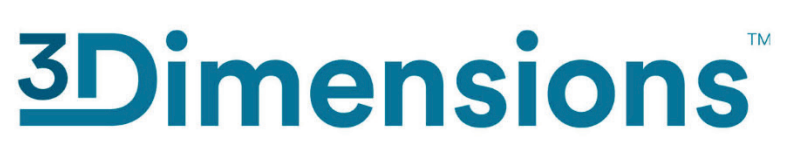

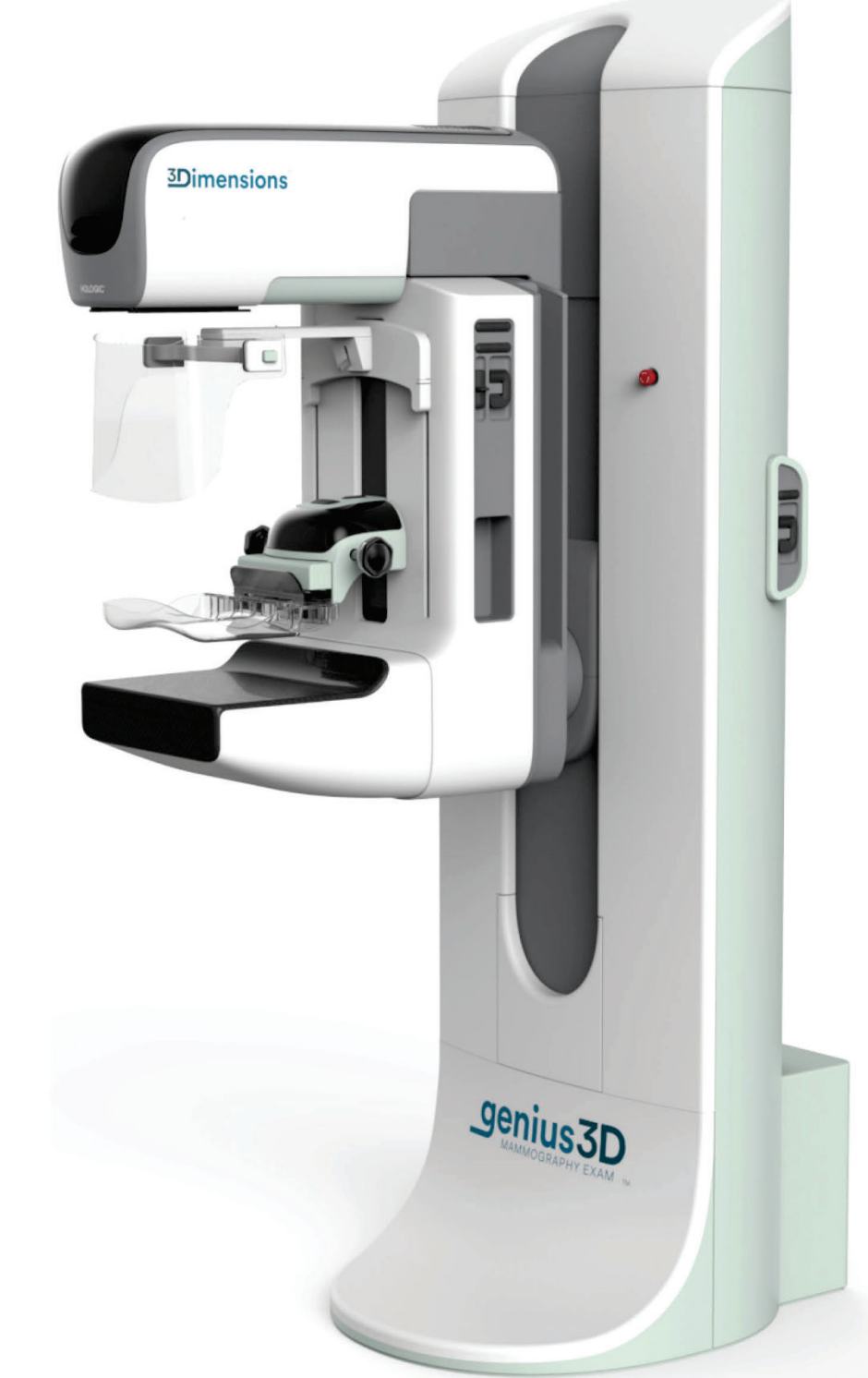

# **Vodič za uporabnika**

**MAN-10734-3302 Revizija 001**

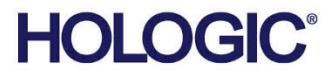

# **3Dimensions™**

Sistem za digitalno mamografijo

Sistem za digitalno tomosintezo

# Vodič za uporabnika

za različico programske opreme 2.2

Številka dela MAN-10734-3302 Revizija 001 Avgust 2023

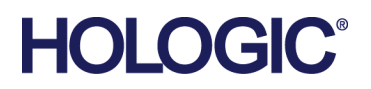

## **Podpora za izdelek**

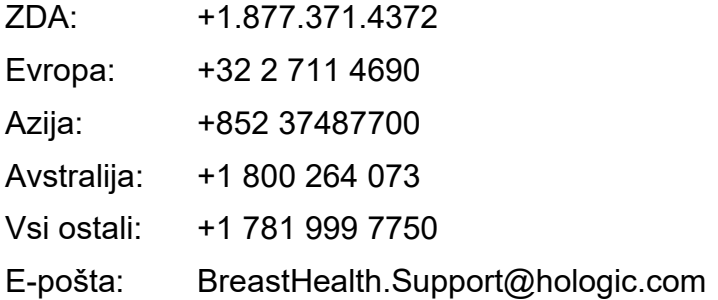

Avtorske pravice © 2023 Hologic, Inc. Natisnjeno v ZDA. Priročnik je izvirno napisan v angleščini.

Hologic, 3Dimensions, 3D, 3D Mammography, Affirm, C-View, Dimensions, FAST Paddle, Genius, Hologic Clarity HD, I-View, ImageChecker, Quantra, Selenia, SmartCurve, in povezani logotipi so blagovne znamke in/ali registrirane blagovne znamke podjetja Hologic, Inc., in/ali njegovih podružnic v ZDA in/ali drugih državah. Vse druge blagovne znamke, registrirane blagovne znamke in imena izdelkov so last njihovih lastnikov.

Ta izdelek je morda pod zaščito enega ali več ameriških ali tujih patentov. Za več informacij glejte www.Hologic.com/patent-information.

# **Kazalo**

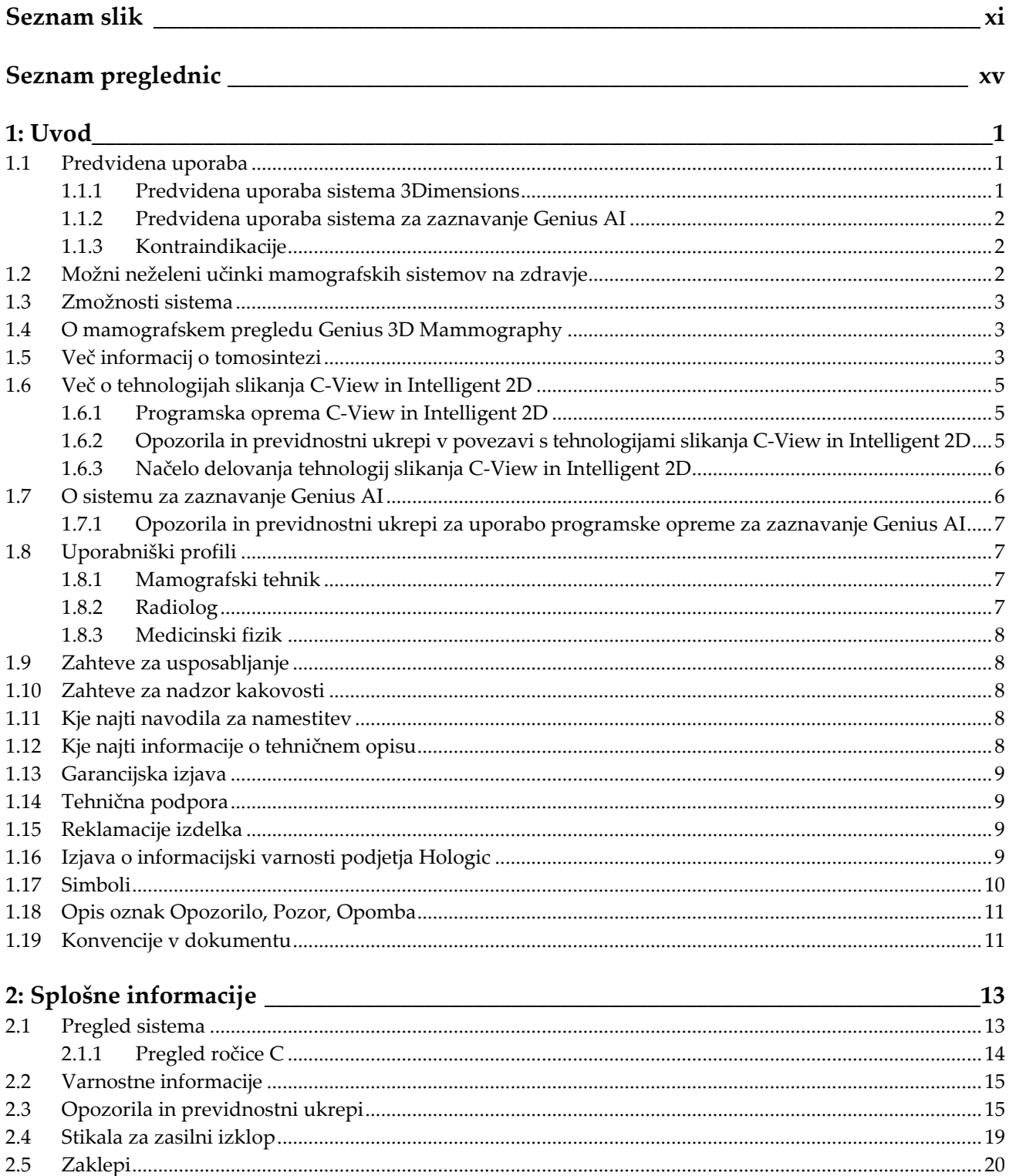

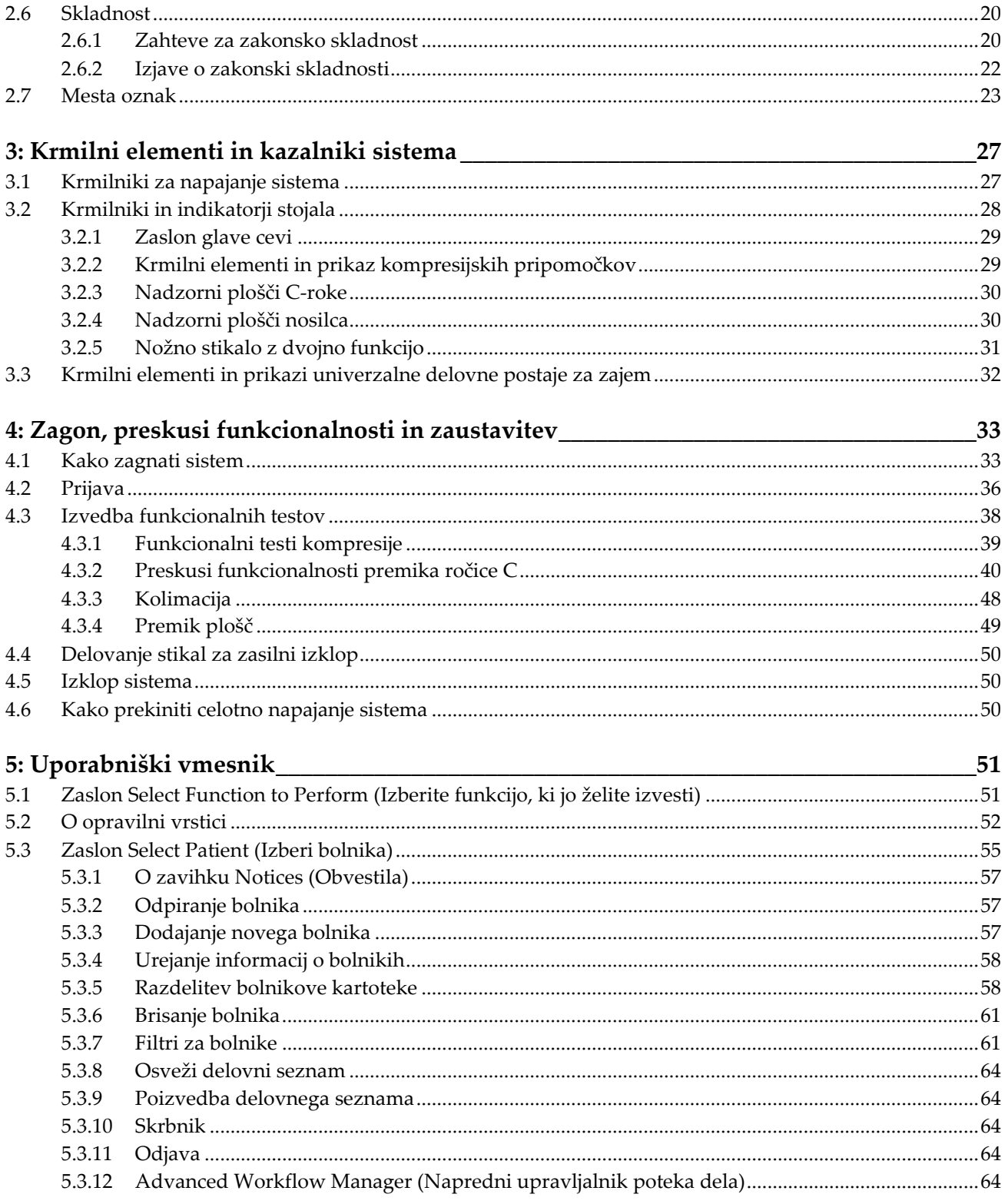

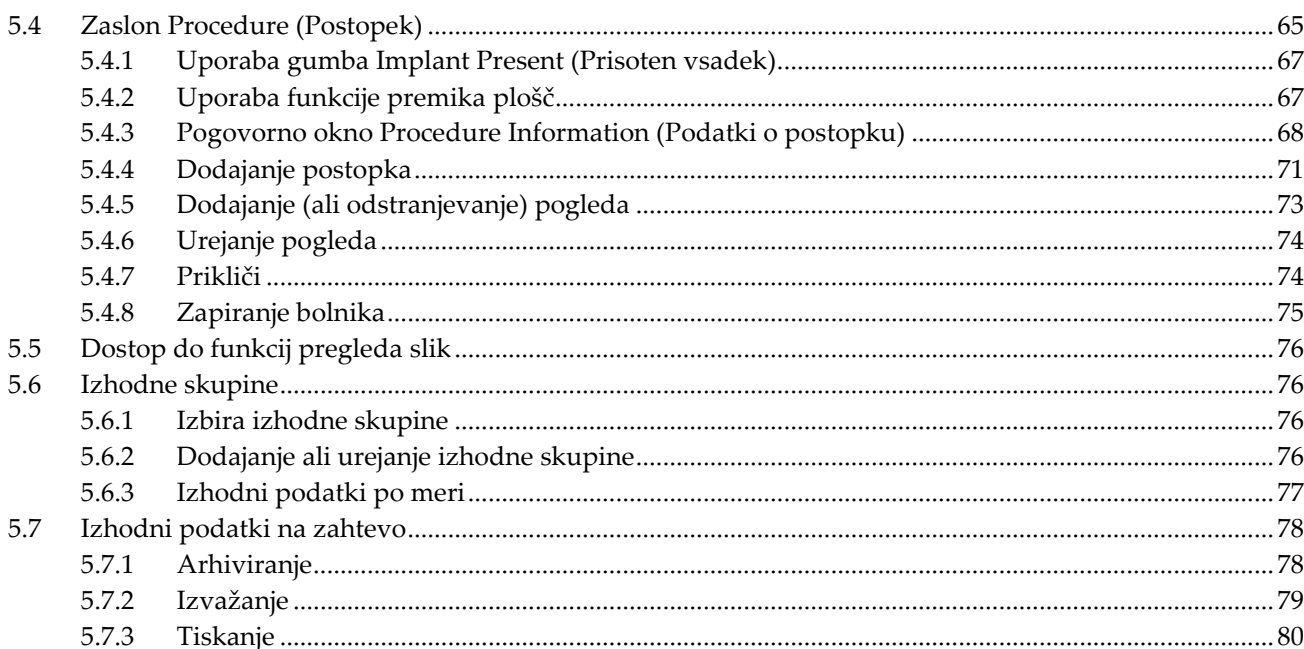

## 6: Slike

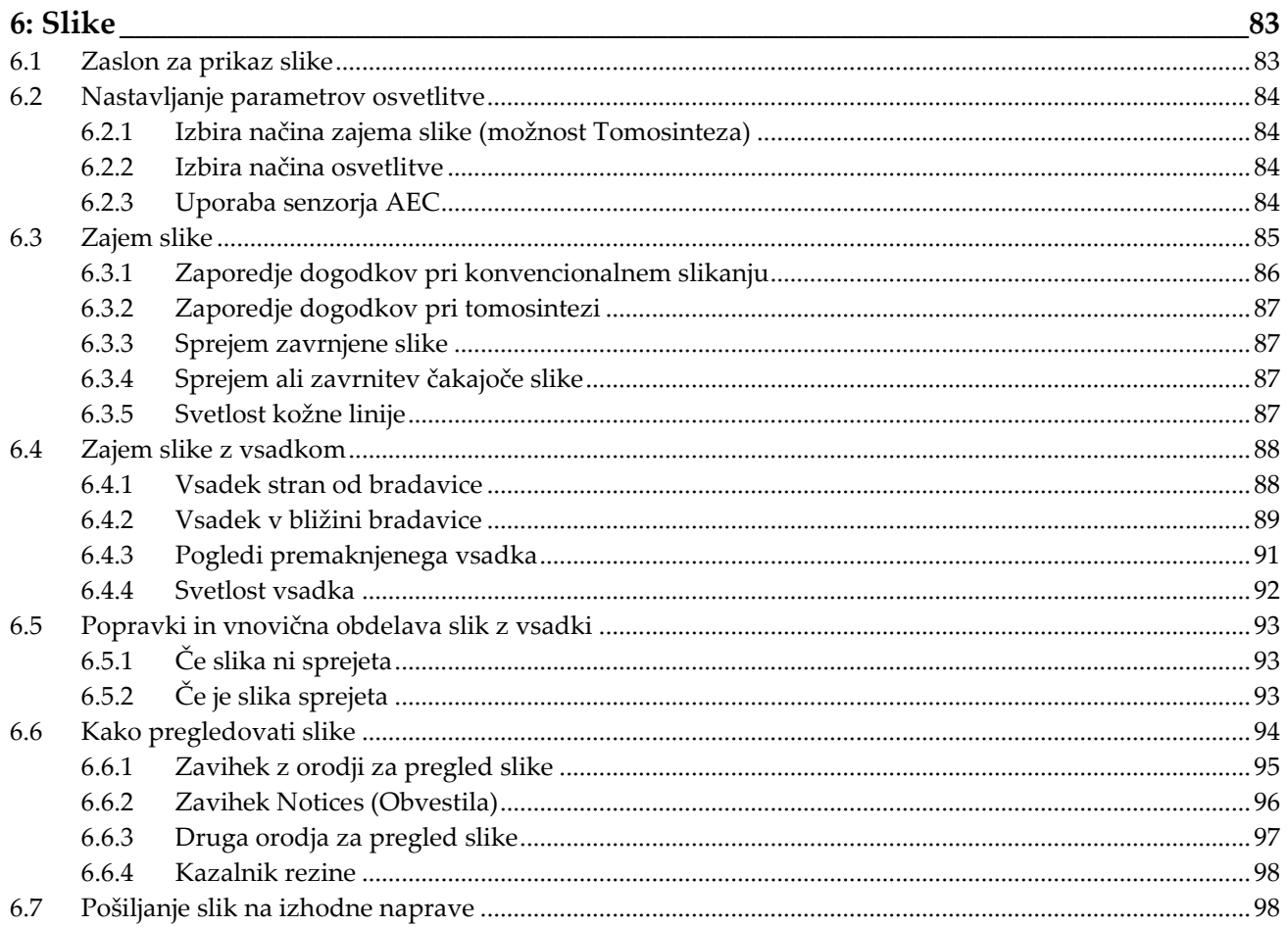

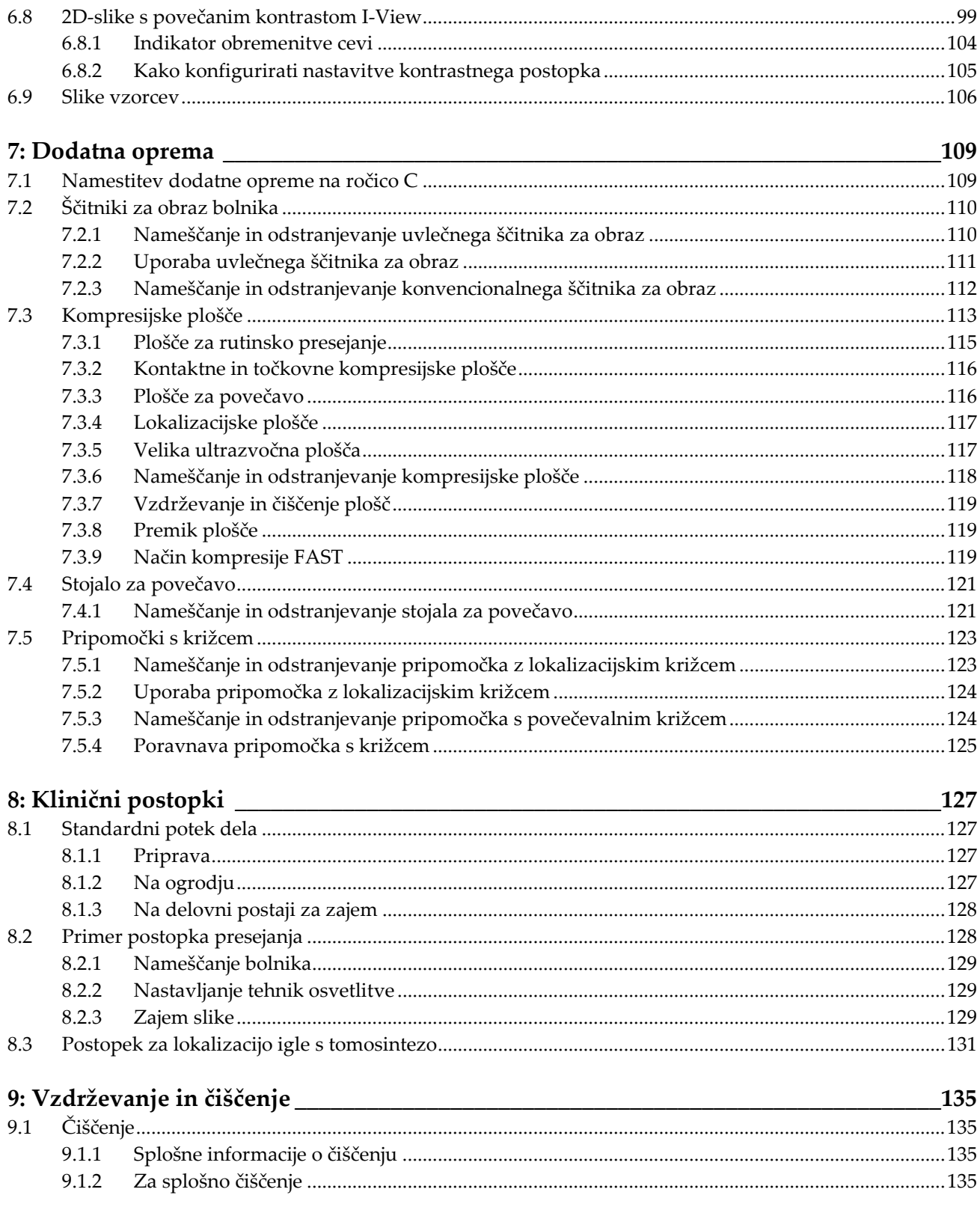

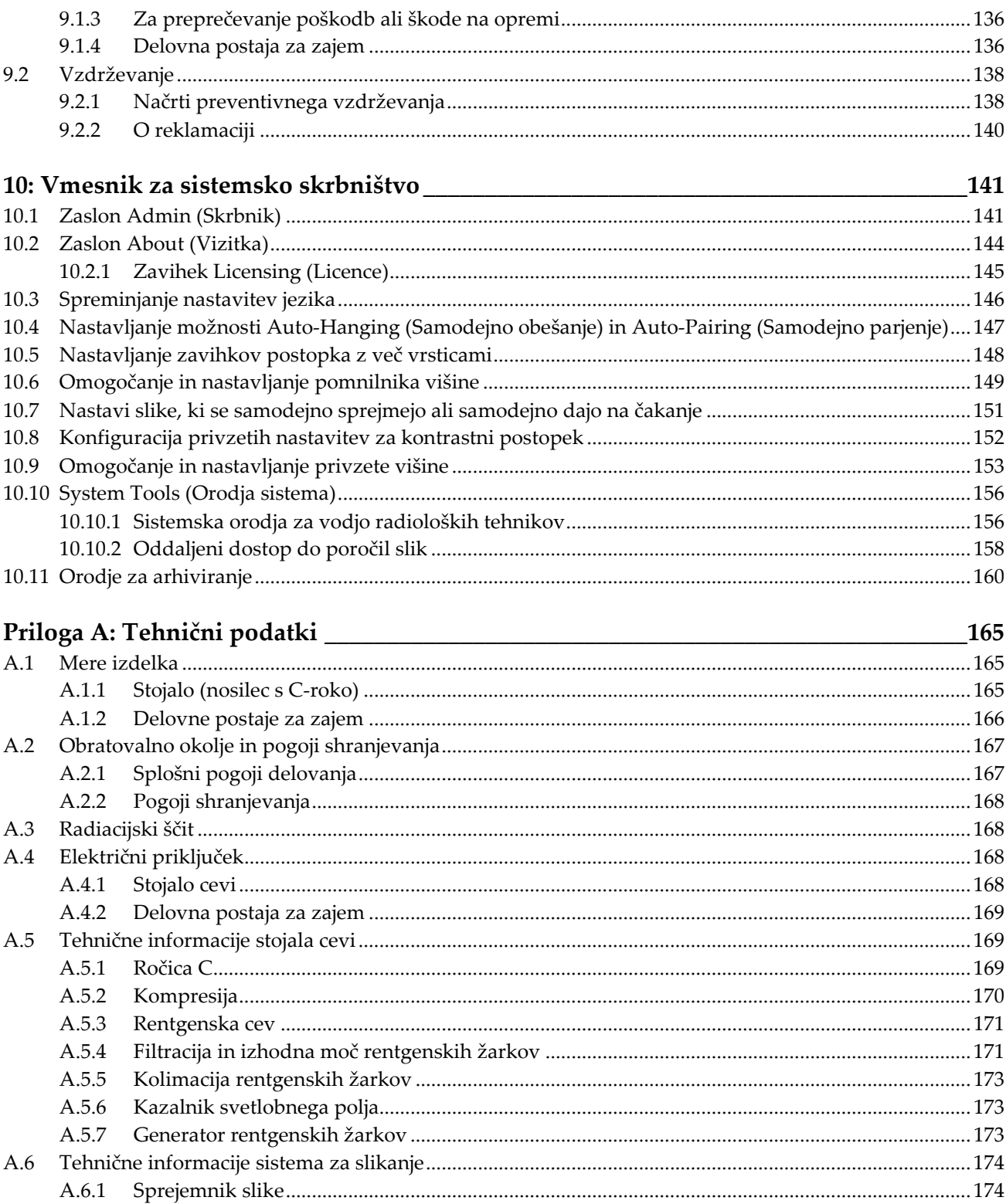

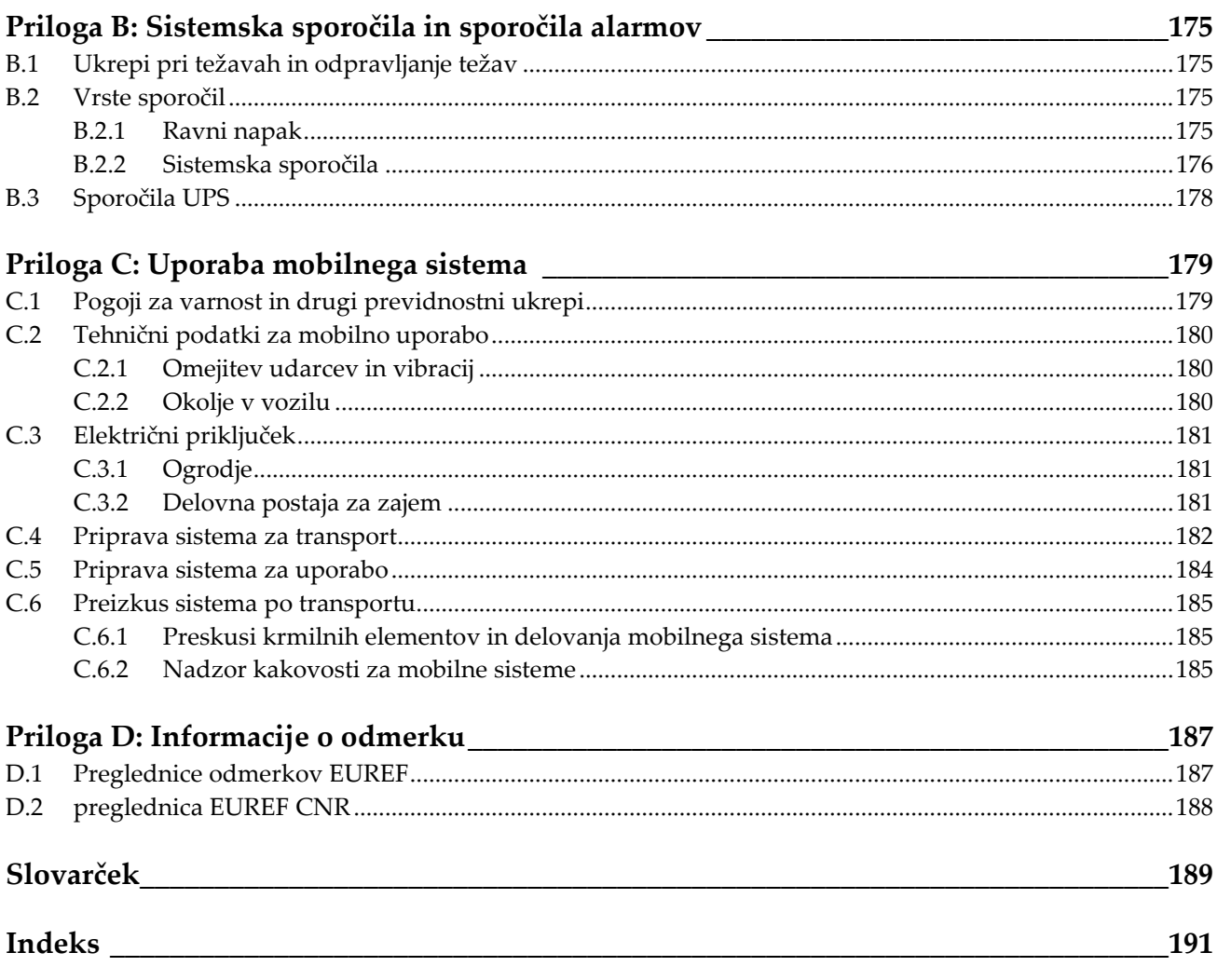

# <span id="page-10-0"></span>**Seznam slik**

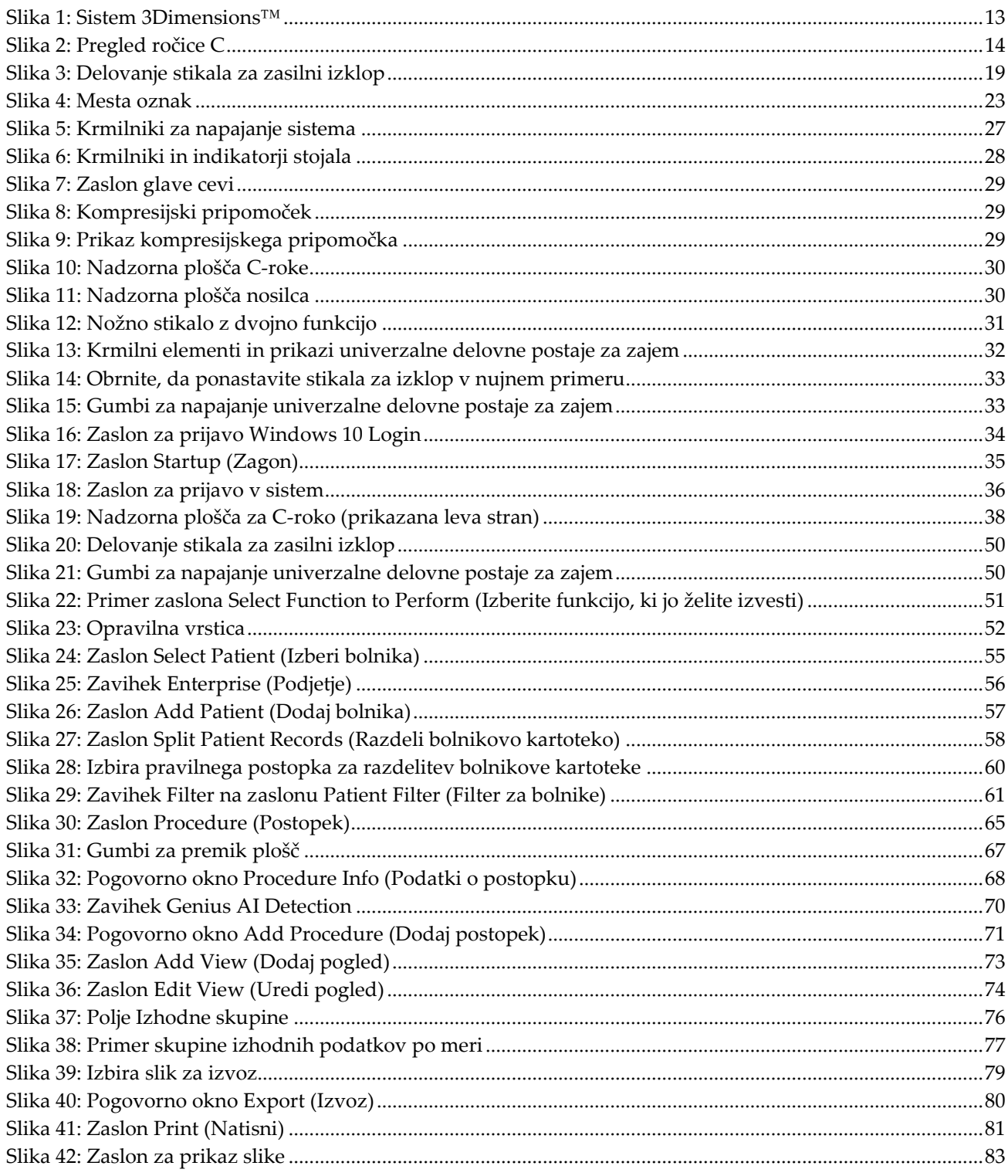

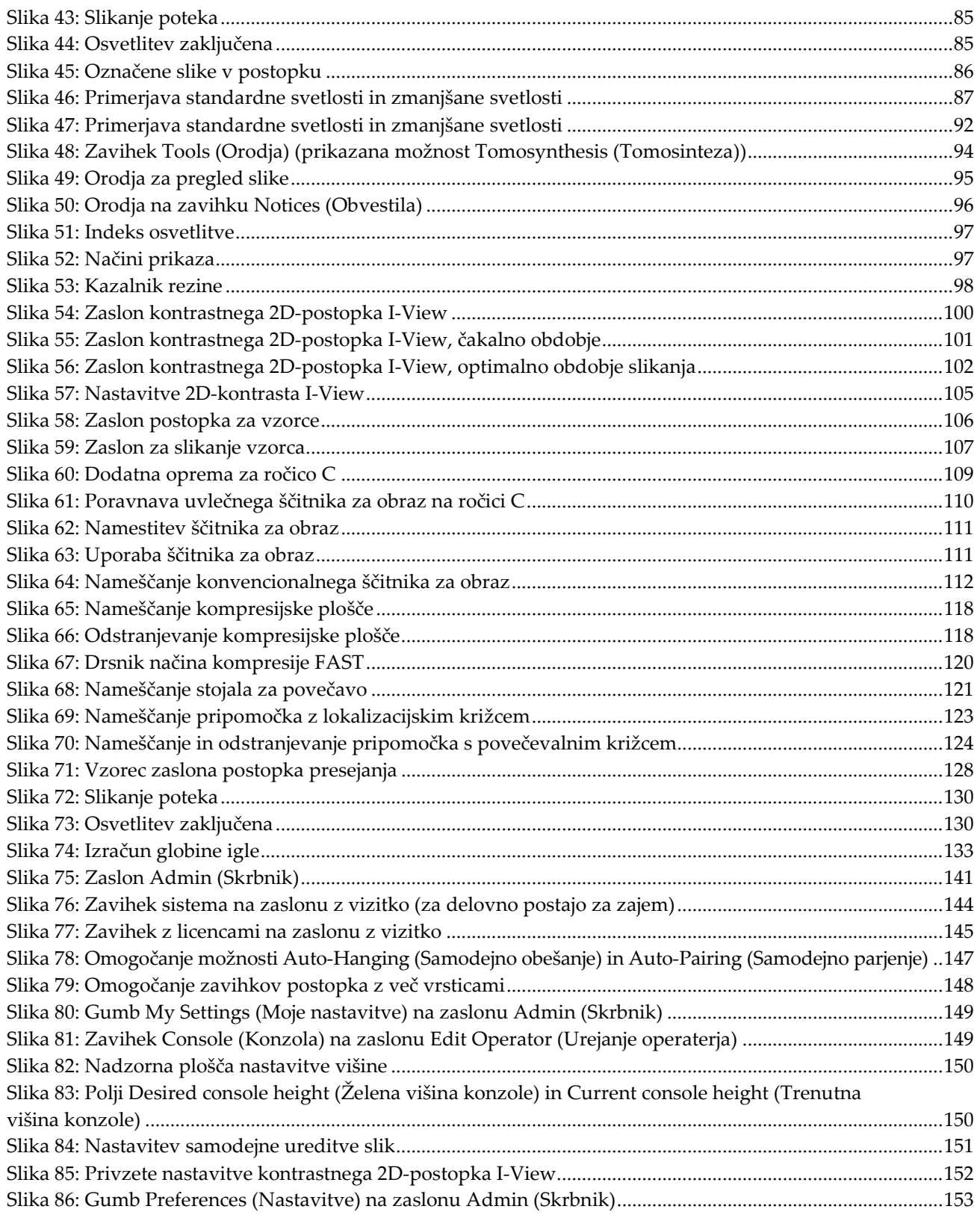

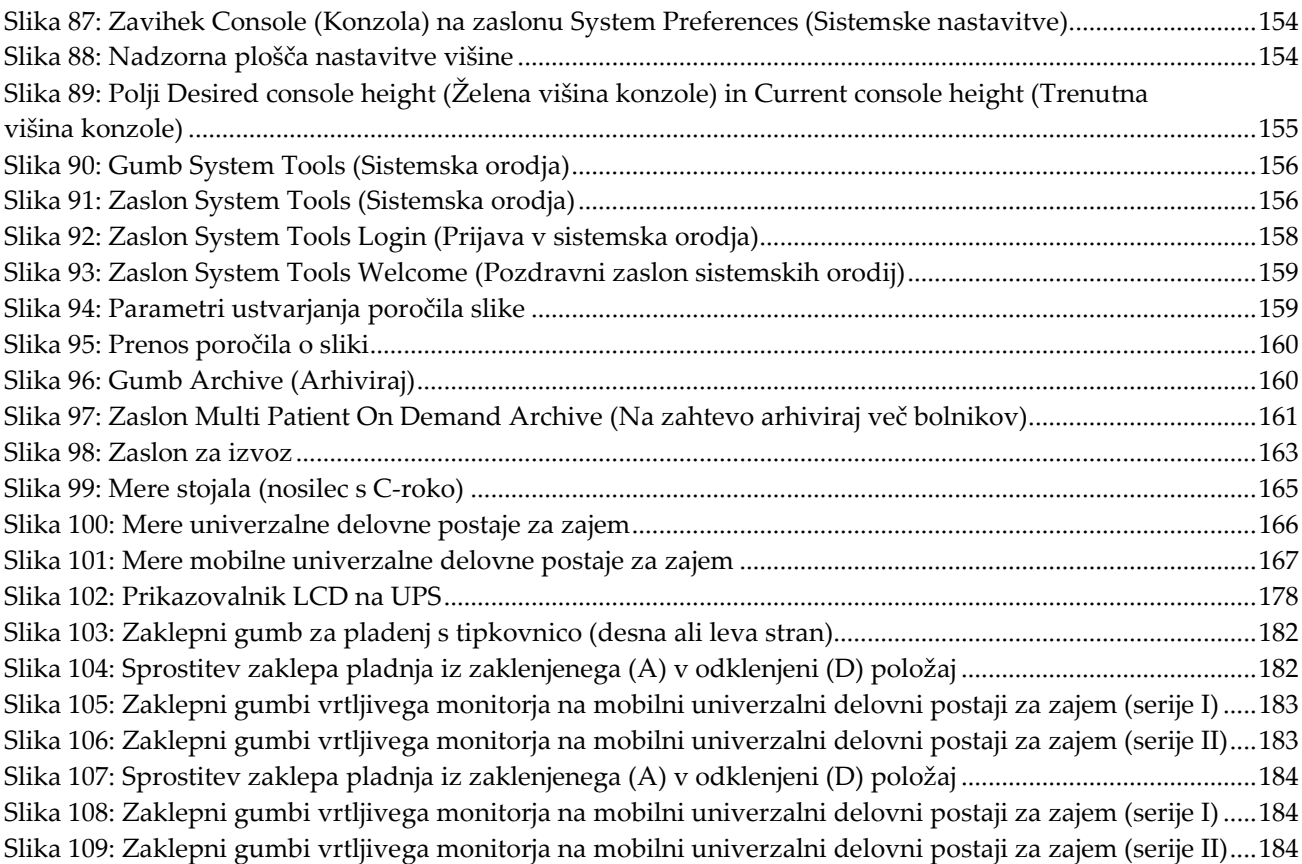

# <span id="page-14-0"></span>Seznam preglednic

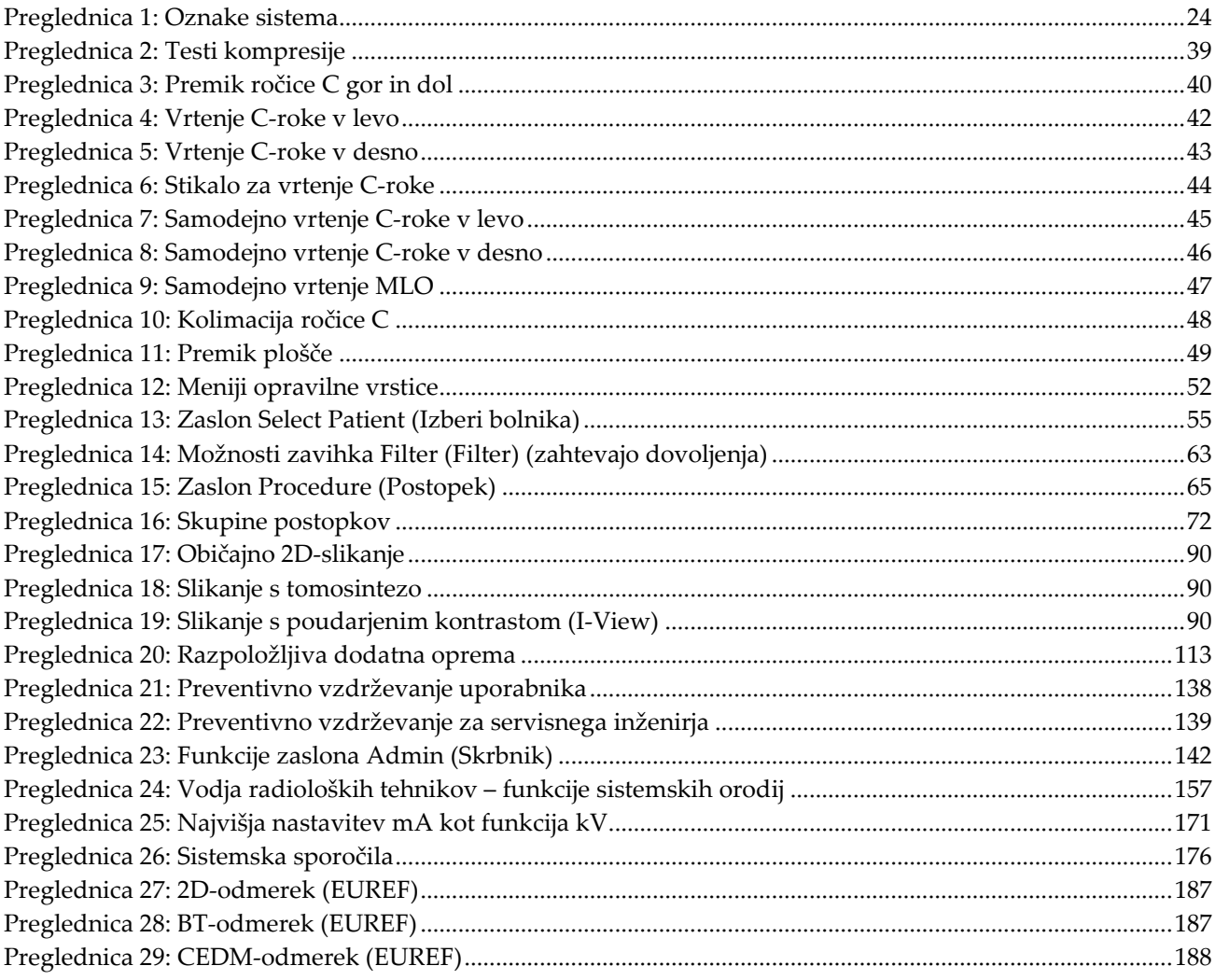

# **Poglavje 1 Uvod**

<span id="page-16-0"></span>Natančno preberite te informacije pred uporabo sistema. Upoštevajte vsa opozorila in previdnostne ukrepe, opisane v tem priročniku. Med postopki naj bo ta priročnik na voljo. Zdravniki morajo bolnike obvestiti o vseh morebitnih tveganjih in neželenih učinkih, ki so opisani v tem priročniku glede uporabe sistema.

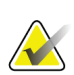

#### **Opomba**

Podjetje Hologic nekatere sisteme konfigurira za doseganje specifičnih zahtev. Vaša sistemska konfiguracija morda nima vseh možnosti in dodatne opreme, ki so navedene v tem priročniku.

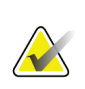

#### **Opomba**

Funkcije, ki so prikazane v tem priročniku, morda ne bodo na voljo v vseh regijah. Za več informacij se obrnite na predstavnika podjetja Hologic.

# <span id="page-16-1"></span>**1.1 Predvidena uporaba**

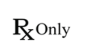

Pozor: Zvezni zakon ZDA omejuje ta pripomoček na prodajo za ali po naročilu zdravnika.

#### <span id="page-16-2"></span>**1.1.1 Predvidena uporaba sistema 3Dimensions**

Sistem Hologic® 3Dimensions™ ustvarja digitalne mamografske slike, ki jih je mogoče uporabiti za pregledovanje in diagnosticiranje raka dojke. Sistem 3Dimensions (2D ali 3D) je namenjen uporabi pri enakih kliničnih aplikacijah kot dvorazsežni (2D) mamografski sistem, namenjen mamogramom za presejanje. Sistem 3Dimensions se lahko uporablja predvsem za ustvarjanje 2D-digitalnih mamogramov in 3Dmamogramov. Vsaka presejalna preiskava lahko vključuje:

• niz 2D-slik FFDM

- ALI -

• niz 2D- ali 3D-slik, pri čemer je lahko 2D-slika FFDM ali 2D-slika, ustvarjena iz niza 3D-slik

Sistem 3Dimensions se lahko uporablja tudi za dodatne diagnostične postopke za dojko.

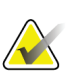

#### **Opomba**

V Kanadi in Singapurju tomosinteza ni odobrena za presejanje, zato jo je treba uporabljati v kombinaciji z 2D-sliko (sliko FFDM ali 2D-sliko, ustvarjeno z nizom 3Dslik).

#### **Kontrastna digitalna mamografija**

Kontrastna digitalna mamografija (ang. Contrast Enhanced Digital Mammography – CEDM) je podaljšek obstoječe indikacije za diagnostično mamografijo s sistemom 3Dimensions. Aplikacija CEDM omogoča kontrastno slikanje dojk z uporabo tehnike dvojne energije. Ta tehnika slikanja se lahko uporabi kot dodatek po mamografskih in/ali ultrazvočnih preiskavah za lokalizacijo znane ali domnevne lezije.

#### <span id="page-17-0"></span>**1.1.2 Predvidena uporaba sistema za zaznavanje Genius AI**

Sistem za zaznavanje Genius AI™ je računalniško podprta naprava s programsko opremo za zaznavanje in diagnosticiranje (CADe/CADx), ki je predvidena za uporabo z združljivimi sistemi za digitalno tomosintezo dojk (DBT) z namenom opredelitve in označevanja območij, na katera se želimo osredotočiti, vključno z gostimi območji v mehkih tkivih (gmote, strukturne deformacije in asimetrije) ter kalcinacijami pri pregledovanju rezultatov testov DBT iz združljivih sistemov DBT, ter opredelitve ocen zaupanja, ki omogočajo ocenjevanje zanesljivosti ugotovitev ter oceno primera. Naprava je namenjena hkratnemu razlaganju rezultatov testov digitalne tomosinteze dojk, pri katerih zdravnik, ki razlaga rezultate, potrdi ali ovrže ugotovitve med pregledovanjem rezultatov testa.

#### <span id="page-17-1"></span>**1.1.3 Kontraindikacije**

Ni znanih kontraindikacij.

# <span id="page-17-2"></span>**1.2 Možni neželeni učinki mamografskih sistemov na zdravje**

Spodaj je naveden seznam možnih neželenih učinkov (kot so zapleti), povezanih z uporabo tega pripomočka. Ta tveganja so enaka kot za druge sisteme z mamografijo na film ali digitalno mamografijo:

- prekomerno stiskanje dojke
- prekomerna izpostavljenost rentgenskim žarkom
- električni udar
- okužba
- draženje kože, odrgnine ali vbodne rane

# <span id="page-18-0"></span>**1.3 Zmožnosti sistema**

Sistem zagotavlja uporabniški vmesnik za izvajanje presejalnih in diagnostičnih mamogramov:

- Konvencionalna mamografija z digitalnim slikovnim senzorjem, ki je enake velikosti kot velik film za mamografijo.
- Tomosintezno slikanje z digitalnim slikovnim senzorjem, ki je enake velikosti kot velik film za mamografijo (možnost tomosinteze).
- Konvencionalni digitalni mamogram in tomosintezno slikanje med eno kompresijo (možnost tomosinteze).

# <span id="page-18-1"></span>**1.4 O mamografskem pregledu Genius 3D Mammography**

Pregled Genius™ 3D Mammography™ (tudi pregled Genius™) se zajame z mamografskim sistemom Hologic® 3D Mammography™ in ima nabor 2D in 3D slik. 2D slika je lahko zajeta 2D slika ali 2D slika, generirana iz nabora 3D™ slik. Pregled Genius™ je na voljo samo na sistemu a Hologic® 3D Mammography™.

Genius™ 3D Mammography™ je blagovna znamka pregleda Hologic 3D Mammography™ in morda ni na voljo na vseh tržiščih.

# <span id="page-18-2"></span>**1.5 Več informacij o tomosintezi**

Sistem Hologic Selenia Dimensions je agencija FDA 11. februarja 2011 odobrila za možnost tomosinteze Hologic (glejte številko PMA P080003). Odobritev FDA velja za presejalno in diagnostično slikanje. Dodatne informacije so na voljo na spletnem mestu FDA na naslovu *<http://www.accessdata.fda.gov/scripts/cdrh/cfdocs/cfpma/pma.cfm?id=P080003>*.

Možnost ustvarjenih 2D-posnetkov (C-View) skupaj z možnostjo tomosinteze je agencija FDA odobrila 16. maja 2013 (glejte številko PMA P080003 S001). Dodatne informacije so na voljo na spletnem mestu FDA na naslovu

*<http://www.accessdata.fda.gov/scripts/cdrh/cfdocs/cfpma/pma.cfm?id=P080003S001>*.

Seznam znanstvenih objav o tomosintezi dojk je na voljo na spletnem mestu Hologic. Večina preiskav je bilo izvedenih s komercialno dostopnim sistemom Hologic Selenia Dimensions za tomosintezo. Glejte objavo na

*<http://www.hologic.com/sites/default/files/Tomo-Bibliography-Rev-13.pdf>*.

Na spletnem mestu Hologic je več dokumentov in povzetkov iz objav o slikanju dojk. Dokumente si oglejte na *[http://www.hologic.com/en/learning-center/white](http://www.hologic.com/en/learning-center/white-papers/breastimaging/)[papers/breastimaging/](http://www.hologic.com/en/learning-center/white-papers/breastimaging/)*.

Objavljene so bile neodvisne raziskave o tomosinteznih sistemih Hologic Selenia Dimensions pri presejanju populacije v Evropi. Rezultati konsistentno prikazujejo značilno povečanje v stopnji zaznavanja invazivnega raka, hkrati pa zmanjšanje števila lažno pozitivnih rezultatov. Priporočamo naslednje objave.

#### **Integration of 3D digital mammography with tomosynthesis for population breastcancer screening (STORM): a prospective comparison study.**

Ciatto S, Houssami N, Bernardi D, Caumo F, Pellegrini M, Brunelli S, Tuttobene P, Bricolo P, Fantò C, Valentini M, Montemezzi S, Macaskill P. Lancet Oncol. 2013 Jun;14(7):583-9. doi: 10.1016/S1470-2045(13)70134-7. Epub 2013 Apr 25. *<http://www.ncbi.nlm.nih.gov/pubmed/23623721>*

**Prospective trial comparing full-field digital mammography (FFDM) versus combined FFDM and tomosynthesis in a population-based screening programme using independent double reading with arbitration.**

Skaane P, Bandos AI, Gullien R, Eben EB, Ekseth U, Haakenaasen U, Izadi M, Jebsen IN, Jahr G, Krager M, Hofvind S.

Eur Radiol. 2013 Aug;23(8):2061-71. doi: 10.1007/s00330-013-2820-3. Epub 2013 Apr 4.

*<http://www.ncbi.nlm.nih.gov/pubmed/23553585>*

#### **Comparison of digital mammography alone and digital mammography plus tomosynthesis in a population-based screening program.**

Skaane P, Bandos AI, Gullien R, Eben EB, Ekseth U, Haakenaasen U, Izadi M, Jebsen IN, Jahr G, Krager M, Niklason LT, Hofvind S, Gur D. Radiology. 2013 Apr;267(1):47-56. doi: 10.1148/radiol.12121373. Epub 2013 Jan 7. *<http://www.ncbi.nlm.nih.gov/pubmed/23297332>*

#### **Two-view digital breast tomosynthesis screening with synthetically reconstructed projection images: comparison with digital breast tomosynthesis with full-field digital mammographic images.**

Skaane P, Bandos AI, Eben EB, Jebsen IN, Krager M, Haakenaasen U, Ekseth U, Izadi M, Hofvind S, Gullien R.

Radiology. 2014 Jun;271(3):655-63. doi: 10.1148/radiol.13131391. Epub 2014 Jan 24

*<http://www.ncbi.nlm.nih.gov/pubmed/24484063>*

#### **Breast Cancer Screening Using Tomosynthesis in Combination With Digital Mammography**

Sarah M. Friedewald, MD1; Elizabeth A. Rafferty, MD2; Stephen L. Rose, MD3,4; Melissa A. Durand, MD5; Donna M. Plecha, MD6; Julianne S. Greenberg, MD7; Mary K. Hayes, MD8; Debra S. Copit, MD9; Kara L. Carlson, MD10; Thomas M. Cink, MD11; Lora D. Barke, DO12; Linda N. Greer, MD13; Dave P. Miller, MS14; Emily F. Conant, MD15

JAMA. 2014;311(24):2499-2507. doi:10.1001/jama.2014.6095

*<http://jama.jamanetwork.com/article.aspx?articleid=1883018>*

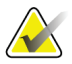

#### **POMEMBNO:**

Podjetje Hologic močno priporoča, da se uporabniki seznanijo z lokalnimi ali regionalnimi predpisi. Ti predpisi lahko postavljajo omejitve glede različnih vrst klinične uporabe. Ker se lahko predpisi sčasoma spreminjajo in razvijajo, je priporočeno periodično pregledovanje.

# <span id="page-20-0"></span>**1.6 Več o tehnologijah slikanja C-View in Intelligent 2D**

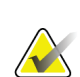

#### **Opomba**

Tehnologija slikanja Intelligent 2D™ morda ni na voljo v vseh regijah. Za več informacij se obrnite na prodajnega zastopnika.

## <span id="page-20-1"></span>**1.6.1 Programska oprema C-View in Intelligent 2D**

Programska oprema C-ViewTM in Intelligent 2DTM uporablja slikovne podatke iz tomosinteznega zajema dojke, da ustvari en digitalni (2D) mamogram na tomosintezni zajem dojke. Sintetizirana 2D-slika je ustvarjena brez potrebe po dodatnem digitalnem mamografskem slikanju. Sintetizirana 2D-slika je zasnovana tako, da je podobna in služi istemu namenu kot digitalni mamogram (2D), če se uporablja kot del presejalne preiskave s tomosintezo. Slika C-View ali Intelligent 2D je interpretirana skupaj s tomosinteznim naborom slik dojke in ni namenjena uporabi za klinične odločitve ali diagnozo brez spremljajočih tomosinteznih slik dojke.

#### <span id="page-20-2"></span>**1.6.2 Opozorila in previdnostni ukrepi v povezavi s tehnologijami slikanja C-View in Intelligent 2D**

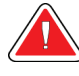

#### **Opozorilo:**

**Opozorilo:**

**Ne sprejemajte kliničnih odločitev ali postavljajte diagnoz na podlagi slik C-View ali Intelligent 2D, ne da bi pregledali povezani nabor tomosinteznih slik.**

Sintetizirane 2D-slike funkcij C-View ali Intelligent 2D uporabljajte enako kot konvencionalne digitalne mamograme (2D) med izvajanjem presejalne preiskave s tomosintezo.

- Pri pregledovanju slik C-View ali Intelligent 2D glede posameznih elementov ali območij jih primerjajte s prejšnjim digitalnim mamogramom (2D), če obstaja, in nato natančno preglejte povezane tomosintezne slike.
- Preden sprejmete kakršno koli klinično odločitev pozorno preglejte celoten nabor tomosinteznih slik.

**Videz sintetiziranih 2D-slik C-View ali Intelligent 2D je lahko drugačen od konvencionalnega digitalnega 2D-mamograma, enako kot so 2D-mamogrami na filmu in digitalni obliki pri različnih proizvajalcih naprav drugačni.**

Uporabniki morajo zagotoviti, da so zadostno usposobljeni in seznanjeni z videzom sintetiziranih 2D-slik C-View in Intelligent 2D, preden jih uporabljajo skupaj s tomosinteznimi nabori slik.

#### <span id="page-21-0"></span>**1.6.3 Načelo delovanja tehnologij slikanja C-View in Intelligent 2D**

#### **Pregled**

Programska oprema C-View in Intelligent 2D je aplikacija za obdelavo slik za naknadno obdelavo podatkov slikovnih pik iz tomosinteznih podatkov, ki so zajeti na sistemih za tomosintezno slikanje Hologic, v digitalni 2D-mamograf. Sintetizirane 2D-slike C-View ali Intelligent 2D lahko uporabljate namesto digitalnega 2D-mamograma kot del presejalne preiskave s tomosintezo.

Programska oprema C-View in Intelligent 2D obdela tomosintezne podatke in ustvari 2D-sliko, ki je zasnovana tako, da je podobna in služi istemu namenu kot digitalni mamogram (2D), če se uporablja kot del presejalne preiskave s tomosintezo.

#### **Konfiguracija**

Programska oprema C-View in Intelligent 2D nima uporabniških nastavitev, ki vplivajo na videz končnih sintetiziranih 2D-slik. Slike C-View in Intelligent 2D so narejene bodisi v formatu slike za tomosintezo dojk DICOM, kot ena sama debela rezina ali v formatu slike za rentgensko slikanje digitalne mamografije DICOM. Skrbnik PACS lokacije lahko po dogovoru z inženirji za povezljivost podjetja Hologic izbere izhodni zapis, ki je najbolj primeren za IT-infrastrukturo in delovne postaje lokacije. Glava vseh slik DICOM C-View ali Intelligent 2D vsebuje informacije, ki so potrebne za razlikovanje od ostalih konvencionalnih 2D-slik ali naborov tomosinteznih slik v istem pogledu. V podatke o slikovnih pikah sintetiziranih 2D-slik je vžgana tudi opomba (»C-View« ali »Intelligent 2D«).

#### **Potek dela**

Kot pri vseh preiskavah s slikanjem tehnik izbere bolnika in določi vrsto slikanja, ki se bo izvedla. Za pregled s slikami C-View ali Intelligent 2D je proces slikanja bolnika in zaključek preiskave vse, kar je potrebno. Programska oprema C-View in Intelligent 2D ne zahteva neposrednega človeškega posredovanja.

# <span id="page-21-1"></span>**1.7 O sistemu za zaznavanje Genius AI**

Sistem za zaznavanje Genius AI je programski modul, namenjen opredeljevanju sumljivih lezij na dojkah, ki se pojavijo kot gosta območja v mehkih tkivih (gmote, strukturne deformacije in asimetrije) ali skupki kalcinacij na slikah, ki nastanejo ob tomosintezi dojk. Sistem za zaznavanje Genius AI analizira podatkovni niz iz tomosinteze za vsak pogled iz testa Hologic 3D Mammography™ posebej in tako opredeli omenjene lezije s pomočjo nevronskih mrež za globoko učenje. Za vsako opredeljeno lezijo sistem za zaznavanje Genius AI pripravi naslednje ugotovitve CAD:

- Rezino, na kateri je lezija najbolje predstavljena.
- Lokacijo lezije.
- Obris lezije.
- Oceno zaupanja lezije.

Poleg tega sistem za zaznavanje Genius AI pripravi tudi oceno primera za celotni test tomosinteze dojke, ki predstavlja stopnjo zaupanja, s katero je mogoče trditi, da rezultati testa vsebujejo maligno lezijo.

Sistem za zaznavanje Genius AI shrani vse lastnosti omenjenih ugotovitev CAD v objekt DICOM Mammography CAD SR, ki ga nato lahko prikažete na delovnih postajah za preverjanje ter v sistemih za arhiviranje, ki so združljivi z DICOM. Če delovna postaja za preverjanje ne more podati interpretacije objekta DICOM Mammography CAD SR, obstaja tudi možnost sekundarnega zajema slike DICOM.

#### **Potek dela**

Kot pri vseh preiskavah s slikanjem tehnik izbere bolnika in določi vrsto slikanja, ki se bo izvedla. Za test Genius 3D™ Mammography sta potrebna samo slikanje predmeta in izdelava študije. Sama programska oprema za zaznavanje Genius AI deluje brez neposrednega človeškega posredovanja.

#### <span id="page-22-0"></span>**1.7.1 Opozorila in previdnostni ukrepi za uporabo programske opreme za zaznavanje Genius AI**

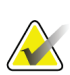

#### **Pomembno.**

Radiolog mora interpretacijo osnovati izključno na slikah, ki so ustrezne kakovosti za diagnozo, in se za določanje klinične slike ne sme zanašati samo na oznake programske opreme za zaznavanje Genius AI.

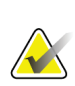

#### **Pomembno.**

Programska oprema za zaznavanje Genius AI je pripomoček, ki ga morajo radiologi uporabljati hkrati z interpretacijo nizov slik Hologic 3D Mammography™.

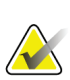

#### **Pomembno.**

Programska oprema za zaznavanje Genius AI ne ojača tega, kar vidi uporabnik, pomaga pa opredeliti predele na 3D™-mamogramih, ki bi jih bilo treba pregledati.

# <span id="page-22-1"></span>**1.8 Uporabniški profili**

#### <span id="page-22-2"></span>**1.8.1 Mamografski tehnik**

- Izpolnjuje vse zahteve, ki veljajo na lokaciji, na kateri dela mamografski tehnik.
- Zaključeno usposabljanje na mamografskem sistemu.
- Usposabljanje za položaje mamografiranja.
- Zna uporabljati računalnik in povezano opremo.

#### <span id="page-22-3"></span>**1.8.2 Radiolog**

- Izpolnjuje vse zahteve, ki veljajo na lokaciji, na kateri dela radiolog.
- Zna uporabljati računalnik in povezano opremo.

#### <span id="page-23-0"></span>**1.8.3 Medicinski fizik**

- Izpolnjuje vse zahteve, ki veljajo na lokaciji, na kateri dela medicinski fizik.
- Pozna mamografijo.
- Ima izkušnje z digitalnim slikanjem.
- Zna uporabljati računalnik in povezano opremo.

# <span id="page-23-1"></span>**1.9 Zahteve za usposabljanje**

V ZDA morajo biti uporabniki registrirani radiološki tehniki, ki ustrezajo merilom za izvajanje mamografije. Uporabniki mamografije morajo izpolnjevati vse zahteve za osebje MQSA po smernicah FDA za konvencionalno in digitalno mamografijo.

Uporabnik ima med drugim naslednje možnosti za usposabljanje:

- Usposabljanje za uporabe na lokaciji, ki ga izvaja specialist za klinične storitve podjetja Hologic
- Usposabljanje na delovnem mestu

Poleg tega tudi uporabniški priročnik vsebuje navodila in napotke o uporabi sistema.

Vsi uporabniki se morajo pred uporabo sistema na bolnikih prepričati, ali so usposobljeni za pravilno uporabo sistema.

Podjetje Hologic ne sprejema odgovornosti za poškodbe ali škodo, ki nastanejo zaradi nepravilne uporabe sistema.

# <span id="page-23-2"></span>**1.10 Zahteve za nadzor kakovosti**

Ustanove v ZDA morajo uporabljati priročnik za nadzor kakovosti, da ustvarijo program zagotavljanja kakovosti in program nadzora kakovosti. Ustanova mora ustvariti program, ki ustreza zahtevam ameriškega zakona Mammography Quality Standards Act ali pridobiti akreditacijo ACR ali drugega akreditacijskega organa.

Ustanove izven ZDA lahko uporabljajo priročnik za nadzor kakovosti kot vodilo za ustvarjanje programa, ki ustreza lokalnim standardom in predpisom.

# <span id="page-23-3"></span>**1.11 Kje najti navodila za namestitev**

Navodila za namestitev so na voljo v *Servisnem priročniku*.

# <span id="page-23-4"></span>**1.12 Kje najti informacije o tehničnem opisu**

Informacije o tehničnem opisu so na voljo v *Servisnem priročniku*.

# <span id="page-24-0"></span>**1.13 Garancijska izjava**

Če ni drugače izrecno določeno v pogodbi: i) oprema, ki jo proizvaja podjetje Hologic, ima za prvotnega kupca garancijo za delovanje skladno z objavljenimi specifikacijami izdelka za eno (1) leto od datuma odpreme, ali če je zahtevana namestitev, od datuma namestitve (»garancijsko obdobje«); ii) rentgenske cevi za digitalne mamograme imajo štiriindvajset (24) mesecev garancije, pri čemer imajo polno garancijo za prvih dvanajst (12) mesecev in linearno sorazmerno garancijo med 13. in 24. mesecem; iii) nadomestni deli in znova obdelani elementi imajo garancijo do konca garancijskega obdobja ali devetdeset (90) dni od odpreme (velja daljše obdobje); iv) potrošni material ima garancijo za delovanje skladno z objavljenimi specifikacijami za obdobje, ki se zaključi ob koncu roka uporabe na embalaži izdelka; v) licenčna programska oprema ima garancijo za delovanje skladno z objavljenimi specifikacijami; vi) storitve imajo garancijo za strokovno izvedbo; vii) oprema, ki je ne proizvaja podjetje Hologic, ima garancijo svojega proizvajalca, takšne garancije proizvajalcev pa veljajo tudi za stranke podjetja Hologic v meri, ki jo dopušča proizvajalec opreme, ki je ne proizvaja podjetje Hologic. Podjetje Hologic ne jamči, da bo uporaba izdelkov neprekinjena ali brez napak, ali da bodo izdelki delovali z izdelki drugih proizvajalcev, ki jih ne odobri podjetje Hologic. Te garancije ne veljajo za elemente, ki: (a) jih popravi, premakne ali spreminja kdor koli, razen pooblaščenega servisnega osebja Hologic; (b) so izpostavljeni fizični (vključno s toplotno in električno) zlorabi, obremenitvi ali napačni rabi; (c) so skladiščeni, vzdrževani ali uporabljeni na način, ki ni skladen z ustreznimi specifikacijami podjetja Hologic, kar vključuje tudi strankino zavrnitev posodobitev programske opreme, ki jih priporoča podjetje Hologic; ali (d) so označeni in dobavljeni brez garancije podjetja Hologic ali pred uradnim dajanjem na tržišče ali dani na razpolago v obstoječem stanju.

# <span id="page-24-1"></span>**1.14 Tehnična podpora**

Glejte stran z avtorskimi pravicami v tem priročniku za kontaktne informacije za podporo za izdelek.

# <span id="page-24-2"></span>**1.15 Reklamacije izdelka**

Reklamacije ali težave glede kakovosti, zanesljivosti, varnosti ali delovanja tega izdelka sporočite podjetju Hologic. Če je medicinski pripomoček povzročil ali poslabšal poškodbo bolnika, to takoj sporočite podjetju Hologic. (Za kontaktne informacije si oglejte stran z avtorskimi pravicami.)

# <span id="page-24-3"></span>**1.16 Izjava o informacijski varnosti podjetja Hologic**

Podjetje Hologic neprestano preizkuša trenutno stanje računalniške in omrežne varnosti, da bi pridobilo vpogled v morebitne varnostne težave. Podjetje Hologic po potrebi izdaja tudi posodobitve za izdelek.

Za dokumente o najboljši praksi za informacijsko varnost izdelkov Hologic glejte spletno mesto Hologic na naslovu *[www.Hologic.com](http://www.hologic.com/)*.

# <span id="page-25-0"></span>**1.17 Simboli**

Ta razdelek opisuje simbole na sistemu.

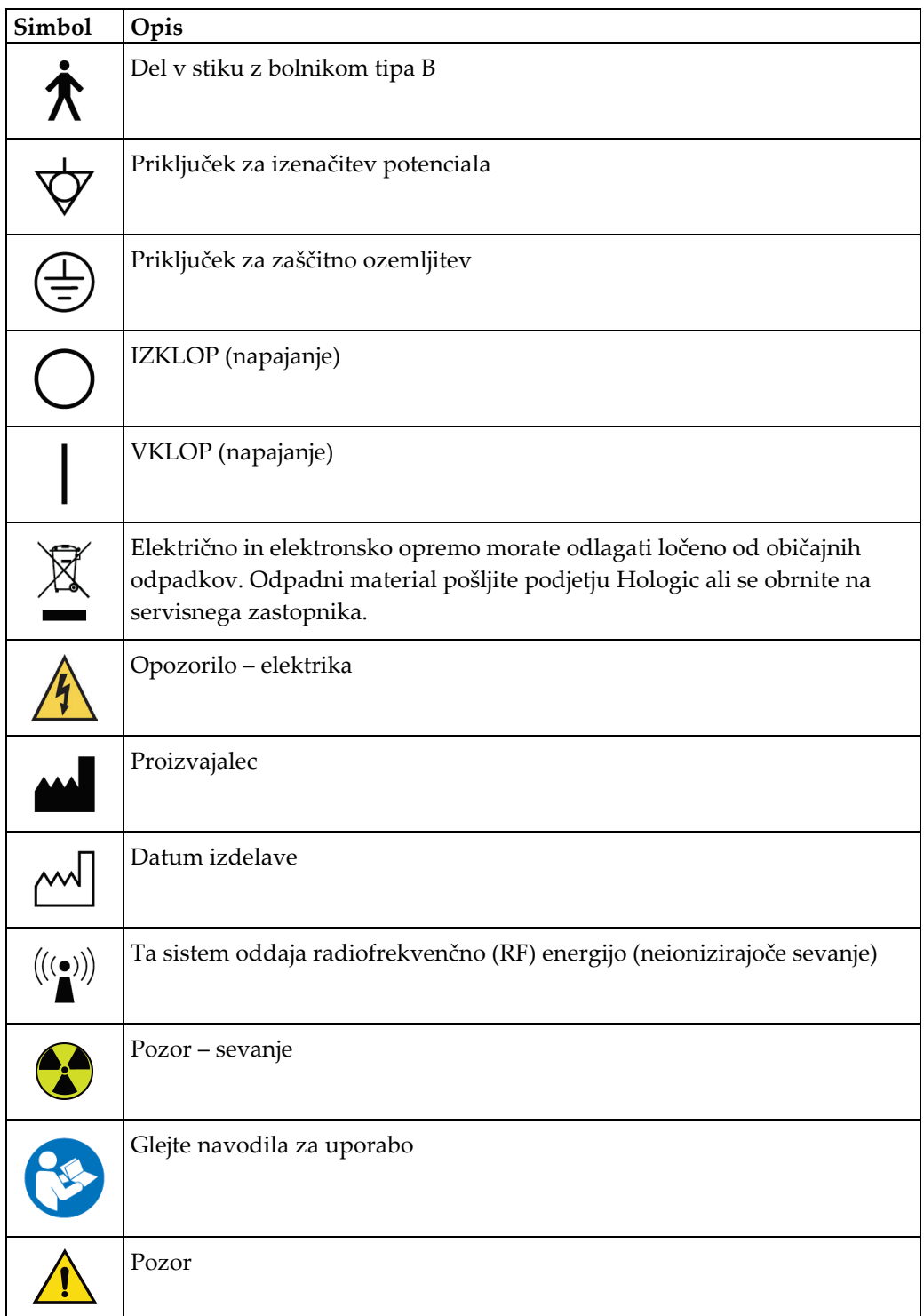

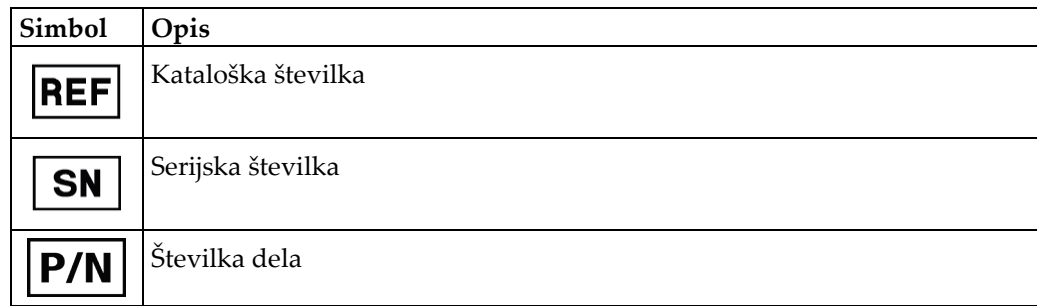

# <span id="page-26-0"></span>**1.18 Opis oznak Opozorilo, Pozor, Opomba**

Opis oznak Opozorilo, Pozor, Opomba v tem priročniku:

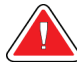

## **OPOZORILO!**

**Postopek, ki ga morate natančno upoštevati, da preprečite morebitne nevarne ali usodne poškodbe.**

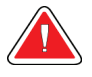

#### **Opozorilo:**

**Postopek, ki ga morate natančno upoštevati, da preprečite poškodbe.**

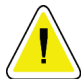

#### **Pozor:**

**Postopek, ki ga morate natančno upoštevati, da preprečite škodo na opremi, izgubo podatkov ali poškodbe datotek v programski opremi.**

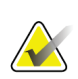

#### **Opomba**

Opombe prikazujejo dodatne informacije.

# <span id="page-26-1"></span>**1.19 Konvencije v dokumentu**

Če morate dodati besedilo, ga vnesite natančno tako, kot je prikazano v pisavi s fiksno širino.

# <span id="page-28-1"></span>**2:Splošne informacije Poglavje 2**

# **2.1 Pregled sistema**

<span id="page-28-0"></span>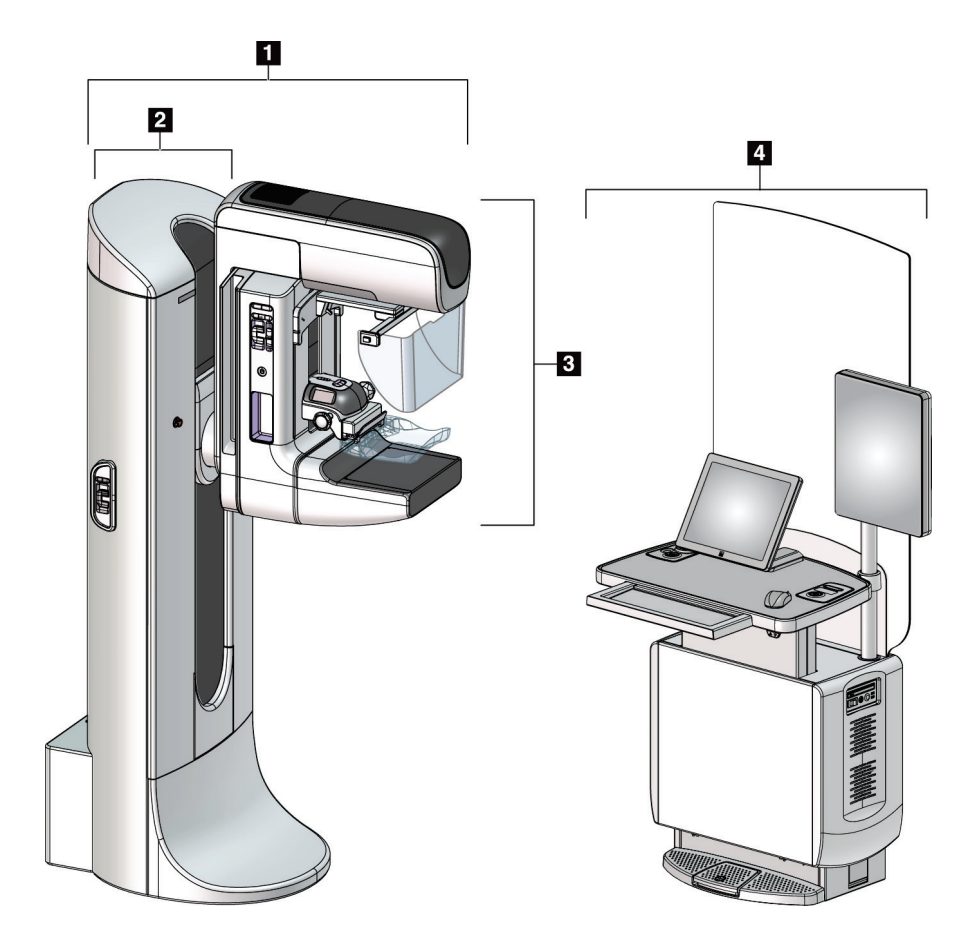

*Slika 1: Sistem 3Dimensions™*

#### **Legenda za slike**

- <span id="page-28-2"></span>1. Stojalo (nosilec in C-roka)
- 2. Nosilec
- 3. C-roka (roka za cev in kompresijska roka)
- 4. Univerzalna delovna postaja za zajem

# <span id="page-29-0"></span>**2.1.1 Pregled ročice C**

<span id="page-29-1"></span>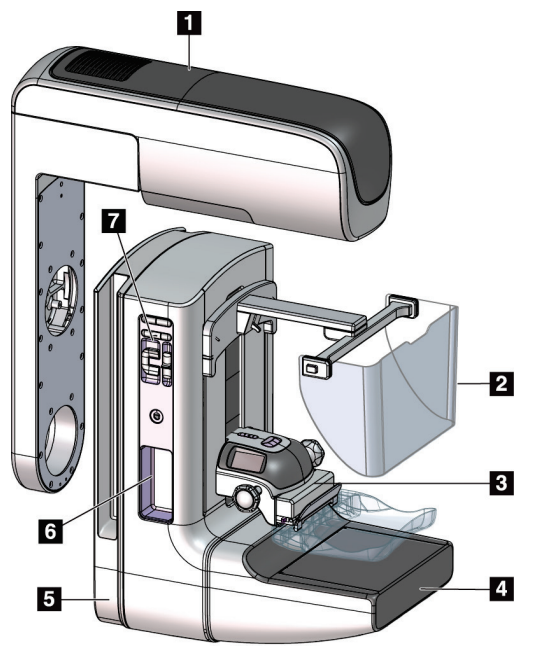

*Slika 2: Pregled ročice C*

#### **Legenda slike**

- 1. Ročica cevi
- 2. Ščitnik za obraz bolnika
- 3. Kompresijski pripomoček
- 4. Sprejemnik slike
- 5. Kompresijska ročica
- 6. Ročica za bolnika
- 7. Nadzorna plošča ročice C

# <span id="page-30-0"></span>**2.2 Varnostne informacije**

Pred uporabo tega sistema pozorno preberite in zgotovite, da razumete ta priročnik. Priročnik mora biti med uporabo sistema na voljo.

Vedno upoštevajte navodila v tem priročniku. Podjetje Hologic ne sprejema odgovornosti za poškodbe ali škodo, ki nastanejo zaradi nepravilne uporabe sistema. Za možnosti usposabljanja se obrnite na zastopnika podjetja Hologic.

Ta sistem ima varnostne zapore, vendar mora uporabnik razumeti, kako pravilno uporabljati sistem. Uporabnik mora razumeti tudi zdravstvena tveganja rentgenskega sevanja.

# <span id="page-30-1"></span>**2.3 Opozorila in previdnostni ukrepi**

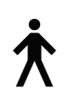

Ta sistem je opredeljen kot DEL V STIKU Z BOLNIKOM TIPA B, RAZRED I, IPX0, trajno priklopljena oprema, neprekinjeno delovanje s kratkotrajnimi obremenitvami po IEC 60601-1. Sistem nima posebnih elementov, ki bi ga ščitili pred vnetljivimi anestetiki ali vdorom tekočin.

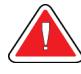

# **OPOZORILO!**

**Nevarnost električnega udara. To opremo lahko priklopite samo na napajanje z zaščitno ozemljitvijo.**

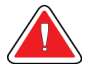

## **OPOZORILO!**

**Za električne varnostne zahteve za Severno Ameriko uporabite bolnišnično vtičnico s pravilno ozemljitvijo.**

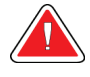

## **OPOZORILO!**

**Električna oprema, ki se uporablja v bližini vnetljivih anestetikov, lahko povzroči eksplozijo.**

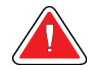

#### **OPOZORILO!**

**Za pravilno izolacijo na sistem priklopite samo odobreno dodatno opremo ali izbirne dodatke. Priključke lahko spremeni samo pooblaščeno osebje.**

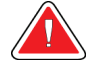

## **OPOZORILO!**

**Vzdržujte varnostno razdaljo 1,5 m med bolnikom in pripomočki, ki niso namenjeni bolniku.**

**Ne nameščajte komponent, ki niso namenjene bolniku (kot je upravljalnik poteka dela, delovna postaja za diagnostični pregled ali tiskalnik) na območje bolnika.**

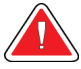

## **OPOZORILO!**

**Te plošče lahko odpirajo samo servisni inženirji, ki jih pooblasti podjetje Hologic. Ta sistem vsebuje smrtno nevarne napetosti.**

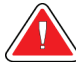

#### **OPOZORILO!**

**Uporabnik mora odpraviti težave pred uporabo sistema. Obrnite se na odobrenega servisnega zastopnika za preventivno vzdrževanje.**

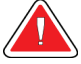

#### **OPOZORILO!**

**Po odpovedi napajanja umaknite bolnika iz sistema, preden znova aktivirate napajanje.**

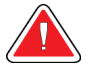

#### **Opozorilo:**

**Ta pripomoček vsebuje nevarne materiale. Odpadni material pošljite podjetju Hologic ali se obrnite na servisnega zastopnika.**

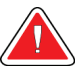

#### **Opozorilo:**

**Premiki ročice C so motorizirani.**

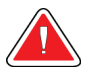

#### **Opozorilo:**

**Če povečate nastavitev za prilagoditev osvetlitve AEC, povečate odmerek, ki ga prejme bolnik, na visoko raven. Če zmanjšate nastavitev osvetlitve AEC, povečate šum na sliki ali zmanjšate kakovost slike.**

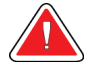

#### **Opozorilo:**

**Dostop do opreme mora biti nadzorovan po lokalnih predpisih za zaščito pred sevanjem.**

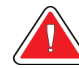

#### **Opozorilo:**

**Diskovni pogoni v tem sistemu so laserski izdelki razreda I. Preprečite neposredno izpostavljenost žarku. Če odprete okrov diskovnega pogona, izhaja skrito lasersko sevanje.**

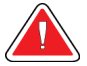

#### **Opozorilo:**

**Bralnik črtne kode, ki je nameščen na tem sistemu, je laserski izdelek razreda II. Preprečite neposredno izpostavljenost žarku. Če odprete okrov, izhaja skrito lasersko sevanje.**

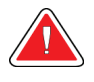

#### **Opozorilo:**

**Med slikanjem mora biti celotno telo za radiacijskim ščitom.**

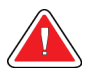

#### **Opozorilo:**

**Ko sistem pridobiva sliko, ne premikajte ročice C.**

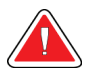

#### **Opozorilo:**

**Če se ploščice dotaknejo potencialno kužnih materialov, se obrnite na zastopnika za nadzor okužb glede navodil za dekontaminacijo.**

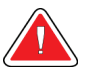

#### **Opozorilo:**

**Med postopkom bolnika ne pustite samega.**

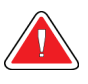

#### **Opozorilo:**

**Bolnikove roke morajo biti vedno stran od vseh gumbov in stikal.**

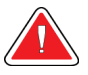

#### **Opozorilo:**

**Nožna stikala postavite na mesto, kjer so v dosegu stikal za zasilni izklop, če jih uporabljate.**

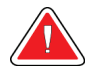

#### **Opozorilo:**

**Postavite nožna stikala tako, da preprečite nenamerno aktivacijo zaradi bolnika ali invalidskega vozička.**

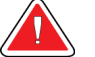

#### **Opozorilo:**

**Da preprečite višji odmerek sevanja za bolnika, na pot rentgenskega žarka postavite samo odobrene materiale.**

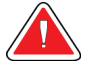

#### **Opozorilo:**

**Sistem je lahko nevaren za bolnika in uporabnika. Vedno upoštevajte previdnostne ukrepe za rentgensko slikanje.**

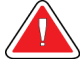

#### **Opozorilo:**

**Za slikanje, razen pri študijah primerov s povečavo, vedno uporabite ščitnik za obraz.**

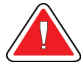

#### **Opozorilo:**

**Ščitnik za obraz bolnika ne ščiti pred sevanjem.**

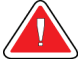

#### **Opozorilo:**

**Nevarnost ujetja. Pazite, da ima ročica C 50 cm (20 palcev) odmika od katerega koli predmeta med vrtenjem ročice C. Ne uporabljajte samodejnega vrtenja, če ima ročica C manj kot 50 cm (20 palcev) odmika.**

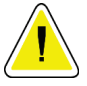

#### **Pozor:**

**Ta sistem je medicinski pripomoček, ne običajen računalnik. Na strojni ali programski opremi lahko izvajate samo odobrene spremembe. Ta pripomoček namestite za požarnim zidom, da zagotovite omrežno varnost. Zaščita pred virusi ali omrežna varnost za ta medicinski pripomoček ni vgrajena (npr. računalniški požarni zid). Omrežna varnost in zaščita pred virusi sta odgovornost uporabnika.**

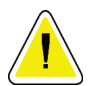

#### **Pozor:**

**Ne izklopite varovalke delovne postaje za zajem, razen v nujnih primerih. Varovalka lahko izklopi brezprekinitveno napajanje (UPS), kar lahko povzroči izgubo podatkov.**

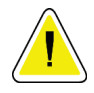

#### **Pozor:**

**Nevarnost izgube podatkov. Magnetnih pomnilniških medijev ne postavljajte v bližino ali na naprave, ki tvorijo magnetna polja.**

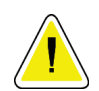

#### **Pozor:**

**Ne uporabljajte izvora toplote (kot je grelni paket) na sprejemniku slike.**

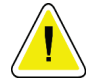

#### **Pozor:**

**Za preprečevanje morebitne škode zaradi toplotnega šoka na digitalnem sprejemniku slike upoštevajte naslednji postopek za izklop opreme.**

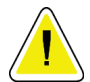

**Pozor:**

**Prikazovalnik je umerjen skladno s standardi DICOM. Ne spreminjajte svetlosti ali kontrasta prikazovalnika.**

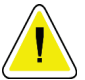

**Pozor:**

**Uporabite čim manjšo količino čistilne tekočine. Tekočina ne sme steči ali curljati.**

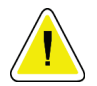

**Za preprečevanje poškodb elektronskih komponent ne pršite razkužila po sistemu.**

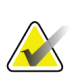

#### **Opomba:**

**Pozor:**

Podjetje Hologic v določenih državah ne prilaga napajalnega kabla za ogrodje. Če napajalni kabel ni priložen, mora nameščeni kabel ustrezati naslednjim zahtevam in vsem veljavnim lokalnim predpisom: 3 vodniki, 8 AWG (10 mm2), baker, dolžina največ 25 čevljev (7,62 m).

# <span id="page-34-0"></span>**2.4 Stikala za zasilni izklop**

Stikala za zasilni izklop odklopijo napajanje ogrodja in mehanizma za dvig delovne postaje za zajem (na delovnih postajah, ki imajo to možnost). Stikala za zasilni izklop ne smete uporabljati za rutinski izklop sistema.

<span id="page-34-1"></span>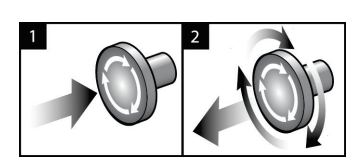

*Slika 3: Delovanje stikala za zasilni izklop*

Na sistemu so tri stikala za zasilni izklop, po eno na vsaki strani ogrodja in eno na delovni postaji za zajem.

- 1. Za izklop ogrodja in onemogočanje mehanizma za dvig delovne postaje za zajem pritisnite katero koli stikalo za zasilni izklop.
- 2. Če želite ponastaviti stikalo za zasilni izklop, ga zavrtite v desno za približno četrt obrata, dokler stikalo znova ne izskoči.

# <span id="page-35-0"></span>**2.5 Zaklepi**

Sistem 3Dimensions ima varnostne zaklepe:

- Navpično premikanje in vrtenje C-roke je onemogočeno, kadar se uporabi stiskanje. Servisni inženir lahko konfigurira silo zaklepa od 22 newtonov (5 funtov) do 45 newtonov (10 funtov).
- Če se gumb za rentgenske žarke ali nožno stikalo za rentgenske žarke sprosti pred koncem izpostavljenosti, se izpostavljenost zaustavi in prikaže sporočilo o alarmu.
- V načinu Tomo sistem ne omogoča izpostavljenosti, če je mreža v rentgenskem polju (možnost Tomosynthesis).
- Zastavice položaja ogledala in filtra prav tako preprečujejo rentgenske žarke, kadar ogledalo za svetlobno polje ali sklop filtrov ni na pravilnem mestu.

# <span id="page-35-1"></span>**2.6 Skladnost**

Ta razdelek opisuje zahteve za zakonsko skladnost mamografskega sistema in odgovornosti proizvajalca.

#### <span id="page-35-2"></span>**2.6.1 Zahteve za zakonsko skladnost**

Proizvajalec je odgovoren za varnost, zanesljivost in delovanje te opreme ob naslednjih določbah:

- Električna inštalacija v prostoru ustreza vsem zahtevam.
- Oprema se uporablja skladno z *Vodičem za uporabnika*.
- Sestavljanje, razširitve, nastavitve, spremembe in popravila izvaja samo pooblaščeno osebje.
- Omrežna in komunikacijska oprema, ki je nameščena, ustreza standardom IEC. Celotni sistem (omrežna in komunikacijska oprema in mamografski sistem) mora biti skladen z IEC 60601-1.

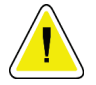

#### **Pozor:**

**Za medicinsko električno opremo veljajo posebni previdnostni ukrepi glede elektromagnetne združljivosti (EMZ), zato jo je treba uporabljati skladno s podanimi informacijami o EMZ.**

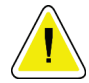

#### **Pozor:**

**Na medicinsko električno opremo lahko vpliva prenosna in mobilna komunikacijska oprema z radiofrekvenčnim sevanjem.**
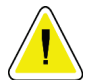

#### **Pozor:**

**Uporaba neodobrene dodatne opreme in kablov lahko povzroči povečanje emisij ali zmanjšanje odpornosti. Za vzdrževanje kakovosti izolacije na sistem priklopite samo odobreno dodatno opremo ali izbirne dodatke podjetja Hologic.**

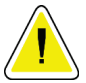

#### **Pozor:**

**Električne medicinske (EM) opreme ali sistema ne smete uporabljati blizu ali na drugi opremi. Če je uporaba v bližini ali na drugi opremi nujno potrebna, pazite, da električna medicinska oprema ali sistem v tej konfiguraciji pravilno deluje.**

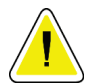

#### **Pozor:**

**Ta sistem je namenjen samo za uporabo s strani zdravstvenih delavcev. Sistem lahko povzroča radijske motnje ali moti delovanje opreme v bližini. Morda boste morali izvesti ukrepe za odpravljanje teh težav, npr. obračanje ali premeščanje opreme ali zaščito lokacije.**

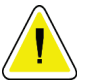

#### **Pozor:**

**Spremembe ali modifikacije, ki jih podjetje Hologic ne odobri izrecno, lahko izničijo vaše pooblastilo za uporabo opreme.**

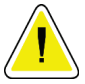

#### **Pozor:**

**Oprema je bila preizkušena in ustreza mejnim vrednostim, ki veljajo za digitalne naprave razreda A po 15. delu pravilnika FCC. Te omejitve so zasnovane za zagotavljanje smiselne zaščite pred škodljivimi motnjami, če se oprema uporablja v komercialnem okolju. Ta oprema ustvarja, uporablja in lahko seva radiofrekvenčno energijo. Če ni nameščena in uporabljana skladno z navodili za uporabo, lahko povzroči škodljive motnje za radijske komunikacije. Uporaba te opreme v gospodinjskem okolju lahko povzroči škodljive motnje, ki jih bo moral uporabnik odpraviti na lastne stroške.**

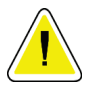

#### **Pozor:**

**Na podlagi ravni preskusa ODPORNOST ODPRTINE OHIŠJA na RF BREZŽIČNI KOMUNIKACIJSKI OPREMI po IEC 60601-1-2, 4. izdaja, je ta naprava dovzetna na oddajno frekvenco GMRS 460, FRS 460. Zagotovite razdaljo najmanj 30 cm med radii GMRS in FRS ter sistemom.**

#### **2.6.2 Izjave o zakonski skladnosti**

Proizvajalec izjavlja, da ta pripomoček ustreza naslednjim zahtevam:

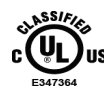

Medicina – Uporaba opreme z elektromagnetnim sevanjem glede na možnost električnega udara, požara in mehanskih nevarnosti je mogoča samo skladno s standardi ANSI/AAMI ES 60601-1 (2005) + A1: 2012, C1: 2009/(R)2012, A2: 2010/(R)2012 in CAN/CSA-C22.2 št. 60601-1 (2014)

- CAN/CSA ISO 13485-03 Medicinski pripomočki Sistemi vodenja kakovosti Zahteve za zakonodajne namene (uporabljen ISO 13485:2003, druga izdaja, 2003-07- 15)
- CAN/CSA C22.2 št. 60601-1:2014 Medicinska električna oprema 1. del: Splošne zahteve za osnovno varnost in bistvene lastnosti
- EN 60601-1: 2006/A1: 2013 Medicinska električna oprema. Splošne zahteve za osnovno varnost in bistvene lastnosti
- ETSI EN 300 330-1: V1.3.1 in ETSI EN 300 330-2: V1.5.1: 2006 Elektromagnetna združljivost in zadeve v povezavi z radijskim spektrom (ERM); naprave kratkega dosega (SRD); radijska oprema v frekvenčnem pasu od 9 kHz do 25 MHz in sistemi z indukcijsko zanko v frekvenčnem pasu od 9 kHz od 30 MHz
- ETSI EN 301 489-1: V1.6.1 in ETSI EN 301 489-3: V1.8.1: 2008 Elektromagnetna združljivost in zadeve v povezavi z radijskim spektrom (ERM); standardi elektromagnetne združljivosti (EMC) za radijsko opremo in storitve
- FCC, 47 CFR 15. del, poddel C, razdelek 15.225: 2009
- FDA, 21 CFR [Dela 900 in 1020]
- IEC 60601-1: 2005/A1: 2012 izdaja 3.1 Medicinska električna oprema 1. del: Splošne zahteve za osnovno varnost in bistvene lastnosti
- IEC 60601-1-2, izdaja 4.: 2014 Medicinska električna oprema 1-2. del: Splošne zahteve za osnovno varnost in bistvene lastnosti – soveljavni standard: Elektromagnetna združljivost – zahteve in preskusi
- IEC 60601-1-3, izdaja 2.0: 2008/A1: 2013 Medicinska električna oprema 1-3. del: Varstvo pred sevanjem pri rentgenski diagnostični opremi
- IEC 60601-2-28: 2017 Medicinska električna oprema 2-28. del: Posebne zahteve za osnovno varnost in bistvene lastnosti rentgenskih naprav za zdravniške preglede
- IEC 60601-2-45: 2011/AMD1: 2015 Medicinska električna oprema 2-45. del: Posebne zahteve za osnovno varnost in bistvene lastnosti rentgenske opreme za mamografijo in stereotaktičnih naprav za mamografijo
- RSS-210: izdaja 7, 2007 Specifikacije radijskih standardov za nizkojakostne radiokomunikacijske naprave, ki ne zahtevajo licence: oprema kategorije I
- ANSI/AAMI ES 60601-1: +A1: 2012, C1: 2009/(R)2012 in A2: 2010/(R)2012 Medicinska električna oprema, 1.del: Splošne zahteve za osnovno varnost in bistvene lastnosti, vključno z dopolnitvijo (2010)

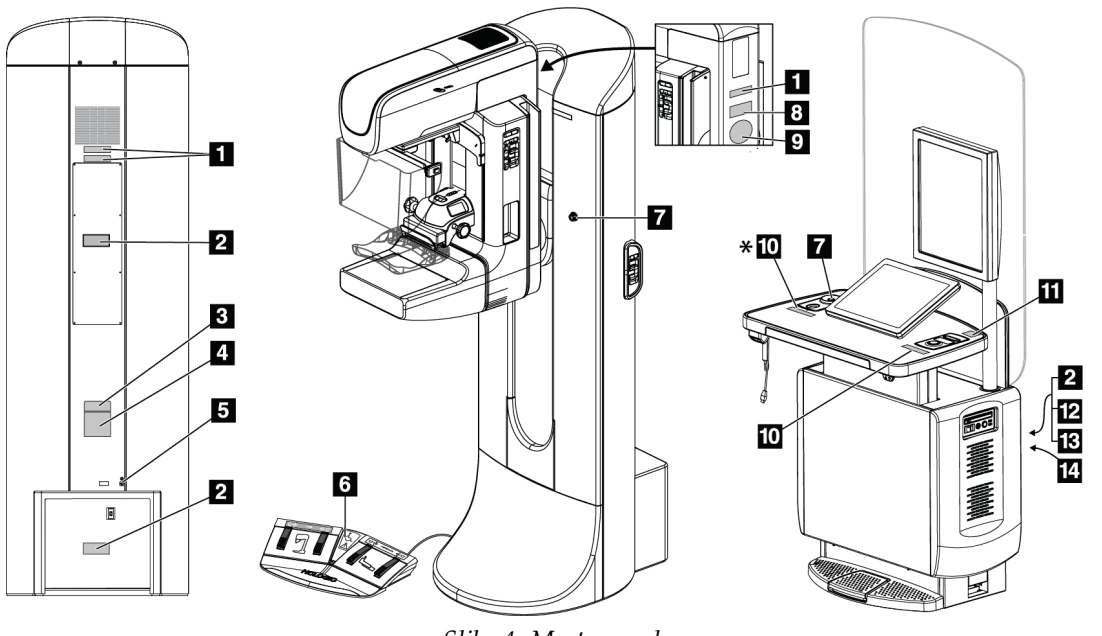

# **2.7 Mesta oznak**

*Slika 4: Mesta oznak*

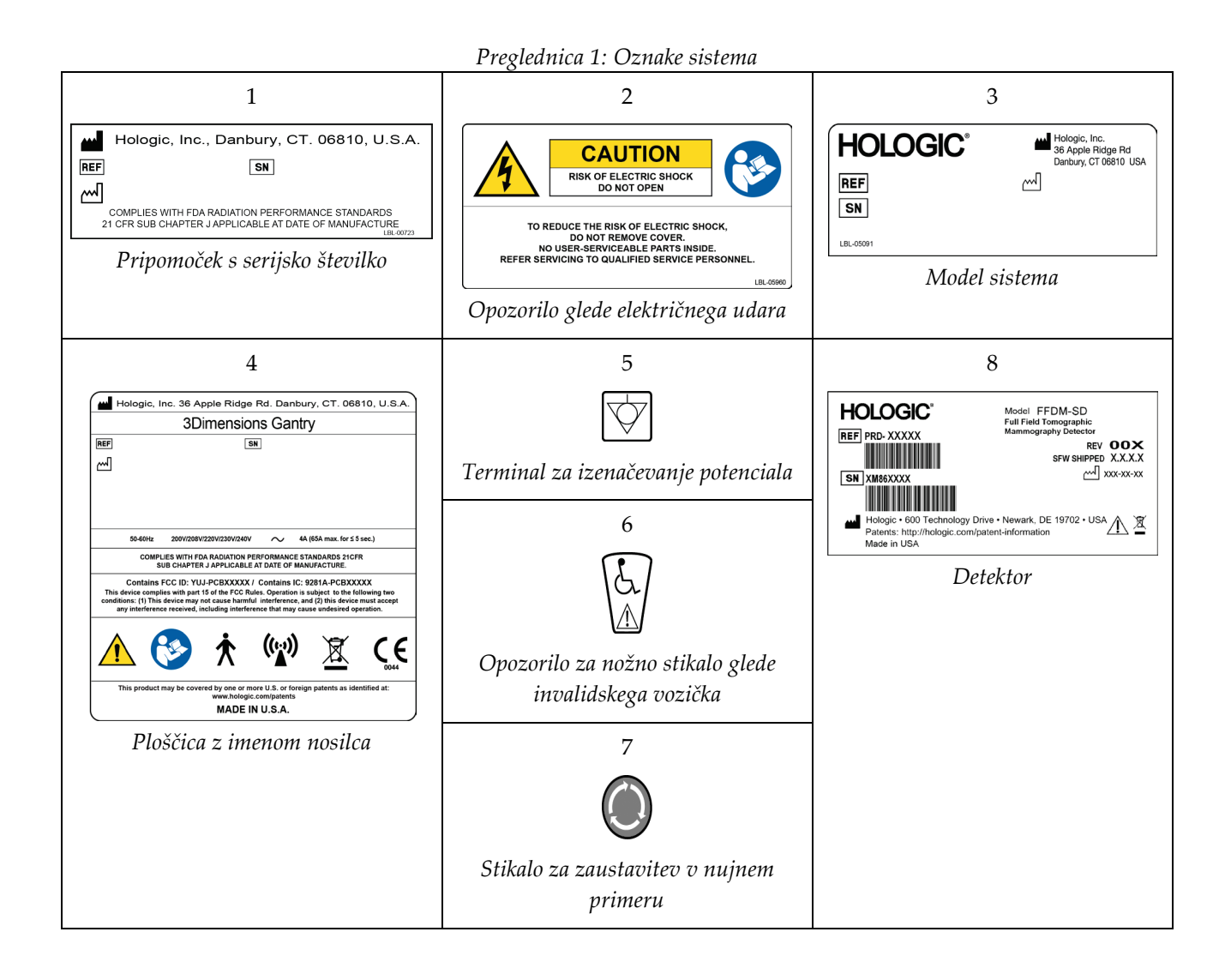

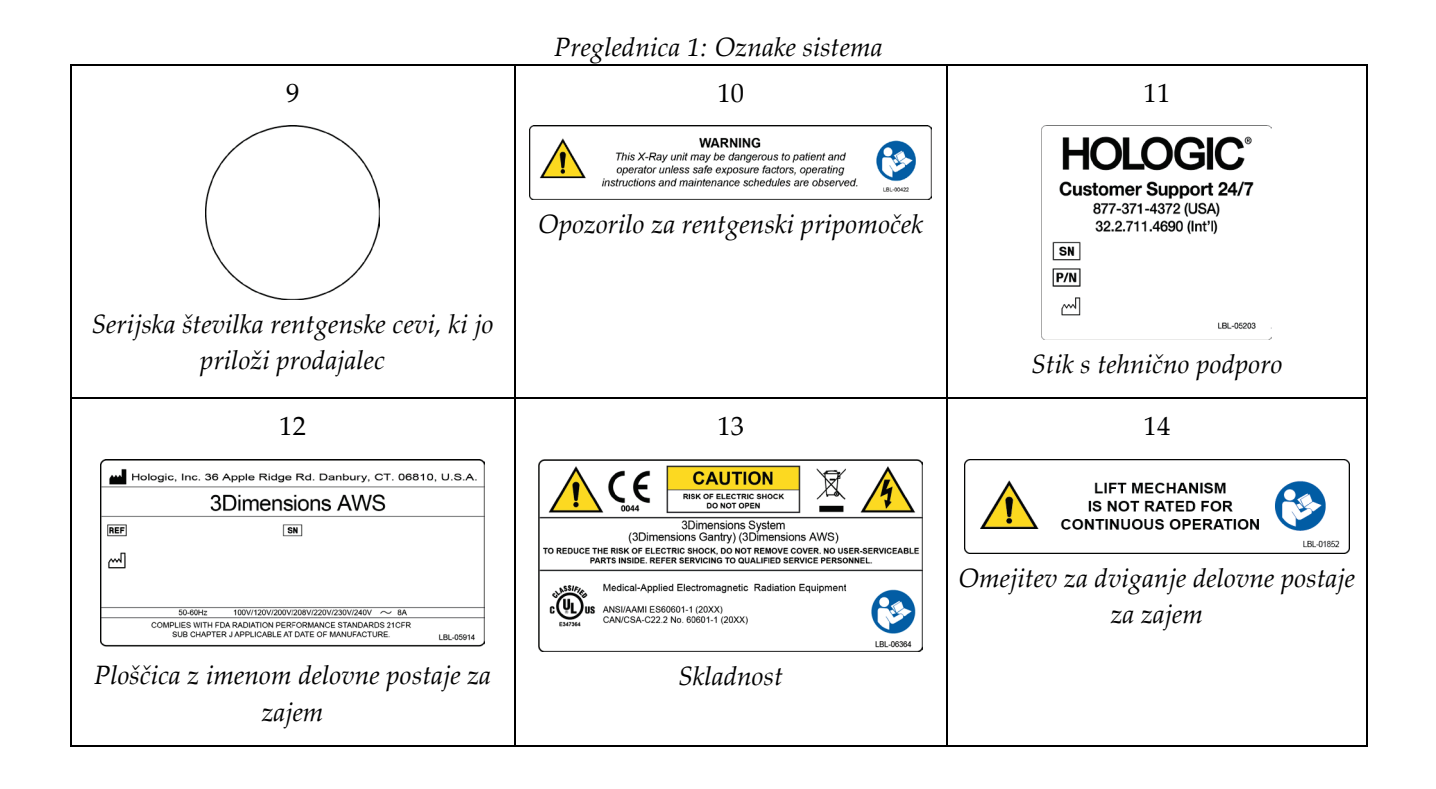

# **3:Krmilni elementi in kazalniki sistema Poglavje 3**

# **3.1 Krmilniki za napajanje sistema**

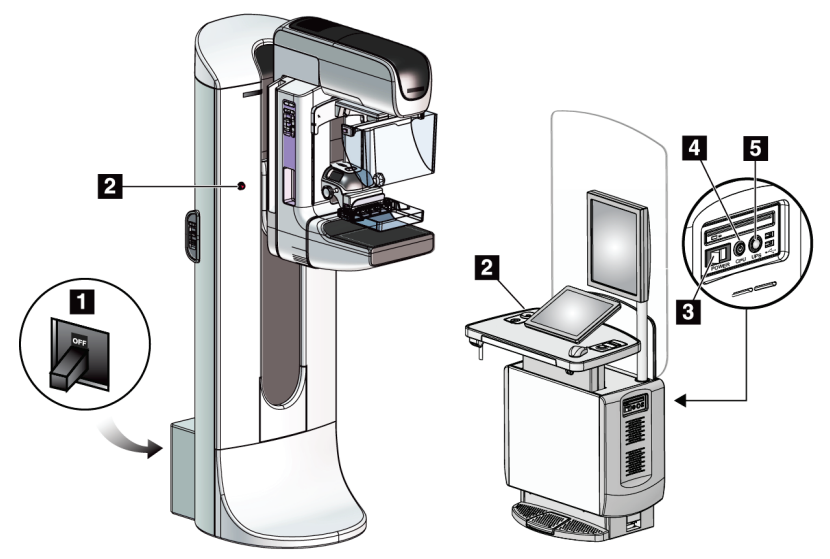

*Slika 5: Krmilniki za napajanje sistema*

#### **Legenda za slike**

- 1. Prekinjevalnik napajanja nosilca
- 2. Stikalo za izklop v nujnem primeru (dva na nosilcu, eden na delovni postaji za zajem)
- 3. Stikalo za napajanje delovne postaje za zajem
- 4. Gumb za vklop/ponastavitev računalnika
- 5. Gumb za neprekinjeno napajanje (UPS)

# **3.2 Krmilniki in indikatorji stojala**

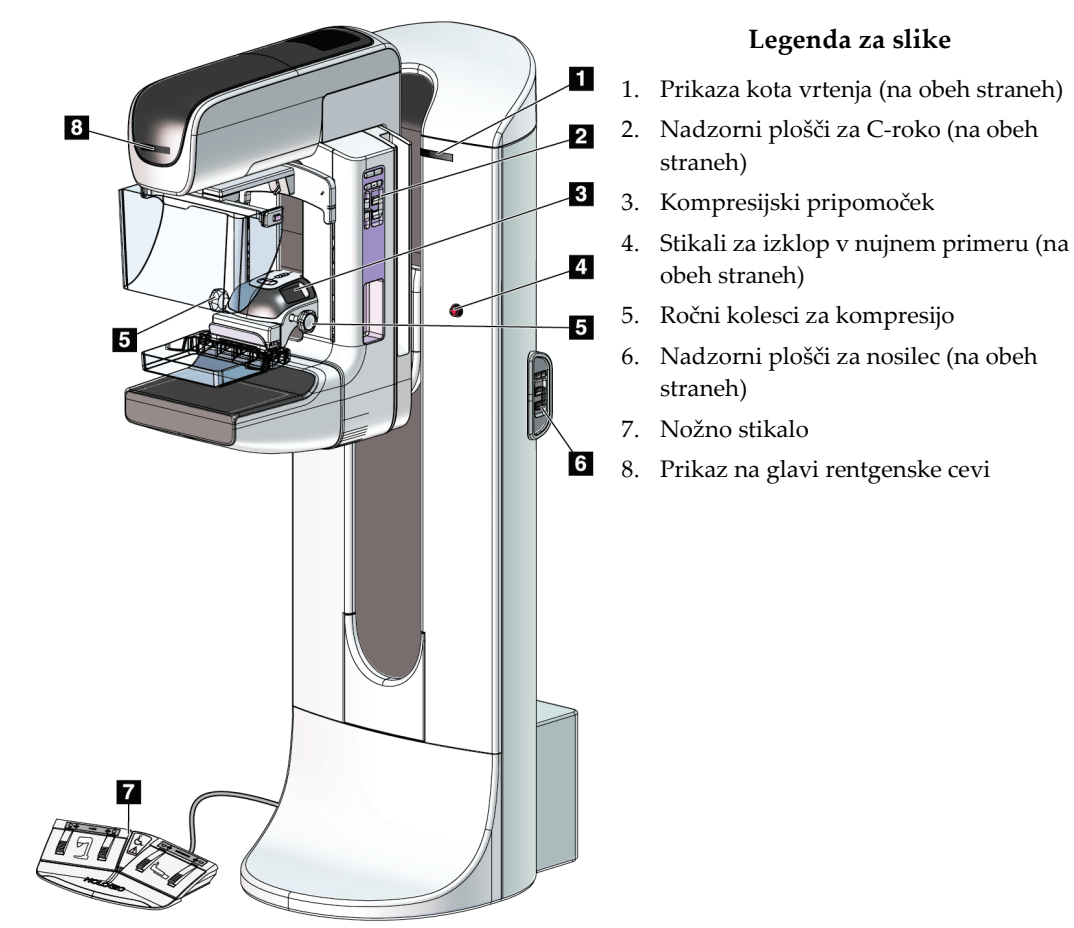

#### *Slika 6: Krmilniki in indikatorji stojala*

**Legenda za slike**

#### **3.2.1 Zaslon glave cevi**

Zaslon glave cevi prikazuje:

- SID
- Tip filtra
- Nastavitve kolimatorja
- Položaj plošče

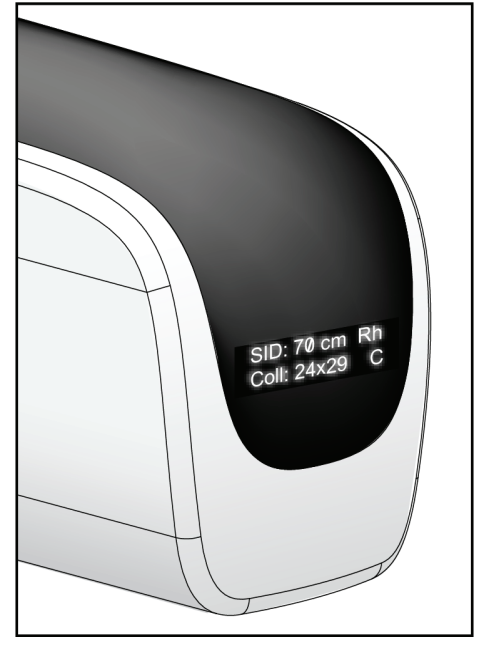

*Slika 7: Zaslon glave cevi*

#### **3.2.2 Krmilni elementi in prikaz kompresijskih pripomočkov**

#### **Legenda slike**

- 1. Kolesca za ročno kompresijo
- 2. Gumbi za premik plošč
- 3. Gumbi senzorja AEC
- 4. Prikaz kompresijskega pripomočka
- 5. Drsnik načina kompresije FAST
- 

Prikaz kompresijskega pripomočka kaže:

- Položaj senzorja AEC
- Kompresijsko silo (prikazuje 0,0, če je sila manj kot 4 funte (18 N))
- Debelina kompresije
- Kot ročice C po rotaciji

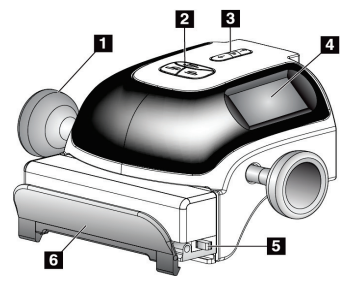

6. Vpenjalo plošče *Slika 8: Kompresijski pripomoček*

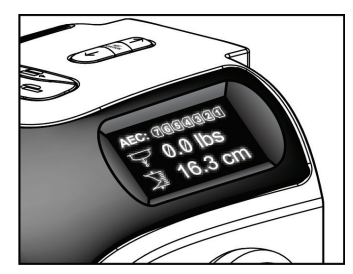

(za 5 sekund) *Slika 9: Prikaz kompresijskega pripomočka*

#### **3.2.3 Nadzorni plošči C-roke**

Na levi in desni strani C-roke je nadzorna plošča za C-roko. Ti gumbi so povezani s funkcijami kolimatorja in C-roke.

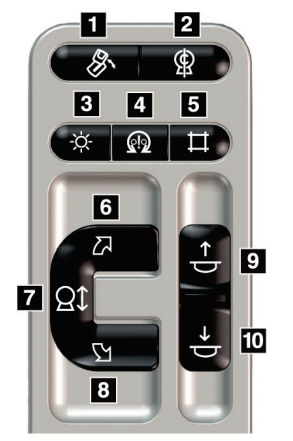

*Slika 10: Nadzorna plošča C-roke*

#### **Legenda za slike**

- 1. Vrtenje MLO
- 2. Ničelni položaj C-roke
- 3. Lučka za svetlobno polje
- 4. Vklop motorja
- 5. Preglasitev kolimatorja
- 6. Vrtenje C-roke v desno
- 7. Pomik C-roke navzgor in navzdol
- 8. Vrtenje C-roke v levo
- 9. Kompresija navzgor
- 10. Kompresija navzdol

#### **3.2.4 Nadzorni plošči nosilca**

Nadzorni plošči na nosilcu omogočata dodaten dostop do funkcij C-roke. Na levi in desni strani C-roke je nadzorna plošča za nosilec.

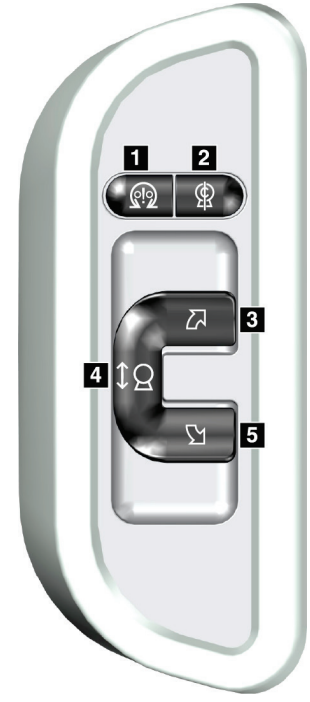

*Slika 11: Nadzorna plošča nosilca*

#### **Legenda za slike**

- 1. Vklop motorja
- 2. Ničelni položaj C-roke
- 3. Vrtenje C-roke v desno
- 4. Pomik C-roke navzgor in navzdol
- 5. Vrtenje C-roke v levo

#### **3.2.5 Nožno stikalo z dvojno funkcijo**

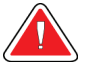

#### **Opozorilo:**

**Nožna stikala postavite na mesto, kjer so v dosegu stikal za zasilni izklop, če jih uporabljate.**

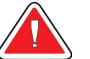

#### **Opozorilo:**

**Postavite nožna stikala tako, da preprečite nenamerno aktivacijo zaradi bolnika ali invalidskega vozička.**

Za uporabo nožnega stikala:

- Pritisnite nožno stikalo za aktivacijo.
- Sprostite nožno stikalo, da zaustavite premikanje.

#### **Legenda slike**

- 1. Ročica C dol
- 2. Ročica C gor
- 3. Kompresija dol
- 

Ò 2 B  $\overline{4}$ 

4. Kompresija gor *Slika 12: Nožno stikalo z dvojno funkcijo*

### **3.3 Krmilni elementi in prikazi univerzalne delovne postaje za zajem**

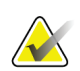

**Opomba**

Podjetje Hologic nekatere sisteme konfigurira za doseganje specifičnih zahtev. Vaša sistemska konfiguracija morda nima vseh možnosti in dodatne opreme, ki so navedene v tem priročniku.

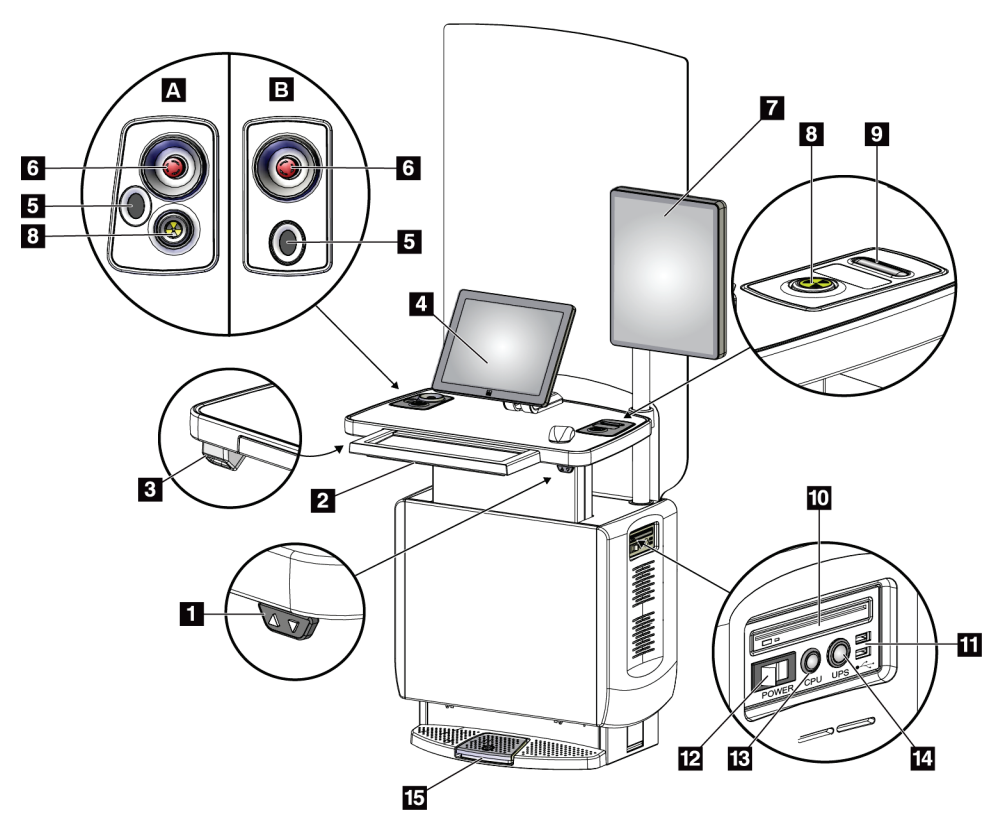

*Slika 13: Krmilni elementi in prikazi univerzalne delovne postaje za zajem*

#### **Legenda slike**

- 1. Stikalo za nastavitev višine
- 2. Tipkovnica (v predalu)
- 3. Bralnik črtne kode
- 4. Nadzorni zaslon

**Opomba**

- 5. Bralnik prstnih odtisov\*
- 6. Stikalo za zasilni izklop\*
- 7. Zaslon za prikaz slike
- 8. Gumb za aktivacijo rentgenskih žarkov\*

9. Gumb za sprostitev kompresije

- 10. Pogon CD/DVD
	- 11. Vrata USB
	- 12. Napajalno stikalo delovne postaje za zajem
	- 13. Gumb za vklop/ponastavitev računalnika
	- 14. Gumb za vklop brezprekinitvenega napajanja (UPS)
	- 15. Nožno stikalo za rentgen

\*A = postavitev univerzalne delovne postaje za zajem serije II; B = postavitev univerzalne delovne postaje za zajem serije I

Krmilni elementi univerzalne delovne postaje za zajem, nameščene v mobilnem okolju, so enaki kot krmilni elementi univerzalne delovne postaje za zajem.

# **4:Zagon, preskusi funkcionalnosti in Poglavje 4zaustavitev**

# **4.1 Kako zagnati sistem**

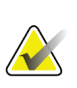

#### **Opomba**

Če sistem ostane vklopljen čez noč, vsak dan ponovno zaženite sistem, da zagotovite največjo učinkovitost.

- 1. Zagotovite, da premikanje C-roke in pogled operaterja nista ovirana.
- 2. Zagotovite, da so vsa tri stikala za izklop v nujnem primeru v ponastavljenem (nepritisnjenem) položaju.

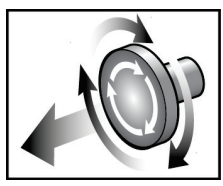

*Slika 14: Obrnite, da ponastavite stikala za izklop v nujnem primeru*

- 3. Zagotovite, da je prekinjevalnik napajanja nosilca v položaju ON.
- 4. Če je bilo napajanje UPS izklopljeno, pritisnite gumb za napajanje UPS, da vklopite napajanje UPS (glejte spodnjo sliko).

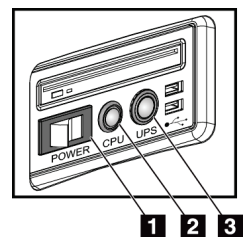

#### **Legenda za slike**

- 1. Stikalo za napajanje delovne postaje za zajem
- 2. Gumb za vklop/ponastavitev računalnika
- 3. Gumb za napajanje UPS

*Slika 15: Gumbi za napajanje univerzalne delovne postaje za zajem*

5. Stikalo za napajanje delovne postaje za zajem preklopite na ON (glejte prejšnjo sliko).

6. Pritisnite gumb za napajanje računalnika (glejte prejšnje slike). Računalnik se zažene in na nadzornem monitorju delovne postaje za zajem se odpre zaslon za prijavo *Windows 10 Login*.

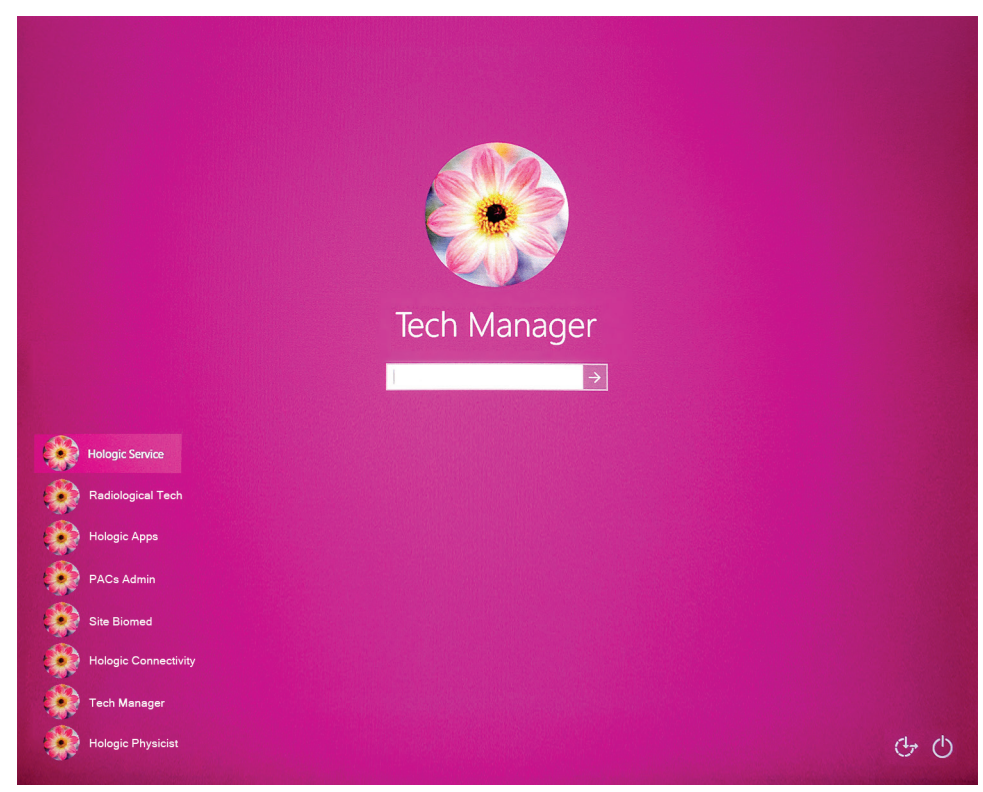

*Slika 16: Zaslon za prijavo Windows 10 Login*

7. Izberite svoje uporabniško ime in vnesite svoje geslo.

8. Na nadzornem monitorju delovne postaje za zajem se odpre zaslon *Startup* (Zagon) za sistem 3Dimensions. Potem se samodejno vklopi nosilec.

# Log Out Log In Shutdov Reboo

# **3Dimensions**<sup>™</sup>

*Slika 17: Zaslon Startup (Zagon)*

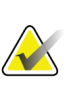

#### **Opomba**

No User

Za odjavo iz operacijskega sistema Windows 10 izberite gumb **Log Out** (Odjava).

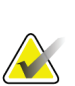

#### **Opomba**

Zaslon *Startup* (Zagon) ima tudi gumb **Shutdown** (Zaustavitev), ki izklopi sistem, in gumb **Reboot** (Vnovični zagon) za vnovični zagon sistema.

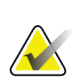

#### **Opomba**

Sistem lahko potrebuje od pet do petnajst minut za pripravo na zajem slik. Čakalni čas je odvisen od konfiguracije napajanja detektorja. Časovnik v opravilni vrstici prikazuje čas do pripravljenosti sistema. Če ikona stanja sistema ne kaže, da je sistem pripravljen, ne zajemajte kliničnih slik ali slik za zagotavljanje kakovosti.

# **4.2 Prijava**

- 1. Izberite gumb **Log In** (Prijava) na zaslonu *Startup* (Zagon).
- 2. Odpre se zaslon *Select an Operator* (Izberi operaterja) prijava v sistem, ki prikazuje seznam uporabniških imen Manager (Upravitelj) in Technologist (Tehnolog). Po potrebi izberite gumb **Show All** (Prikaži vse), da prikažete seznam uporabniških imen Service (Servis), Applications (Aplikacije) in Physicist (Fizik).

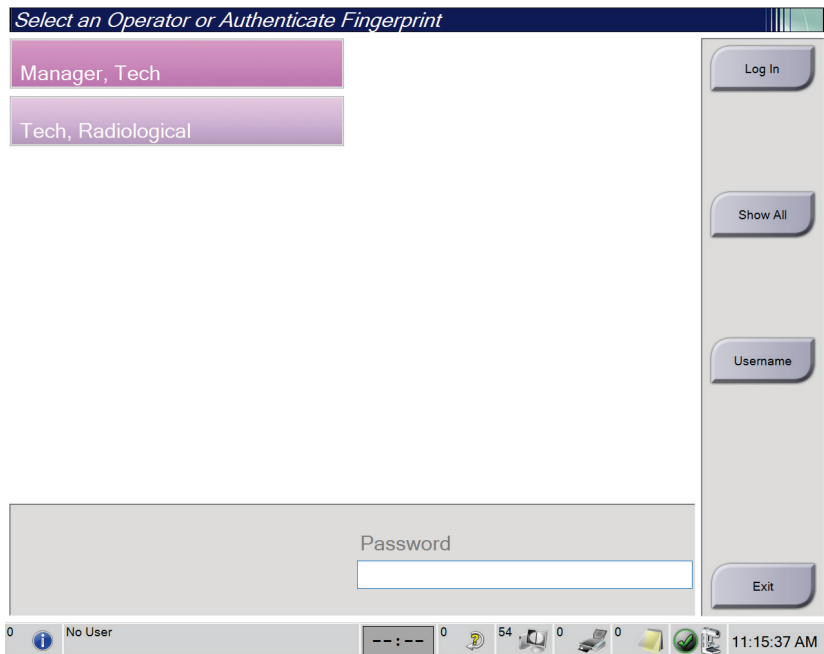

*Slika 18: Zaslon za prijavo v sistem*

- 3. Za prijavo v sistem uporabite eno od naslednjih metod:
	- Izberite gumb ustreznega uporabniškega imena. Vnesite svoje geslo in izberite gumb **Log In** (Prijava).
	- Izberite gumb **Username** (Uporabniško ime). Vnesite svoje uporabniško ime in geslo ter izberite gumb **Log In** (Prijava).
	- Validirajte svoj prstni odtis, tako da prst pritisnete na čitalnik prstnih odtisov.

#### **Opomba**

Večina enoličnih ponovljivih podatkov prstnega odtisa je z blazinice prsta in ne njegove konice. Ploska namestitev prsta, kot je prikazano na levi sliki, omogoča hitro in točno identifikacijo prstnega odtisa.

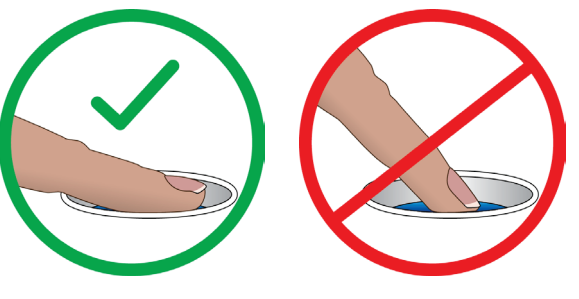

Pravilna uporaba Nepravilna uporaba

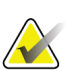

#### **Opomba**

Če so na vrsti opravila kontrole kakovosti, se odpre zaslon *Select Function to Perform* (Izberi funkcijo, ki jo treba izvesti). Izvedete lahko opravila kontrole kakovosti ali izberete **Skip** (Preskoči).

# **4.3 Izvedba funkcionalnih testov**

Da se prepričate, ali krmilniki pravilno delujejo, kot del mesečnega kontrolnega seznama za pregled izvedite funkcionalne teste. Prepričajte se, da vsi gumbi delujejo pravilno (nadzorne plošče za nosilec in C-roko na levi in desni strani).

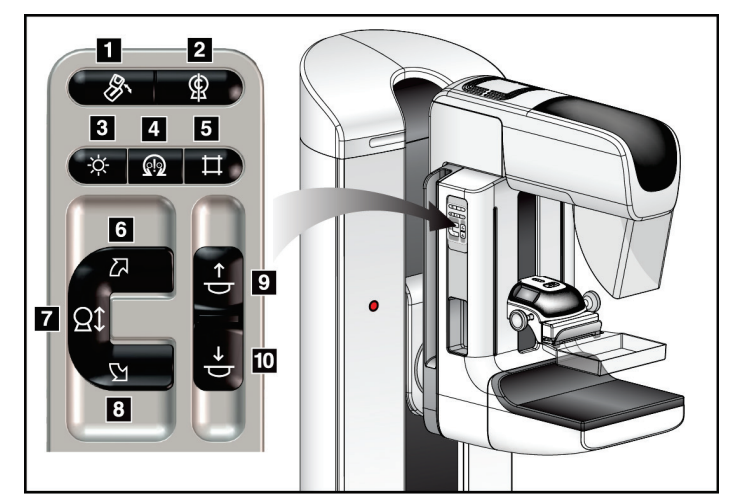

*Slika 19: Nadzorna plošča za C-roko (prikazana leva stran)*

#### **Legenda za slike** 1. Vrtenje MLO

- 2. Ničelni položaj C-roke
- 3. Lučka za svetlobno polje
- 4. Vklop motorja
- 5. Preglasitev kolimatorja
- 6. Vrtenje C-roke v desno
- 7. Pomik C-roke navzgor in navzdol
- 8. Vrtenje C-roke v levo
- 9. Kompresija navzgor
- 10. Kompresija navzdol

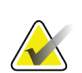

#### **Opomba**

Navpično premikanje in vrtenje C-roke je onemogočeno, kadar se uporabi stiskanje. Servisni inženir lahko konfigurira silo zaklepa od 22 newtonov (5 funtov) do 45 newtonov (10 funtov).

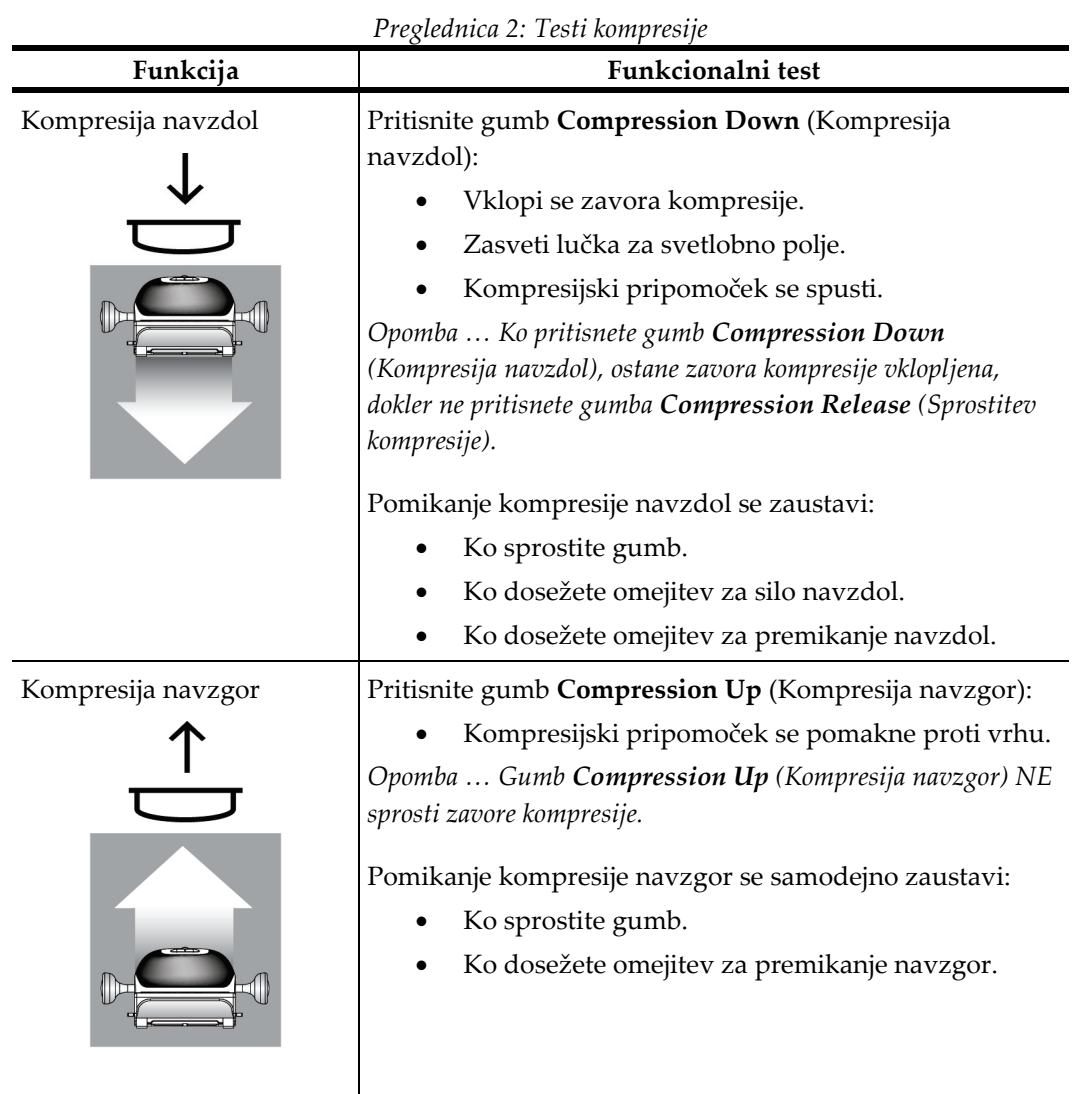

# **4.3.1 Funkcionalni testi kompresije**

### **4.3.2 Preskusi funkcionalnosti premika ročice C**

#### **Premik ročice C gor in dol**

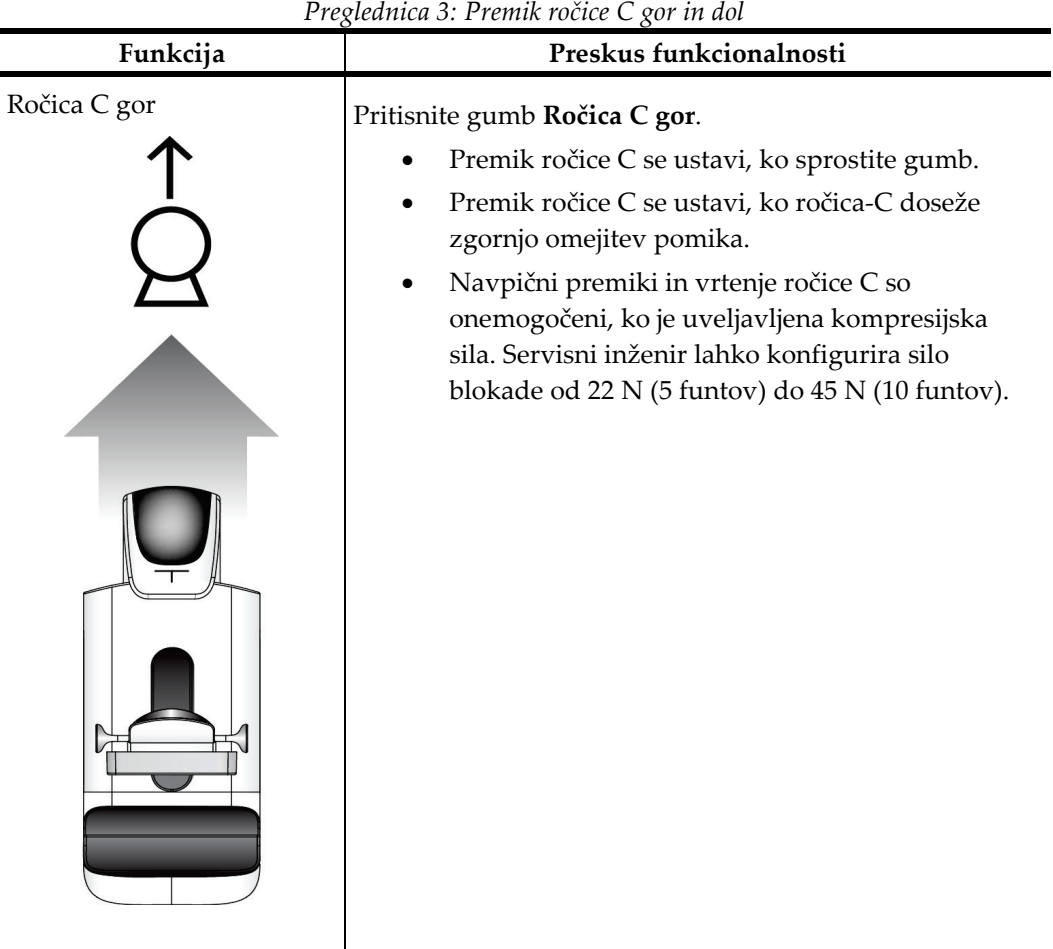

| Preglednica 3: Premik rocice C gor in dol |                                                                                                    |
|-------------------------------------------|----------------------------------------------------------------------------------------------------|
| Funkcija                                  | Preskus funkcionalnosti                                                                                                    |
| Ročica C dol                              | Pritisnite gumb Ročica C dol.<br>Premik ročice C se ustavi, ko sprostite gumb.<br>Premik ročice C se ustavi, ko ročica-C doseže<br>spodnjo omejitev pomika.<br>Navpični premiki in vrtenje ročice C so<br>onemogočeni, ko je uveljavljena kompresijska<br>sila. Servisni inženir lahko konfigurira silo<br>blokade od 22 N (5 funtov) do 45 N (10 funtov). |

*Preglednica 3: Premik ročice C gor in dol*

#### **Vrtenje C-roke**

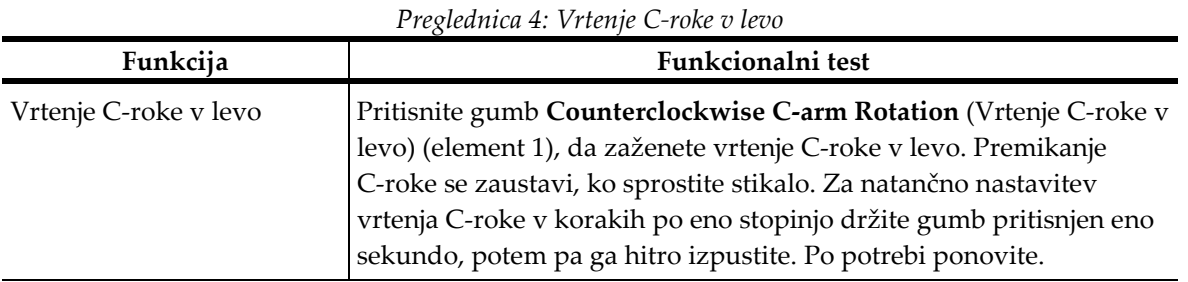

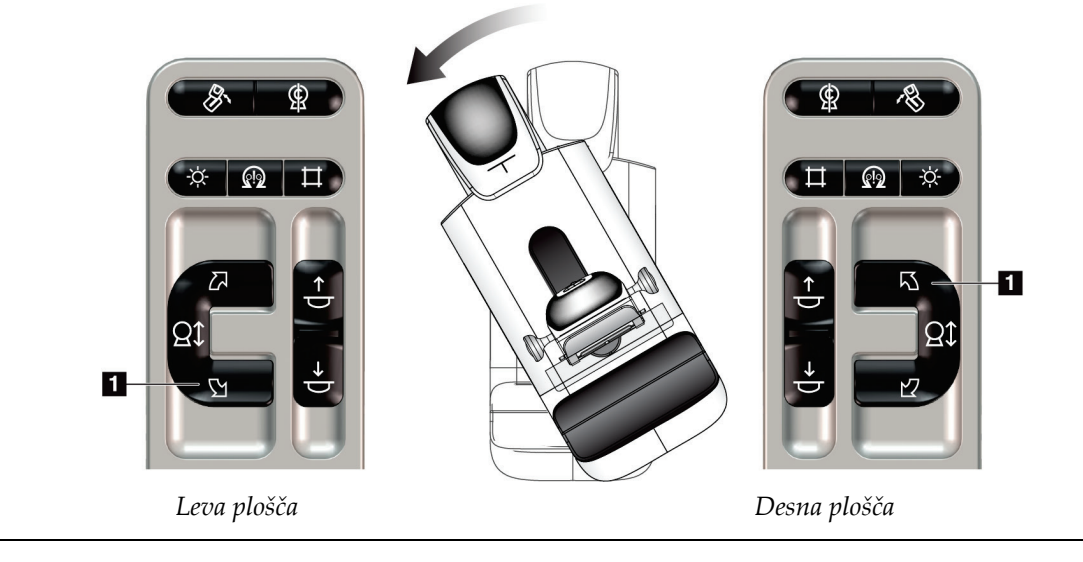

| <b>Pregieunica 5.</b> Vrienje C-roke o desno |                                                                    |  |
|----------------------------------------------|--------------------------------------------------------------------|--|
| Funkcija                                     | Funkcionalni test                                                  |  |
| Vrtenje C-roke v desno                       | Pritisnite gumb Clockwise C-arm Rotation (Vrtenje C-roke v desno)  |  |
|                                              | (element 1), da zaženete vrtenje C-roke v desno. Premikanje C-roke |  |
|                                              | se zaustavi, ko sprostite stikalo. Za natančno nastavitev vrtenja  |  |
|                                              | C-roke v korakih po eno stopinjo držite gumb pritisnjen eno        |  |
|                                              | sekundo, potem pa ga hitro izpustite. Po potrebi ponovite.         |  |

*Preglednica 5: Vrtenje C-roke v desno*

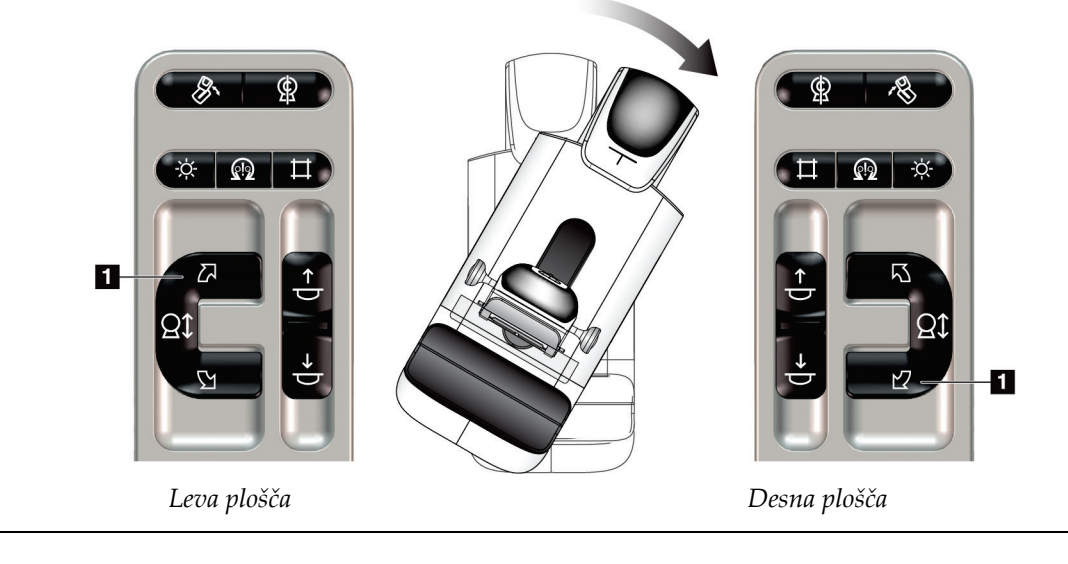

| Funkcija                  | Funkcionalni test                                                                                                    |
|---------------------------|----------------------------------------------------------------------------------------------------|
| Stikalo za vrtenje C-roke | Stikalo za vrtenje C-roke potisnite stran od sebe, da<br>C-roko pomaknete proti sebi.<br>Stikalo za vrtenje C-roke povlecite proti sebi, da C-roko<br>pomaknete stran od sebe.<br>Premikanje C-roke se zaustavi, ko sprostite stikalo. |

*Preglednica 6: Stikalo za vrtenje C-roke*

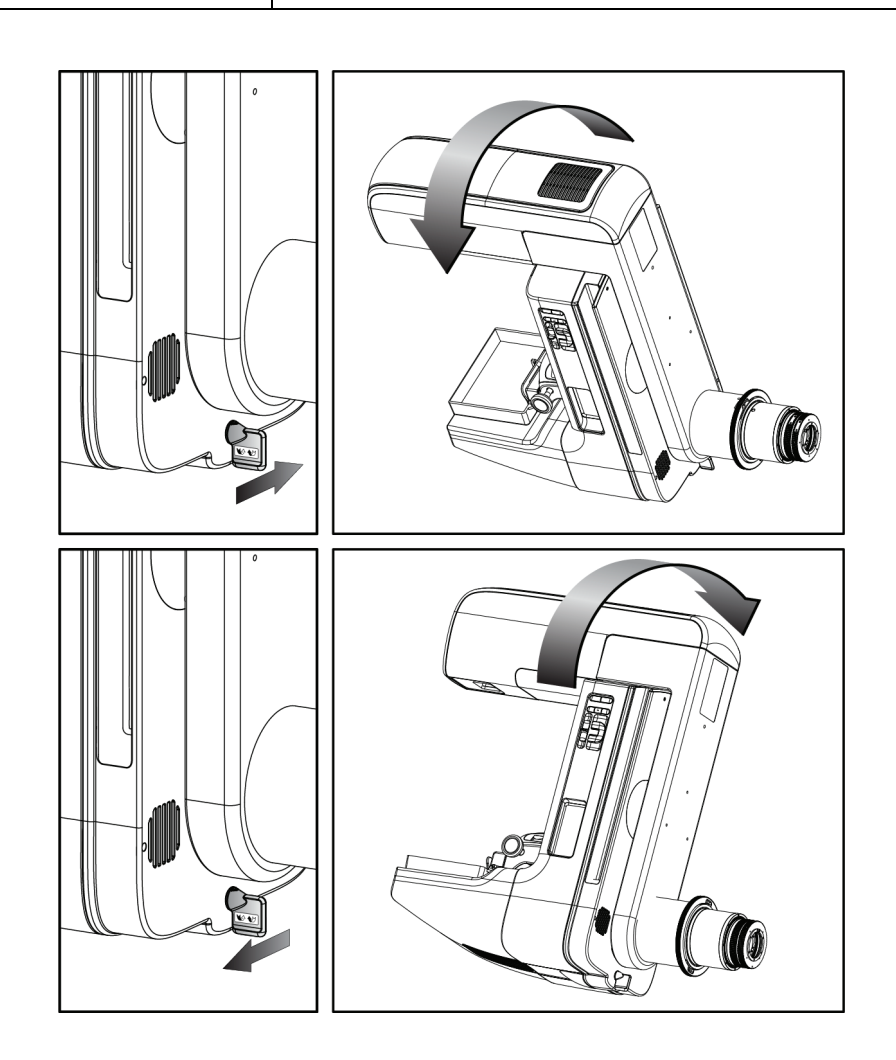

#### **Samodejno vrtenje C-roke (Auto-Rotate)**

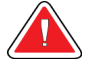

#### **Opozorilo:**

**Nevarnost ujetja. Pazite, da ima ročica C 50 cm (20 palcev) odmika od katerega koli predmeta med vrtenjem ročice C. Ne uporabljajte samodejnega vrtenja, če ima ročica C manj kot 50 cm (20 palcev) odmika.**

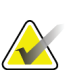

#### **Opomba**

Za zaustavitev samodejnega vrtenja C-roke pritisnite kateri koli gumb ali stikalo za zaustavitev v nujnem primeru.

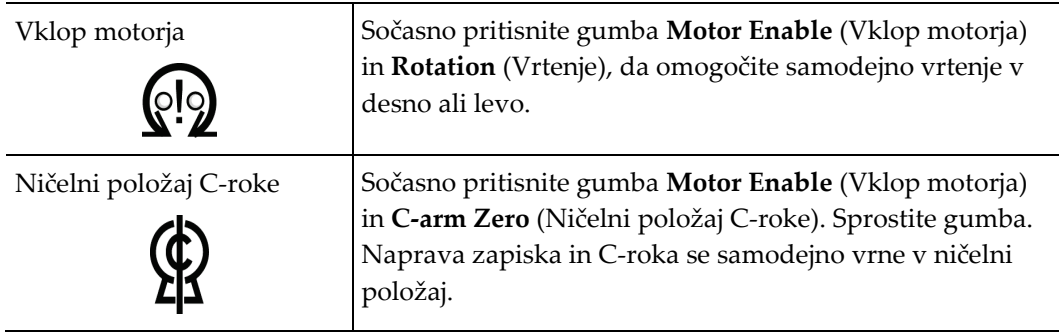

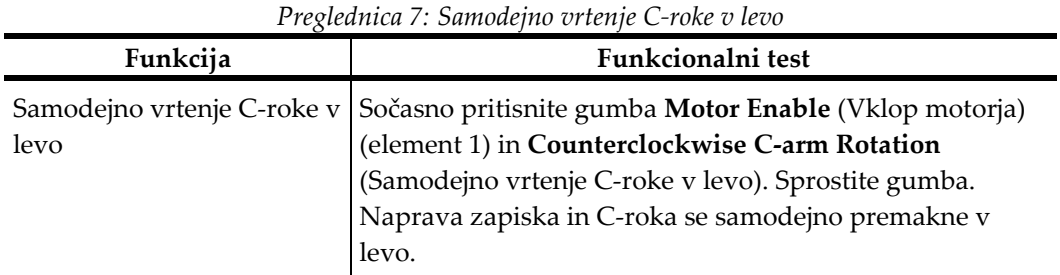

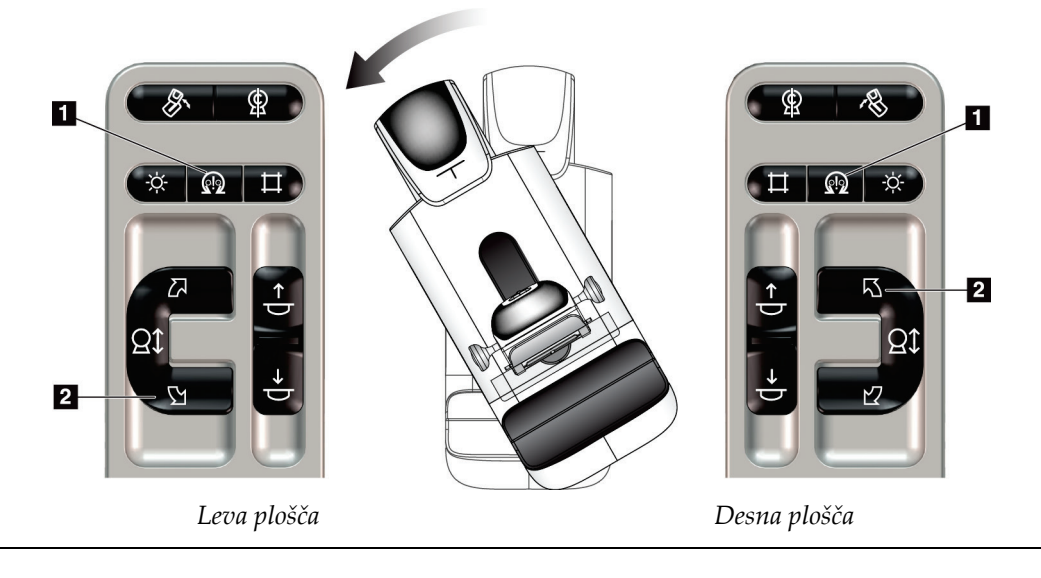

| Funkcija | Funkcionalni test                                                                                       |  |
|----------|----------------------------------------------------------------------------------------------------|--|
|          | Samodejno vrtenje C-roke v Sočasno pritisnite gumba Motor Enable (Vklop motorja)                        |  |
| desno    | (element 1) in Clockwise C-arm Rotation (Samodejno<br>vrtenje C-roke v desno). Sprostite gumba. Naprava |  |
|          | zapiska in C-roka se samodejno premakne v desno.                                                        |  |

*Preglednica 8: Samodejno vrtenje C-roke v desno*

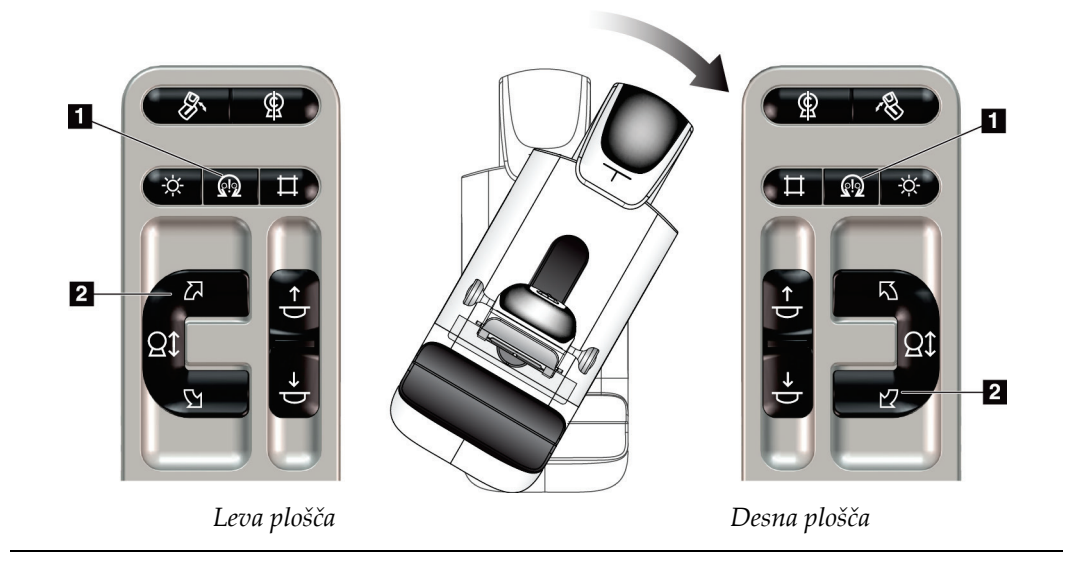

#### **Samodejno vrtenje MLO**

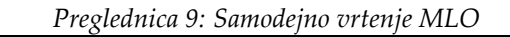

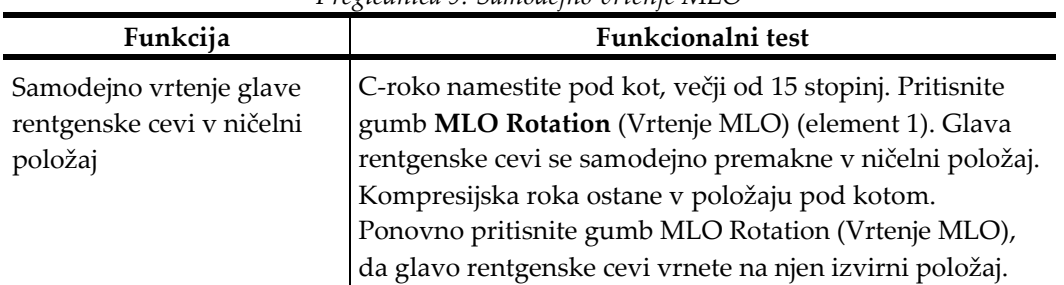

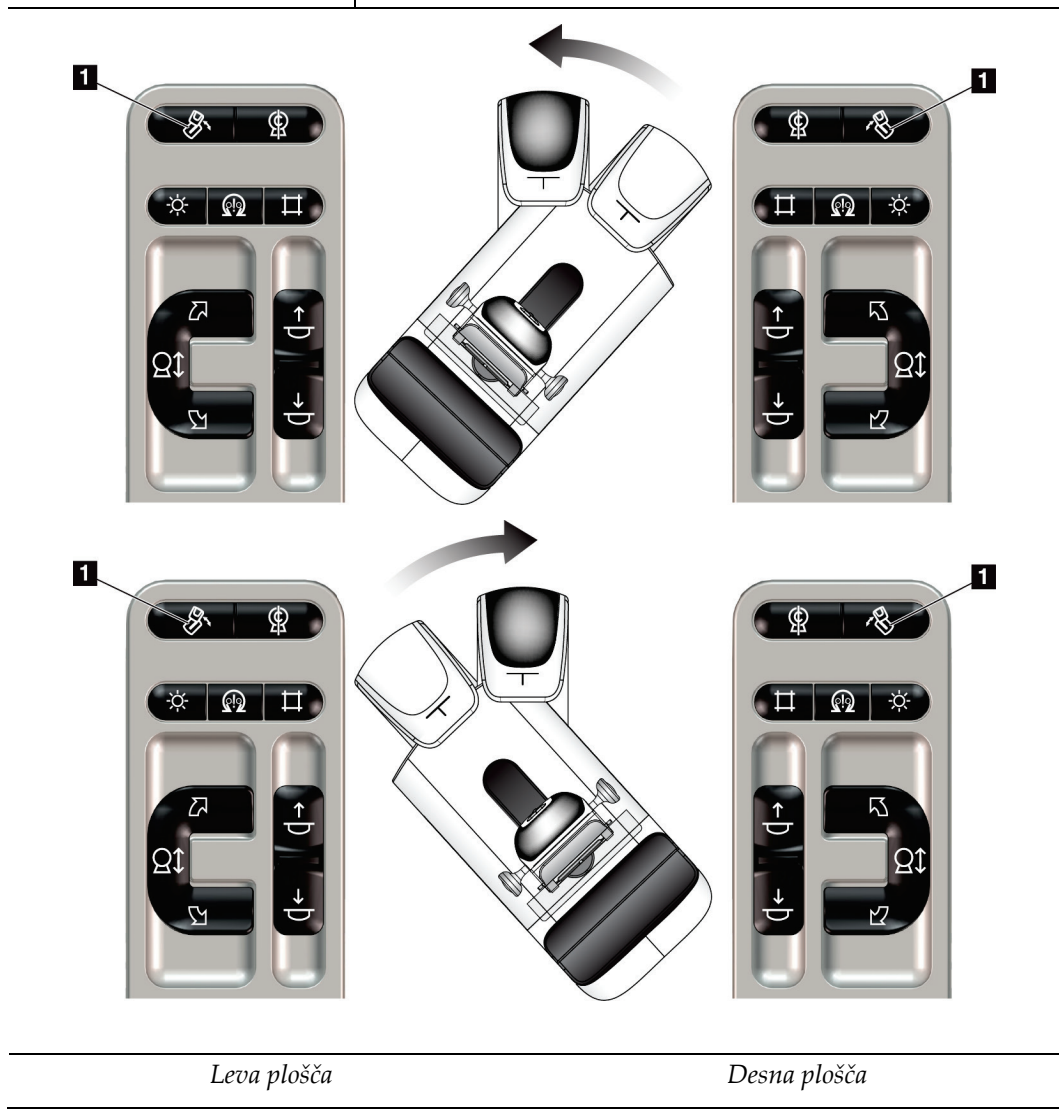

# **4.3.3 Kolimacija**

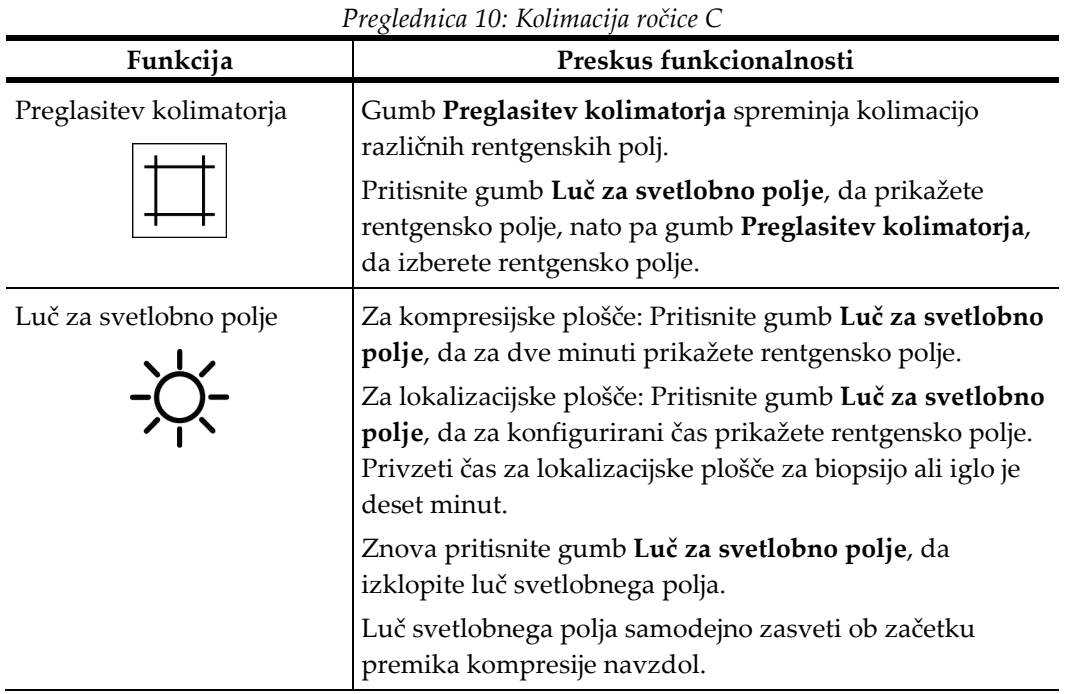

### **4.3.4 Premik plošč**

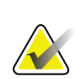

#### **Opomba**

Večino plošč lahko premikate s funkcijo premika plošč. Velika plošča za presejanje brez okvirja velikosti 24 × 29 cm, velika sistemska plošča SmartCurve® velikosti 24 × 29 cm in plošče za povečavo niso združljive s funkcijo menjave podstavkov.

Uporabljajte presejalno ploščo brez okvirja (18 x 24 cm) za preizkušanje funkcije premika plošče.

| Funkcija      | Preskus funkcionalnosti                                                                                                    |
|---------------|----------------------------------------------------------------------------------------------------|
| Premik plošče | Presejalna plošča (18 x 24 cm) se premakne za približno<br>2,5 cm v levi, sredinski ali desni položaj. Ko je kompresija<br>aktivirana, ne morete premakniti plošče. Kolimator je<br>programiran za sledenje položaju plošče. |
|               | Za preskus te funkcije:                                                                                                    |
|               | V kompresijski pripomoček namestite ploščo 18 x<br>1.<br>24 cm.                                                                                                    |
|               | Izberite pogled.<br>2.                                                                                                    |
|               | Z gumbi Paddle Shift (Premik plošče) na zaslonu<br>3.<br>Procedure (Postopek) preglasite položaj.                                                                                                    |
|               | Preverite, ali se plošča samodejno premakne v novi<br>4.<br>položaj.                                                                                                    |
|               | Vklopite luč za svetlobno polje.<br>5.                                                                                                    |
|               | Potrdite, da položaj kolimatorja ustreza položaju<br>6.<br>plošče.                                                                                                    |
|               | Ponavljajte ta postopek za druge položaje plošče.<br>7.                                                                                                    |

*Preglednica 11: Premik plošče*

# **4.4 Delovanje stikal za zasilni izklop**

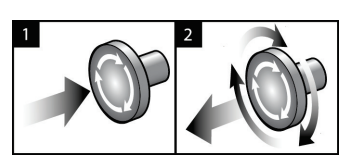

*Slika 20: Delovanje stikala za zasilni izklop*

Na sistemu so tri stikala za zasilni izklop, po eno na vsaki strani ogrodja in eno na delovni postaji za zajem.

- 1. Za izklop ogrodja in onemogočanje mehanizma za dvig delovne postaje za zajem pritisnite katero koli stikalo za zasilni izklop.
- 2. Če želite ponastaviti stikalo za zasilni izklop, ga zavrtite v desno za približno četrt obrata, dokler stikalo znova ne izskoči.

**Legenda za slike** 1. Stikalo za napajanje delovne postaje za zajem 2. Gumb za vklop/ponastavitev računalnika

# **4.5 Izklop sistema**

- 1. Zaprite vse odprte postopke bolnika. Glejte *[Zapiranje bolnika](#page-90-0)* na strani [75.](#page-90-0)
- 2. Na zaslonu *Select Patient* (Izbira bolnika) izberite gumb **Log Out** (Odjava).
- 3. Na zaslonu *Startup* (Zagon) izberite gumb **Shutdown** (Zaustavitev).
- 4. V potrditvenem pogovornem oknu izberite **Yes** (Da).

# **4.6 Kako prekiniti celotno napajanje sistema**

Za slike gumbov in stikal, navedenih pri naslednjih postopkih, si oglejte spodnjo sliko.

3. Gumb za napajanje UPS

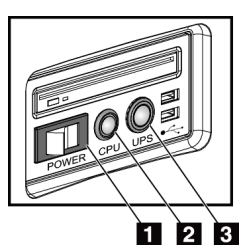

*Slika 21: Gumbi za napajanje univerzalne delovne postaje za zajem*

Za prekinitev celotnega napajanja sistema:

- 1. Izklopite sistem.
- 2. Če sistem vključuje napajanje UPS, pritisnite gumb UPS (element 3).
- 3. Preklopite stikalo za napajanje delovne postaje za zajem v položaj OFF (element 1).
- 4. Napajalni kabel delovne postaje za zajem izvlecite iz vtičnice za izmenični tok.
- 5. Prekinjevalnik napajanja nosilca preklopite v položaj OFF.
- 6. Prekinjevalnik glavnega napajanja ustanove preklopite v položaj OFF.

# **5:Uporabniški vmesnik Poglavje 5**

## **5.1 Zaslon Select Function to Perform (Izberite funkcijo, ki jo želite izvesti)**

Po prijavi se odpre zaslon *Select Function to Perform* (Izberite funkcijo, ki jo želite izvesti). Ta zaslon prikazuje opravila kontrole kakovosti, ki so na vrsti.

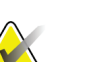

#### **Opomba**

Ko ni na vrsti nobenih opravil kontrole kakovosti, se odpre zaslon *Select Patient* (Izberi bolnika).

| <b>Select Function to Perform</b>             |                             |                                        |                       |
|-----------------------------------------------|-----------------------------|----------------------------------------|-----------------------|
| Name                                          | <b>Last Performed</b>       | Due Date                               |                       |
| <b>DICOM Printer Quality Control</b>          |                             | 4/11/2017                              | <b>Skip</b>           |
| <b>Gain Calibration</b>                       | 2/23/2017                   | 2/27/2017                              |                       |
| <b>CEDM Gain Calibration</b>                  | 3/1/2017                    | 3/6/2017                               |                       |
| <b>Artifact Evaluation</b>                    |                             | 4/11/2017                              | Start                 |
| <b>Phantom Image Quality</b>                  |                             | 4/11/2017                              |                       |
| SNR/CNR                                       |                             | 4/11/2017                              | <b>Mark Completed</b> |
| Compression Thickness Indicator               |                             | 4/11/2017                              |                       |
| Diagnostic Review Workstation Quality Control |                             | 4/11/2017                              |                       |
| Viewboxes and Viewing Conditions              |                             | 4/11/2017                              |                       |
| <b>Visual Checklist</b>                       |                             | 4/11/2017                              |                       |
| <b>Reject Analysis</b>                        |                             | 4/11/2017                              |                       |
| <b>Repeat Analysis</b>                        |                             | 4/11/2017                              |                       |
| <b>Compression Test</b>                       |                             | 4/11/2017                              |                       |
| <b>AEC Testing</b>                            |                             | 4/11/2017                              |                       |
|                                               |                             |                                        | Admin                 |
|                                               |                             | Number of results: 14                  | Log Out               |
| $\bullet$<br>Manager, Tech (Manager)          | $\circ$<br>$\mathbf 0$<br>Ð | $\mathbb{Z}$ $^{\circ}$<br>$\mathbf 0$ | 11:42:16 AM           |

*Slika 22: Primer zaslona Select Function to Perform (Izberite funkcijo, ki jo želite izvesti)*

#### **Za izvedbo predvidenega opravila kontrole kakovosti:**

- 1. S seznama izberite opravilo kontrole kakovosti.
- 2. Izberite gumb **Start** (Zaženi). Sledite sporočilom, da končate postopek. (Gumb **Start**  (Zaženi) ni na voljo za vse vrste testov.)

- ALI -

Izberite gumb **Mark Completed** (Označi končane), da označite stanje tega postopka kot končanega. Izberite **Yes** (Da), da potrdite, da je izbrani postopek končan.

3. Izberite **End QC** (Končaj KK).

#### **Za nadaljevanje brez izvedbe vseh predvidenih opravil kontrole kakovosti:**

Če takrat ne izvedete opravil kontrole kakovosti, izberite gumb **Skip** (Preskoči).

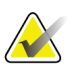

#### **Opomba**

Če izberete gumb **Skip** (Preskoči), se odpre zaslon *Select Patient* (Izberi bolnika). Za informacije o tem zaslonu glejte *[Zaslon Select Patient \(Izberi bolnika\)](#page-70-0)* na strani [55.](#page-70-0)

Če izberete gumb **Admin** (Skrbnik), se odpre zaslon *Admin* (Skrbnik). Za informacije o tem zaslonu glejte zaslon How to Use the Admin (Kako uporabljati skrbnika).

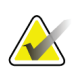

#### **Opomba**

Opravila kontrole kakovosti je mogoče izvesti kadar koli. Za dostop do opravil kontrole kakovosti izberite gumb **Admin** (Skrbnik), potem pa gumb **Quality Control** (Kontrola kakovosti).

# **5.2 O opravilni vrstici**

Opravilna vrstica na dnu zaslona prikazuje dodatne ikone. Izberite ikono, da prikažete informacije ali izvajate sistemska opravila.

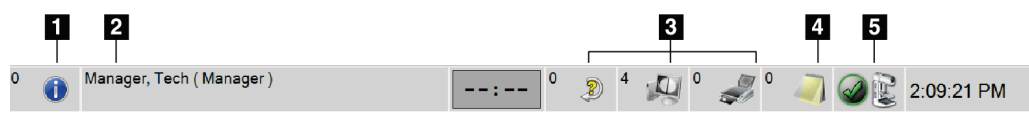

*Slika 23: Opravilna vrstica*

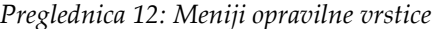

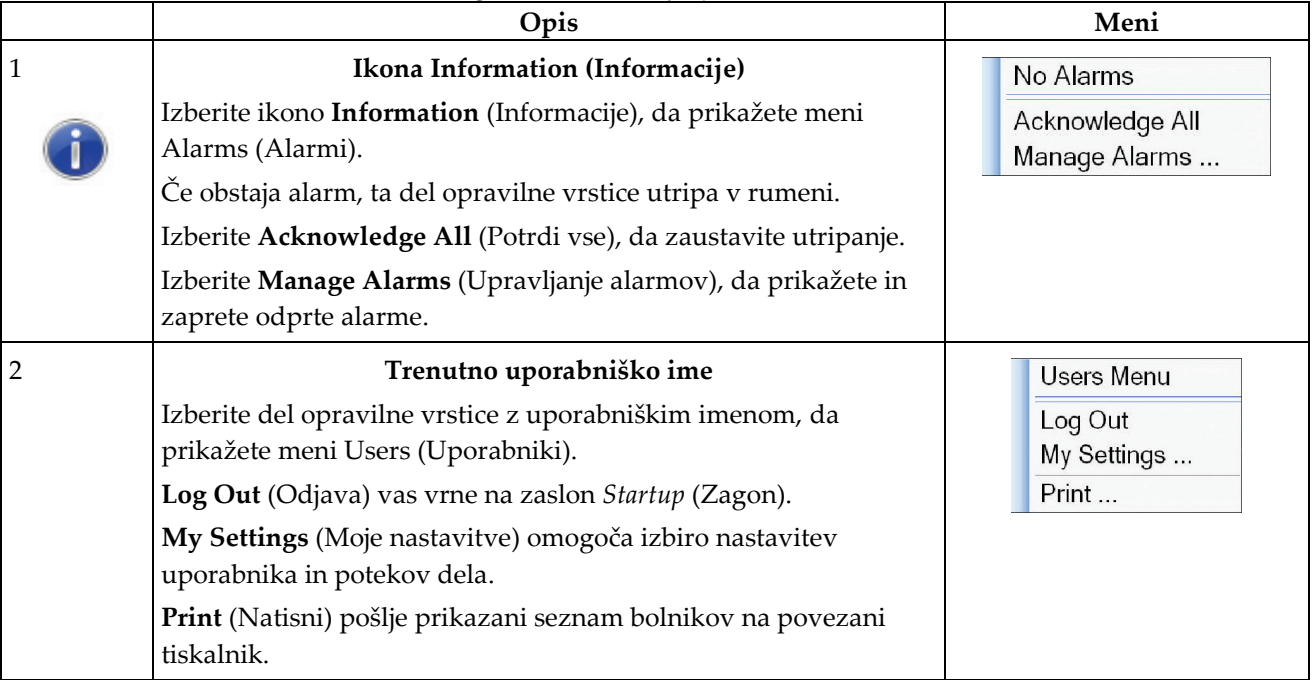

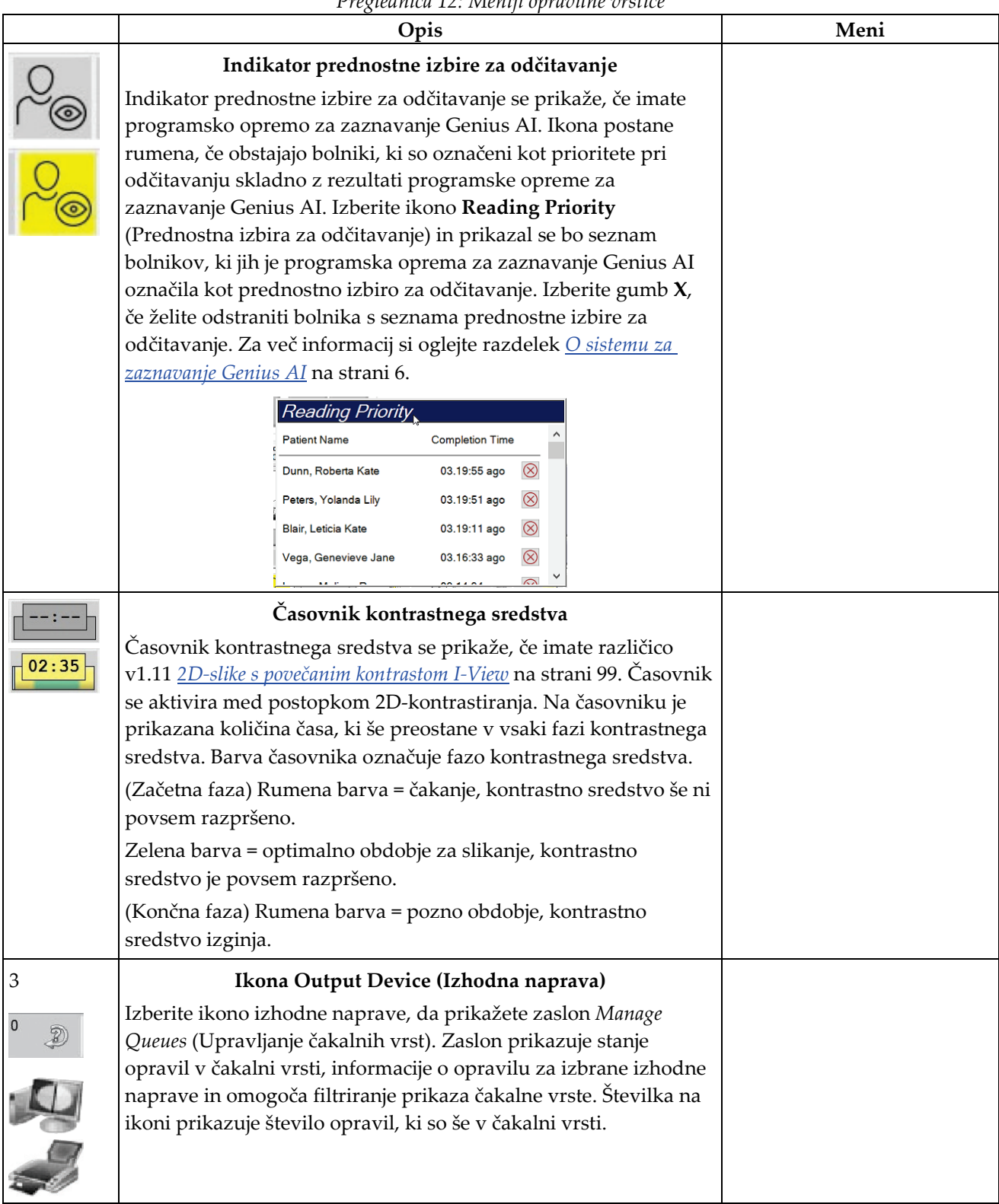

*Preglednica 12: Meniji opravilne vrstice*

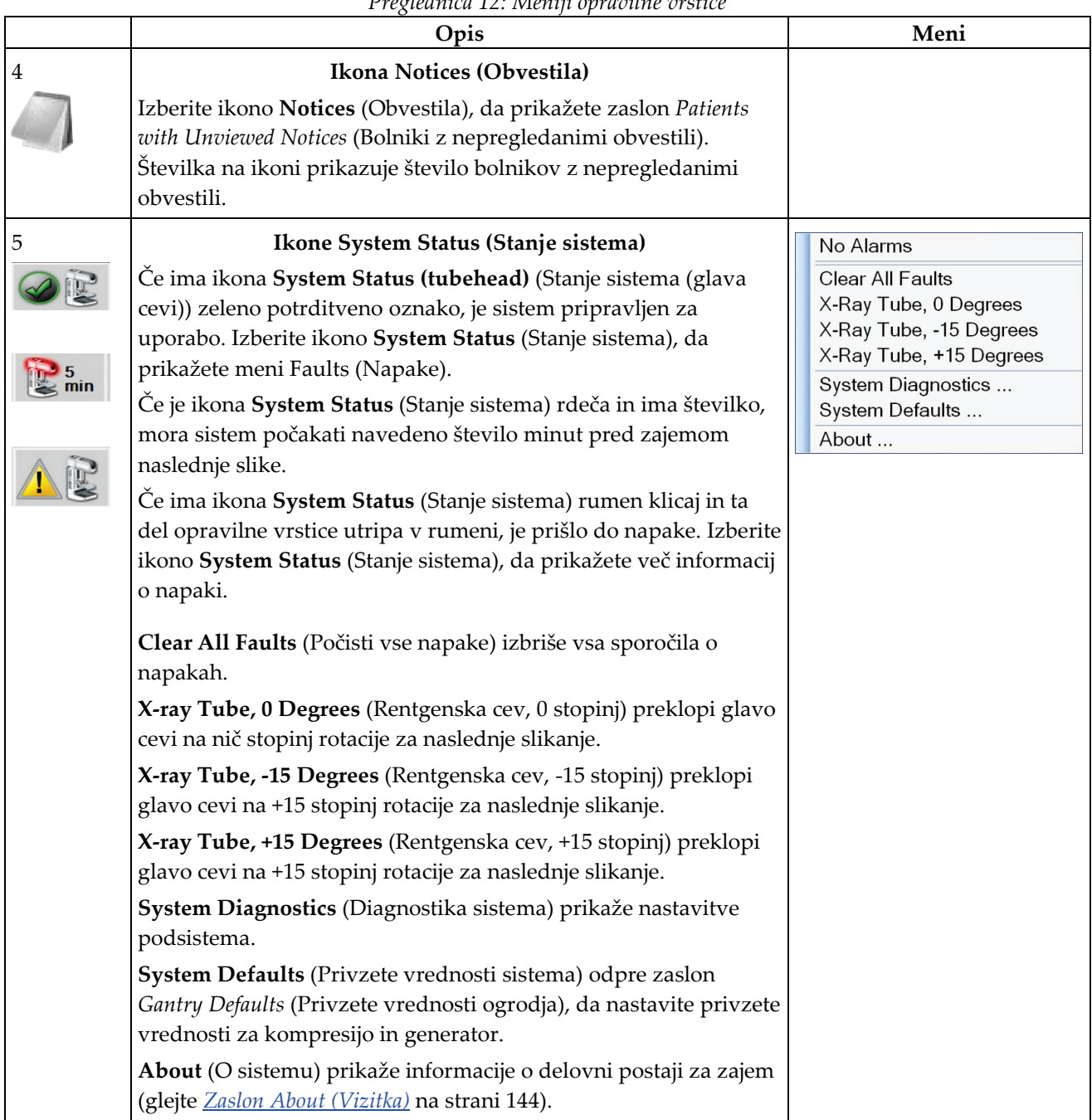

*Preglednica 12: Meniji opravilne vrstice*

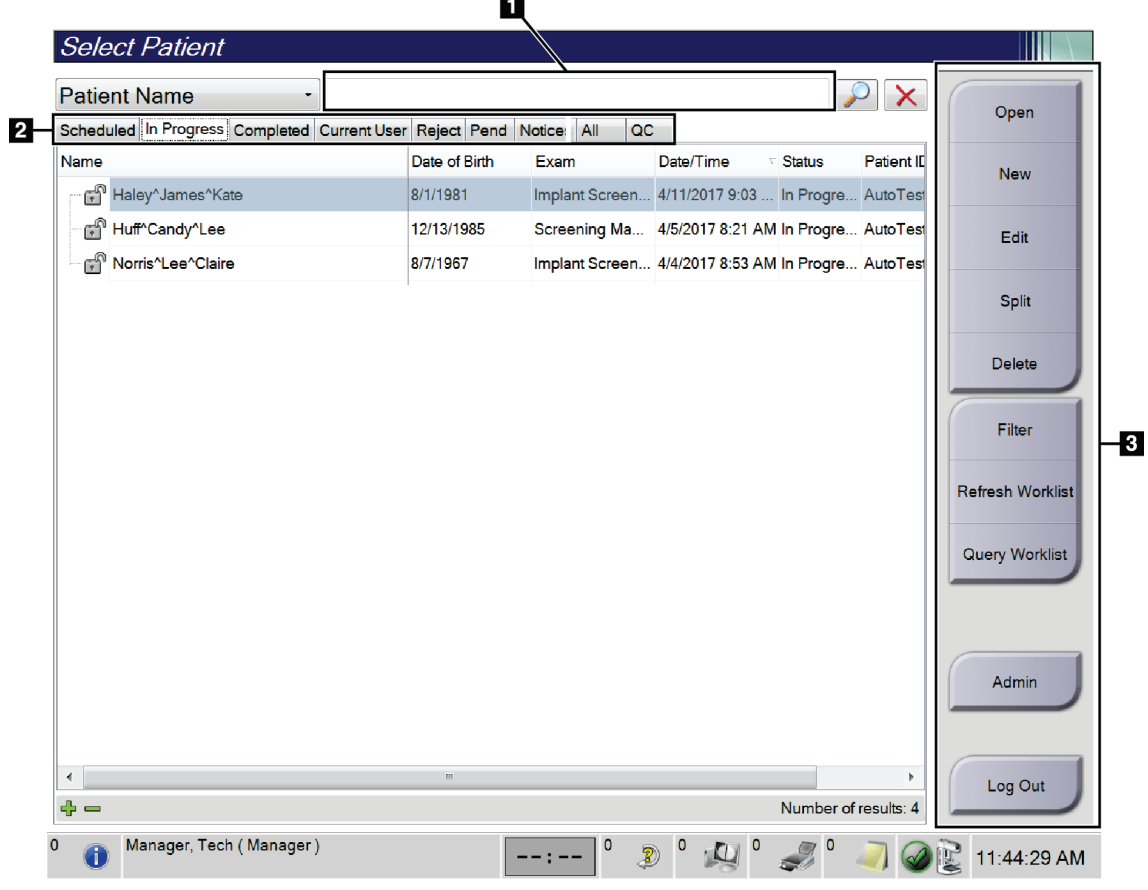

# <span id="page-70-0"></span>**5.3 Zaslon Select Patient (Izberi bolnika)**

*Slika 24: Zaslon Select Patient (Izberi bolnika)*

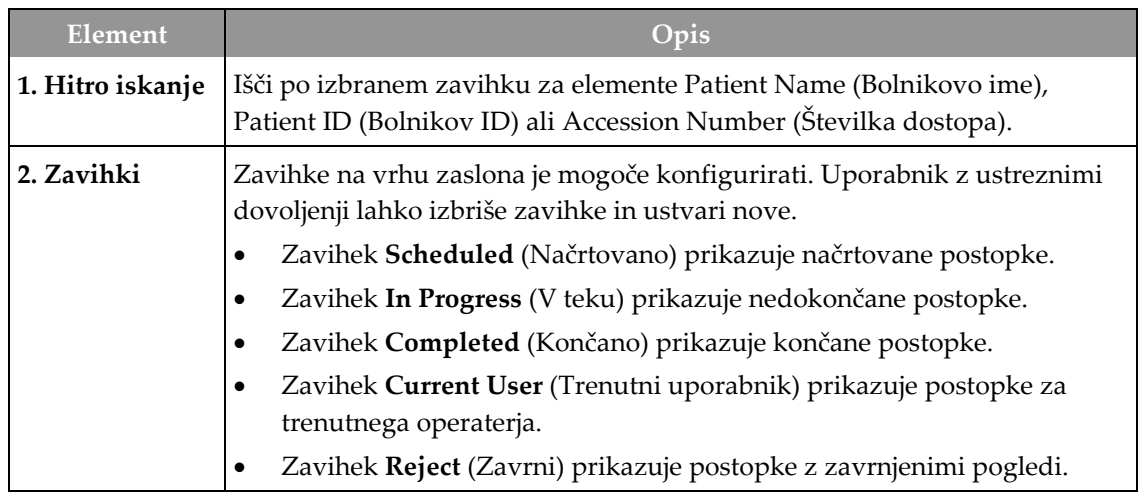

| Element  | Opis                                                                                                    |  |  |
|----------|----------------------------------------------------------------------------------------------------|--|--|
|          | Zavihek Pend (Na čakanju) prikazuje postopke s pogledi na čakanju.<br>$\bullet$<br>Zavihek All (Vsi) prikazuje postopke za vse uporabnike.<br>$\bullet$<br>Zavihek Notices (Obvestila) privzeto prikazuje bolnike z<br>$\bullet$<br>nepregledanimi obvestili. Za celotne informacije glejte O zavihku Notices<br>(Obvestila) na strani 57.<br>Zavihek QC (KK) prikazuje postopke kontrole kakovosti.<br>$\bullet$<br>Zavihek Enterprise (Podjetje) je prikazan, če imate <i>Advanced Workflow</i><br>$\bullet$<br>Manager (Napredni upravljalnik poteka dela) na strani 64. Ta zavihek<br>prikazuje seznam vseh študij, zajetih na sistemu znotraj gruče<br>Advanced Workflow Manager (Napredni upravitelj delovnega poteka).<br>S tega zavihka se upravlja porazdelitev študij.                                                                                                    |  |  |
|          | Scheduled In Progress Completed Current User Reject Pend Notices All<br>QC<br>Enterprise<br>Date of Birth<br>Date/Time<br>Patient ID<br><b>Station Name</b><br>Name<br>Exam<br>FP<br>Modality <sup>^</sup> Test <sup>^</sup> Patient1                                                                                                    |  |  |
|          | 1/1/2001<br>Standard Scre<br>1001<br>DIMENSIONS_<br>6/22/2011<br>Slika 25: Zavihek Enterprise (Podjetje)                                                                                                    |  |  |
| 3. Gumbi | Z izbiro določenega gumba je mogoče na tem zaslonu dostopati do mnogih<br>funkcij:<br>Open (Odpri): odpre izbranega bolnika.<br>$\bullet$<br>New (Nov): doda novega bolnika — glejte <i>Dodajanje novega bolnika</i> na<br>$\bullet$<br>strani 57.<br><b>Edit</b> (Uredi): uredi bolnikove podatke — glejte <i>Urejanje informacij o</i><br>$\bullet$<br>bolnikih na strani 58.<br>Split (Razdeli): odstrani slike iz postopka ali bolnika in premakne slike<br>$\bullet$<br>v drug postopek ali bolnika – glejte <b>Razdelitev bolnikove kartoteke</b> na<br>strani 58.<br>Delete (Izbriši): izbriše izbranega bolnika – glejte Brisanje bolnika na<br>$\bullet$<br>strani 61.<br>Filter (Filter): uporabi filter za bolnika - glejte <i>Filtri za bolnike</i> na strani<br>$\bullet$<br>61.<br>Refresh Worklist (Osveži delovni seznam): posodobi podatke na<br>$\bullet$<br>delovnem seznamu načrtovanih bolnikov - glejte Osveži delovni seznam<br>na strani 64.<br>Query Worklist (Izvedi poizvedbo za delovni seznam): iskanje bolnika<br>$\bullet$<br>na delovnem seznamu modalnosti - glejte Poizvedba delovnega seznama<br>na strani 64.<br>Admin (Skrbnik): dostop do zaslona Admin (Skrbnik) – glejte Kako<br>٠<br>uporabljati zaslon Admin (Skrbnik).<br>Log Out (Odjava): izhod iz sistema - glejte <i>Odjava</i> na strani 64. |  |  |

*Preglednica 13: Zaslon Select Patient (Izberi bolnika)*
### **5.3.1 O zavihku Notices (Obvestila)**

- Ko izberete zavihek **Notices** (Obvestila) na zaslonu *Select Patient* (Izbira bolnika), se prikaže seznam bolnikov z obvestili.
- Privzeta vrednost za seznam so bolniki s pregledanimi ali nepregledanimi obvestili.
- To vrednost lahko spremenite, da prikažete bolnike s pregledanimi ali bolnike z nepregledanimi obvestili.
- Izberite **Open** (Odpri) za dostop do zaslona *Procedure* (Postopek) za izbranega bolnika.

### **5.3.2 Odpiranje bolnika**

- 1. Izberite zavihek, da prikažete želeni seznam bolnikov.
- 2. Izberite bolnika s seznama. Gumb **Open** (Odpri) postane aktiven.
- 3. Izberite **Open** (Odpri) za dostop do zaslona *Procedure* (Postopek) za tega bolnika.

### **5.3.3 Dodajanje novega bolnika**

1. Na zaslonu *Select Patient* (Izberi bolnika) izberite gumb **New** (Nov). Odpre se zaslon *Add Patient* (Dodaj bolnika).

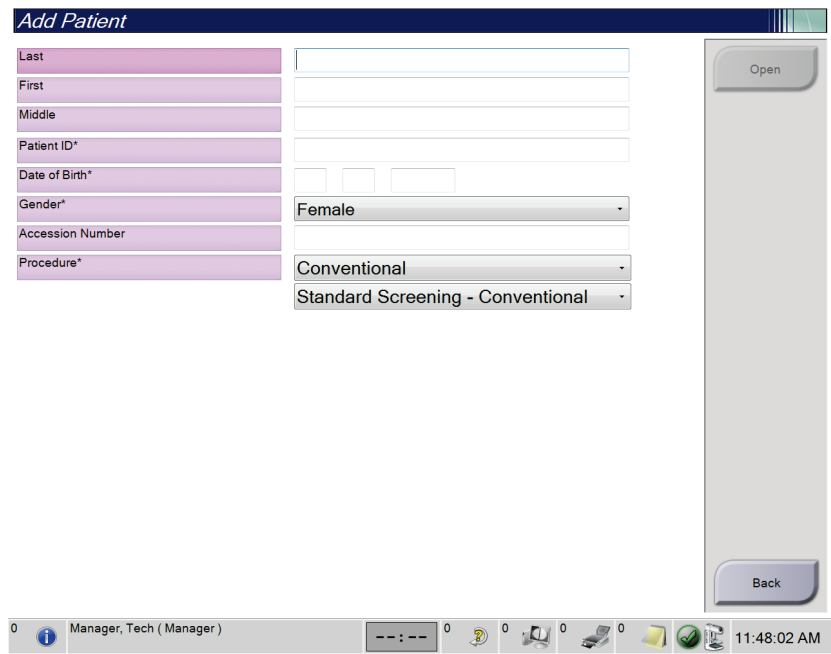

*Slika 26: Zaslon Add Patient (Dodaj bolnika)*

- 2. Vnesite podatke novega bolnika in izberite postopek.
- 3. Izberite gumb **Open** (Odpri). Odpre se zaslon *Procedure* (Postopek) za novega bolnika.

### **5.3.4 Urejanje informacij o bolnikih**

- 1. Na zaslonu *Select Patient* (Izbira bolnika) izberite ime bolnika in nato pritisnite gumb **Edit** (Uredi).
- 2. Na zaslonu *Edit Patient* (Urejanje bolnika) izvedite spremembe, nato kliknite **Save** (Shrani).
- 3. Izberite **OK** (V redu), ko se prikaže sporočilo *Update Successful* (Posodobitev uspešna).

### **5.3.5 Razdelitev bolnikove kartoteke**

Funkcija Split (Razdeli) omogoča premikanje slik, kadar se zajamejo v nepravilnem postopku ali pri nepravilnem bolniku.

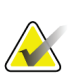

### **Opomba**

Slik za zaščitene bolnike ni mogoče razdeliti.

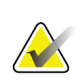

#### **Opomba**

Po uporabi funkcije Split (Razdeli) je treba še vedno arhivirati bolnikovo kartoteko v PACS ali drug sistem arhiviranja.

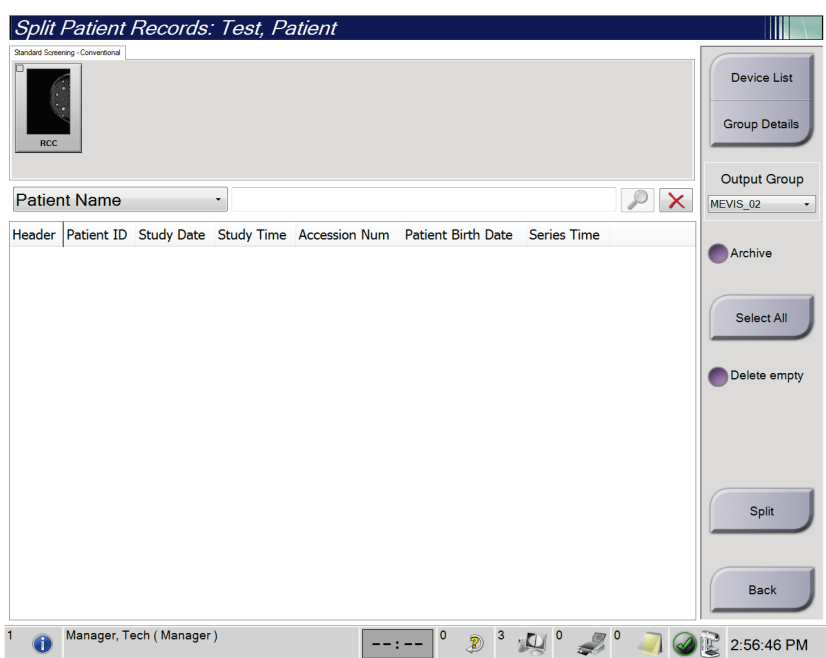

*Slika 27: Zaslon Split Patient Records (Razdeli bolnikovo kartoteko)*

#### **Slike, zajete pri napačnem postopku**

- 1. Na zaslonu *Select Patient* (Izberi bolnika) izberite bolnika.
- 2. Izberite gumb **Split** (Razdeli). Odpre se zaslon *Split Patient Records* (Razdeli bolnikovo kartoteko).
- 3. Izberite slike, ki jih želite premakniti. Če želite premakniti vse slike, izberite **Select All** (Izberi vse).
- 4. Na spustnem seznamu pod slikami izberite merila iskanja (na primer Patient Name (Bolnikovo ime) ali Accession Number (Številka dostopa)).
- 5. Vnesite iste bolnikove podatke in izberite gumb **Search** (Išči) (povečevalno steklo).
- 6. Ko se pojavi bolnikovo ime, izberite ustrezen postopek za slike.
- 7. Če želite premakniti VSE slike in izbrisati nepravilen postopek, izberite **Delete Empty** (Izbriši prazno).
- 8. Če želite arhivirati slike ali jih shraniti na napravo za shranjevanje, izberite **Archive** (Arhiviraj). Potrdite, da so izbrani pravilni izhodni podatki.
- 9. Izberite **Split** (Razdeli) in nato **OK** (V redu) v sporočilu *Split Successful* (Razdelitev uspešna).

#### **Slike, zajete pri napačnem bolniku**

- 1. Na zaslonu *Select Patient* (Izberi bolnika) izberite bolnika s slikami, ki jih je treba premakniti.
- 2. Izberite gumb **Split** (Razdeli). Odpre se zaslon *Split Patient Records* (Razdeli bolnikovo kartoteko).
- 3. Izberite slike, ki jih želite premakniti. Če želite premakniti vse slike, izberite **Select All** (Izberi vse).
- 4. Na spustnem seznamu pod slikami izberite merila iskanja (na primer Patient Name (Bolnikovo ime) ali Accession Number (Številka dostopa)).
- 5. Vnesite merila sikanja in izberite gumb **Search** (Išči) (povečevalno steklo).
- 6. Ko se pojavi bolnikovo ime, izberite ustrezen postopek.

| <b>Split Patient Records: Test, Patient</b>                                  |                   |             |        |                                     |          |                                            |
|------------------------------------------------------------------------------|-------------------|-------------|--------|-------------------------------------|----------|--------------------------------------------|
| Standard Screening - Combo                                                   |                   |             |        |                                     |          |                                            |
|                                                                              |                   |             |        |                                     |          | <b>Device List</b><br><b>Group Details</b> |
| <b>RCC Combo</b><br><b>RMLO Combo</b><br><b>RCC Tomo</b><br><b>RMLO Tomo</b> |                   |             |        |                                     |          |                                            |
|                                                                              |                   |             |        |                                     |          | <b>Output Group</b>                        |
| <b>Patient Name</b><br>test<br>۰                                             |                   |             |        |                                     | $\times$ | <b>Default</b><br>$\blacktriangledown$     |
| Header                                                                       | <b>Patient ID</b> |             |        | Study Date Study Time Accession Num | Patient  |                                            |
| test<br>ø                                                                    | 3456467           |             |        |                                     | 196412   | Archive                                    |
| Standard Screening - TomoHD                                                  | 3456467           | 20170412    | 114736 |                                     | 196412   |                                            |
| Standard Screening - TomoHD                                                  | 3456467           | 20170412    | 115026 |                                     | 196412   | Select All                                 |
| Standard Screening - Tomo                                                    | 3456467           | 20170412    | 114646 |                                     | 196412   |                                            |
| Test^Patient                                                                 | 123456            |             |        |                                     | 197201   | Delete empty                               |
| Standard Screening - Combo                                                   | 123456            | 20170428    | 134152 |                                     | 197201   |                                            |
| Test^Patient<br>ė.                                                           | 987654            |             |        |                                     | 196702   |                                            |
| Standard Screening - Tomo                                                    | 987654            | 20170428    | 134832 |                                     | 196702   |                                            |
| Standard Screening - Conventional                                            | 987654            |             |        |                                     | 196702   |                                            |
|                                                                              |                   |             |        |                                     |          | <b>Split</b>                               |
| $\blacktriangleleft$<br>m                                                    |                   |             |        |                                     |          | <b>Back</b>                                |
| Manager, Tech (Manager)                                                      |                   | $\mathbf 0$ |        |                                     |          | 1:57:20 PM                                 |

*Slika 28: Izbira pravilnega postopka za razdelitev bolnikove kartoteke*

- 7. Če želite premakniti VSE slike in izbrisati nepravilnega bolnika s seznama Patient List (Seznam bolnikov), izberite **Delete Empty** (Izbriši prazno).
- 8. Če želite arhivirati slike ali jih shraniti na napravo za shranjevanje, izberite **Archive** (Arhiviraj). Potrdite, da so izbrani pravilni izhodni podatki.
- 9. Izberite **Split** (Razdeli) in nato **OK** (V redu) v sporočilu *Split Successful* (Razdelitev uspešna).

### **5.3.6 Brisanje bolnika**

#### **Opomba**

Reklamacija običajno odstrani potrebo po ročnem brisanju bolnikov. Glejte *[O reklamaciji](#page-155-0)* na strani [140.](#page-155-0)

- 1. Na zaslonu *Select Patient* (Izbira bolnika) izberite enega ali več bolnikov.
- 2. Izberite gumb **Delete** (Izbriši).
- 3. Ko se prikaže potrditveni poziv, izberite **Yes** (Da).

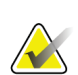

#### **Opomba**

Tehniki nimajo dovoljenja za brisanje bolnikov.

### **5.3.7 Filtri za bolnike**

Ko izberete gumb **Filter** na zaslonu *Select Patient* (Izberite bolnika)**,** se odpre zaslon *Patient Filter* (Filter za bolnike) za izbran seznam bolnikov.

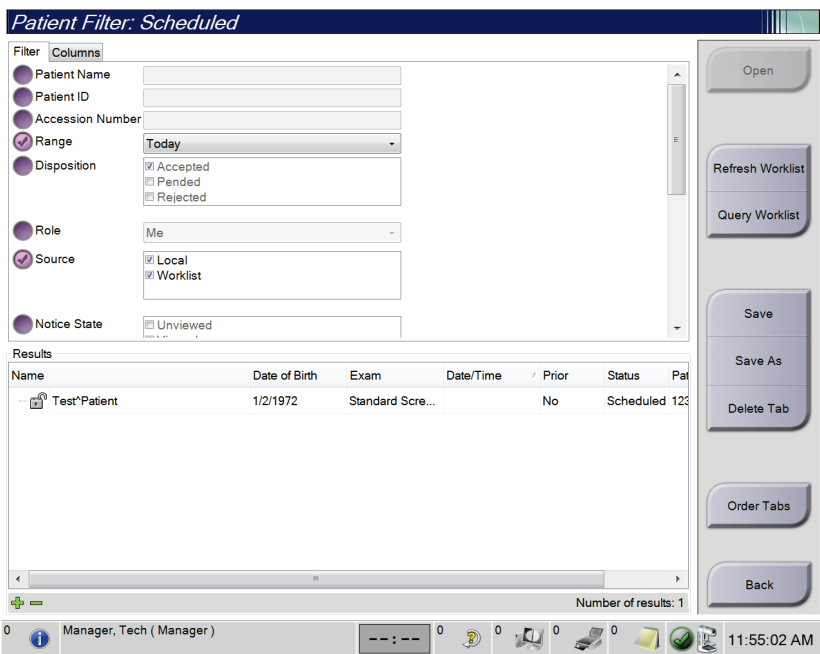

*Slika 29: Zavihek Filter na zaslonu Patient Filter (Filter za bolnike)*

### **Zavihek Filter (Filter)**

Na zavihku **Filter** (Filter) spremenite možnosti filtra za seznam bolnikov. Ko izberete ali prekličete možnost, se sprememba prikaže na območju zaslona Results (Rezultati).

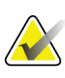

#### **Opomba**

Za shranjevanje novih filtrov na izbrani zavihek na zaslonu *Select Patient* (Izbira bolnika) morate imeti raven dostopa vodje. (Glejte *[Druge funkcije na zavihku Filter](#page-77-0)* na strani [62](#page-77-0).)

<span id="page-77-0"></span>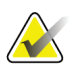

#### **Opomba**

Ko izberete vrstico na seznamu rezultatov in nato izberete gumb **Open** (Odpri), se prikaže zaslon *Procedure* (Postopek) za izbranega bolnika.

#### **Druge funkcije na zavihku Filter**

Zavihek **Filter** (Filter) uporabniku z ustreznimi dovoljenji omogoča dodajanje, spreminjanje in brisanje zavihkov na zaslonu *Select Patient* (Izbira bolnika). Glejte naslednjo preglednico.

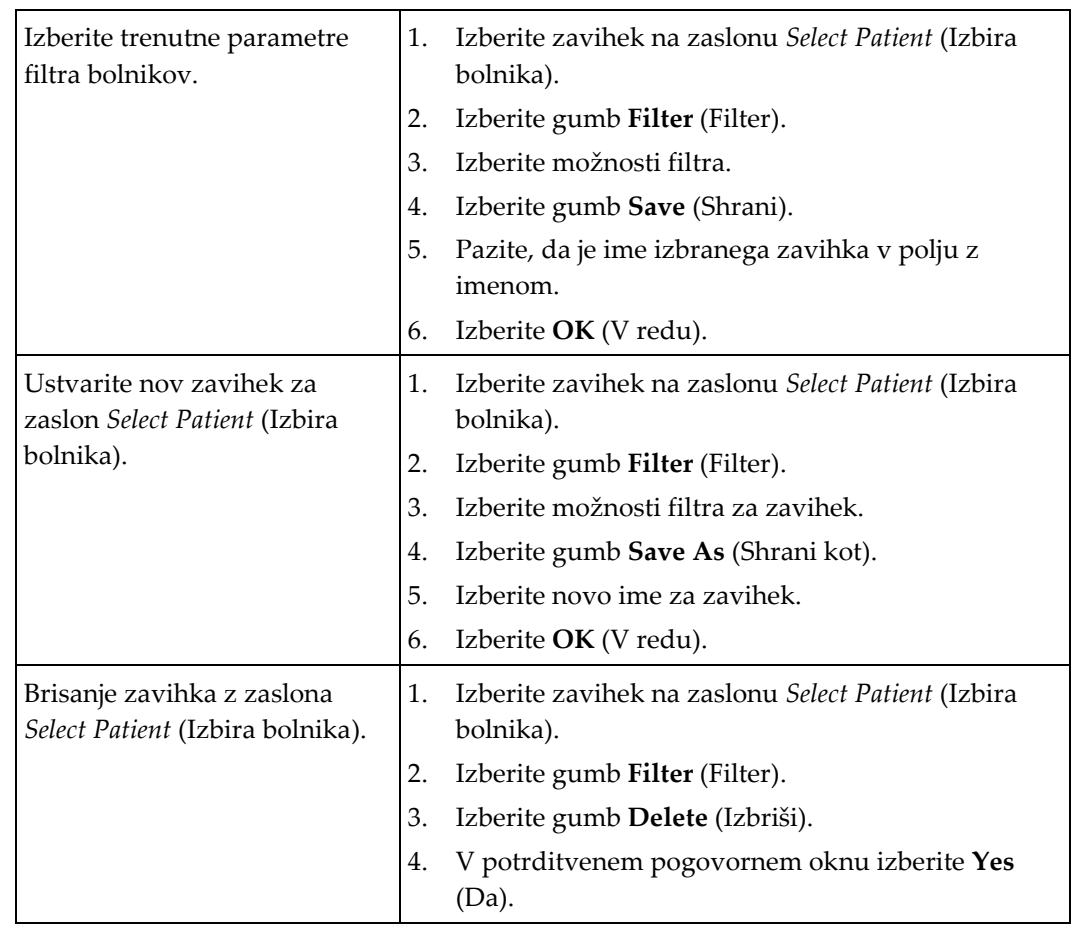

*Preglednica 14: Možnosti zavihka Filter (Filter) (zahtevajo dovoljenja)*

#### **Zavihek Columns (Stolpci)**

Z zavihkom **Columns** (Stolpci) na filtrirani seznam dodate več možnosti iskanja (npr. starost, spol, obvestila). Te možnosti so prikazane kot stolpci v območju rezultata. Če želite dodati več stolpcev na filtriran seznam, izberite zavihek **Columns** (Stolpci) in nato izberite možnosti.

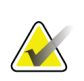

#### **Opomba**

Za shranjevanje novih stolpcev na filter bolnika morate imeti raven dostopa vodje.

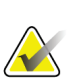

#### **Opomba**

Ko izberete vrstico na seznamu rezultatov in nato izberete gumb **Open** (Odpri), se prikaže zaslon *Procedure* (Postopek) za izbranega bolnika.

#### **Gumb Order Tabs (Razporedi zavihke)**

Izberite gumb **Order Tabs** (Razporedi zavihke), da spremenite vrstni red zavihkov seznama bolnikov.

### **5.3.8 Osveži delovni seznam**

Izberite gumb **Refresh Worklist** (Osveži delovni seznam), da posodobite seznam razporejenih bolnikov iz ponudnika delovnega seznama načinov.

### **5.3.9 Poizvedba delovnega seznama**

Izberite gumb **Query Worklist** (Poizvedba delovnega seznama) za iskanje bolnika ali seznama bolnikov v ponudniku delovnega seznama načinov.

Obstajata dve metodi za vnos informacije poizvedbe:

- **Tipkovnica** vnesite informacije poizvedbe v eno ali več polj. Prikazan je načrtovani postopek, bolnik pa je dodan v lokalno zbirko podatkov. Vsa polja poizvedbe je mogoče konfigurirati. Privzeta polja so Ime bolnika, ID bolnika, Številka vključitve, ID zahtevanega postopka in Datum razporejenega postopka.
- **Bralnik črtne kode** skenirajte črtno kodo za konfigurirano polje poizvedbe. Prikazan je načrtovani postopek, bolnik pa je dodan v lokalno zbirko podatkov. Polje, v katerega se vnesejo podatki iz bralnika črtne kode, je mogoče konfigurirati. Privzeto polje je lahko ID bolnika, Številka vključitve ali ID zahtevanega postopka.

#### **5.3.10 Skrbnik**

Izberite gumb **Admin** (Skrbnik), da odprete zaslon *Admin* (Skrbnik) in funkcije sistemskega skrbništva. Glejte *[Vmesnik za sistemsko skrbništvo](#page-156-0)* na strani [141](#page-156-0) za več informacij.

### **5.3.11 Odjava**

Izberite gumb **Log Out** (Odjava), da zaprete sistem in se vrnete na zaslon *Startup* (Zagon).

### **5.3.12 Advanced Workflow Manager (Napredni upravljalnik poteka dela)**

Advanced Workflow Manager (napredni upravljalnik poteka dela) je pogon za poteke dela, ki omogoča združljivim sistemom Hologic, da komunicirajo in med sabo izmenjujejo slike. Advanced Workflow Manager (napredni upravljalnik poteka dela) sledi vse bolnike, postopke in slike, zajete na sistemu, ki je del gruče naprednega upravljalnika potekov dela. Poleg tega Advanced Workflow Manager (napredni upravljalnik poteka dela) sinhronizira obvestila in zagotavlja slike vsem sistemom v gruči.

Sistemi z Advanced Workflow Manager (naprednim upravljalnikom poteka dela) imajo zavihek Enterprise (Podjetje) na *[Zaslon Select Patient \(Izberi bolnika\)](#page-70-0)* na strani [55.](#page-70-0) Ta zavihek prikazuje postopke, zajete na vseh sistemih, ki so del gruče Advanced Workflow Manager (naprednega upravljalnika potekov dela).

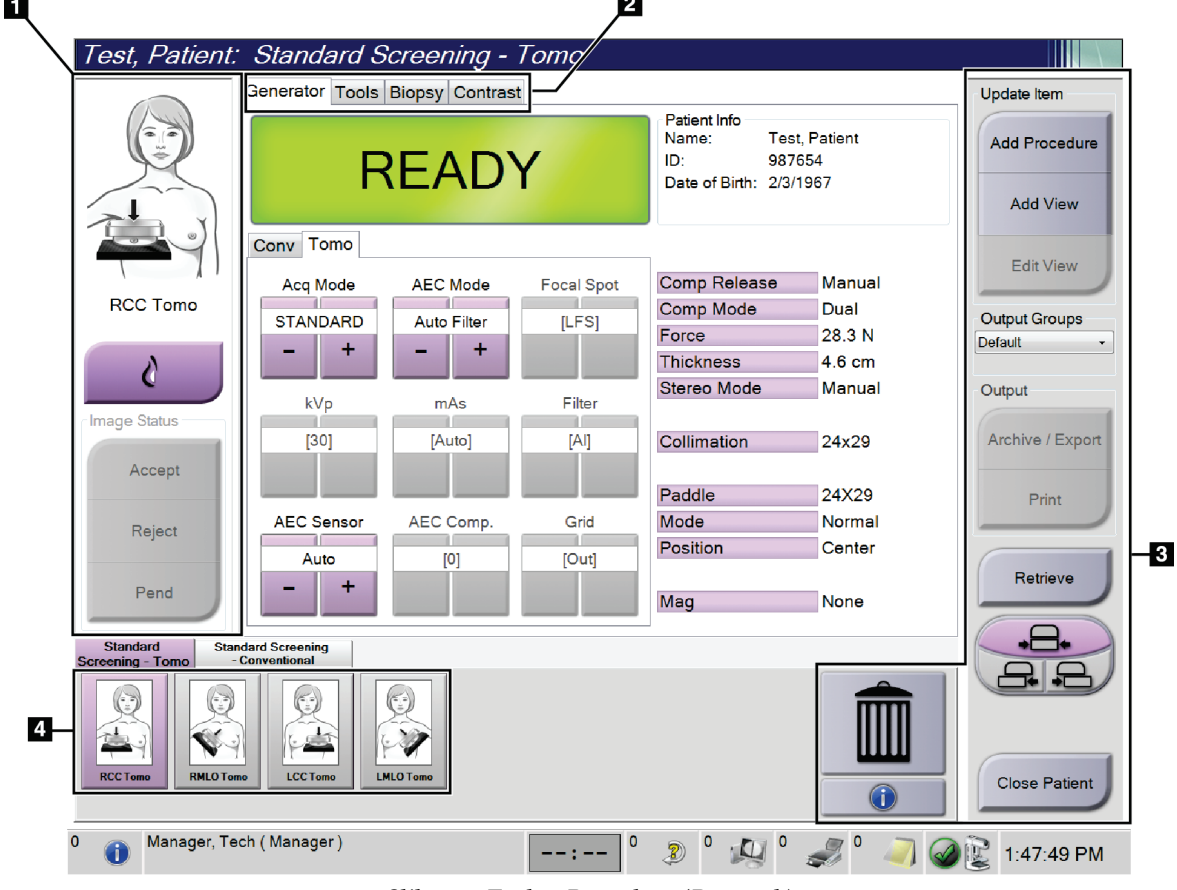

# **5.4 Zaslon Procedure (Postopek)**

*Slika 30: Zaslon Procedure (Postopek)*

*Preglednica 15: Zaslon Procedure (Postopek)*

| Element         | Opis                                                                              |  |  |  |  |  |
|-----------------|-----------------------------------------------------------------------------------|--|--|--|--|--|
| 1. Stanje slike | Ikona pogleda prikazuje trenutno izbrani pogled.                                  |  |  |  |  |  |
|                 | Gumb Implant Present (Prisoten vsadek) - izberite, kadar ima bolnik vsadek.       |  |  |  |  |  |
|                 | Gumb Accept (Sprejmi) – izberite, da sprejmete sliko.                             |  |  |  |  |  |
|                 | Gumb Reject (Zavrni) – izberite, da zavrnete sliko.                               |  |  |  |  |  |
|                 | Gumb Pend (Na čakanju) – izberite, da shranite sliko za pregled v prihodnosti.    |  |  |  |  |  |
| 2. Zavihki      | Izberite zavihek Generator, da prilagodite tehnike izpostavljenosti za postopek.  |  |  |  |  |  |
|                 | Izberite zavihek Tools (Orodja), da pregledate slike.                             |  |  |  |  |  |
|                 | Izberite zavihek Biopsy (Biopsija), da ustvarite tarče.                           |  |  |  |  |  |
|                 | Izberite zavihek Contrast (Kontrast), da izvedete 2D-kontrastne postopke I-View™. |  |  |  |  |  |

| Element    | Opis                                                                                                    |  |  |  |  |  |  |
|------------|----------------------------------------------------------------------------------------------------|--|--|--|--|--|--|
| 3. Gumbi   | Z izbiro določenega gumba je mogoče na tem zaslonu dostopati do mnogih funkcij:                           |  |  |  |  |  |  |
|            | Add Procedure (Dodaj postopek): Dodaj novega bolnika.                                                     |  |  |  |  |  |  |
|            | Add View (Dodaj pogled): Dodaj nov pogled.                                                                |  |  |  |  |  |  |
|            | Edit View (Uredi pogled): Sliki dodeli drug pogled.                                                       |  |  |  |  |  |  |
|            | Archive/Export (Arhiviraj/izvozi): Pošlji slike v izhodne podatke.                                        |  |  |  |  |  |  |
|            | <b>Print (Natisni):</b> Natisni slike.                                                                    |  |  |  |  |  |  |
|            | Retrieve (Sprejmi): Izvedi poizvedbo za konfigurirane naprave s trenutnimi bolnikovimi<br>podatki.        |  |  |  |  |  |  |
|            | Paddle Shift (Premik kompresorija): Izvedite obhod privzetega položaja kompresorija za<br>izbrani pogled. |  |  |  |  |  |  |
|            | Close Patient (Zapri bolnika): Zapusti bolnika in postopek.                                               |  |  |  |  |  |  |
|            | Trash Can (Koš za smeti): Izbriši pogled.                                                                 |  |  |  |  |  |  |
| 4. Sličice | Izberite zavihek, da prikažete poglede s sličicami ali sličice za ta postopek.                            |  |  |  |  |  |  |

*Preglednica 15: Zaslon Procedure (Postopek)*

### **5.4.1 Uporaba gumba Implant Present (Prisoten vsadek)**

Gumb **Implant Present** (Prisoten vsadek) je nad gumbom **Accept** (Sprejmi) na zaslonu *Procedure* (Postopek). Ta gumb uveljavi posebno obdelavo za vsadke pri pogledu vsadka in odmaknjenega vsadka in spremeni oznako DICOM »Prisoten vsadek« v glavi slike. Ko izberete ta gumb, se ob njem pojavi potrditvena oznaka.

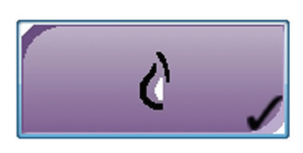

Izberite gumb **Implant Present** (Prisoten vsadek) za pogled vsadka in pogled odmaknjenega vsadka, preden zajamete sliko.

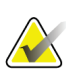

#### **Opomba**

Gumb **Implant Present** (Prisoten vsadek) je samodejno izbran, če odprti postopek vsebuje pogled ID.

### **5.4.2 Uporaba funkcije premika plošč**

Glejte *[Premik plošče](#page-134-0)* na strani [119](#page-134-0) za informacije o funkciji premika plošč.

- 1. Na zaslonu *Procedure* (Postopek) izberite pogled pomanjšanih neosvetljenih sličic. Plošča se premakne v privzeti položaj za ta pogled.
- 2. Izberite gumb za premik plošč, da zaobidete privzeti položaj plošč za izbrani pogled. Plošča se premakne v novi položaj.

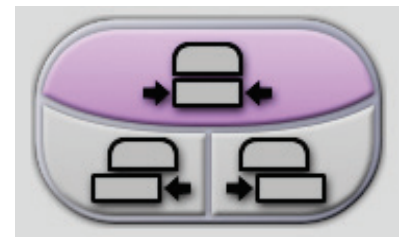

*Slika 31: Gumbi za premik plošč*

### **5.4.3 Pogovorno okno Procedure Information (Podatki o postopku)**

Da prikažete podatke o postopku, izberite gumb **Procedure Information** (Podatki o postopku), ki je pod gumbom **Delete View** (Pogled izbrisa) (koš za smeti). Odpre se pogovorno okno Procedure Info (Podatki o postopku) z naslednjimi informacijami:

- Ime postopka
- Številka dostopa
- Stanje postopka
- Začetni in končni datum ter čas postopka
- Podatki o odmerku (za vsako dojko in skupnem)

|  | Procedure Info             |                                          |                               |  |  |  |
|--|----------------------------|------------------------------------------|-------------------------------|--|--|--|
|  | Procedure                  |                                          |                               |  |  |  |
|  | Procedure                  | <b>Standard Screening - Conventional</b> |                               |  |  |  |
|  | <b>Accession Number</b>    |                                          |                               |  |  |  |
|  | <b>Status</b>              | In Progress                              |                               |  |  |  |
|  | <b>Start Date</b>          | 11/15/2018 1:52 PM                       |                               |  |  |  |
|  | ESD(Left)                  | $0.00 \text{ mGy}$                       |                               |  |  |  |
|  | AGD(Left)                  | $0.00 \text{ mGy}$                       |                               |  |  |  |
|  | ESD(Right)                 | 10.99 mGy                                |                               |  |  |  |
|  | AGD(Right)                 | 2.49 mGy                                 |                               |  |  |  |
|  | ESD(Total)                 | 10.99 mGy                                |                               |  |  |  |
|  | AGD(Total)                 | 2.49 mGy                                 |                               |  |  |  |
|  | <b>Delete</b><br>Procedure | <b>Run Analytics</b>                     | <b>Return To</b><br>Procedure |  |  |  |
|  |                            |                                          |                               |  |  |  |

*Slika 32: Pogovorno okno Procedure Info (Podatki o postopku)*

Pri postopkih, ki ne vsebujejo nobenih izpostavljenih pogledov, izberite gumb **Delete Procedure** (Izbriši postopek), da odstranite izbrani postopek pri bolniku.

Če želite izvesti ročno analitiko slik, izberite gumb **Run Analytics** (Zaženi analitiko).

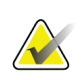

#### **Opomba**

Gumb **Run Analytics** (Izvedi analizo) se pokaže samo, če imate licenco za program CAD ImageChecker®, Quantra™ ali programsko opremo za zaznavanje Genius AI.

Izberite **Return to Procedure** (Vrni se na postopek), da zapustite pogovorno okno.

### **O gumbu Run Analytics (Zaženi analitiko)**

Program CAD ImageChecker®, programska oprema za volumetrično ocenjevanje gostote dojk Quantra™ ter programska oprema za zaznavanje Genius AI so na voljo za sistema Selenia Dimensions in 3Dimensions.

Če imate licenco za eno teh funkcij:

- Analiza slike se samodejno zažene, ko izberete gumb **Close Procedure Complete** (Zapri postopek kot zaključen), da zaprete bolnika po zajemu novih slik. Analiza slike se samodejno zažene, ko uredite bolnika, uredite pogled ali dodate pogled, ko izberete gumb **Close Procedure Complete** (Zapri postopek kot zaključen), da zaprete bolnika.
- Analizo slike lahko izvedete ročno z gumbom **Run Analytics** (Zaženi analitiko) v pogovornem oknu Procedure Information (Informacije o postopku). Analizo slike ročno zaženite po potrebi na slikah, ki ste jih prejeli ali uvozili iz zunanjega vira.
- Analiza slik se izvede samo za slike, ki so bile pridobljene s pomočjo iste različice programske opreme ali različice programske opreme, ki je bila izdana neposredno pred tisto, na podlagi katere deluje delovna postaja za zajem.
- Pogovorno okno Procedure Information (Informacije o postopku) ima zavihke, ki prikazujejo uspeh ali neuspeh analize slike.
- Sličice za rezultate analize slike so prikazane v delu s sličicami na zaslonu *Procedure* (Postopek).

#### **Zavihek s podatki sistemu za zaznavanje Genius AI**

Program za zaznavanje Genius AI je funkcija, ki je na voljo v sistemih Selenia Dimensions in 3Dimensions. Za prikaz rezultatov sistema za zaznavanje Genius AI izberite gumb **Procedure Information** (Informacije o postopku) pod gumbom **Delete View** (Izbriši pogled) (koš za smeti). Odpre se pogovorno okno *Procedure Info* (Informacije o postopku). Izberite zavihek **Genius AI Detection**, kjer se prikažejo naslednje informacije:

- Rezultati
- Indikator časa branja
- Prednostna izbira za branje
- Datum in čas analize programa za zaznavanje Genius AI
- Rezultat primera
- Kompleksnost CAD
- Ime in čas pogleda ter podatek o tem, ali je pogled vključen v postopek obdelave primera

| q |                                                                                                    | Procedure Info<br>Frocedure Genius Al Detection Quantra 3D                |             |                                |                      |                            |  |
|---|----------------------------------------------------------------------------------------------------|---------------------------------------------------------------------------|-------------|--------------------------------|----------------------|----------------------------|--|
|   | <b>Results</b><br>Version<br>Read Time Indicator Medium CAD Complexity Multiple findings<br>Reading Priority |                                                                           | 1.0<br>High | Success Date run<br>Case Score |                      | 2/13/2020 - 9:48 AM<br>95% |  |
|   |                                                                                                    | Views Name<br>RCC TomoHD - 9:46:39 AM Yes<br>RMLO TomoHD - 9:47:17 AM Yes |             |                                | Case                 |                            |  |
|   |                                                                                                    | Delete<br>Procedure                                                       |             |                                | <b>Run Analytics</b> | Return To<br>Procedure     |  |

*Slika 33: Zavihek Genius AI Detection*

Izberite **Return to Procedure** (Vrni se na postopek), da zapustite pogovorno okno.

### **5.4.4 Dodajanje postopka**

1. Če želite dodati drug postopek, izberite gumb **Add Procedure** (Dodaj postopek) na zaslonu *Procedure* (Postopek), da vstopite v pogovorno okno Add Procedure (Dodaj postopek).

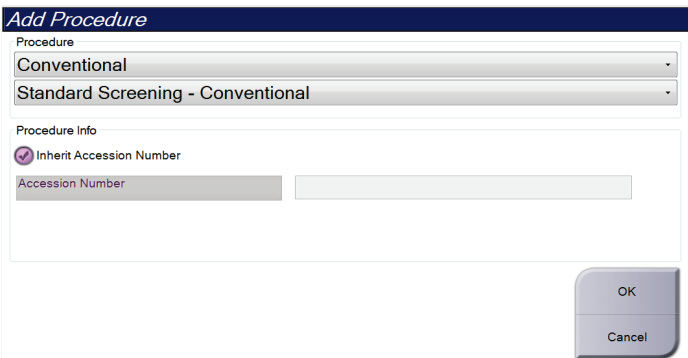

*Slika 34: Pogovorno okno Add Procedure (Dodaj postopek)*

- 2. Uporabite spustni seznam, da izberete vrsto postopka, ki ga želite dodati.
- 3. Samodejno se uporabi trenutna številka dostopa. Če želite uporabiti drugo število dostopa, prekličite izbiro potrditvenega polja »Inherit Accession Number« (Podeduj številko dostopa) in vnesite želeno številko.
- 4. Izberite gumb **OK** (V redu). Doda se nov zavihek s pogledom s sličicami za izbrani postopek.

**Opomba**

### **Razpoložljivi postopki**

Preglednica spodaj prikazuje večje skupine postopkov, ki so na voljo v sistemu.

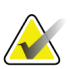

Nekateri postopki na seznamu so prikazani samo, če ima sistem licenco za ta postopek.

| Postopek                           | Opis                                                                                |
|------------------------------------|-------------------------------------------------------------------------------------|
| Conventional<br>(Konvencionalno)   | Samo slikanje z digitalno mamografijo (2D)                                          |
| Combo (Kombinirano)                | Digitalna mamografija (2D) in tomosintezno slikanje dojke                           |
| Tomo (Tomo)                        | Samo tomosintezno slikanje dojke                                                    |
| TomoHD (TomoHD)                    | Tomosintezno slikanje dojke in ustvarjena 2D-slika                                  |
| ComboHD<br>(KombiniranoHD)         | Digitalna mamografija (2D) in tomosintezno slikanje dojke in<br>ustvarjena 2D-slika |
| Stereo Biopsy (Stereo<br>biopsija) | Biopsija s stereotaktičnim usmerjanjem                                              |
| Tomosintezna biopsija              | Biopsija s tomosinteznim usmerjanjem                                                |
| Specimen (Vzorec)                  | Specializirano slikanje vzorca                                                      |
| 2D Contrast (2D)<br>kontrast)      | Digitalna mamografija z izboljšanim kontrastom                                      |
| Kontrastna stereo<br>biopsija      | Biopsija, v okviru katere se uporablja kontrastno stereotaktično<br>ciljanje        |

*Preglednica 16: Skupine postopkov*

### **5.4.5 Dodajanje (ali odstranjevanje) pogleda**

#### **Za dodajanje pogleda**

1. Izberite gumb **Add View** (Dodaj pogled), da vstopite v zaslon *Add View* (Dodaj pogled).

**Opomba**

Vidite lahko različne zavihke, kar je odvisno od nastavitev licence na vašem sistemu.

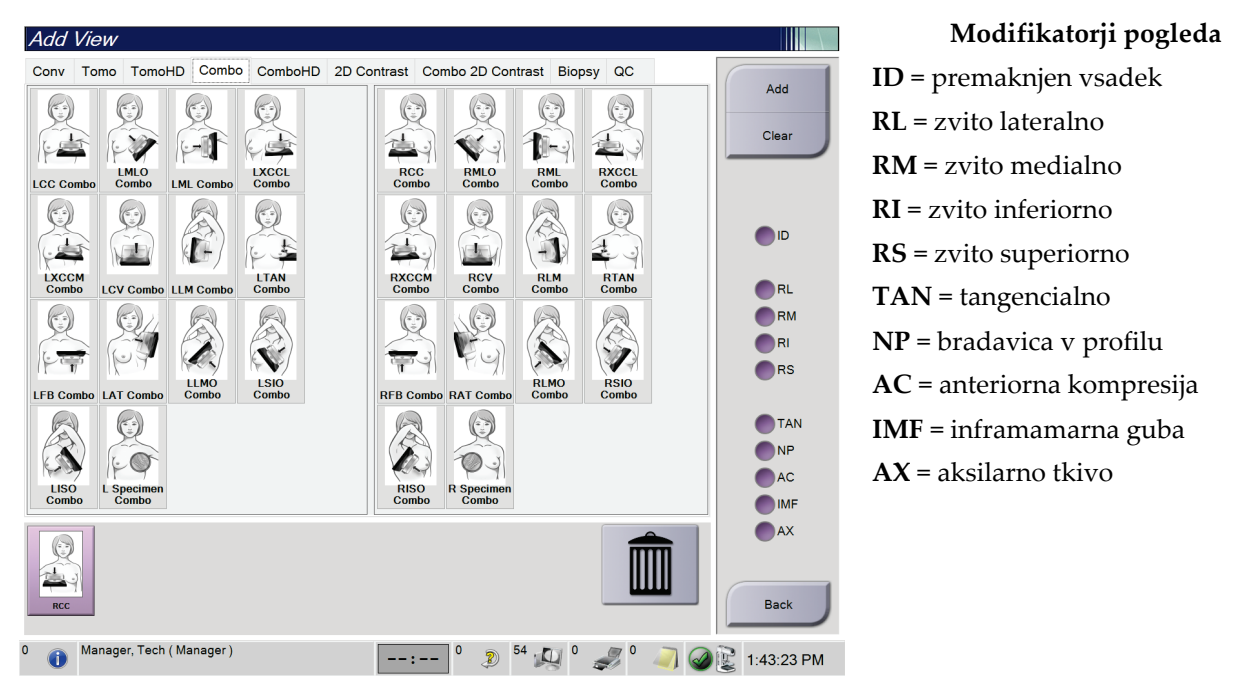

*Slika 35: Zaslon Add View (Dodaj pogled)*

- 2. Najprej izberite zavihek, potem pogled. Z desne plošče na zaslonu lahko izberete največ tri modifikatorje pogleda.
- 3. Izberite gumb **Add** (Dodaj). Na dno plošče na zaslonu se doda sličica vsakega izbranega pogleda.

#### **Odstranjevanje pogleda**

- Če želite odstraniti en pogled z dodanega seznama: izberite pogled, potem pa izberite ikono koša za smeti.
- Če želite odstraniti vse poglede z dodanega seznama: izberite gumb **Clear** (Počisti).

### **5.4.6 Urejanje pogleda**

Zaslon *Edit View* (Uredi pogled) uporabite za dodelitev drugega pogleda sliki.

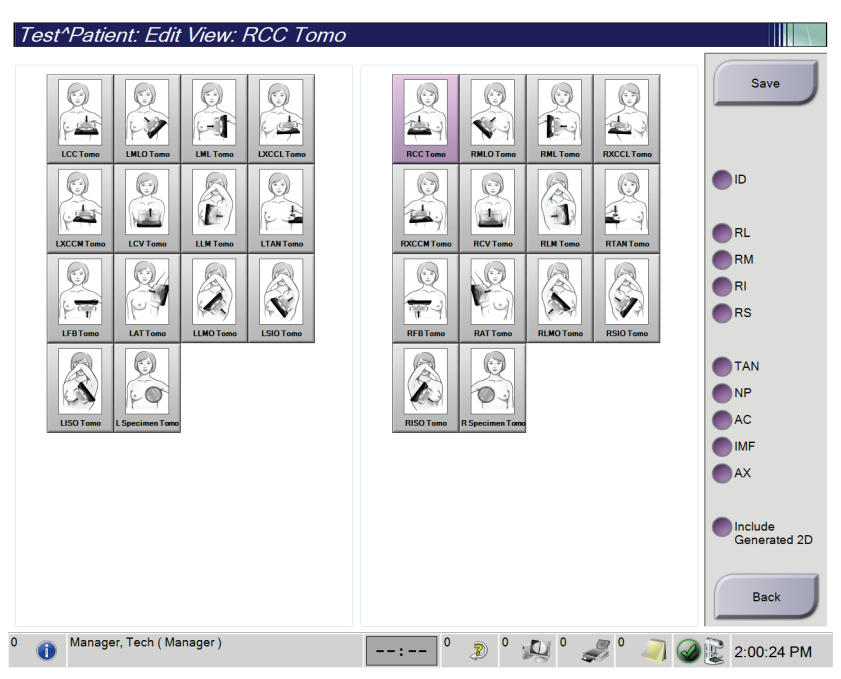

*Slika 36: Zaslon Edit View (Uredi pogled)*

- 1. Na zaslonu *Procedure* (Postopek) izberite pogled s sličico izpostavljene slike.
- 2. Izberite gumb **Edit View** (Uredi pogled).
- 3. Z zaslona izberite pogled. Izberete lahko največ tri modifikatorje. Za opis modifikatorjev pogleda glejte sliko Zaslon Add View (Dodaj pogled).
- 4. Izberite **Save** (Shrani) in nato **OK** (V redu) v sporočilu *Split Successful* (Razdelitev uspešna).

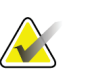

#### **Opomba**

Zaslon *Edit View* (Uredi pogled) za postopke biopsije prikazuje različne modifikatorje pogleda. Glejte *uporabniški priročnik* sistema za usmerjanje pri biopsiji dojke Affirm®.

### **5.4.7 Prikliči**

Izberite gumb **Retrieve** (Prikliči), da pošljete poizvedbe na konfigurirane naprave s trenutnimi informacijami bolnika. Gumb **Retrieve** (Prikliči) opravlja isto funkcijo kot gumb **Query Retrieve** (Priklic poizvedbe) na zaslonu *Admin* (Skrbnik).

### **5.4.8 Zapiranje bolnika**

Izberite gumb **Close Patient** (Zapri bolnika). Če so bile slike zajete, se prikaže pogovorno okno Close Procedure (Zapiranje postopka). Izberite eno od naslednjih možnosti:

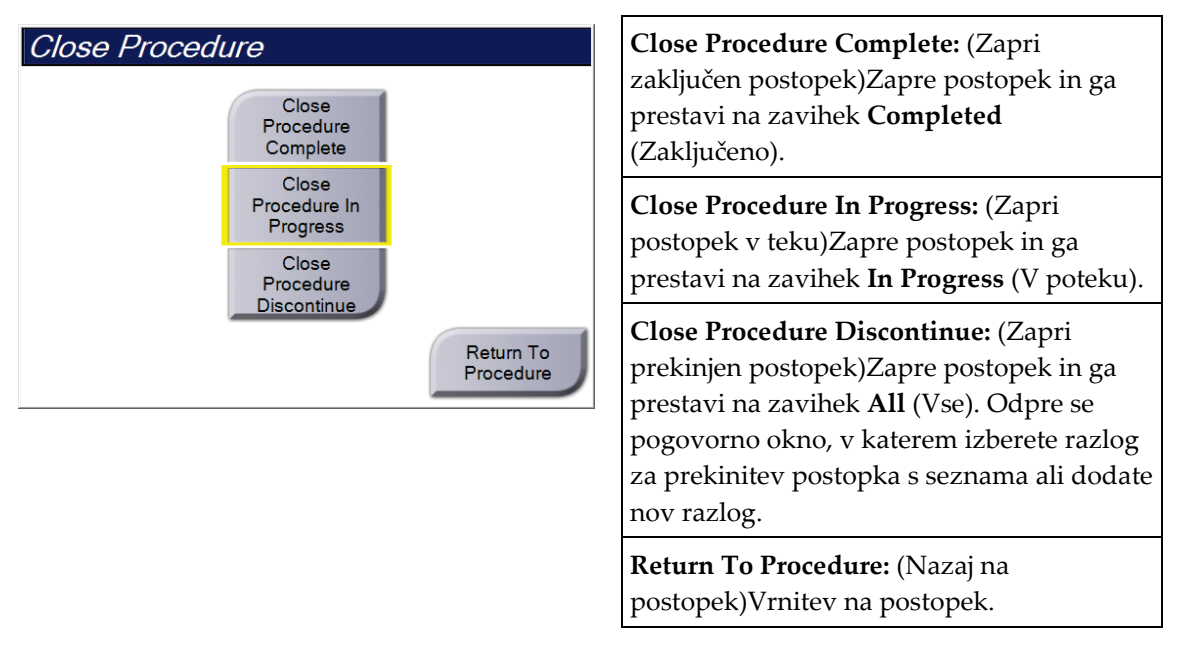

Če so slike označene kot Pend (Čakanje), se odpre pogovorno okno z naslednjimi možnostmi:

- Accept All and Close Complete (Sprejmi vse in zapri zaključene)
- Close Procedure In Progress (Zapri postopek kot v poteku)
- Return to Procedure (Nazaj na postopek)

Če je aktiviran MPPS, se informacije o stanju postopka pošljejo na izhodne naprave, ko izberete **Complete** (Zaključi) ali **Discontinue** (Prekini). Prav tako lahko kliknete in držite zavihek nad sličicami, da znova pošljete sporočilo o stanju postopka med postopkom. Odpre se pogovorno okno Procedure Action (Dejanje postopka) z gumbi za vnovično pošiljanje stanja ali vračanje v postopek.

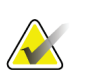

#### **Opomba**

Če imate licenco za sistem za zaznavanje Genius AI, CAD ImageChecker ali programsko opremo Quantra, se analiza slike zažene samodejno, ko izberete gumb **Close Procedure Complete** (Zapri zaključen postopek) po tem, ko ste pridobili nove slike. Rezultati se samodejno pošljejo na izhodne naprave. Ko znova odprete bolnika, so sličice rezultatov prikazane na zaslonu *Procedure* (Postopek), zavihki stanja pa so na voljo v pogovornem oknu Procedure Info (Informacije o postopku).

# **5.5 Dostop do funkcij pregleda slik**

Izberite zavihek **Tools** (Orodja) na zaslonu *Procedure* (Postopek), da prikažete funkcije pregleda slik. Glejte *[Zavihek z orodji za pregled slike](#page-110-0)* na stran[i 95](#page-110-0) za več informacij.

# **5.6 Izhodne skupine**

Sprejete slike se samodejno pošljejo na izhodne naprave v izbrani izhodni skupini. Sistemska konfiguracija nadzoruje, ali se slike pošljejo po zapiranju bolnika ali po sprejemu slike.

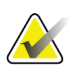

#### **Opomba**

Tomosintezne slike se ne pošljejo na tiskalne naprave v izbrani izhodni skupini. Izbrane tomosintezne slike lahko natisnete na zaslonu *Print* (Natisni).

### **5.6.1 Izbira izhodne skupine**

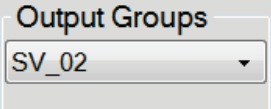

*Slika 37: Polje Izhodne skupine*

Izberite skupino izhodnih naprav, kot so PACS, Diagnostic Workstations (Diagnostične delovne postaje), naprave CAD in tiskalniki na spustnem seznamu Output Groups (Izhodne skupine) na zaslonu *Procedure* (Postopek).

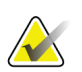

#### **Opomba**

Slike ne bodo poslane v izhodne skupine, če niso izbrane.

### **5.6.2 Dodajanje ali urejanje izhodne skupine**

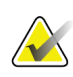

#### **Opomba**

Konfiguracija izhodnih skupin se izvaja med namestitvijo, vendar lahko uredite obstoječe skupine ali dodate nove.

#### **Za dodajanje nove izhodne skupine:**

- 1. Odprite zaslon *Admin* (Skrbnik).
- 2. Izberite gumb **Manage Output Groups** (Upravljanje izhodnih skupin).
- 3. Izberite gumb **New** (Novo), vnesite informacije, nato izberite izhodne naprave.
- 4. Izberite **Add** (Dodaj), nato izberite **OK** (V redu) v sporočilu *Update Successful* (Posodobitev uspešna).
- 5. Kot privzeto lahko izberete katero koli skupino.

#### **Urejanje izhodne skupine:**

- 1. Odprite zaslon *Admin* (Skrbnik).
- 2. Izberite gumb **Manage Output Groups** (Upravljanje izhodnih skupin).
- 3. Izberite gumb **Edit** (Uredi) in izvedite spremembe.
- 4. Izberite **Save** (Shrani), nato izberite **OK** (V redu) v sporočilu *Update Successful* (Posodobitev uspešna).

### **5.6.3 Izhodni podatki po meri**

Možnost Custom Output Group (Skupina izhodnih podatkov po meri) vam omogoča združevanje izhodnih podatkov z zaslona *Procedure* (Postopek). Skupina izhodnih podatkov po meri, ki jo izdelate, ostane kot možnost Custom (Po meri), dokler se ne izdela druga skupina izhodnih podatkov po meri.

#### **Za izdelavo skupine izhodnih podatkov po meri z zaslona** *Procedure* **(Postopek):**

- 1. Na zaslonu *Procedure* (Postopek) s spustnega seznama Output Groups (Skupine izhodnih podatkov) izberite **Custom** (Po meri).
- 2. V pogovornem oknu *Output Group* (Skupina izhodnih podatkov) izberite element s seznama razpoložljivih naprav, potem pa izberite **OK** (V redu).

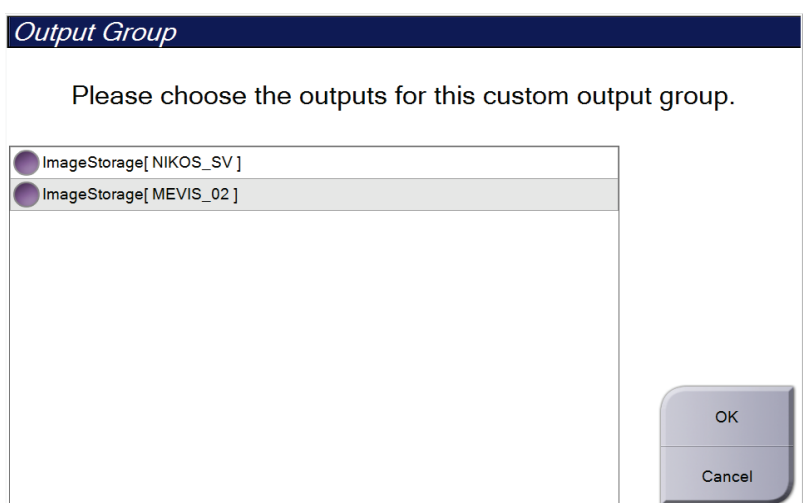

*Slika 38: Primer skupine izhodnih podatkov po meri*

# **5.7 Izhodni podatki na zahtevo**

Izhodni podatki na zahtevo so **Archive/Export** (Arhiviraj/izvozi) ali **Print** (Natisni). Ročno lahko arhivirate, izvažate ali natisnete trenutno odprtega bolnika, dokler postopka ne zaprete.

Ko izberete gumb **On-Demand Output** (Izhodni podatki na zahtevo), lahko pošljete slike odprtega bolnika na katero koli konfigurirano izhodno napravo.

### **5.7.1 Arhiviranje**

- 1. Izberite gumb **Archive/Export** (Arhiviraj/izvozi).
- 2. Izberite postopek ali poglede na zaslonu *On Demand Archive* (Arhiviranje na zahtevo):
	- Gumb **Select All** (Izberi vse) izbere vse elemente na tem zaslonu.
	- Gumb **Clear** (Počisti) prekliče izbor elementov na zaslonu.
	- Gumb **Priors** (Prejšnji) prikazuje prejšnje postopke in poglede tega bolnika.
	- Gumb **Rejected** (Zavrnjeno) prikazuje zavrnjene poglede tega bolnika.
- 3. Izberite pomnilniško napravo:
	- Izberite gumb **Device List** (Seznam naprav) in izberite napravo iz možnosti v spustne meniju *Storage Device* (Pomnilniška naprava).
	- -ALI-
	- Izberite izhodno skupino s spustnega seznama *Output Group* (Izhodna skupina).
- 4. Izberite gumb **Archive** (Arhiviraj), da pošljete izbrane slike v izbrani arhiv.

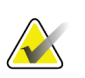

#### **Opomba**

Z orodjem Mange Queue (Upravljanje čakalne vrste) v opravilni vrstici preglejte stanje arhiva.

### **5.7.2 Izvažanje**

- 1. Izberite gumb **Archive/Export** (Arhiviraj/izvozi) (na desni strani zaslona *Procedure* (Postopek)).
- 2. Izberite slike za izvoz in izberite gumb **Export** (Izvozi).

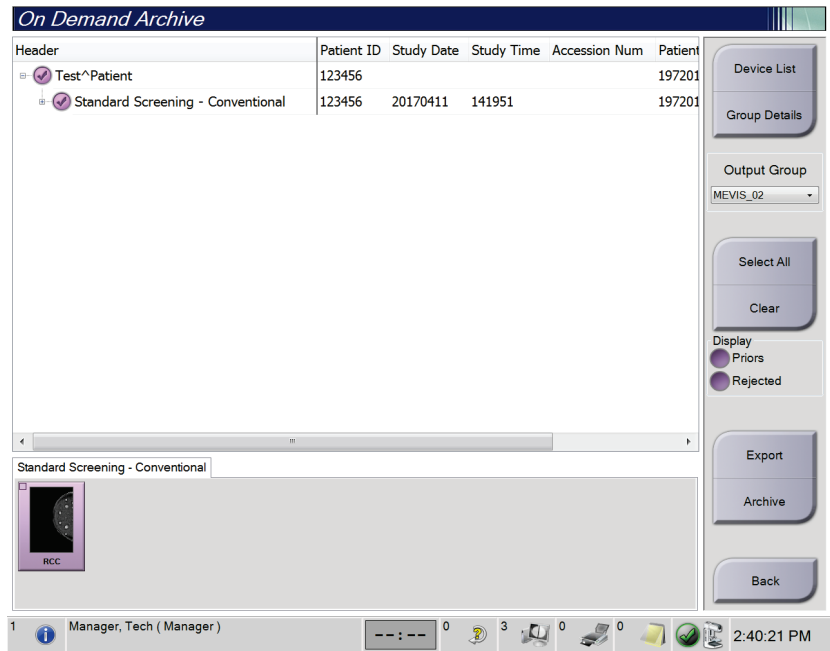

*Slika 39: Izbira slik za izvoz*

3. V pogovornem oknu Export (Izvoz) izberite tarčo s spustnega seznama predstavnostnih naprav.

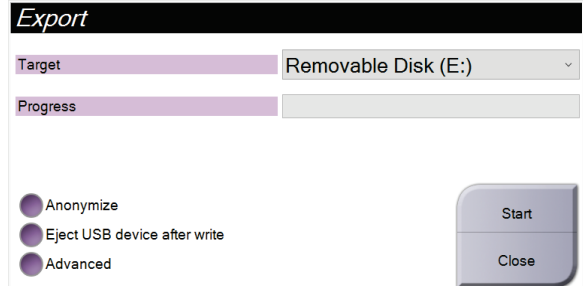

*Slika 40: Pogovorno okno Export (Izvoz)*

- Za anonimizacijo bolnikovih podatkov izberite **Anonymize** (Anonimiziraj).
- Za samodejen izmet pripomočka za shranjevanje izmenljivega medija po končanem izvozu izberite **Eject USB device after write** (Izvrzi napravo USB po zapisovanju).
- Za izbiro mape na lokalnih sistemih za shranjevanje svoje izbire in izbiro vrste izvoza za sliko izberite **Advanced** (Napredno).
- 4. Izberite gumb **Start** (Zaženi), da pošljete izbrane slike na izbrano napravo.

#### **5.7.3 Tiskanje**

- 1. Na zaslonu *Procedure* (Postopek) izberite gumb **Print** (Natisni), da prikažete zaslon *Print* (Natisni). Za pripravo podatkov za tiskanje glejte sliko Zaslon Print (Natisni).
- 2. Z območja oblike filma na zaslonu izberite obliko filma.
- 3. Izberite sličico.
- 4. Izberite način slikanja (konvencionalen, projekcija ali rekonstrukcija). Gumb C-View prikazuje, ali ima sistem licenco za slikanje C-View.
- 5. Na zaslonu *Print* (Natisni) izberite območje predogleda tiskanja (element 16). Slika, ki prikazuje to območje, je slika, ki se natisne na film.
- 6. Če želite na isti film, ki podpira več formatov, dati več slik, ponovite korake od 3 do 5.
- 7. Če želite natisniti različne oblike filma za iste slike, izberite gumb **New Film** (Nov film) (element 12), potem pa izvedite korake od 2 do 6.
- 8. Uporabite gumbe na zgornjem levem območju zaslona *Print* (Natisni) (elementi od 1 do 6), da skrijete ali prikažete bolnikove podatke, oznake in opombe ter spremenite usmerjenost slike.
- 9. Izberite gumb **Print** (Natisni), da natisnete filme.

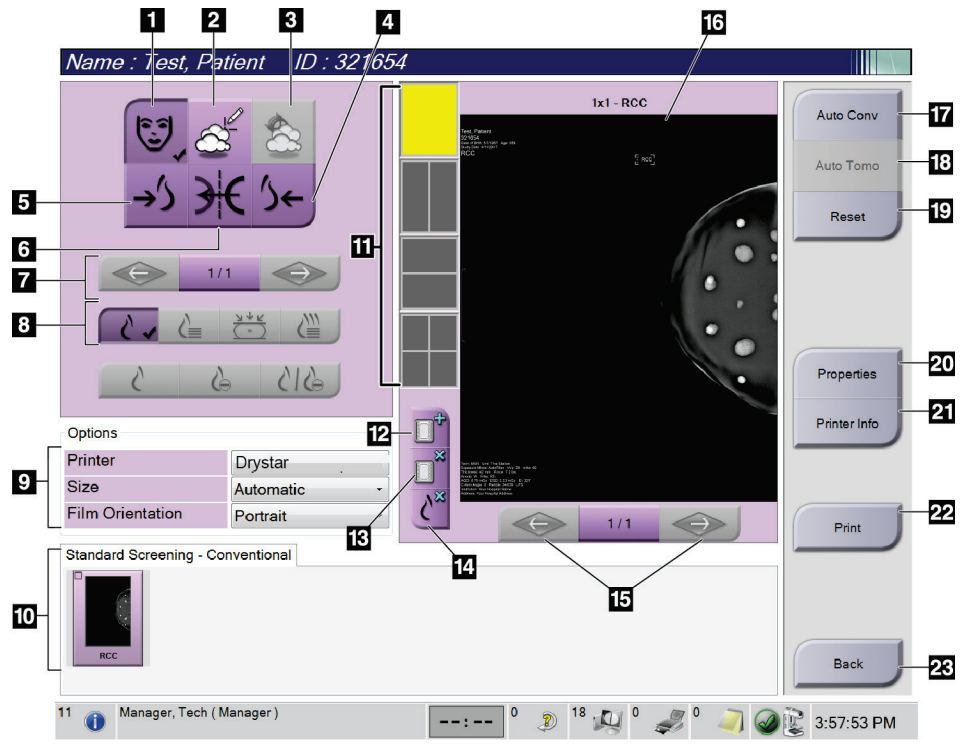

*Slika 41: Zaslon Print (Natisni)*

#### **Legenda za slike**

- 1. Prikaži ali skrij bolnikove podatke.
- 2. Prikaži ali skrij oznake ali opombe.
- 3. Prikaži ali skrij tarče na slikah biopsije.
- 4. Natisni sliko s posteriorne perspektive.
- 5. Natisni sliko z anteriorne perspektive.
- 6. Prezrcali sliko.
- 7. Pojdi na prejšnjo ali naslednjo tomosintezno rezino ali projekcijo (možnost Tomosynthesis (Tomosinteza)).
- 8. Izberi poglede Conventional (Konvencionalni), Projection (Projekcija) ali Reconstruction (Rekonstrukcija) (možnost Tomosynthesis (Tomosinteza)). Gumb C-View prikazuje, ali ima sistem licenco za slikanje C-View.
- 9. Izberi možnosti tiskalnika.
- 10. Oglejte si sličice.
- 11. Izberi obliko filma (število ploščic).
- 12. Ustvari nov film.
- 13. Izbriši film.
- 14. Izbriši sliko s filma.
- 15. Pomikaj se po straneh filma.
- 16. Natisni območje predogleda.
- 17. Natisni pogled Conventional (Konvencionalni) (in slike C-View, če ima sistem licenco) s privzeto nastavitvijo.
- 18. Natisni tomosintezne slike (rezine ali projekcije), označene za tiskanje (možnost Tomosynthesis (Tomosinteza)).
- 19. Zaslon *Print* (Natisni) vrnite na privzete nastavitve.
- 20. Odprite zaslon *Properties* (Lastnosti).
- 21. Prikažite IP-naslov tiskalnika, naslov AE, vrata in zmožnost za tiskanje v dejanski velikosti.
- 22. Zaženite proces tiskanja.
- 23. Vrnite se na zaslon *Procedure* (Postopek).

# **6:Slike Poglavje 6**

# **6.1 Zaslon za prikaz slike**

Ko izvedete osvetlitev, se zajeta slika prikaže na zaslonu za prikaz slike. Na tem zaslonu lahko prikažete informacije o bolniku in postopku. Za vklop ali izklop informacij pojdite na zavihek **Tools** (Orodja) na zaslonu *Procedure* (Postopek) in izberite gumb **Patient Information** (Informacije o bolniku).

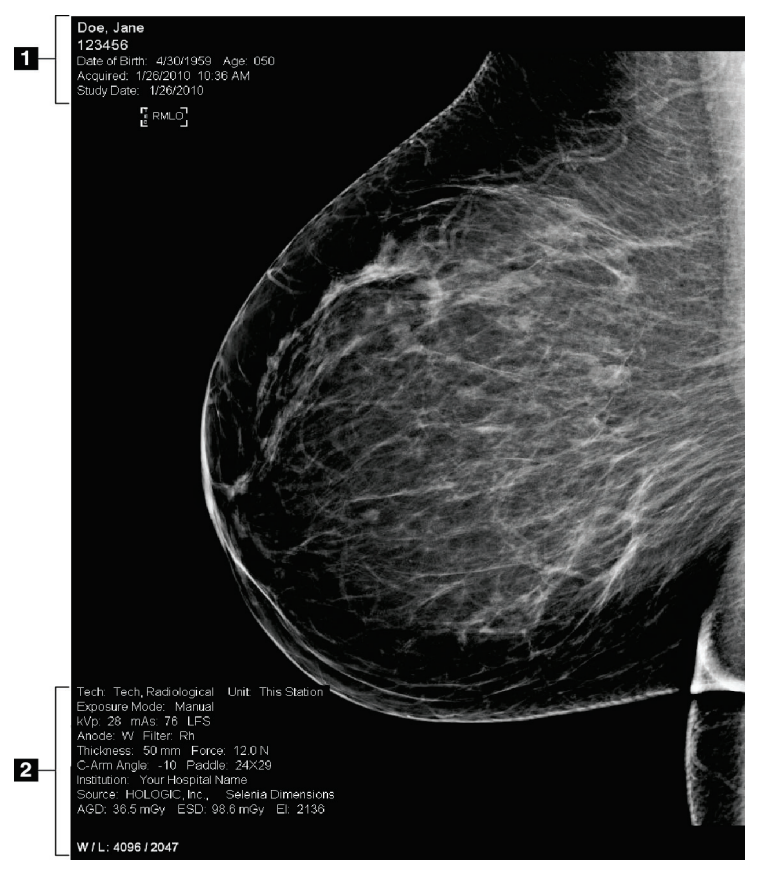

*Slika 42: Zaslon za prikaz slike*

#### **Legenda slike**

- 1. Informacije o bolniku in datum pregleda
- 2. Informacije o osvetlitvi, vključno z:
	- Tehnika osvetlitve
	- Odmerek bolnika
	- Kot ročice C
	- Debelina in sila kompresije
	- Informacije o ustanovi in tehniki

## **6.2 Nastavljanje parametrov osvetlitve**

### **6.2.1 Izbira načina zajema slike (možnost Tomosinteza)**

- Standardno Za rutinske presejalne postopke s tomosintezo
- Izboljšano Za diagnostične poglede tomosinteze

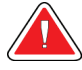

### **Opozorilo:**

**Izboljšani način zajema s kombiniranim slikanjem (DM + BT) lahko proizvede odmerek sevanja, ki presega omejitev za presejanje MQSA 3,0 mGy in ga zato morate uporabljati samo za diagnostično ocenjevanje.**

### **6.2.2 Izbira načina osvetlitve**

Z načini samodejnega nadzora osvetlitve (AEC) sistem nadzoruje tehniko osvetlitve. Načini AEC so na voljo od 20 do 49 kV.

- Ročno Uporabnik izbere kV, mAs, žarišče in filter.
- AEC: Samodejni Uporabnik izbere kV, žarišče in filter. Sistem izbere mAs. čas
- AEC: Samodejni Uporabnik izbere žarišče. Sistem izbere kV, mAs in filter kV (rodij).
- AEC: Samodejni Uporabnik izbere žarišče. Sistem izbere kV, mAs in filter. filter

### **6.2.3 Uporaba senzorja AEC**

Senzor AEC ima sedem ročnih položajev in samodejni položaj. Ročni položaji se začnejo na robu stene prsnega koša (položaj 1) in segajo do robu bradavice (položaj 7). Samodejni položaj izbere dve regiji v območju, ki sega od stene prsnega koša do bradavice.

S tipkama plus (+) in minus (-) na kompresijskem pripomočku ali v območju zaslona s senzorjem AEC lahko spreminjate položaj senzorja. Izberete lahko samodejni AEC, da sistem izračuna najboljšo osvetlitev za dojko.

# **6.3 Zajem slike**

Glejte *[Klinični postopki](#page-142-0)* na stran[i 127](#page-142-0) za informacije o kliničnih postopkih.

- 1. Izberite pogled iz sličic pogledov na dnu zaslona *Procedure* (Postopek).
- 2. Pritisnite in držite gumb za **rentgen** in/ali **nožno stikalo za rentgen** za polno osvetlitev.

Med osvetlitvijo:

• Vrstica stanja sistema prikazuje simbol sevanja in rumeno ozadje (glejte naslednjo sliko).

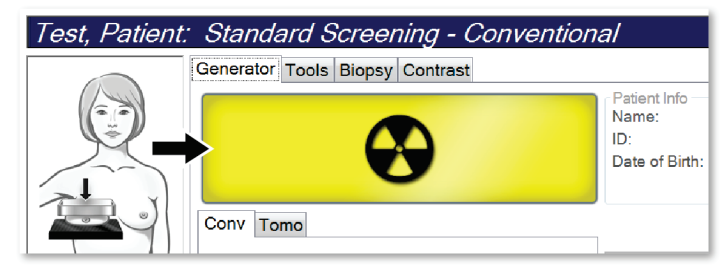

*Slika 43: Slikanje poteka*

• Med slikanjem bo slišen ton.

Slišen ton je neprekinjeno zaporedje tonov. Ton je slišen med celotnim kombiniranim zajemom, od začetka slikanja do konca konvencionalnega pogleda. Med tomosintezo dojk in konvencionalnim digitalnim mamografiranjem ni prekinitve tona. Ko je slišen ton, ne spustite stikala za osvetlitev.

3. Ko ton ni več slišen in vrstica stanja sistema prikazuje **Standby** (Pripravljenost) (glejte naslednjo sliko), sprostite gumb za **rentgen** in/ali **nožno stikalo za rentgen**.

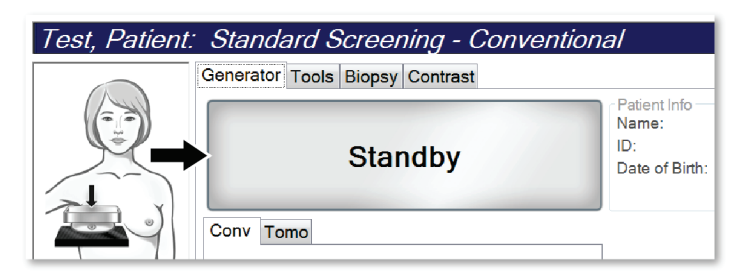

*Slika 44: Osvetlitev zaključena*

4. Ko je rentgensko slikanje zaključeno, se slika pojavi na zaslonu za prikaz slik. Zaslon *Procedure* (Postopek) samodejno preklopi na zavihek **Tools** (Orodja).

Izberite eno od naslednjih možnosti za zaključek zajema:

- Za sprejem slike kliknite **Accept** (Sprejmi). Slika se prenese na izhodne naprave z vsemi atributi.
- Za zavrnitev slike kliknite **Reject** (Zavrni). Ko se odpre pogovorno okno, izberite razlog za zavrnitev slike. Zaslon *Image Display* (Prikaz slike) se zapre. Lahko ponovite zavrnjeni pogled ali izberete drug pogled. Če izberete **Reject** (Zavrni), se na sličici prikaže »X«.
- Za oznako slike kliknite **Pend** (Čakanje). To shrani sliko za pregled v prihodnje. Če izberete **Pend** (Čakanje), se na sličici prikaže »?«.

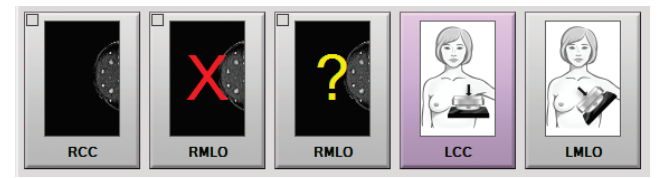

*Slika 45: Označene slike v postopku*

5. Za vsak pogled ponovite korake od 1 od 4.

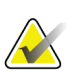

#### **Opomba**

Uporabnik vodja lahko konfigurira sistem tako, da samodejno sprejme ali da nove slike na čakanje.

### **6.3.1 Zaporedje dogodkov pri konvencionalnem slikanju**

- 1. Po osvetlitvi preglejte sliko in po potrebi dodajte opombo.
- 2. Sliko označite kot **Accept** (Sprejmi), **Reject** (Zavrni) ali **Pend** (Čakanje). Sličica zamenja pogled sličice v območju zaslona Case Study (Študija primera).

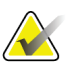

#### **Opomba**

Uporabnik vodja lahko konfigurira sistem tako, da samodejno sprejme ali da nove slike na čakanje.

### **6.3.2 Zaporedje dogodkov pri tomosintezi**

- 1. Počakajte, da se rekonstrukcija slike zaključi.
- 2. Preglejte slike projekcije glede gibanja.
- 3. Sliko označite kot **Accept** (Sprejmi), **Reject** (Zavrni) ali **Pend** (Čakanje). Sličica zamenja pogled sličice v območju zaslona Case Study (Študija primera).

#### **Opomba**

Uporabnik vodja lahko konfigurira sistem tako, da samodejno sprejme ali da nove slike na čakanje.

### **6.3.3 Sprejem zavrnjene slike**

Če je zavrnjena slika boljša od nove, lahko prikličete in uporabite staro sliko. Izberite sličico na zaslonu *Procedure* (Postopek), da pregledate sliko, nato pa sliko označite z **Accept** (Sprejmi).

### **6.3.4 Sprejem ali zavrnitev čakajoče slike**

Za sprejem ali zavrnitev čakajoče slike izberite čakajočo sličico, nato pa kliknite **Accept** (Sprejmi) ali **Reject** (Zavrni).

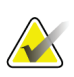

#### **Opomba**

Uporabnik vodja lahko konfigurira sistem tako, da samodejno sprejme ali da nove slike na čakanje.

### **6.3.5 Svetlost kožne linije**

Za 2D-slikanje je na voljo optimalna nastavitev obdelave slike, ki zmanjša svetlost in senčenje kože med presejanjem. Če želite vklopiti to možnost, se obrnite na predstavnika podjetja Hologic.

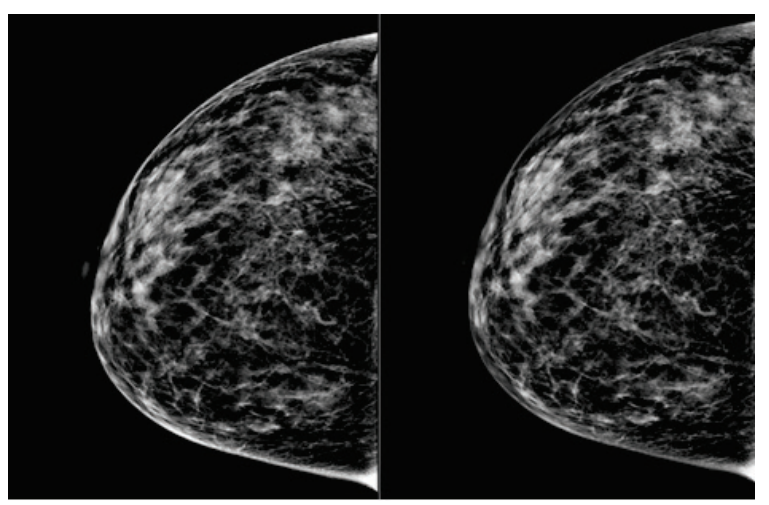

**Standardno Zmanjšana svetlost** *Slika 46: Primerjava standardne svetlosti in zmanjšane svetlosti*

# **6.4 Zajem slike z vsadkom**

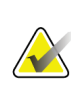

#### **Opomba**

Za vse poglede, kjer je viden vsadek, VEDNO izberite gumb **Implant Present** (Prisoten vsadek). S pomočjo tega gumba bo slika vsadka pravilno obdelana.

### **6.4.1 Vsadek stran od bradavice**

- 1. Izberite pogled iz sličic pogledov na dnu zaslona *Procedure* (Postopek).
- 2. Za način AEC izberite možnost **Auto Filter** (Samodejni filter).
- 3. S pomočjo gumbov **+** in **-** pomaknite senzor AEC na tkivo za bradavico.

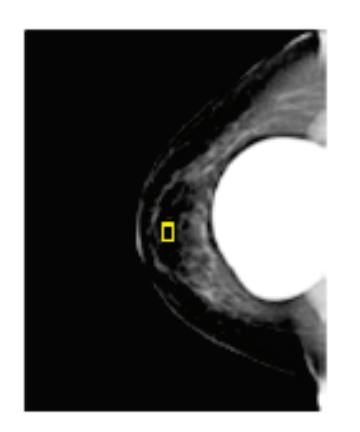

- 4. Posnemite sliko.
- 5. Sliko označite kot **Accept** (Sprejmi), **Reject** (Zavrni) ali **Pend** (Čakanje).

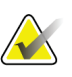

#### **Opomba**

Uporabnik vodja lahko konfigurira sistem tako, da samodejno sprejme ali da nove slike na čakanje.

6. Za vsak pogled ponovite korake od 1 od 5.

### **6.4.2 Vsadek v bližini bradavice**

- 1. Izberite pogled iz sličic pogledov na dnu zaslona *Procedure* (Postopek).
- 2. Za način AEC izberite možnost **Manual** (Ročno).
- 3. Uporabite gumba + in -, če želite izbrati vrednosti kVp in mAs. Za priporočene vrednosti glede na vrsto pogleda in debelino kompresije si oglejte preglednice v poglavju *[Preglednice vrednosti za vsadek v bližini bradavice](#page-105-0)* na strani [90.](#page-105-0)

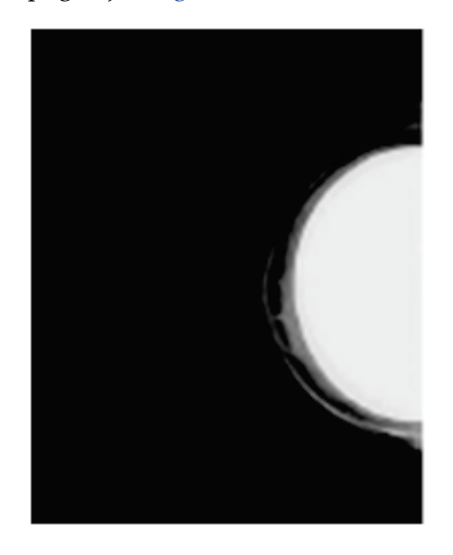

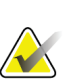

#### **Opomba**

Pogled CEDM obsega dva ločena posnetka. Ročno je mogoče nastaviti samo tehnike za prvi posnetek, ki porabi manj energije. Sistem samodejno nastavi tehnike za drugi posnetek na osnovi tehnik prvega posnetka.

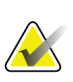

#### **Opomba**

Za poglede s kombiniranim kontrastom izberite vrednosti za slikanje s tomosintezo iz Preglednice 17 ter vrednosti za slikanje s poudarjenim kontrastom (CEDM) iz Preglednice 18.

Za več informacij o zajemu slik s poudarjenim kontrastom si oglejte 2D-slike s poudarjenim kontrastom I-View.

- 4. Posnemite sliko.
- 5. Sliko označite kot **Accept** (Sprejmi), **Reject** (Zavrni) ali **Pend** (Čakanje).

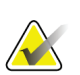

#### **Opomba**

Uporabnik vodja lahko konfigurira sistem tako, da samodejno sprejme ali da nove slike na čakanje.

6. Za vsak pogled ponovite korake od 1 od 5.

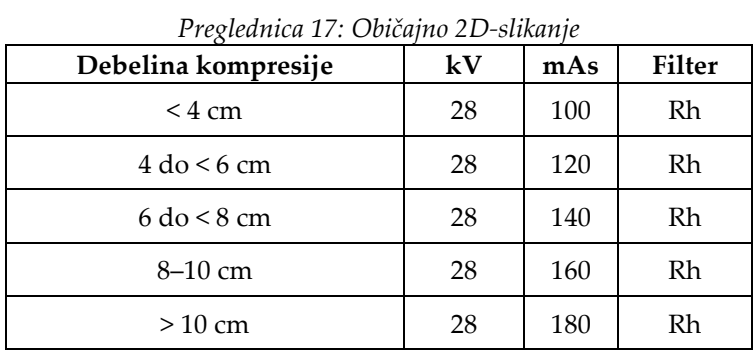

### <span id="page-105-0"></span>**Preglednice vrednosti za vsadek v bližini bradavice**

*Preglednica 18: Slikanje s tomosintezo*

| Debelina kompresije           | kV | mAs | <b>Filter</b> |
|-------------------------------|----|-----|---------------|
| $< 4 \text{ cm}$              | 29 | 60  | Al            |
| $4\text{ do} < 6\text{ cm}$   | 31 | 70  | Al            |
| $6 \text{ do} < 8 \text{ cm}$ | 33 | 90  | Al            |
| $8-10$ cm                     | 35 | 100 | Al            |
| $>10$ cm                      | 38 | 100 | Al            |

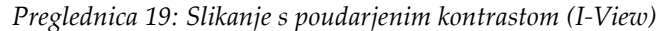

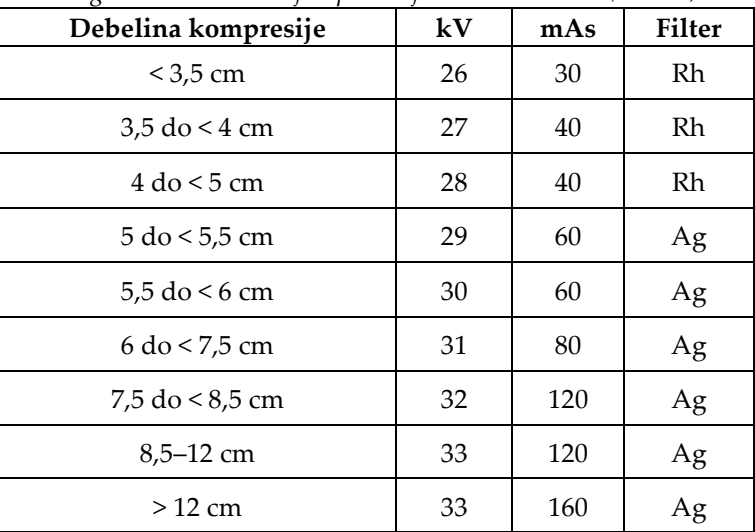

### **6.4.3 Pogledi premaknjenega vsadka**

- 1. Izberite pogled iz sličic pogledov na dnu zaslona *Procedure* (Postopek).
- 2. Za način AEC izberite možnost **Auto Filter** (Samodejni filter).
- 3. S pomočjo gumbov **+** in **-** pomaknite senzor AEC na tkivo za bradavico.

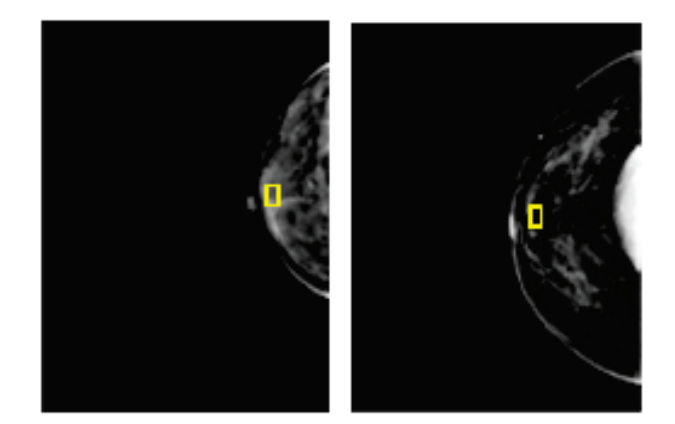

- 4. Posnemite sliko.
- 5. Sliko označite kot **Accept** (Sprejmi), **Reject** (Zavrni) ali **Pend** (Čakanje).

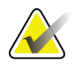

#### **Opomba**

Uporabnik vodja lahko konfigurira sistem tako, da samodejno sprejme ali da nove slike na čakanje.

6. Za vsak pogled ponovite korake od 1 do 5

#### **6.4.4 Svetlost vsadka**

Za 2D- in 3D-slikanje z vsadki je na voljo nastavitev za optimalno obdelavo slike. Svetlost vsadka je mogoče zmanjšati, da tako izboljšate vidljivost mejnega območja vsadka/prsi. Če želite vklopiti to možnost, se obrnite na predstavnika podjetja Hologic.

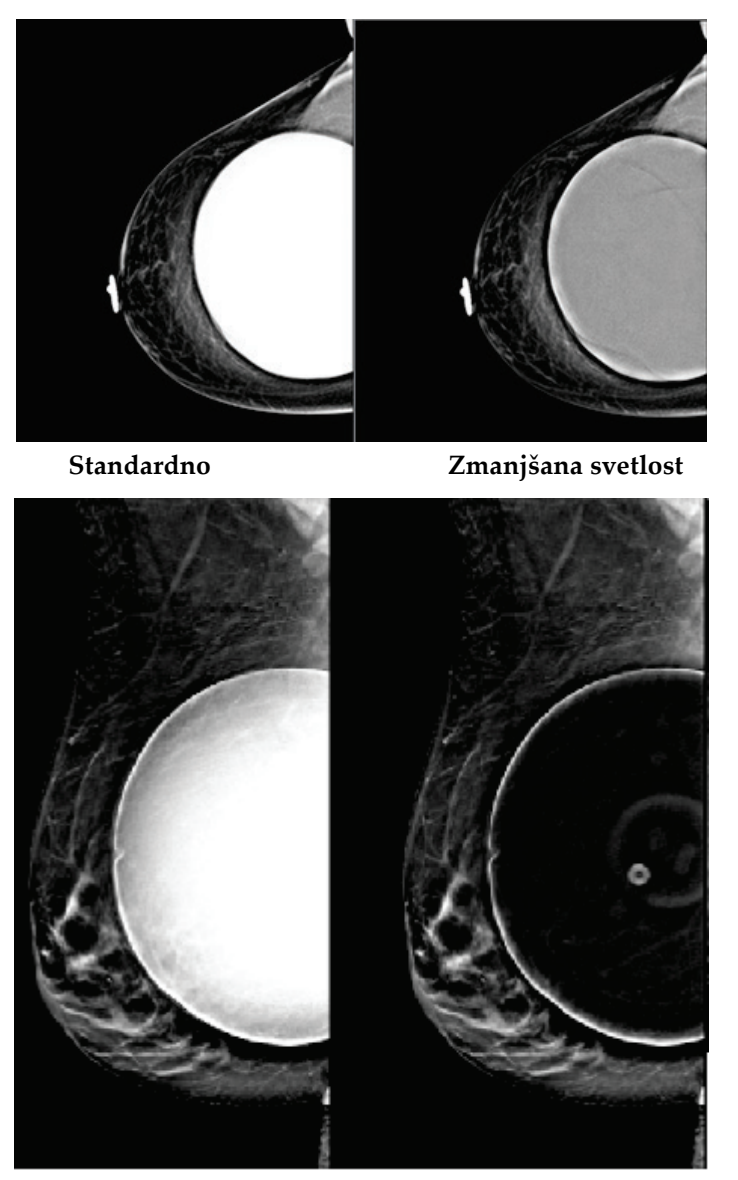

**Standardno Zmanjšana svetlost** *Slika 47: Primerjava standardne svetlosti in zmanjšane svetlosti*
## **6.5 Popravki in vnovična obdelava slik z vsadki**

Če zajamete pogled vsadka ali pogled odmaknjenega vsadka brez aktiviranega gumba **Implant Present** (Prisoten vsadek), morate sliko popraviti.

## **6.5.1 Če slika ni sprejeta**

Izberite gumb **Implant Present** (Prisoten vsadek) na zaslonu *Procedure* (Postopek), da označite, da obstaja vsadek. Na gumbu se pojavi potrditvena oznaka, slika pa se ponovno obdela.

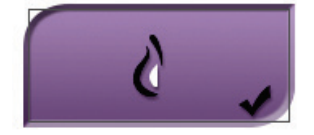

## **6.5.2 Če je slika sprejeta**

- 1. Izberite sliko.
- 2. Izberite gumb **Implant Present** (Prisoten vsadek) na zaslonu *Procedure* (Postopek), da popravite sliko. Na gumbu se pojavi potrditvena oznaka, slika pa se ponovno obdela.
- 3. Izberite Gumb **Accept** (Sprejmi), da sprejmete spremembe.

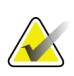

#### **Opomba**

Popravljena slika bo samodejno poslana na izbrane izhodne naprave, če je sistem nastavljen za pošiljanje slik, ko je izbran gumb **Accept** (Sprejmi).

## **6.6 Kako pregledovati slike**

Pregledovanje slik vključuje uporabo sličic, orodij za pregledovanje slik in načinov prikaza.

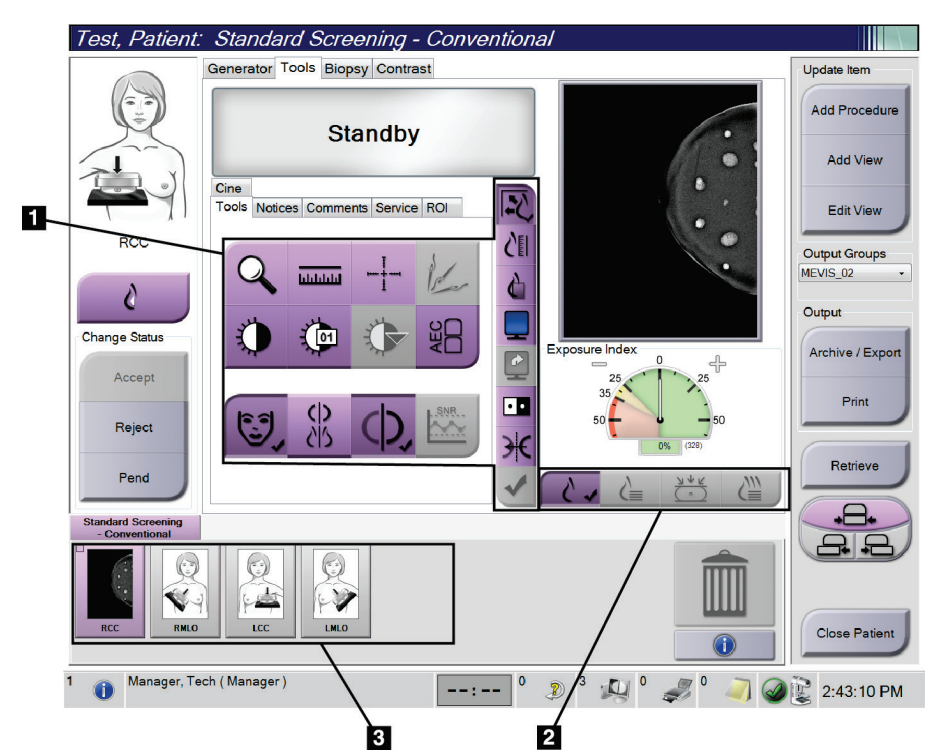

*Slika 48: Zavihek Tools (Orodja) (prikazana možnost Tomosynthesis (Tomosinteza))*

#### **Legenda za slike**

- 1. Orodja za pregledovanje slik glejte *[Zavihek z orodji za pregled slike](#page-110-0)* na strani [95.](#page-110-0)
- 2. Načini prikaza slik glejte *[Načini prikaza](#page-112-0)* na strani [97.](#page-112-0)
- 3. Pogledi s sličicami in slike sličic. Izberite sliko sličice, da to sliko prikažete na monitorju Image Display (Prikaz slik).

## <span id="page-110-0"></span>**6.6.1 Zavihek z orodji za pregled slike**

Zavihek **Tools** (Orodja) na zaslonu *Procedure* (Postopek) vsebuje orodja za pregled slike. Ob aktivnem orodju se pojavi potrditvena oznaka.

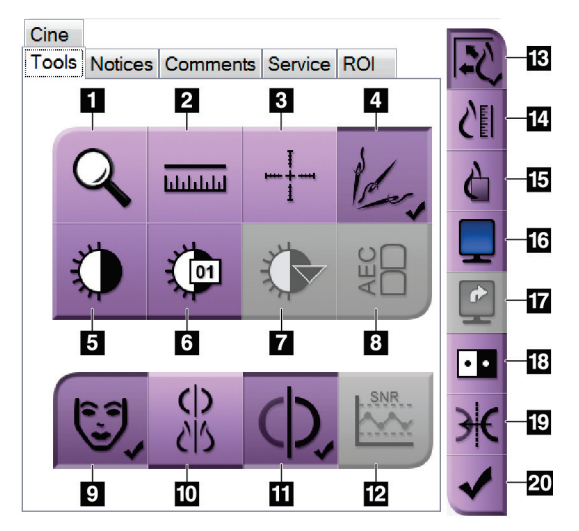

*Slika 49: Orodja za pregled slike*

- 1. Orodje **Zoom** (Povečava) poveča del slike.
- 2. Orodje **Ruler** (Ravnilo) izmeri razdaljo med dvema točkama.
- 3. Orodje **Crosshair** (Križec) prikaže križec na zaslonu *Image Display* (Prikaz slike).
- 4. Orodje **Demetalizer** (Odstranjevanje kovine) je namenjeno obdelavi tomosinteznih slik s kovinskimi predmeti.
- 5. Orodje **Window/Level** (Okno/raven) spremeni svetlost in kontrast.
- 6. Orodje **Window/Level Fine Adjustment** (Okno/fina prilagoditev ravni) omogoča vnos specifičnih vrednosti oken in ravni.
- 7. Orodje **LUT Selection** (Izbira LUT) omogoča pomikanje skozi razpoložljive nastavitve Window/Level (Okno/raven) za prikazane slike s pripetim LUT.
- 8. Gumb **AEC** prikaže območja senzorja AEC, ki se uporabljajo za izračun osvetlitve. Območja senzorja so prikazana na zaslonu *Image Display* (Prikaz slike).
- 9. Gumb **Patient Information** (Informacije o bolniku) aktivira prikaz informacij o bolniku.
- 10. Gumb **Auto-Hanging** (Samodejno obešanje) samodejno obesi izbrano preiskavo v konfiguraciji 4 slik naenkrat.
- 11. Gumb **Auto-Pairing** (Samodejno povezovanje) izklopi samodejno povezovanje trenutne slike v konfiguraciji s prikazom več slik.
- 12. Gumb **SNR/CNR** izračuna razmerje signal-šum in kontrast-šum na fantomu ACR.
- 13. Gumb **Fit-to-Viewport** (Prilagodi velikosti) prilagodi sliko tako, da je cela prikazana na ploščici.
- 14. Gumb **True Size** (Resnična velikost) prikaže sliko pri resnični velikosti dojke.
- 15. Gumb **View Actual Pixels** (Prikaži dejanske slikovne pike) prikaže sliko v polni ločljivosti.
- 16. Gumb **Multi-Up Display** (Prikaz več slik naenkrat) izbere število ploščic za prikaz.
- 17. Gumb **Image Tile Advance** (Pomik ploščice slike) nastavi aktivno ploščico v prikazu več slik.
- 18. Orodje **Invert Image** (Obrni vrednosti) spremeni črne dele v bele in obratno.
- 19. Gumb **Mirror** (Zrcali) obrne (zrcali) sliko.
- 20. Gumb **Tag for Print** (Označi za tisk) označi projekcije ali rekonstrukcije tomosintezne slike za kasnejše tiskanje.

## **6.6.2 Zavihek Notices (Obvestila)**

Orodja na zavihku **Notices** (Obvestila) omogočajo označevanje in opombe na slikah ter pošiljanje obvestil o prikazani sliki ali postopku. Spustni meni Notice Output Groups (Izhodne skupine obvestil) na dnu zavihka omogoča izbiro cilja za obvestila.

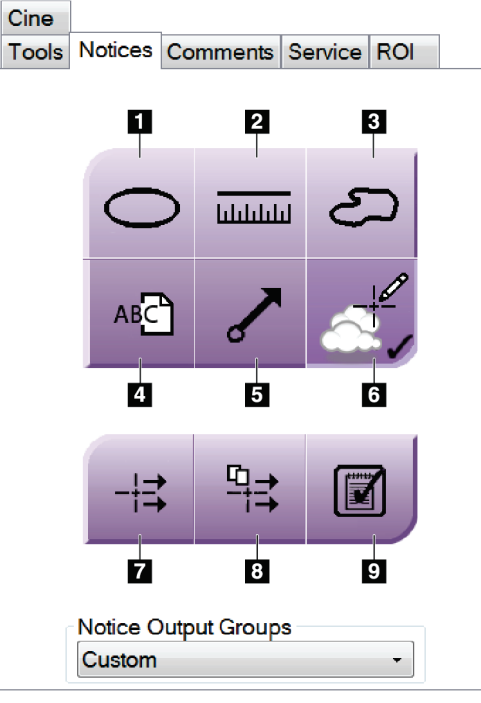

*Slika 50: Orodja na zavihku Notices (Obvestila)*

- 1. Orodje **Oval** (Oval) nariše ovalno oznako na sliki.
- 2. Orodje **Ruler** (Ravnilo) izmeri razdaljo med dvema točkama.
- 3. Orodje **Freehand** (Prostoročno) nariše prostoročno oznako na sliki.
- 4. Orodje **Text** (Besedilo) doda besedilno opombo na sliko brez oznake.
- 5. Orodje **Arrow** (Puščica) nariše puščico na sliki.
- 6. Orodje **Markings** (Oznake) prikaže ali skrije oznake in opombe na sliki.
- 7. Orodje **Send Notice** (Pošlji obvestilo) pošlje obvestilo za trenutno sliko na izbrani cilj.
- 8. Orodje **Send All Notices** (Pošlji vsa obvestila) pošlje vsa obvestila za vse slike v odprtem postopku na izbrani cilj.
- 9. Orodje **Viewed** (Prikazano) spremeni stanja obvestil za bolnika na prikazano.

## **6.6.3 Druga orodja za pregled slike**

#### **Drugi zavihki**

- **Comments** (Opombe): Doda opombe na sliko.
- **Service** (Servis): Označi sliko za servisno uporabo.
- **ROI** (Območje zanimanja): Risanje območja zanimanja na zaslonu za prikaz slik.
- **Cine** (Film): Prikaže niz slik kot film (možnost Tomosinteza).

#### **Indeks osvetlitve**

Exposure Index (Indeks osvetlitve) je vodilo za kakovost slike. Če Exposure Index (Indeks osvetlitve) kaže rdeče ali rumeno območje, preglejte izbrano sliko glede šuma in se odločite, ali jo morate znova zajeti.

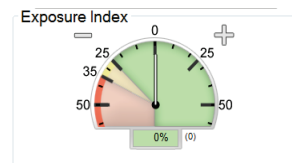

*Slika 51: Indeks osvetlitve*

### <span id="page-112-0"></span>**Načini prikaza**

Z gumbi v območju načinov prikaza na zaslonu izberete vrsto prikaza, ki ga želite prikazati na zaslonu za pregled slik. Izbirate lahko med konvencionalnim pogledom, ustvarjenim 2D, projekcijami in rekonstrukcijami, da prikažete kombinirane slike.

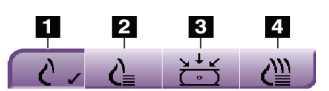

*Slika 52: Načini prikaza*

- 1. Gumb **Conventional** (Konvencionalno) prikazuje konvencionalne slike.
- 2. Gumb **Generated 2D** (Ustvarjen 2D) prikazuje konvencionalno 2D-sliko, ustvarjeno iz zajete tomografske slike.
- 3. Gumb **Projections** (Projekcije) kaže slike projekcije 15°.
- 4. Gumb **Reconstructions** (Rekonstrukcije) prikazuje rekonstruirane rezine.

### **6.6.4 Kazalnik rezine**

Kazalnik rezine na zaslonu za prikaz slike je prikazan samo na rekonstrukcijah tomosinteze.

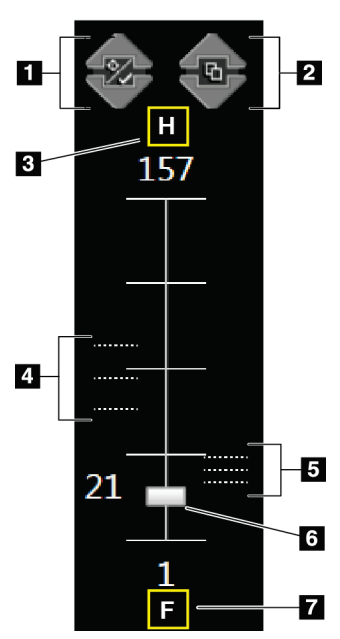

#### **Legenda slike**

- 1. Puščici **Gor** in **Dol** omogočata pomik med rezinami, ki vsebujejo ciljno lezijo, in rezinami, ki so označene za tisk.
- 2. Puščici **Gor** in **Dol** omogočata pomik med rezinami, ki imajo obvestila.
- 3. »H« (anatomska referenca na smer glave)
- 4. Rezine, ki vsebujejo cilj ali so označene za tisk.
- 5. Rezine, ki vsebujejo obvestila.
- 6. Z drsnikom se pomikate skozi rezine rekonstrukcije.
- 7. »F« (anatomska referenca na smer stopal)

*Slika 53: Kazalnik rezine*

## **6.7 Pošiljanje slik na izhodne naprave**

Slike lahko pošljete na izhodne naprave ali jih s funkcijo Archive/Export (Arhiviraj/izvozi) shranite na začasne nosilce. Glejte *[Izhodne skupine](#page-91-0)* na strani [76](#page-91-0) in *[Izhodni](#page-93-0)  [podatki na zahtevo](#page-93-0)* na stran[i 78](#page-93-0) za navodila.

## **6.8 2D-slike s povečanim kontrastom I-View**

## **Opozorilo:**

**Pri bolnikih se lahko pojavijo neželeni učinki kontrastnih sredstev. Za vse informacije preberite navodila za uporabo kontrastnega sredstva.**

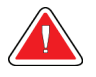

#### **Opozorilo:**

**Pri kontrastno ojačani mamografiji se uporabljajo kontrastna sredstva, ki se injicirajo intravenozno. Lahko se pojavijo alergijske reakcije.**

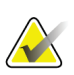

#### **Opomba**

Podjetje Hologic nekatere sisteme konfigurira za doseganje specifičnih zahtev. Vaša sistemska konfiguracija morda nima vseh možnosti in dodatne opreme, ki so navedene v tem priročniku.

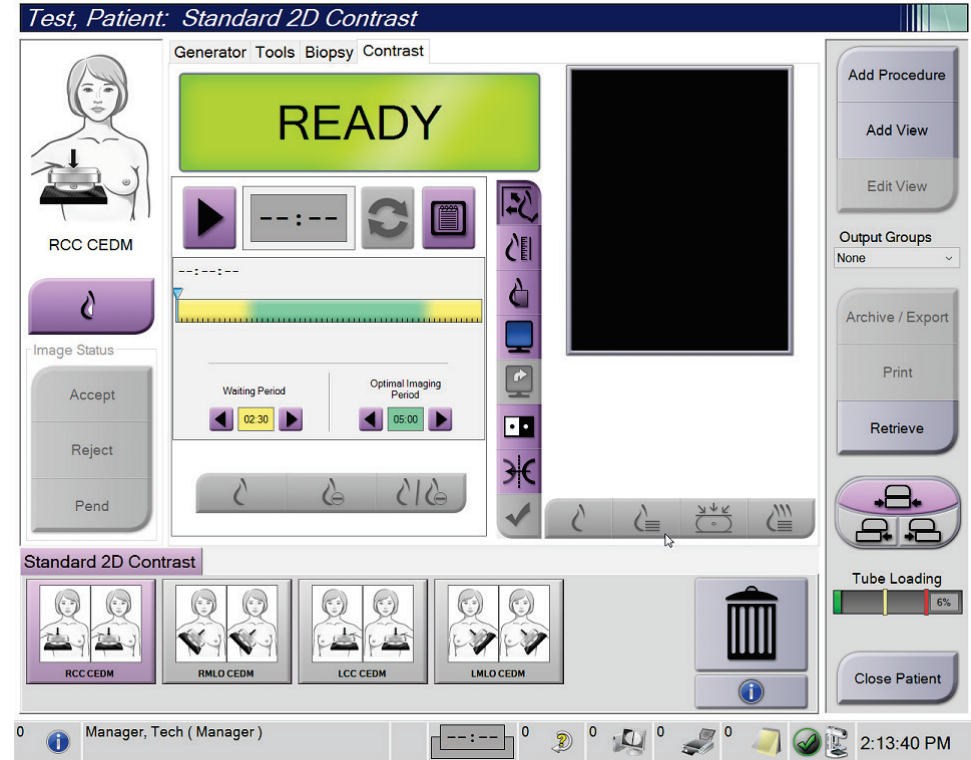

1. Izberite zavihek **Contrast** (Kontrast), da pridete do funkcije kontrastnega 2Dpostopka I-View™ (CEDM).

2. Nastavite nastavitve kontrasta. Za več informacij glejte *[Kako konfigurirati nastavitve](#page-120-0)  [kontrastnega postopka](#page-120-0)* na strani [105.](#page-120-0)

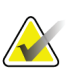

#### **Opomba**

Informacije o kontrastu so na voljo v glavi DICOM slike I-View.

*Slika 54: Zaslon kontrastnega 2D-postopka I-View*

3. Za začetek odmerjanja kontrastnega sredstva in zagon časomera izberite gumb **Start** (Zagon) (puščico).

Časomer se zažene v načinu **Waiting Period** (Čakalno obdobje), ki se pojavi na rumenem ozadju.

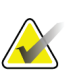

#### **Opomba**

Za vsak postopek lahko na časovniku prilagodite trajanje Waiting Period (Čakanje) in Optimal Imaging Period (Optimalno obdobje za slikanje). Uporabite levo in desno puščico.

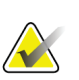

#### **Opomba**

Za fazi časomera **Waiting Period** (Čakalno obdobje) in **Optimal Imaging Period** (Optimalno obdobje slikanja) lahko prilagodite privzeto dolžino časa. Glejte Kako nastaviti privzete nastavitve za kontrastno sredstvo.

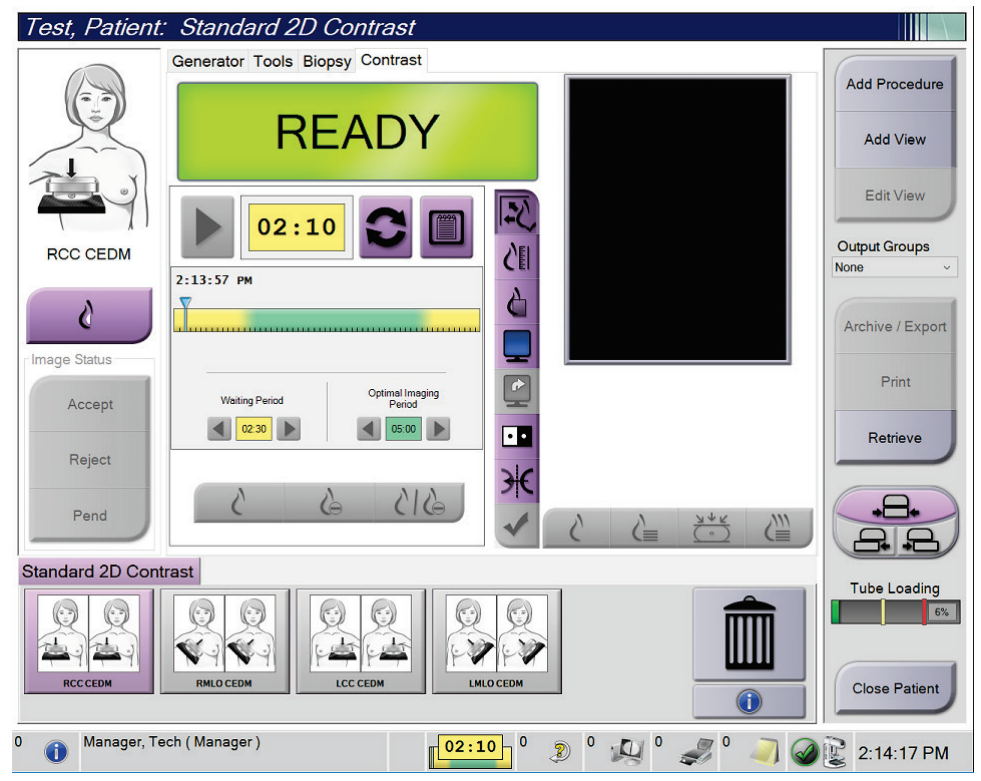

*Slika 55: Zaslon kontrastnega 2D-postopka I-View, čakalno obdobje*

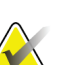

#### **Opomba**

Funkcija časomera ne omogoča zaustavitve časomera, samo njegov zagon in ponastavitev. Časovnik se ustavi samo, ko zapustite postopek bolnika.

Po čakalnem obdobju **Waiting Period** časomer vstopi v optimalno obdobje slikanja **Optimal Imaging Period**, ki se pojavi na zelenem ozadju.

4. Sliko zajemite med optimalnim obdobjem slikanja **Optimal Imaging Period**. Ko zajamete sliko, se bo pod časomerom pojavil označevalec.

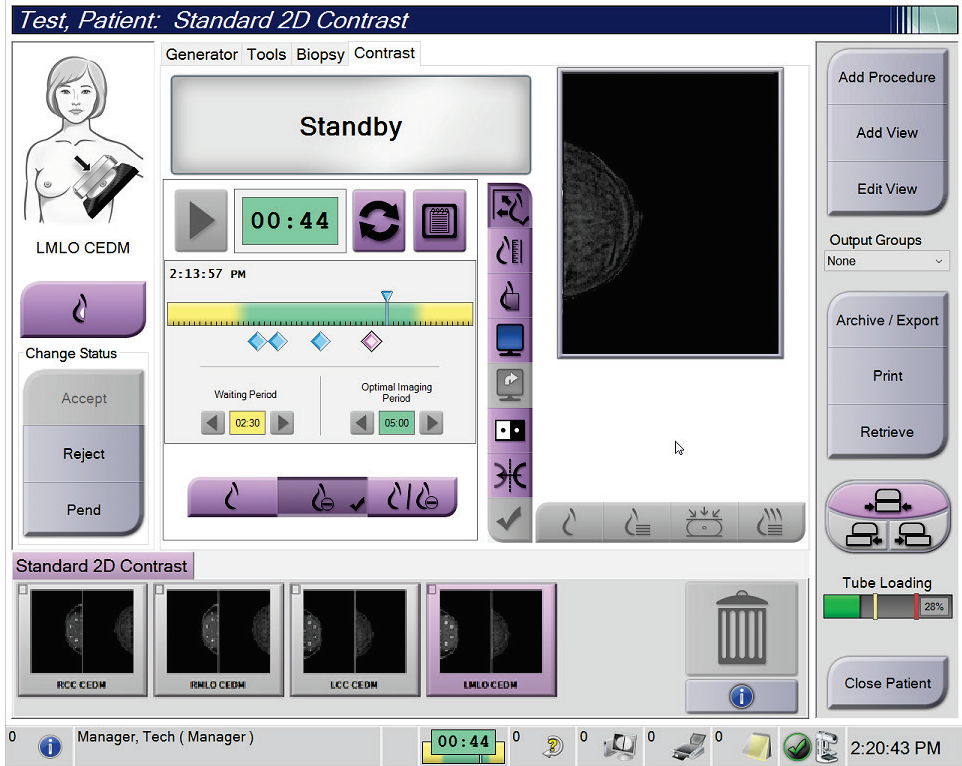

*Slika 56: Zaslon kontrastnega 2D-postopka I-View, optimalno obdobje slikanja*

- 5. Izberite gumbe za nizko in visoko osvetlitev, če želite prikazati nizko- in visokoenergijske slike.
	- **Low**: (Majhna) konvencionalna nizkoenergijska slika,
	- **Sub**: (Odšteta) odšteta slika s kontrastnim sredstvom,
	- **Low Sub**: (Nizka odšteta) prikaže nizkoenergijske in odštete slike na vzporedno razdeljenem zaslonu.

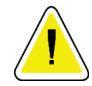

**Pozor: Izvajanje kontrastnega 2D-postopka I-View poveča čas obnavljanja naprave pred** 

zajemom več slik. Če je ikona stanja sistema rdeča, **jeda se prikazan priporočen čas čakanja. Ta čas čakanja omogoča znižanje temperature, kar prepreči poškodbo, ki lahko izniči jamstvo rentgenske cevi. Vedno se prepričajte, da je ikona stanja sistema** 

**zelena pred zagonom kontrastnega 2D-postopka I-View. Če se med postopkom ikona stanja obarva rdeče, počakajte priporočeni čas, preden poskusite zajeti nove slike, nato pa hitro zaključite postopek s čim manj osvetlitvami.**

Toplotno obremenitev rentgenske cevi nadzoruje indikator obremenitve cevi. Ob zajemu slik s povečanim kontrastom bodite pozorni na stanje obremenitve cevi. Za več informacij si oglejte *[Indikator obremenitve cevi](#page-119-0)* na stran[i 104.](#page-119-0)

#### <span id="page-119-0"></span>**6.8.1 Indikator obremenitve cevi**

Zavihek **Generator** na zaslonu *Procedure* (Postopek) vsebuje tudi indikator obremenitve cevi. Ta indikator prikazuje trenutno toplotno obremenitev rentgenske cevi.

Indikator obremenitve cevi prikazuje eno od naslednjih treh stanj:

• Toplotna obremenitev rentgenske cevi je sprejemljiva. Ikona za stanje sistema v opravilni vrstici je zelene barve. Nadaljujte z zajemom slik in zaključite postopek.

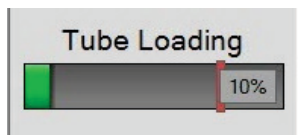

• Toplotna obremenitev rentgenske cevi je višja od opozorilne meje (privzeta nastavitev = 40 %), ni pa višja od zgornje meje (privzeta nastavitev = 72 %). Zaključite z zajemom trenutne slike, nato pa počakajte, da se rentgenska cev ohladi, preden nadaljujete s postopkom.

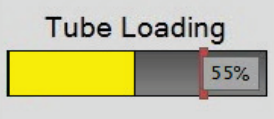

• Toplotna obremenitev rentgenske cevi je višja od zgornje meje (privzeta nastavitev = 72 %). Ikona za stanje sistema v opravilni vrstici je rdeče barve in prikazuje število minut, ki so potrebne za ohladitev rentgenske cevi. Ne zajemajte slik. S postopkom počakajte, dokler se rentgenska cev ne ohladi.

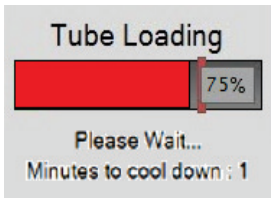

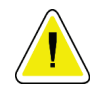

**Pozor**

**Kopičenje odvečne toplote lahko poškoduje rentgensko cev.**

## <span id="page-120-0"></span>**6.8.2 Kako konfigurirati nastavitve kontrastnega postopka**

1. Na zavihku **Contrast** (Kontrast) izberite gumb **Configure Contrast** (Konfiguriraj kontrast), da uredite nastavitve kontrastnega postopka. Odpre se pogovorno polje Contrast Information (Podatki o kontrastnem postopku).

| <b>Contrast Information</b>            |                                                |               |
|----------------------------------------|------------------------------------------------|---------------|
|                                        |                                                |               |
| <b>Contrast Entry Route</b>            | Intra-arterial route                           |               |
| <b>Contrast Agent</b>                  | Diatrizoate                                    |               |
| <b>Contrast Agent Concentration</b>    | 240<br>mg/ml<br>۰                              |               |
| <b>Total Bolus Volume</b>              | $\frac{1}{\pi}$<br>0.0<br>ml                   |               |
| <b>Patient Weight</b>                  | Ib<br>kg<br>$\frac{1}{\sqrt{2}}$<br>0.0<br>0.0 | $\frac{1}{x}$ |
| Contrast Concentration Per Body Weight | ÷<br>0.0<br>ml/kg                              |               |
| Amount of Contrast Agent               | $\frac{1}{\sqrt{2}}$<br>0.0<br>ml              |               |
| Save & Close                           | Cancel                                         |               |

*Slika 57: Nastavitve 2D-kontrasta I-View*

- 2. Uporabite spustne sezname, da izberete ustrezne nastavitve.
- 3. Podatke vnesite v polje **Contrast Concentration Per Body Weight** (Koncentracija kontrastnega sredstva na telesno maso) ali **Amount of Contrast Agent** (Količina kontrastnega sredstva). Drugo polje se samodejno izpolni z ustreznimi podatki.
- 4. Izberite **Save & Close** (Shrani in zapri).

## **6.9 Slike vzorcev**

Sistem je mogoče uporabiti za slikanje vzorcev biopsije.

Za zajem slik vzorca:

- 1. Bolnika izberite z delovnega seznama ali ročno dodajte novega bolnika.
- 2. Dodajte ali izberite želeni postopek slikanja vzorca.

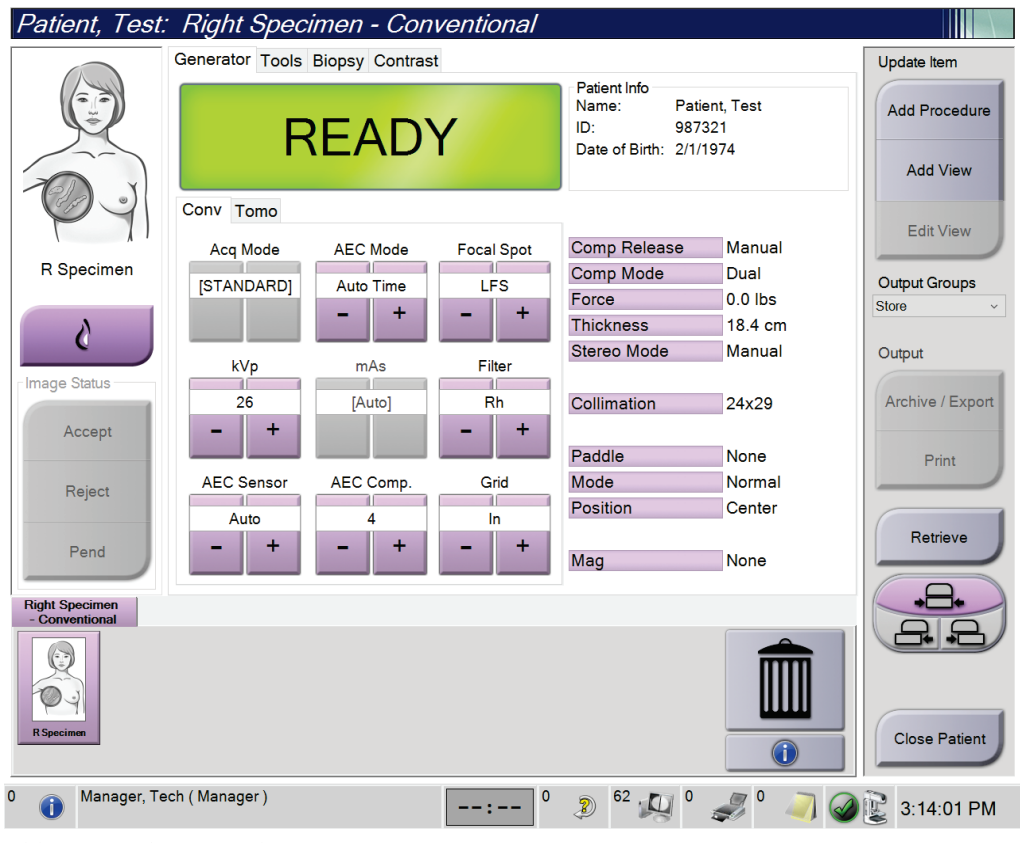

*Slika 58: Zaslon postopka za vzorce*

- 3. Prepričajte se, da je C-roka nastavljena na 0 stopinj.
- 4. Pripravite vzorec in ga položite na detektor slike.

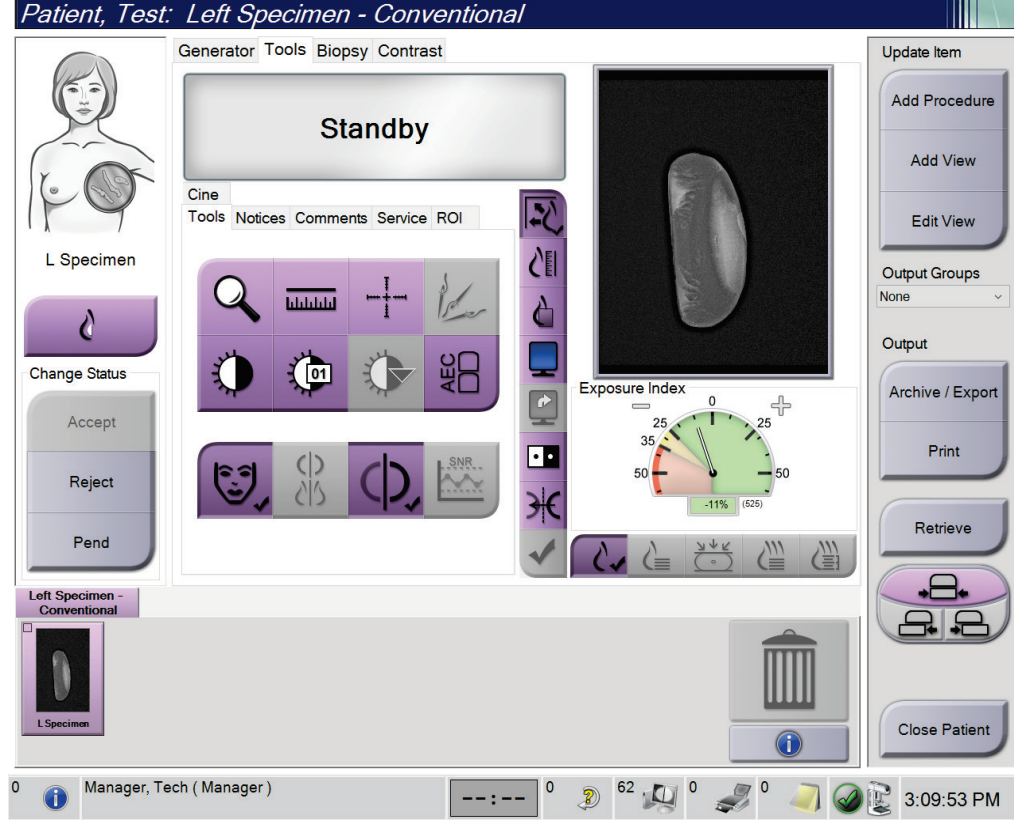

5. Zajemite slike. Za več informacij o zajemu slik glejte *[Zajem slike](#page-100-0)* na strani [85.](#page-100-0)

*Slika 59: Zaslon za slikanje vzorca*

6. Po potrebi preglejte slike.

# **7:Dodatna oprema Poglavje 7**

Sistem lahko uporabljate za presejanje in diagnostiko z navedeno dodatno opremo. To poglavje opisuje uporabo dodatne opreme sistema.

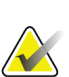

#### **Opomba**

Podjetje Hologic nekatere sisteme konfigurira za doseganje specifičnih zahtev. Vaša sistemska konfiguracija morda nima vseh možnosti in dodatne opreme, ki so navedene v tem priročniku.

## **7.1 Namestitev dodatne opreme na ročico C**

Uvlečni ščitnik za obraz, stojalo za povečavo in križec za lokalizacijo namestite na reže v ročici C. Reže imajo oznake z ikonami, ki označujejo dodatno opremo za določeno režo. Vsak kos dodatne opreme ima dve črti. Poravnajte dodatno opremo s povezano črto na ročici C. Ko je kavelj na dodatni opremi na pravilni globini, se druga, tanjša črta poravna s črto na ročici C. Naslednji razdelek vsebuje navodila za namestitev dodatne opreme.

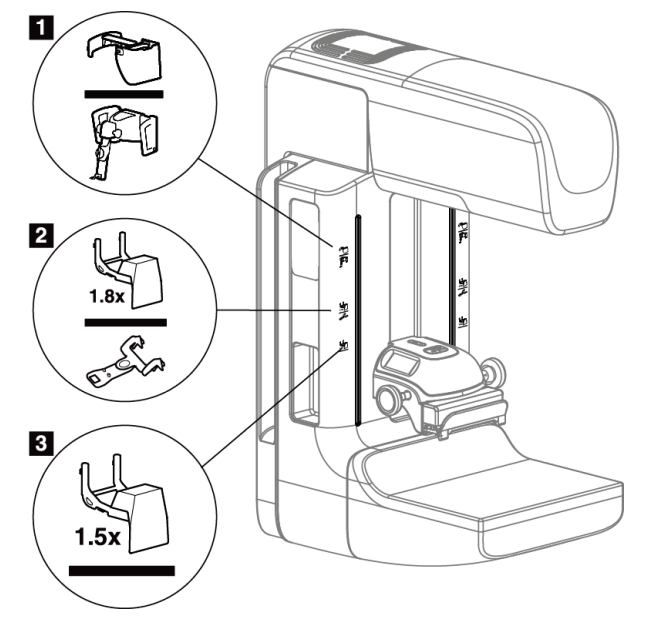

*Slika 60: Dodatna oprema za ročico C*

- 1. Reža za uvlečni ščitnik za obraz (možnost Tomosinteza) ali sistem za vodenje biopsije dojk Affirm® (možnost biopsija)
- 2. Reža za povečevalno stojalo 1,8x in lokalizacijski križec
- 3. Reža za povečevalno stojalo 1,5x

## <span id="page-125-0"></span>**7.2 Ščitniki za obraz bolnika**

Ščitnik za obraz prepreči, da bi glava in obraz bolnika med pregledom zašla v rentgensko polje. Ščitnik preglejte vsak dan pred uporabo.

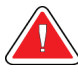

#### **Opozorilo:**

**Ščitnik za obraz mora biti pritrjen za vsa slikanja, razen pri študijah primerov s povečavo.**

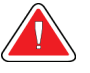

### **Opozorilo:**

**Ščitnik za obraz bolnika ne ščiti pred sevanjem.**

### **7.2.1 Nameščanje in odstranjevanje uvlečnega ščitnika za obraz**

Namestitev uvlečnega ščitnika za obraz:

- 1. Povsem iztegnite ščitnik za obraz v zunanji položaj.
- 2. Poravnajte kavlje na ščitniku za obraz z montažnimi režami na ročici C, ki so označene z ikono ščitnika za obraz.
- 3. Vstavite kavlje na obeh straneh ščitnika za obraz v montažne reže na ročici C. Ročica za sproščanje (element 1 na naslednji sliki) je v položaju gor.
- 4. Ščitnik za obraz potisnite v blokirani spodnji položaj. Ročica za sproščanje je v položaju dol, ko se ščitnik za obraz blokira.

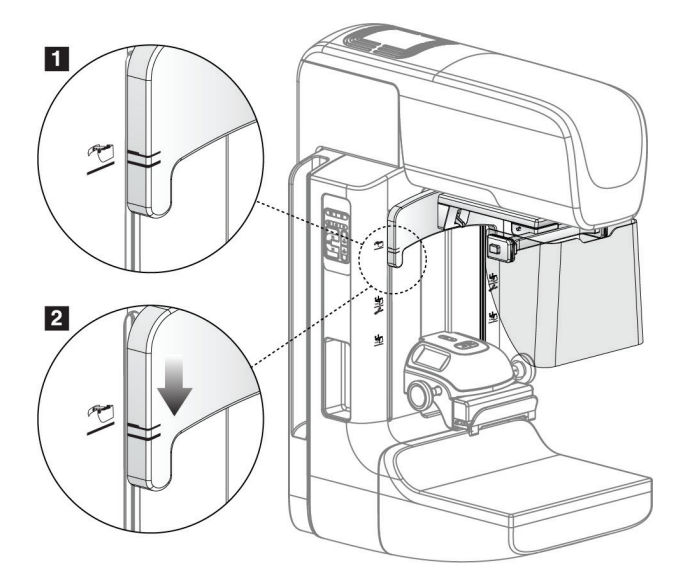

*Slika 61: Poravnava uvlečnega ščitnika za obraz na ročici C*

Za odstranitev uvlečnega ščitnika za obraz:

- 1. Pritisnite in držite ročico za sproščanje (element 1 na prejšnji sliki) v položaju gor.
- 2. Dvignite ščitnik za obraz iz rež in ga odstranite z ročice C.

## **7.2.2 Uporaba uvlečnega ščitnika za obraz**

#### **Opomba**

Pred osvetlitvijo preverite, ali je ščitnik za obraz povsem iztegnjen ali povsem uvlečen.

Za izvlečenje ščitnika ga potegnite stran od ročice C, dokler se ne blokira v zunanjem položaju.

Za uvlek ščitnika za obraz:

- 1. Pritisnite sprostitev zatiča (element 2 na sliki Uporaba ščitnika za obraz po en na stran).
- 2. Potisnite ščitnik za obraz proti ročici C, dokler se ne zaustavi.

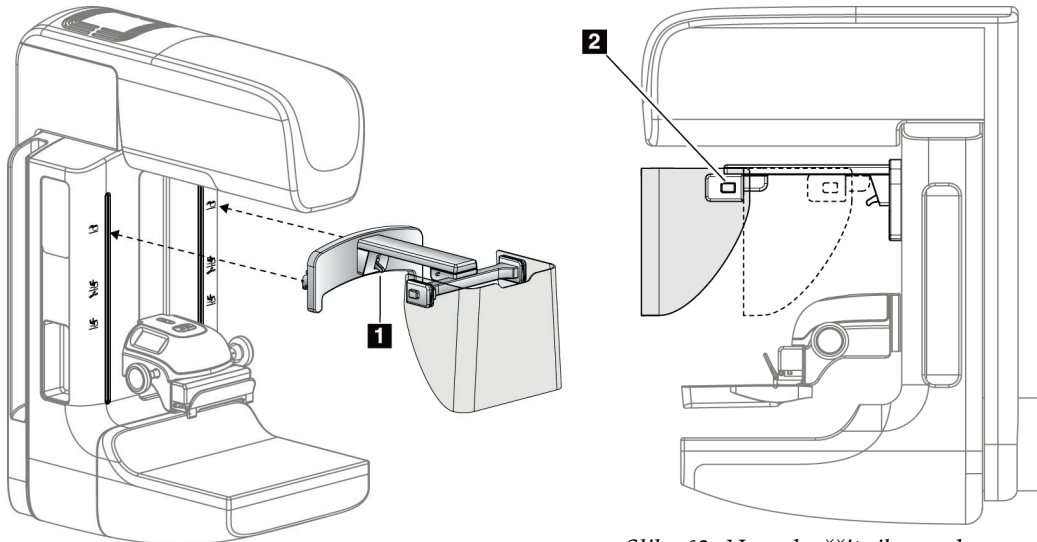

*Slika 62: Namestitev ščitnika za obraz Slika 63: Uporaba ščitnika za obraz*

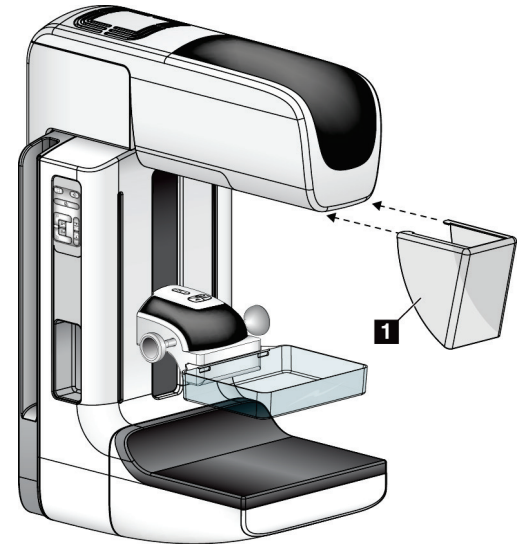

## <span id="page-127-0"></span>**7.2.3 Nameščanje in odstranjevanje konvencionalnega ščitnika za obraz**

*Slika 64: Nameščanje konvencionalnega ščitnika za obraz*

Za namestitev konvencionalnega ščitnika za obraz:

- 1. Previdno postavite konce zatičev ščitnika za obraz (element 1 na prejšnji sliki) v reže pred vpetjem glave cevi.
- 2. Potisnite ščitnik za obraz na vpetje na glavi cevi, dokler ne zaskoči.

Odstranjevanje konvencionalnega ščitnika za obraz:

- 1. Povlecite stranice ščitnika za obraz v vodoravni smeri (stran od glave cevi).
- 2. Odstranite ščitnik za obraz.

## **7.3 Kompresijske plošče**

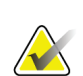

**Opomba** Nekatere plošče so izbirne in morda niso priložene sistemu.

Sistem lahko identificira plošče in samodejno prilagodi kolimator.

Razpoložljiva dodatna oprema je odvisna od konfiguracije sistema.

| Dodatna oprema                               |                                               | 2D/BT  | 2D-presejanje |
|----------------------------------------------|-----------------------------------------------|--------|---------------|
| Plošče za rutinsko presejanje                | 18 x 24 cm                                    | $\ast$ | ×.            |
|                                              | 24 x 29 cm                                    | $\ast$ | ×             |
|                                              | Majhne dojke                                  | ×.     | $\ast$        |
|                                              | 18 × 24 cm SmartCurve®                        | ×.     | $\ast$        |
|                                              | 24 x 29 cm SmartCurve                         | ×      | $\star$       |
|                                              | SmartCurve Mini                               | ×.     | $\star$       |
| Kontaktne in točkovne<br>kompresijske plošče | 10 cm, kontakt                                | ×.     |               |
|                                              | 15 cm, kontakt                                | ×.     |               |
|                                              | 7,5 cm, točkovni kontakt                      | ×      | Glejte opombo |
|                                              | Brez okvirja, točkovni<br>kontakt             | ×      |               |
| Plošče za povečavo                           | 7,5 cm, točkovna povečava                     | $\ast$ |               |
|                                              | 10 cm, povečava                               | *      |               |
|                                              | 15 cm, povečava                               | ×      |               |
| Lokalizacijske plošče                        | 10 cm, pravokotna, odprta                     | ×      |               |
|                                              | 15 cm, pravokotna, odprta                     | $\ast$ |               |
|                                              | 10 cm, perforirana                            | *      |               |
|                                              | 15 cm, perforirana                            | ×.     |               |
|                                              | 10 cm, magnetna<br>perforirana lokalizacijska | ×      |               |
|                                              | 10 cm, magnetna<br>lokalizacijska             | ×      |               |
| Ultrazvočna plošča                           | 15 cm, velika, ultrazvočna                    | $\ast$ |               |
|                                              |                                               |        |               |

*Preglednica 20: Razpoložljiva dodatna oprema*

| Dodatna oprema                       | 2D/BT | 2D-presejanje |
|--------------------------------------|-------|---------------|
| Ščitnik za obraz bolnika             |       |               |
| Stojalo za povečavo                  | ×     |               |
| Pripomoček z lokalizacijskim križcem |       |               |
| Pripomoček s povečevalnim križcem    | ×     |               |

*Preglednica 20: Razpoložljiva dodatna oprema*

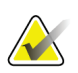

#### **Opomba**

Na sistemu za 2D-presejanje uporabljajte samo ploščo 7,5 cm s točkovnim kontaktom za umerjanje debeline kompresije.

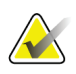

#### **Opomba**

Presejalna plošča brez okvirja 24 x 29 cm, plošča sistema SmartCurve 24 x 29 cm, povečevalne plošče in lokalizacijske plošče NISO združljive s funkcijo premika plošče.

## **7.3.1 Plošče za rutinsko presejanje**

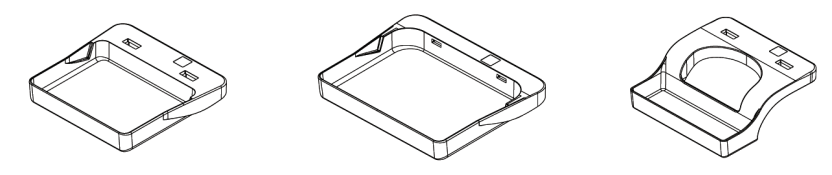

**Plošča za presejanje brez okvirja, 18 x 24 cm brez okvirja, 24 x 29 cm Plošča za presejanje Plošča brez okvirja za majhne dojke**

### **Plošče sistema SmartCurve**

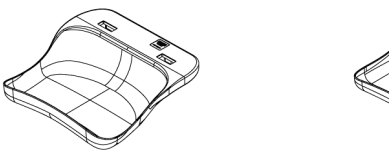

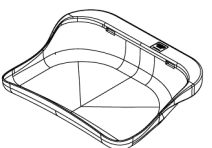

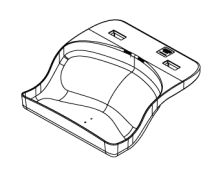

**Plošča za presejanje brez okvirja sistema SmartCurve, 18 x 24 cm**

**Plošča za presejanje brez okvirja sistema SmartCurve, 24 x 29 cm**

**Mini plošča za presejanje sistema SmartCurve**

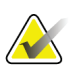

#### **Opomba**

Plošče sistema SmartCurve morda niso primerne za vse bolnike. Če dojke ni mogoče pravilno imobilizirati ali stisniti zaradi ukrivljenosti plošč, uporabite standardne ploske presejalne plošče.

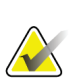

#### **Opomba**

Plošče sistema SmartCurve niso priporočene za pogled dekolteja, zvit pogled, ali mozaični pogled zelo velikih dojk. Za te poglede uporabite standardne ploske presejalne plošče.

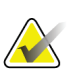

#### **Opomba**

Plošče sistema SmartCurve so primerne za večino velikosti dojk. Zaradi ukrivljenosti plošč je mogoče določene bolnike, ki bi uporabljali manjšo standardno plosko ploščo, lažje umestiti z večjo ploščo SmartCruve.

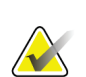

#### **Opomba**

Plošče sistema SmartCurve niso združljive z načinom kompresije FAST.

## **7.3.2 Kontaktne in točkovne kompresijske plošče**

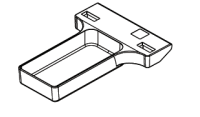

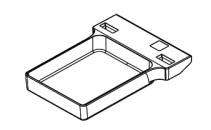

**Plošča brez okvirja, kontaktna, 10 cm**

**Plošča brez okvirja, kontaktna, 15 cm**

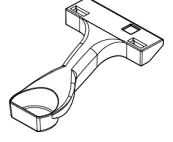

**Plošča brez okvirja, točkovno kontaktna, 7,5 cm**

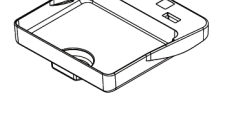

**Točkovno kontaktna plošča brez okvirja**

## <span id="page-131-0"></span>**7.3.3 Plošče za povečavo**

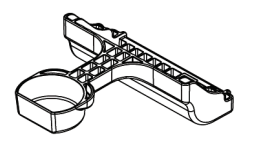

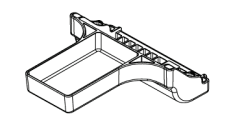

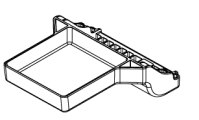

**Točkovna plošča za povečavo, 7,5 cm Plošča za povečavo, 10 cm Plošča za povečavo, 15 cm**

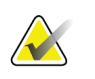

**Opomba**

Tomosinteznih slik ne morete zajemati s ploščami za povečavo.

## **7.3.4 Lokalizacijske plošče**

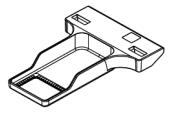

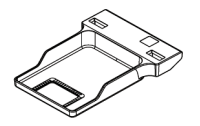

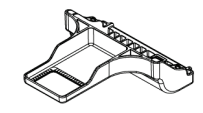

**Lokalizacijska plošča, 10 cm Lokalizacijska plošča, 15 cm pravokotna odprtina**

**pravokotna odprtina**

**Lokalizacijska plošča za povečavo, 10 cm**

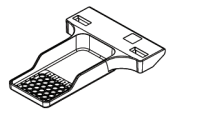

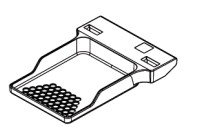

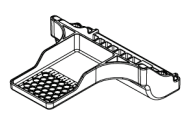

**Lokalizacijska plošča, Lokalizacijska plošča, perforirana, 10 cm perforirana, 15 cm**

**Lokalizacijska plošča za povečavo, perforirana, 10 cm**

## **7.3.5 Velika ultrazvočna plošča**

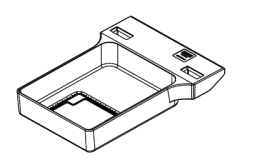

**Velika ultrazvočna plošča, 15 cm**

## <span id="page-133-0"></span>**7.3.6 Nameščanje in odstranjevanje kompresijske plošče**

Glejte Nameščanje kompresijske plošče za namestitev kompresijske plošče:

- 1. Z eno roko primite sprednji del plošče pred kompresijskim pripomočkom.
- 2. Nagnite ploščo (med 30 in 45 stopinj), nato vstavite zadnji del plošče v vdolbino na zadnji strani kompresijskega pripomočka (element 1).
- 3. Potisnite ploščo po vdolbini, dokler reže na vrhu plošče niso pod zaklepi na vpenjalu plošče (element 2).
- 4. Stisnite vpenjalo plošče (element 3) s prosto roko.
- 5. Zavrtite ploščo navzgor (element 4) in sprostite vpenjalo plošče, da blokirate ploščo.

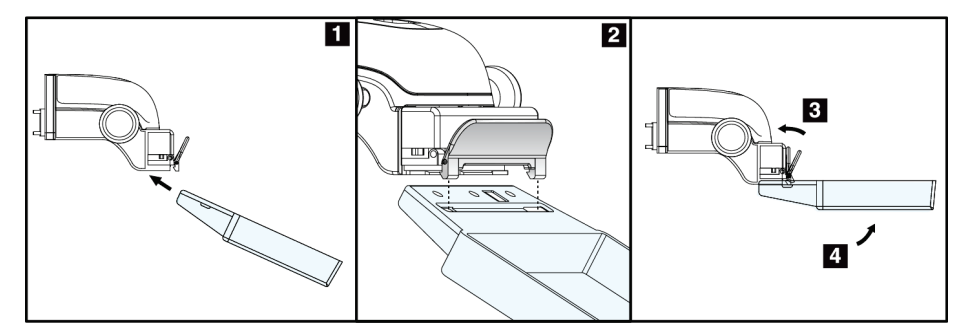

*Slika 65: Nameščanje kompresijske plošče*

Glejte sliko *[Nameščanje in odstranjevanje kompresijske plošče](#page-133-0)* na strani [118](#page-133-0) za odstranjevanje kompresijske plošče:

- 1. Držite ploščo z eno roko, s prosto roko pa stisnite vpenjalo plošče, da sprostite zaklep (element 1).
- 2. Spustite ploščo (element 2), odstranite ploščo iz kompresijskega pripomočka (element 3), nato sprostite vpenjalo plošče.

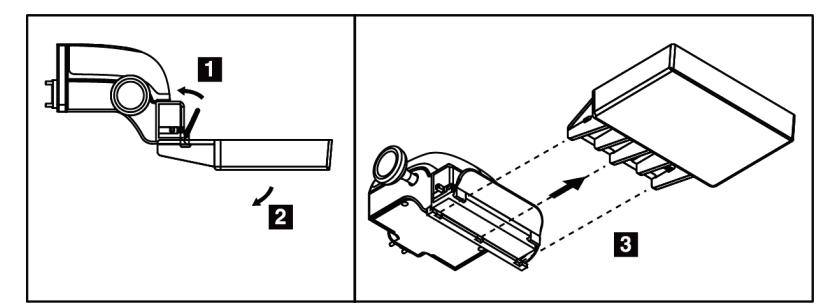

*Slika 66: Odstranjevanje kompresijske plošče*

## **7.3.7 Vzdrževanje in čiščenje plošč**

Plošče očistite po vsaki uporabi. Glejte *[Vzdrževanje in čiščenje](#page-150-0)* na strani [135](#page-150-0) za navodila glede čiščenja.

## **7.3.8 Premik plošče**

Sistem večini plošč omogoča premik levo ali desno od sredinskega položaja. Ta funkcija pomaga pri pregledih majhnih dojk z lateralnimi pogledi. Če je izbran lateralni pogled, sistem samodejno premakne kolimator za izbrani položaj plošče.

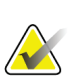

#### **Opomba**

Presejalna plošča brez okvirja 24 x 29 cm, plošča sistema SmartCurve 24 x 29 cm in povečevalne plošče NISO združljive s funkcijo premika plošče.

## **7.3.9 Način kompresije FAST**

### **O načinu kompresije FAST**

Način kompresije FAST (Fully Automatic Self-Adjusting Tilt – povsem samodejen, samonastavljiv nagib) se uporablja, ko sestava tkiva dojke ne omogoča enakomerne kompresije po celi dojki s plosko ploščo. Za te bolnike lahko premalo kompresije pomeni, da slika ni videti izostrena v anteriorni regiji, tako zaradi nenamernega gibanja kot zaradi premalo kompresije.

Način kompresije FAST, ki se uporablja s takimi vrstami dojk, zagotavlja naslednje funkcije:

- manj artefaktov zaradi gibanja, ker je kompresija učinkovitejša,
- enakomernejša kompresija, od stene prsnega koša do bradavice,
- večje udobje bolnika, saj ni prekomerne kompresije na steno prsnega koša.

Če je izbran način kompresije FAST, se plošča samodejno nagne, ko uveljavite kompresijo. Plošča začne v ploskem položaju, dokler ne aktivirate kompresijske sile. Plošča se nato nagiba do največjega kota.

Način kompresije FAST ne zahteva prekomerne kompresije, vendar morate uporabiti dovolj kompresije, da preprečite premikanje dojke. Uporabljajte konsistentno kompresijo, zlasti za povezane leve in desne poglede.

Način kompresije FAST morda ni najboljši za dojke, ki so enake ali simetrične debeline od stene prsnega koša do anteriornega dela dojke.

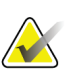

#### **Opomba**

Z načinom kompresije FAST so združljive samo presejalne plošče brez okvirja 18 x 24 cm in presejalne plošče brez okvirja 24 x 29 cm.

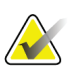

### **Opomba**

Sistem zapiska, ko je aktiviran način kompresije FAST, ki ni združljiv s trenutno ploščo.

### **Uporaba drsnika načina kompresije FAST**

Za aktiviranje načina kompresije FAST potisnite drsnik (s katere koli strani), dokler ni viden F in se drsnik zaskoči.

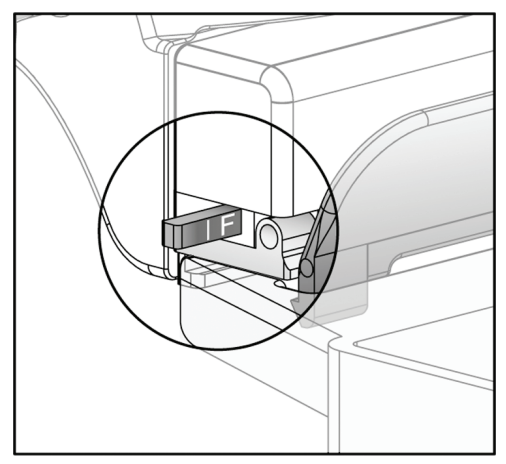

*Slika 67: Drsnik načina kompresije FAST*

## **7.4 Stojalo za povečavo**

Stojalo za povečavo ima ploščad za dojko in abdominalni ščitnik. Ko je stojalo za povečavo nameščeno, se mreža samodejno uvleče, tehnike rentgenskega slikanja pa so nastavljene na privzete vrednosti za povečavo. Če je nameščeno stojalo za povečavo, uporabljajte samo plošče za povečavo (glejte *[Plošče za povečavo](#page-131-0)* na strani [116](#page-131-0)).

## **7.4.1 Nameščanje in odstranjevanje stojala za povečavo**

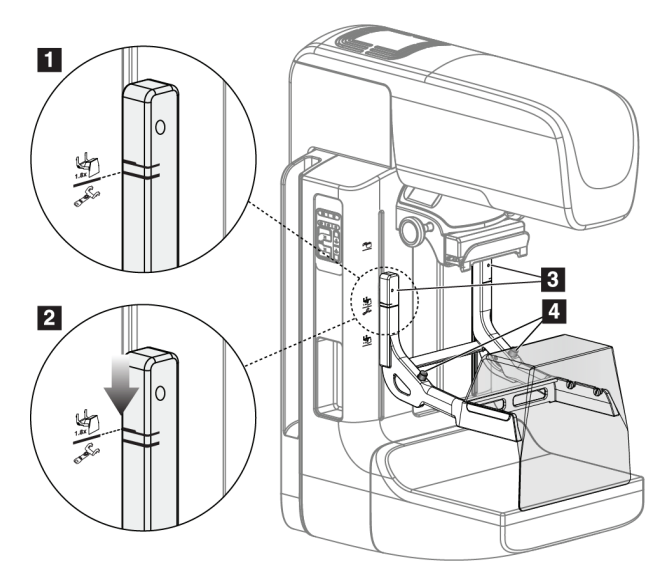

*Slika 68: Nameščanje stojala za povečavo*

#### **Namestitev stojala za povečavo**

- 1. Odstranite ščitnik za obraz (glejte *[Ščitniki za obraz bolnika](#page-125-0)* na strani [110](#page-125-0)).
- 2. Odstranite kompresijsko ploščo (glejte *[Nameščanje in odstranjevanje kompresijske plošče](#page-133-0)* na strani [118](#page-133-0)).
- 3. Premaknite kompresijski pripomoček do vrha.
- 4. Držite stojalo na obeh straneh tik pod črnimi gumbi, element 4. Ne pritiskajte črnih gumbov.

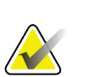

### **Opomba**

Črni gumbi se uporabljajo samo za odstranjevanje stojala za povečavo.

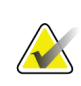

#### **Opomba**

Na voljo sta dva nabora montažnih rež za stojalo za povečavo, eno je za 1,8x povečavo, drugo za 1,5x povečavo. Glejte številki 2 in 3 na sliki Dodatna oprema za ročico C.

- 5. Poravnajte debele črne črte na stojalu za povečavo z debelimi črnimi črtami na ročici C. Ko se črte poravnajo, se poravnajo tudi kavlji stojala za povečavo in montažne reže na ročici C. Glejte element 1 na prejšnji sliki.
- 6. Kavlje stojala za povečavo vstavite v reže na ročici C. Pomaknite stojalo za povečavo navzdol, dokler se ne stikajo tanke črne črte na stojalu za povečavo in črna črta na ročici C. Glejte element 2 na prejšnji sliki.
- 7. Zaskočni zatiči zdrsnejo v luknje in blokirajo pripomoček. Slišali boste klik.

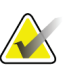

#### **Opomba**

Če stojalo za povečavo ni pravilno nameščeno, boste opazili izstopajoč kazalnik z rdečo osjo. Glejte element 3 na prejšnji sliki. Ko je stojalo nameščeno pravilno, je kazalnik uvlečen.

#### **Odstranjevanje stojala za povečavo**

- 1. Odstranite ploščo za povečavo.
- 2. Držite ročaje stojala za povečavo in pritisnite črne gumbe.
- 3. Dvignite in odstranite pripomoček z ročice C.

## **7.5 Pripomočki s križcem**

## **7.5.1 Nameščanje in odstranjevanje pripomočka z lokalizacijskim križcem**

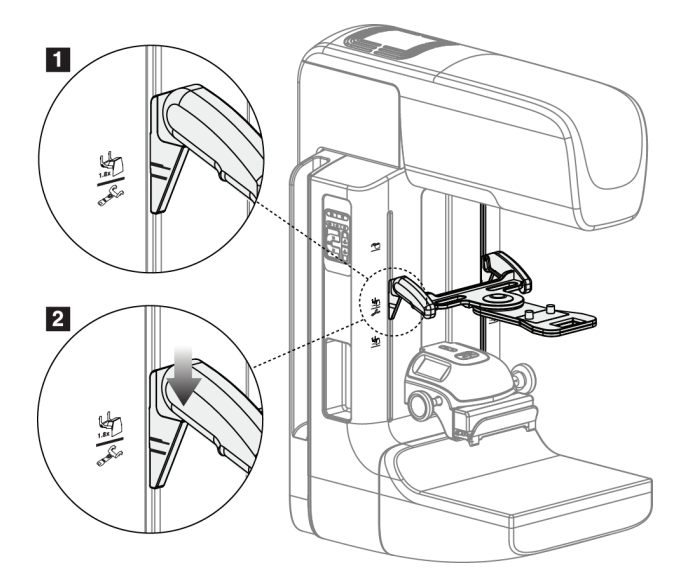

*Slika 69: Nameščanje pripomočka z lokalizacijskim križcem*

### **Nameščanje pripomočka z lokalizacijskim križcem**

- 1. Odstranite ščitnik za obraz (glejte *[Ščitniki za obraz bolnika](#page-125-0)* na strani [110](#page-125-0)).
- 2. Premaknite kompresijski pripomoček pod montažne reže, ki jih označuje ikona križca. Glejte številko 2 na sliki Dodatna oprema za ročico C.
- 3. Pridržite pripomoček s križcem za ročaje in poravnajte debele črte na pripomočku s črto na ročici C. Stisnite vzvode za sprostitev.
- 4. Vstavite kavlje v reže na ročici C.
- 5. Pomaknite kavlje proti dnu, dokler se tanke črne črte na križcu ne prekrivajo s črno črto na ročici C.
- 6. Sprostite vzvode. Zaskočni zatiči zdrsnejo v luknje in blokirajo pripomoček v pravilnem položaju.

### **Odstranjevanje pripomočka z lokalizacijskim križcem**

- 1. Stisnite vzvode za sprostitev.
- 2. Dvignite okvir in odstranite kavlje iz rež na ročici C.

## **7.5.2 Uporaba pripomočka z lokalizacijskim križcem**

- 1. Pripomoček s križcem se zavrti levo ali desno od glave cevi. Obrnite pripomoček stran od rentgenskega žarka med slikanjem, zajetim z lokalizacijsko ploščo.
- 2. Ko zavrtite pripomoček nazaj na sprednjo stran, da bi ga uporabili, vrtenja ne ustavite, dokler pripomoček ne klikne.
- 3. Vklopite luč za svetlobno polje.
- 4. Zavrtite gumba križca, dokler senca dojke ne ustreza križcem na sliki, ki določajo sumljivo lezijo.

## **7.5.3 Nameščanje in odstranjevanje pripomočka s povečevalnim križcem**

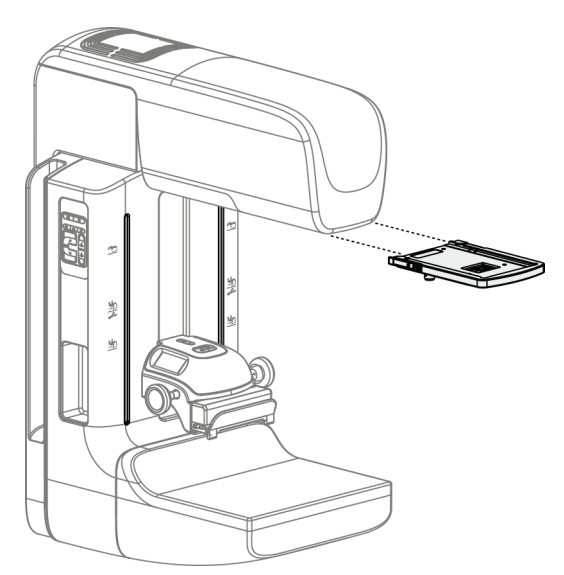

*Slika 70: Nameščanje in odstranjevanje pripomočka s povečevalnim križcem*

#### **Nameščanje pripomočka s povečevalnim križcem**

- 1. Odstranite ščitnik za obraz (glejte *[Nameščanje in odstranjevanje konvencionalnega](#page-127-0)  [ščitnika za obraz](#page-127-0)* na strani [112](#page-127-0)).
- 2. Poravnajte pripomoček s povečevalnim križcem z glavo cevi.
- 3. Potisnite pripomoček s križcem na vodila na obeh straneh glave cevi, ki jih uporablja konvencionalni ščitnik za obraz. Pazite, da se pripomoček zaskoči.
- 4. Namestite ostale pripomočke za povečavo.

#### **Odstranjevanje pripomočka s povečevalnim križcem**

- 1. Pridržite stranici pripomočka.
- 2. Povlecite pripomoček k sebi in ga odstranite z glave cevi.

## **7.5.4 Poravnava pripomočka s križcem**

#### **Opomba**

Če je pravokotnik svetlobe križca videti nagnjen na odprtini v plošči, izvedite postopek poravnave.

- 1. Namestite pravokotno lokalizacijsko ploščo.
- 2. Popustite nastavitveni zaporni vijak na dnu pripomočka s križcem.
- 3. Položite list belega papirja na sprejemnik slike, da bodo sence križcev bolje vidne.
- 4. Premaknite lokalizacijsko ploščo približno 6 cm nad sprejemnik slike.
- 5. Vklopite svetlobno polje.
- 6. Zavrtite pripomoček s križcem, dokler se pravokotnik svetlobe ne poravna z odprtino v lokalizacijski ploščici.
- 7. Zategnite nastavitveni vijak.

# **8:Klinični postopki Poglavje 8**

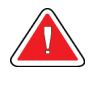

## **Opozorilo:**

**Premiki ročice C so motorizirani.**

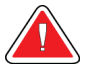

## **Opozorilo:**

**Bolnikove roke morajo biti vedno stran od vseh gumbov in stikal.**

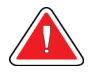

## **Opozorilo:**

**Nožna stikala postavite na mesto, kjer so v dosegu stikal za zasilni izklop, če jih uporabljate.**

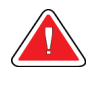

#### **Opozorilo:**

**Postavite nožna stikala tako, da preprečite nenamerno aktivacijo zaradi bolnika ali invalidskega vozička.**

## **8.1 Standardni potek dela**

## **8.1.1 Priprava**

- 1. Izberite bolnika na seznamu ali ročno dodajte novega bolnika.
- 2. Določite potrebne postopke.
- 3. Izberite nabor izhodnih naprav, če potrebujete dodatne ali drugačne naprave.
- 4. Namestite ploščo.
- 5. Izberite prvi pogled.

## **8.1.2 Na ogrodju**

- 1. Nastavite višino in kot rotacije ročice C.
- 2. Prepričajte se, da svetlobno polje osvetli kontaktno območje.
- 3. Namestite bolnika in stisnite dojko.

## **8.1.3 Na delovni postaji za zajem**

- 1. Nastavite tehniko osvetlitve.
- 2. Zajemite sliko.
- 3. Sprostite bolnika.
- 4. Predoglejte sliko. Poglejte Exposure Index (Indeks osvetlitve), da preverite, ali je osvetlitev v sprejemljivem razponu.
- 5. Med predogledom slike lahko uporabljate orodje Window/Level (Okno/raven) ali druge možnosti za pregled slike.
- 6. Sliko označite kot Accept (Sprejmi), Reject (Zavrni) ali Pend (Čakanje).
- 7. Izvedite cikel zajema, kot to zahtevajo postopki, ki jih izvajate.
- 8. Po potrebi dodajte poglede ali postopke.
- 9. Zagotovite, da je bolnik na varni razdalji od sistema, ko zaključite s pregledom.
- 10. Zaprite postopek.

## **8.2 Primer postopka presejanja**

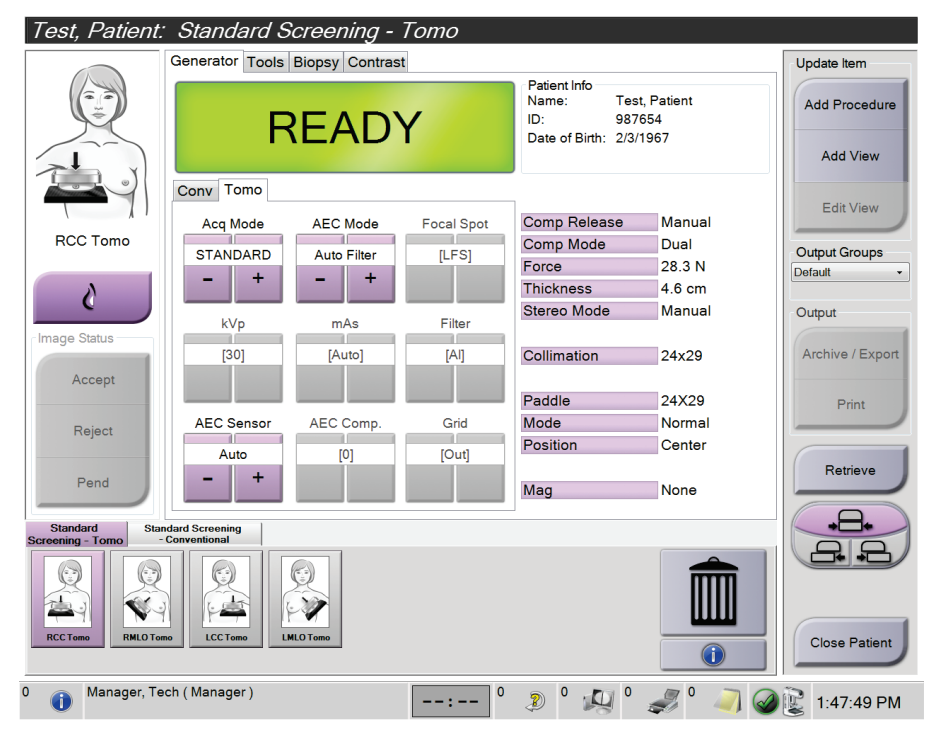

*Slika 71: Vzorec zaslona postopka presejanja*
### **8.2.1 Nameščanje bolnika**

- 1. Dvignite ali spustite ploščad za dojko za bolnika.
- 2. Premaknite glavo cevi na kot projekcije.
- 3. Premaknite bolnika proti ročici C.
- 4. Ustrezno namestite bolnika.
- 5. Postavite roko bolnika na držalo za bolnika ali ob telo.
- 6. Bolniku naročite, naj se ne dotika krmilnih elementov sistema.
- 7. Stisnite dojko.
	- Če je mogoče, uporabljajte nožno stikalo, da zagotovite nadzor kompresije in višine ročice C brez rok.
	- Po potrebi uporabite luč svetlobnega polja, da prikažete rentgensko polje.
	- Počasi uveljavite kompresijo. Po potrebi se ustavite in prilagodite položaj bolnika.
	- Za končno kompresijo uporabite ročna kolesa.

### **8.2.2 Nastavljanje tehnik osvetlitve**

Izberite tehnike osvetlitve za postopek. Glejte *[Nastavljanje parametrov osvetlitve](#page-99-0)* na strani [84](#page-99-0) za več informacij.

### **8.2.3 Zajem slike**

- 1. Preverite, ali so vsi dejavniki osvetlitve pravilno nastavljeni.
- 2. Če sistem v 30 sekundah ni pripravljen, preverite, da je dodatna oprema pravilno nameščena in da je plošča blokirana v položaju. Ko je pri stanju generatorja prikazano **Ready** (Pripravljeno), je sistem pripravljen na slikanje.

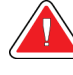

### **Opozorilo:**

**Sistem je lahko nevaren za bolnika in uporabnika. Vedno upoštevajte previdnostne ukrepe za rentgensko slikanje.**

3. Pritisnite in držite gumb za **rentgen** in/ali **nožno stikalo za rentgen** za polno osvetlitev.

Med osvetlitvijo:

- Sistemsko sporočilo prikazuje simbol sevanja in rumeno ozadje (glejte naslednjo sliko).
- Med slikanjem bo slišen ton.

Značilnosti tona med kombiniranim slikanjem so bile spremenjene, da bi preprečili predčasno sproščanje gumba in/ali nožnega stopala za rentgen. Slišen ton je zdaj neprekinjeno zaporedje tonov. Ton je slišen med celotnim kombiniranim zajemom, od začetka slikanja do konca konvencionalnega pogleda. Med tomosintezo dojk in konvencionalnim digitalnim mamografiranjem ni prekinitve tona. Ko je slišen ton, ne spustite stikala za osvetlitev.

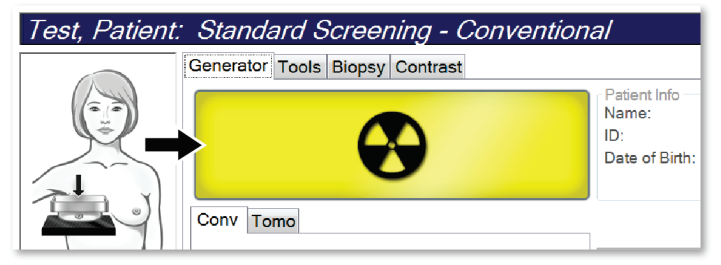

*Slika 72: Slikanje poteka*

4. Ko ton ni več slišen in sistemsko sporočilo prikazuje **Standby** (Pripravljenost) (glejte naslednjo sliko), lahko sprostite gumb za **rentgen** in/ali **nožno stikalo za rentgen**.

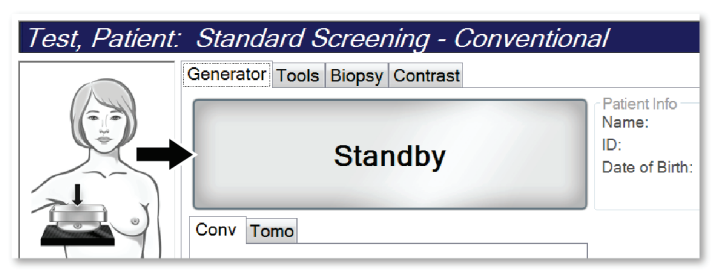

*Slika 73: Osvetlitev zaključena*

5. Sprostite kompresijski pripomoček. Če je nastavljena funkcija samodejnega sproščanja, se kompresijski pripomoček samodejno dvigne po osvetlitvi.

## **8.3 Postopek za lokalizacijo igle s tomosintezo**

- 1. Namestite lokalizacijsko ploščo in na glavo cevi namestite pripomoček s križcem. Pazite, da so vodila križca izven rentgenskega polja.
- 2. Odprite postopek s pogledom Tomo ali TomoHD za vaš pristop.
- 3. Namestite bolnika in uveljavite kompresijo.
- 4. Zajemite preliminarno sliko s pogledom Tomo. Pazite, da je območje zanimanja vidno v odprtini lokalizacijske plošče. Če ni, premestite bolnika in ponovite postopek.
- 5. Zabeležite debelino kompresije in debelino odvečnega tkiva skozi odprtino v lokalizacijski plošči.
- 6. Pomaknite se skozi rezine rekonstrukcije, da določite, kje je lezija najbolje vidna. Zabeležite številko rezine (vsaka rezina je debela 1 mm).
- 7. Postavite križec delovne postaje za zajem na lezijo.
- 8. Za iskanje koordinat pripomočka s križcem na ogrodju se pomikajte skozi rekonstrukcijo, dokler ne najdete alfanumeričnih koordinat.
- 9. Izračunajte globino igle:

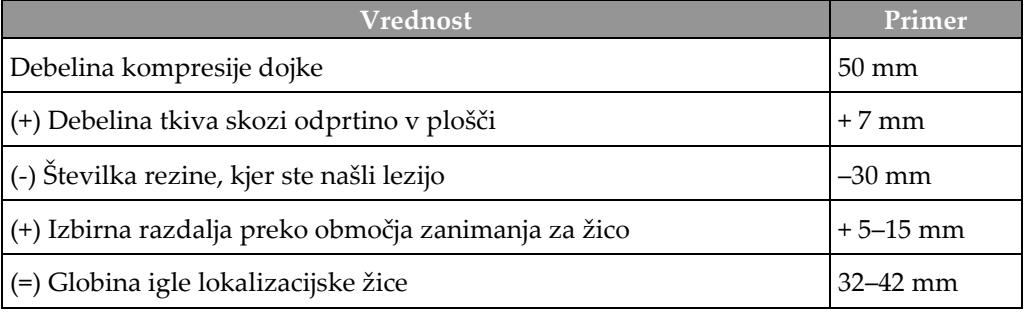

- 10. Vklopite luč kolimatorja in poravnajte pripomoček s križcem na glavi cevi, da ustreza križcu na delovni postaji za zajem.
- 11. Postavite in vstavite iglo.
- 12. Pomaknite vodila pripomočka s križcem izven rentgenskega polja.
- 13. Zajemite še eno sliko s pogledom Tomo, da se prepričate, da je igla v pravem položaju. Da bi izračunali morebitni popravek, primerjajte številko rezine na konici igle in številko rezine lezije.
- 14. Skozi iglo vstavite vodilno žico, nato po potrebi odstranite iglo, žico pa pustite na mestu.
- 15. Po potrebi izvedite naslednje korake:
	- a. Zajemite konvencionalni pogled ali pogled Tomo, da se prepričate o pravilnem položaju igle.
	- b. Zajemite pravokotni pogled, da dokumentirate postavitev igle ali žice (ali v pogledu Tomo ali v konvencionalnem pogledu).
- 16. Za pravokotne poglede dodajajte samo po eno ikono pogleda naenkrat, da preprečite možnost premika plošč zaradi morebitne minimalne kompresije.

## **Primer: Izračun globine igle s tomosintezo**

V tem primeru uporabite vrednosti iz preglednice na prejšnji strani in si oglejte naslednjo sliko.

Izračunajte globino igle iz črte kože tkiva (element 1), ne iz lokalizacijske plošče (element 9). Iglo vstavite za najmanj 27 mm (kompresija dojke + izbočeno tkivo).

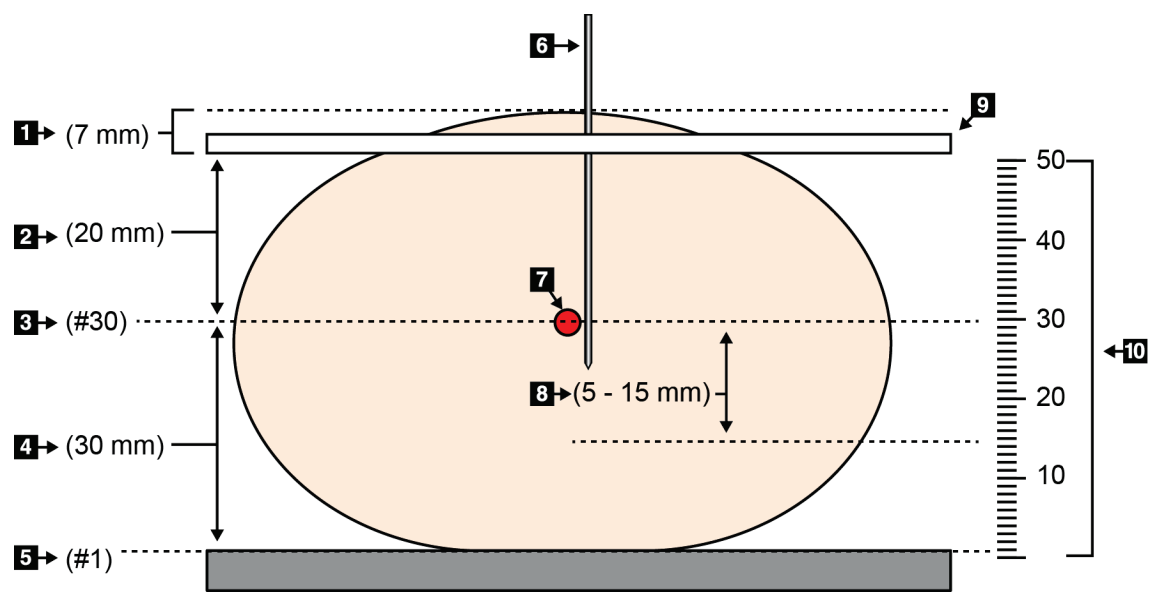

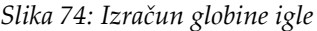

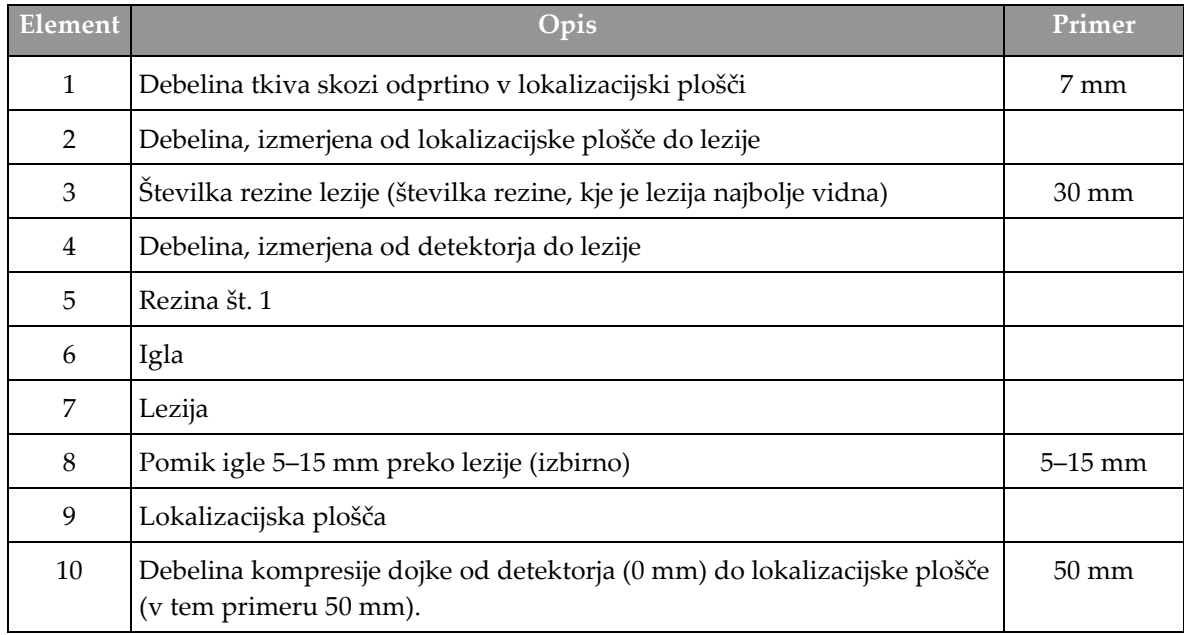

# **9:Vzdrževanje in čiščenje Poglavje 9**

## **9.1 Čiščenje**

### **9.1.1 Splošne informacije o čiščenju**

Pred vsakim pregledom očistite in razkužite vse dele sistema, ki so v stiku z bolnikom. Pazite na plošče in sprejemnik slike.

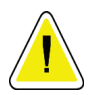

### **Pozor:**

**Ne uporabljajte izvora toplote (kot je grelni paket) na sprejemniku slike.**

Pri kompresijskih ploščah bodite previdni. Preglejte plošče. Če opazite poškodbe, zamenjajte ploščo.

### **9.1.2 Za splošno čiščenje**

Uporabite krpo, ki ne pušča kosmov, in razredčen detergent za pomivanje posode.

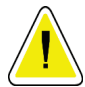

#### **Pozor:**

**Uporabite čim manjšo količino čistilne tekočine. Tekočina ne sme steči ali curljati.**

Če potrebujete več kot milo in vodo, podjetje Hologic priporoča eno od naslednjega:

- 10-% raztopina belila v vodi z enim delom klorovega belila (običajno 5,25 % klora in 94,75 % vode) in devetimi deli vode. Raztopino pripravite dnevno za najboljše rezultate.
- Komercialno dostopna raztopina izopropanola (70 % izopropanola vol., nerazredčeno)
- Raztopina natrijevega hidroksida s koncentracijo največ 3 %

Po uporabi katere koli od zgoraj navedenih raztopin, s krpo nanesite razredčeno raztopino detergenta, da očistite dele v stiku z bolnikom.

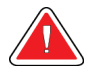

#### **Opozorilo:**

**Če se ploščice dotaknejo potencialno kužnih materialov, se obrnite na zastopnika za nadzor okužb glede navodil za dekontaminacijo.**

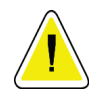

**Pozor:**

**Za preprečevanje poškodb elektronskih komponent ne pršite razkužila po sistemu.**

### **9.1.3 Za preprečevanje poškodb ali škode na opremi**

Ne uporabljajte korozivnih topil, abrazivnih detergentov ali polirnih sredstev. Izberite čistilo/razkužilo, ki ne poškoduje plastike, aluminija ali ogljikovih vlaken.

Ne uporabljajte močnih detergentov, abrazivnih čistil, močno koncentriranega alkohola ali metanola v kakršni koli koncentraciji.

Opreme ne izpostavljajte sterilizaciji s paro ali visoko temperaturo.

V notranjost opreme ne sme zaiti tekočina. Na opremo ne pršite čistilnih pršil ali tekočin. Vedno uporabljajte čisto krpo in prišlo ali tekočino nanesite na krpo. Če tekočina vstopi v sistem, odklopite električno napajanje in preglejte sistem, preden ga začnete znova uporabljati.

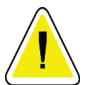

**Pozor:**

**Napačne metode čiščenja lahko poškodujejo opremo, ogrozijo delovanje slikanja ali povečajo nevarnost električnega udara.**

Vedno upoštevajte navodila proizvajalca za izdelek, ki ga uporabljate. Navodila imajo napotke in previdnostne ukrepe za čas uporabe in čas stika, shranjevanje, zahteve po izpiranju, zaščitna oblačila, rok uporabe in odstranjevanje. Upoštevajte navodila in izdelek uporabite na čim bolj varen in učinkovit način.

### **9.1.4 Delovna postaja za zajem**

#### **Čiščenje zaslona za prikaz slike**

Ne dotikajte se površine na zaslonu za prikaz slike.

Pri čiščenju zunanje površine zaslona LCD bodite previdni. Za čiščenje površine zaslona vedno uporabljajte čisto, mehko krpo, ki ne pušča kosmov. Priporočamo krpe iz mikrovlaken.

- Na zaslonu ne uporabljajte pršila in ne dopustite, da po njem teče tekočina.
- Ne pritiskajte na območje zaslona.
- Ne uporabljajte detergentov s fluoridi, amoniakom, alkoholom ali abrazivi.
- Ne uporabljajte belila.
- Ne uporabljajte jeklene volne.
- Ne uporabljajte abrazivne gobice.

Na voljo je veliko izdelkov za čiščenje zaslonov LCD. Vsi izdelki, ki ne vsebujejo zgoraj navedenih sestavin, in jih uporabljate skladno z navodili proizvajalca, so primerni.

### **Čiščenje zaslona na dotik**

Za čiščenje zaslona na dotik uporabljajte izdelke za čiščenje oken ali stekla. Nanesite čistilo na krpo, nato očistite zaslon na dotik. Ne nanašajte čistila neposredno na zaslon brez krpe.

### **Čiščenje tipkovnice**

Površine obrišite z mokrimi robčki. Po potrebi posesajte tipkovnico. Če v tipkovnico vdre tekočina, se za zamenjavo obrnite na tehnično podporo.

### **Čiščenje bralnika prstnih odtisov**

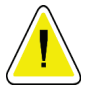

**Pozor:**

## **Za zaščito bralnika prstnih odtisov:**

- Nikdar ne nanašajte tekočega izdelka neposredno na okence bralnika prstnih odtisov.
- Ne uporabljajte izdelkov z alkoholom.
- Bralnika prstnih odtisov ne potapljajte v tekočino.
- Ne pritiskajte na območje okenca bralnika prstnih odtisov z abrazivnim materialom.
- Ne pritiskajte na okence bralnika prstnih odtisov.

Za čiščenje bralnika prstnih odtisov storite eno od naslednjega:

- Namestite lepljivo stran celofanskega traku, nato odstranite trak.
- Nanesite izdelek na osnovi amoniaka na krpo, nato pa očistite okence bralnika prstnih odtisov.

## **9.2 Vzdrževanje**

## **9.2.1 Načrti preventivnega vzdrževanja**

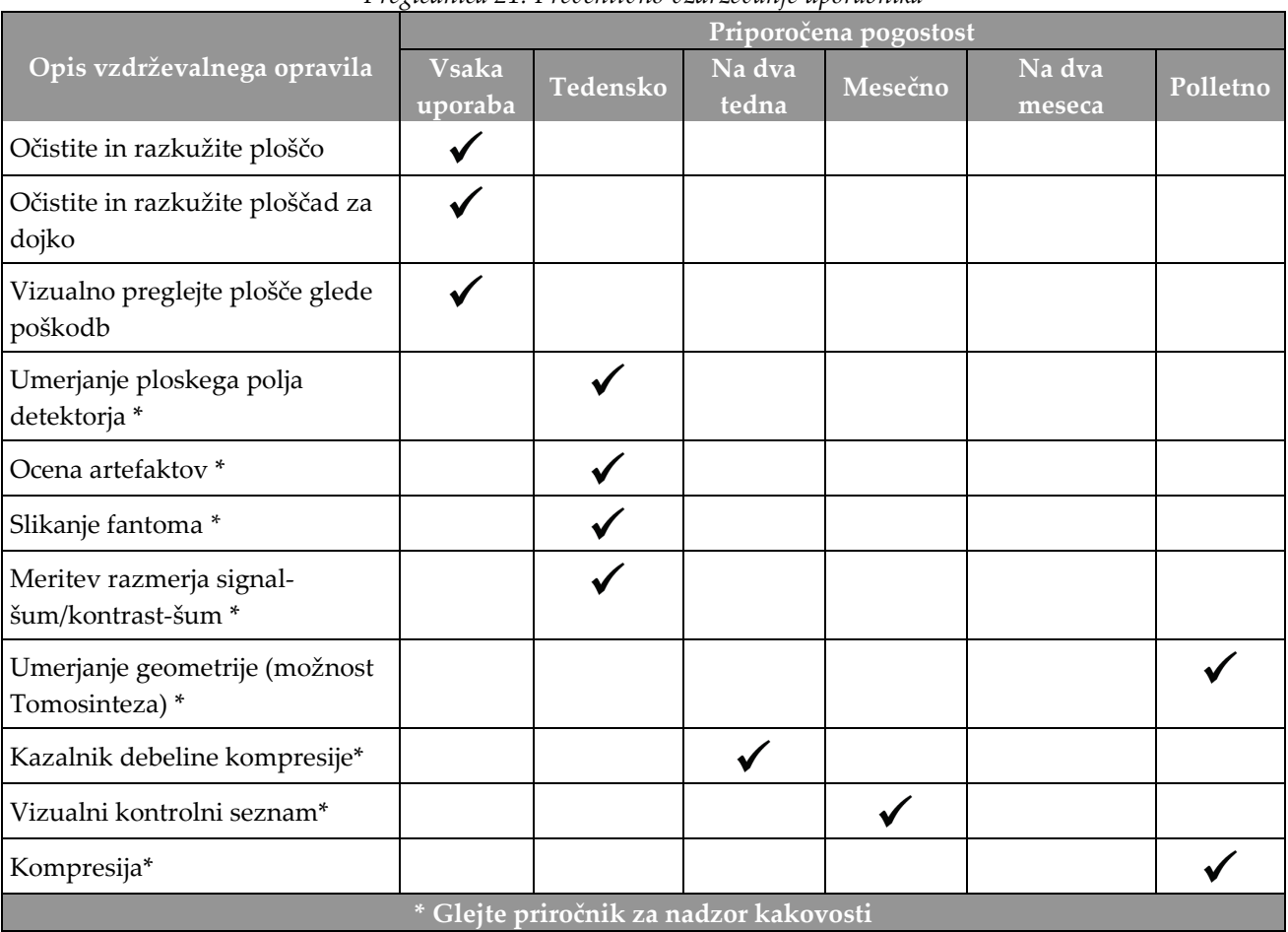

*Preglednica 21: Preventivno vzdrževanje uporabnika*

| Opis vzdrževalnega opravila                                              | Priporočena pogostost |       |  |  |
|--------------------------------------------------------------------------|-----------------------|-------|--|--|
|                                                                          | Polletno              | Letno |  |  |
| Očistite in preglejte ogrodje ter delovno postajo za zajem               |                       |       |  |  |
| Preglejte radiacijski ščit glede okruškov, razpok, zlomov in pritrditve. |                       |       |  |  |
| Preverite vse primarne napajalne povezave                                |                       |       |  |  |
| Preverite zapore, varnostna in mejna stikala                             |                       |       |  |  |
| Preglejte/podmažite ročico C                                             |                       |       |  |  |
| Ročica C/preverite vse gumbe ročice C                                    |                       |       |  |  |
| Preverite umeritev ročice C in rotacije                                  |                       |       |  |  |
| Zamenjajte filter ploščadi za dojke                                      |                       |       |  |  |
| Preverite umeritev kompresijske sile                                     |                       |       |  |  |
| Preverite umeritev kompresijske debeline                                 |                       |       |  |  |
| Preverite luč LED kolimatorja glede umazanije in prahu                   |                       |       |  |  |
| Očistite in podmažite kolimator in polžaste vijake                       |                       |       |  |  |
| Preverite rotacijsko zavoro                                              |                       |       |  |  |
| Preverite umeritev rentgenskega polja/svetlobnega polja                  |                       |       |  |  |
| Preverite umeritev kV in toka cevi                                       |                       |       |  |  |
| Preverite oceno HVL                                                      |                       |       |  |  |
| Preverite preverjanje ciljnega odmerka                                   |                       |       |  |  |
| Preverite kompenzacijo osvetlitve AEC 2D                                 |                       |       |  |  |
| Izvedite test sistemske ločljivosti*                                     |                       |       |  |  |
| Izvedite oceno kakovosti fantomske slike*                                |                       |       |  |  |
| Izvedite oceno artefaktov na sliki*                                      |                       |       |  |  |
| Izdelajte varnostno kopijo datotek delovne postaje za zajem              |                       |       |  |  |
| Ocenite delovanje UPS/stanje baterij                                     |                       |       |  |  |
| Izdelajte varnostno kopijo umeritvenih podatkov                          |                       |       |  |  |
| * Glejte priročnik za nadzor kakovosti                                   |                       |       |  |  |

*Preglednica 22: Preventivno vzdrževanje za servisnega inženirja*

### **9.2.2 O reklamaciji**

Reklamacija je samodejna funkcija, ki sprosti prostor na disku za shranjevanje novih zajetih slik. S parametri, ki jih je mogoče konfigurirati, se lahko zbere določeno število slik, preden se začne reklamacija in se stare slike odstranijo iz sistema.

# **10:Vmesnik za sistemsko skrbništvo Poglavje 10**

## **10.1 Zaslon Admin (Skrbnik)**

To poglavje opisuje funkcije, ki so na voljo na zaslonu *Admin* (Skrbnik). Za dostop do vseh funkcij na tem zaslonu se prijavite v sistem kot uporabnik z dovoljenjem skrbnika, upravitelja ali serviserja.

Za opise funkcij zaslona *Admin* (Skrbnik) glejte preglednico na naslednji strani.

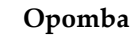

Vidite lahko različne gumbe, kar je odvisno od nastavitev licence na vašem sistemu.

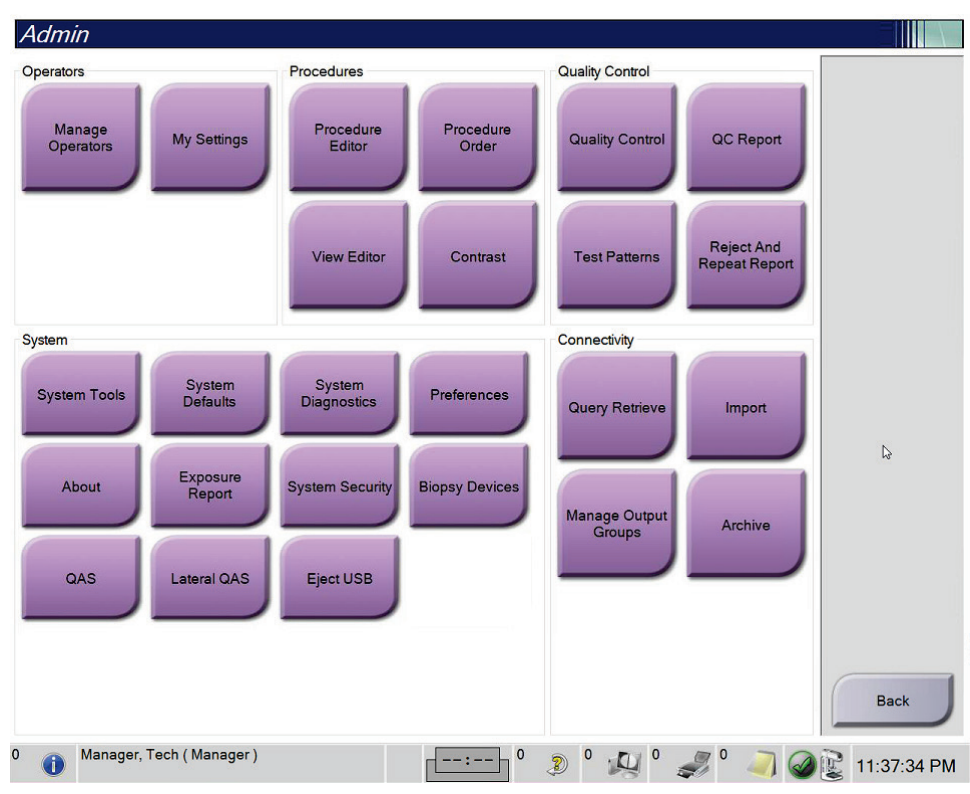

*Slika 75: Zaslon Admin (Skrbnik)*

| Skupina                                    | Gumb                                                                               | Funkcija                                                                                      |  |  |
|--------------------------------------------|------------------------------------------------------------------------------------|-----------------------------------------------------------------------------------------------|--|--|
| Operaterji                                 | <b>Manage Operators</b><br>(Upravljaj operaterje)                                  | Dodaj, izbriši ali spremeni podatke operaterjev.                                              |  |  |
|                                            | My Settings (Moje<br>nastavitve)                                                   | Spremeni podatke za trenutnega operaterja.                                                    |  |  |
| Postopki                                   | Procedure Editor<br>(Urejevalnik postopka)                                         | Dodaj ali uredi postopke ali spremeni vrstni red pogledov za<br>vsakega uporabnika.           |  |  |
|                                            | Procedure Order (Vrstni<br>red postopka)                                           | Preglej ali spremeni vrstni red postopkov znotraj skupine<br>postopkov.                       |  |  |
|                                            | <b>View Editor</b><br>(Urejevalnik pogledov)                                       | Nastavite privzeti vrstni red pogledov za postopek in uredite<br>posamezne poglede.           |  |  |
|                                            | Contrast (Kontrastni<br>postopek)                                                  | Dostop do funkcije kontrastne digitalne mamografije in<br>konfiguracija privzetih nastavitev. |  |  |
| Quality Control<br>(Kontrola<br>kakovosti) | <b>Quality Control</b><br>(Kontrola kakovosti)                                     | Izberite opravilo kontrole kakovosti, ki ga želite izvesti ali<br>označiti kot končano.       |  |  |
|                                            | QC Report (Poročilo<br>KK)                                                         | Ustvarite poročilo KK.                                                                        |  |  |
|                                            | <b>Test Patterns (Testni</b><br>vzorci)                                            | Izberite testne vzorce in jih pošljite izhodnim napravam.                                     |  |  |
|                                            | <b>Reject and Repeat</b><br>Report (Poročilo o<br>zavrnjeni in ponovni<br>analizi) | Ustvarite poročilo o zavrnjeni in ponovni analizi.                                            |  |  |
| Sistem                                     | System Tools (Orodja<br>sistema)                                                   | Vmesnik za servis za konfiguracijo ali identifikacijo težav na<br>delovni postaji za zajem.   |  |  |
|                                            | <b>System Defaults</b><br>(Privzete nastavitve<br>sistema)                         | Nastavite privzete vrednosti nosilca.                                                         |  |  |
|                                            | <b>System Diagnostics</b><br>(Diagnostika sistema)                                 | Prikaži stanje vseh podsistemov.                                                              |  |  |
|                                            | <b>Preferences (Prednostne</b><br>nastavitve)                                      | Konfigurirajte prednostne nastavitve sistema.                                                 |  |  |
|                                            | About (Vizitka)                                                                    | Opiše sistem. Glejte Zaslon About (Vizitka) na strani 144.                                    |  |  |
|                                            | <b>Exposure Report</b><br>(Poročilo o izpostavitvi)                                | Ustvari poročilo o izpostavitvi sevanju.                                                      |  |  |

*Preglednica 23: Funkcije zaslona Admin (Skrbnik)*

| Skupina      | Gumb                                                                    | Funkcija                                                                                                    |  |  |  |
|--------------|-------------------------------------------------------------------------|----------------------------------------------------------------------------------------------------|--|--|--|
|              | Varnost sistema                                                         | Dostop do varnostnih nastavitev sistema, upravljanja<br>računalnika, lokalne varnostne politike, lokalni uporabniki in<br>lokalne politike skupine v sistemu Windows OS |  |  |  |
|              | <b>Biopsy Devices</b><br>(Biopsijski pripomočki)                        | Pregledovanje in konfiguracija razpoložljivih biopsijskih<br>pripomočkov.                                                                                               |  |  |  |
|              | QAS                                                                     | Dostop do zaslona QAS Needle Test (Test z iglo QAS).                                                                                                    |  |  |  |
|              | Lateral QAS (Lateralna<br>igla QAS)                                     | Dostop do zaslona Lateral QAS Needle Test (Test z lateralno iglo<br>QAS).                                                                                               |  |  |  |
|              | Eject USB (Izvrzi USB)                                                  | Izvrzi pripomoček za shranjevanje, priključen na vrata USB.                                                                                                    |  |  |  |
| Povezljivost | Query Retrieve (Sprejmi<br>poizvedbo)                                   | Izvedi poizvedbo in sprejmi bolnikove podatke iz<br>konfiguriranih naprav.                                                                                              |  |  |  |
|              | Import (Uvozi)                                                          | Uvozi podatke iz vira DICOM.                                                                                                    |  |  |  |
|              | <b>Manage Output Groups</b><br>(Upravljaj skupine<br>izhodnih podatkov) | Dodaj, izbriši ali uredi skupine izhodnih podatkov.                                                                                                    |  |  |  |
|              | Archive (Arhiviraj)                                                     | Pošlji lokalne študije v omrežni prostor za shranjevanje ali jih<br>izvozi na izmenljiv medij.                                                                          |  |  |  |
|              |                                                                         | Za dostop do vseh funkcij morate imeti dovoljenje. Stopnja dovoljenja nadzoruje funkcije, do katerih lahko                                                              |  |  |  |

*Preglednica 23: Funkcije zaslona Admin (Skrbnik)*

dostopate in jih spreminjate.

## <span id="page-159-0"></span>**10.2 Zaslon About (Vizitka)**

Zaslon *About* (Vizitka) vključuje podatke o napravi, kot so raven sistema, IP-naslov in serijska številka nosilca. Ta vrsta podatkov je lahko koristna pri delu s sistemom Hologic, saj si lahko z njimi pomagate pri odpravljanju težav s sistemom ali konfiguraciji sistema. Za dostop do zaslona z vizitko izberite **About** (Vizitka) v skupini sistema na zaslonu *Admin* (Skrbnik).

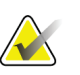

#### **Opomba**

Dostop do zaslona *About* (Vizitka) je mogoč tudi prek opravilne vrstice. Izberite ikono **System Status (tubehead)** (Stanje sistema (glava cevi)), nato pa izberite zavihek **About…** (O sistemu …).

|                                                    | Gantry                                                                                                    | Refresh |
|----------------------------------------------------|----------------------------------------------------------------------------------------------------|---------|
| <br>1.8.7.2<br><br>$1 + 1 + 1$<br>$-0.01$<br>1,633 | Serial Number<br><b>AIO</b><br>1.8.0.00<br><b>BKY</b><br>1.8.9<br><b>BKY CPLD</b><br>$-14$<br><b>CDI</b><br><br><b>CRM</b><br>188<br><b>DET</b><br><b>DTC</b><br><b>GCB</b><br><b>GEN</b><br><b>PMC</b><br>1.8.1.94<br><b>THD</b><br>1,810<br>THD CPLD<br>$8 - 14$<br><b>VTA</b><br>$-2.0$ |         |
| 12221212<br>1.8.19.93<br>1882<br>61816<br>1.14.3   | Detector<br><b>Detector Temperature</b><br>Serial Number<br>Read Out Sequence<br>Model Id<br><b>Hardware Revision</b><br><b>CPU Firmware</b><br>1.0.4.11<br>Analog Firmware Version<br>20.28<br><b>DTC Firmware</b>                                                                        |         |
|                                                    |                                                                                                    |         |

*Slika 76: Zavihek sistema na zaslonu z vizitko (za delovno postajo za zajem)*

Na zaslonu *About* (Vizitka) je pet zavihkov:

- Zavihek **System** (Sistem) (privzeti) prikazuje podatke o konfiguraciji sistema
- Zavihek **Licensing** (Licence) prikazuje možnosti licenc sistema Hologic, nameščenih na tej napravi
- Zavihek **Institution** (Ustanova) navaja ime in naslov organizacije in ime postaje, ki je dodeljeno računalniku.
- Zavihek **Copyright** (Avtorske pravice) prikazuje podatke o avtorskih pravicah za sistem Hologic in programsko opremo tretjih oseb, nameščeno na tej napravi
- Zavihek **UDI** prikazuje enolične identifikatorje te naprave

### **10.2.1 Zavihek Licensing (Licence)**

Zavihek **Licensing** (Licence) na zaslonu *About* (Vizitka) prikazuje licence, nameščene na vašem sistemu.

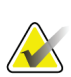

#### **Opomba**

Podjetje Hologic nekatere sisteme konfigurira za doseganje specifičnih zahtev. Vaša sistemska konfiguracija morda nima vseh možnosti in dodatne opreme, ki so navedene v tem priročniku.

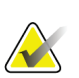

#### **Opomba**

Funkcije, ki so prikazane v tem priročniku, morda ne bodo na voljo v vseh regijah. Za več informacij se obrnite na predstavnika podjetja Hologic.

|                                                        | About the Acquisition Workstation |                      |                           |             |
|--------------------------------------------------------|-----------------------------------|----------------------|---------------------------|-------------|
| System Licensing Institution Copyright UDI             |                                   |                      |                           |             |
| Computer                                               |                                   |                      |                           | Refresh     |
| <b>3Dimensions</b>                                     | Licensed                          |                      |                           |             |
| 3DQuorum                                               | Licensed                          |                      |                           |             |
| <b>Advanced BioMed</b>                                 | Licensed                          |                      |                           |             |
| <b>Advanced Connectivity Licensed</b>                  |                                   |                      |                           |             |
| <b>Biopsy</b>                                          | Licensed                          |                      |                           |             |
| <b>Biopsy Specimen</b>                                 | Licensed                          |                      |                           |             |
| <b>Clarity HD</b>                                      | Licensed                          |                      |                           |             |
| <b>Contrast Biopsy</b>                                 | Licensed                          |                      |                           |             |
| C-View 1                                               | Licensed                          |                      |                           |             |
| <b>C-View Natural Look</b>                             | Licensed                          |                      |                           |             |
| <b>Diagnostic</b>                                      | Licensed                          |                      |                           |             |
| ImageChecker CAD                                       | Licensed                          | ż                    |                           |             |
| Intelligent 2D                                         | Licensed                          |                      |                           |             |
| Intelligent 2D Map                                     | Licensed                          |                      |                           |             |
| I-View CE2D                                            | Licensed                          |                      |                           |             |
| Lateral Arm                                            | Licensed                          |                      |                           |             |
| <b>Master</b>                                          | Licensed                          |                      |                           |             |
| <b>Notices</b>                                         | Licensed                          |                      |                           |             |
| Quantra                                                | Licensed                          |                      |                           |             |
| <b>SmartCurve</b>                                      | Licensed                          |                      |                           |             |
| SmartCurve 2                                           | Licensed                          |                      |                           |             |
| System                                                 | Licensed                          |                      |                           |             |
| Tomo                                                   | Licensed                          |                      |                           |             |
| <b>Tomo Biopsy</b>                                     | Licensed                          |                      |                           |             |
|                                                        |                                   |                      |                           |             |
|                                                        |                                   |                      |                           |             |
|                                                        |                                   |                      |                           |             |
|                                                        |                                   |                      |                           |             |
|                                                        |                                   |                      |                           |             |
|                                                        |                                   |                      |                           | <b>Back</b> |
|                                                        |                                   |                      |                           |             |
| $\overline{0}$<br>Manager, Tech (Manager)<br>$\bullet$ |                                   | $\mathbf 0$<br>--:-- | $\circ$<br>Ð<br>$\cdot$ O | 12:42:16 PM |

*Slika 77: Zavihek z licencami na zaslonu z vizitko*

## **10.3 Spreminjanje nastavitev jezika**

Uporabniki lahko nastavijo jezik uporabniškega vmesnika tako, da se samodejno nastavi na želeni jezik ob prijavi.

1. V skupini Operators (Operaterji) na zaslonu *Admin* (Skrbnik) izberite **My Settings** (Moje nastavitve).

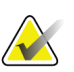

#### **Opomba**

Do menija **My Settings** (Moje nastavitve) lahko dostopate tudi iz opravilne vrstice. Izberite območje uporabniškega imena, nato v pojavnem meniju izberite **My Settings** (Moje nastavitve).

- 2. Odpre se zavihek **Users** (Uporabniki) na zaslonu *Edit Operator* (Urejanje operaterja). V polju Locale (Regionalne nastavitve) izberite jezik s spustnega seznama.
- 3. Izberite **Save (Shrani)**, nato izberite **OK** (V redu) v sporočilu *Update Successful* (Posodobitev uspešna). Uporabniški vmesnik preklopi na izbrani jezik.

### **10.4 Nastavljanje možnosti Auto-Hanging (Samodejno obešanje) in Auto-Pairing (Samodejno parjenje)**

Nastavljanje sistema za možnosti Auto-Hanging (Samodejno obešanje) in Auto-Pairing (Samodejno parjenje) za slike:

1. V skupini Operators (Operaterji) na zaslonu *Admin* (Skrbnik) izberite **My Settings** (Moje nastavitve).

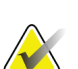

#### **Opomba**

Do menija **My Settings** (Moje nastavitve) lahko dostopate tudi iz opravilne vrstice. Izberite območje uporabniškega imena, nato v pojavnem meniju izberite **My Settings** (Moje nastavitve).

- 2. Odpre se zaslon *Edit Operator* (Urejanje operaterja). Izberite zavihek **Workflow** (Potek dela).
	- Potrdite polje Auto-Hanging (Samodejno obešanje), da samodejno prikažete prejšnjo preiskavo v načinu s 4 slikami.
	- Potrdite polje Auto-Pairing (Samodejno parjenje), da prikažete prejšnji pogled v načinu z več slikami poleg na novo zajete slike.

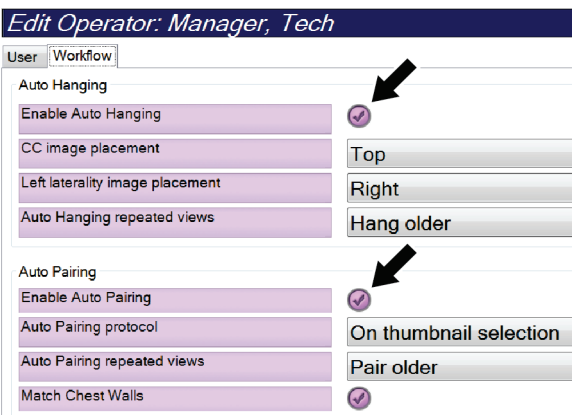

*Slika 78: Omogočanje možnosti Auto-Hanging (Samodejno obešanje) in Auto-Pairing (Samodejno parjenje)*

3. Izberite **Save (Shrani)**, nato izberite **OK** (V redu) v sporočilu *Update Successful* (Posodobitev uspešna).

## **10.5 Nastavljanje zavihkov postopka z več vrsticami**

Nastavitve operaterja lahko spremenite tako, da je na vrhu zavihka postopka prikazanega več imena postopka. Za spremembo zavihka postopka iz ene vrstice besedila v več vrstic besedila:

1. V skupini Operators (Operaterji) na zaslonu *Admin* (Skrbnik) izberite **My Settings** (Moje nastavitve).

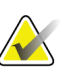

#### **Opomba**

Do menija **My Settings** (Moje nastavitve) lahko dostopate tudi iz opravilne vrstice. Izberite območje uporabniškega imena, nato v pojavnem meniju izberite **My Settings** (Moje nastavitve).

- 2. Odpre se zaslon *Edit Operator* (Urejanje operaterja). Izberite zavihek **Workflow** (Potek dela).
- 3. Potrdite polje **Use Multi Line Procedure Tabs** (Uporabi zavihek postopka z več vrsticami).

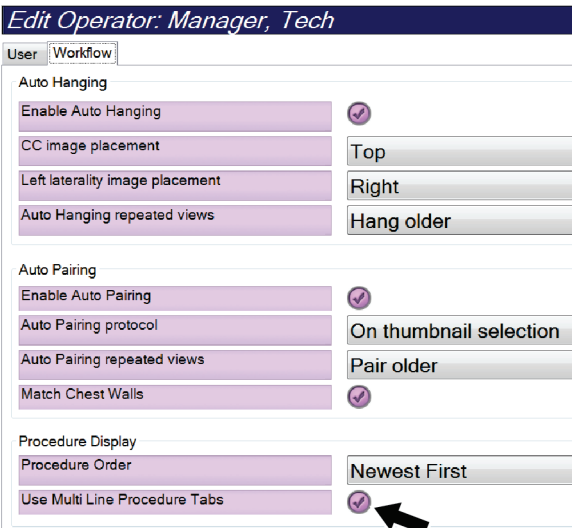

*Slika 79: Omogočanje zavihkov postopka z več vrsticami*

4. Izberite **Save** (Shrani), nato izberite **OK** (V redu) v sporočilu *Update Successful* (Posodobitev uspešna).

## **10.6 Omogočanje in nastavljanje pomnilnika višine**

Uporabniki lahko omogočijo in nastavijo višino delovne postaje za zajem tako, da se samodejno prilagodi njihovim željam pri prijavi. Za omogočanje in nastavljanje pomnilnika nastavitve višine:

1. V skupini Operators (Operaterji) na zaslonu *Admin* (Skrbnik) izberite **My Settings** (Moje nastavitve).

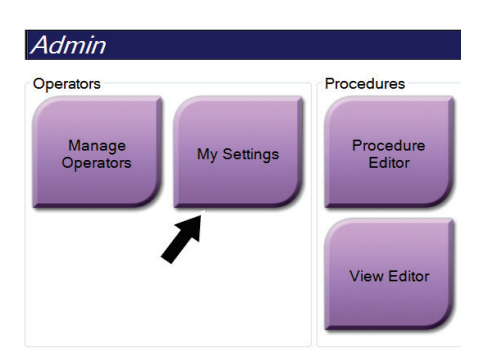

*Slika 80: Gumb My Settings (Moje nastavitve) na zaslonu Admin (Skrbnik)*

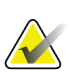

#### **Opomba**

Do menija **My Settings** (Moje nastavitve) lahko dostopate tudi iz opravilne vrstice. Izberite območje uporabniškega imena, nato v pojavnem meniju izberite **My Settings** (Moje nastavitve).

- 2. Na zaslonu *Edit Operator* (Urejanje operaterja) izberite zavihek **Console** (Konzola).
- 3. Za omogočanje pomnilnika nastavitve višine izberite izbirni gumb desno od polja »Auto-Height adjustment on login« (Samodejna nastavitev višine ob prijavi). Prikaže se potrditvena oznaka. (Za onemogočanje pomnilnika nastavitve višine počistite izbirni gumb.)

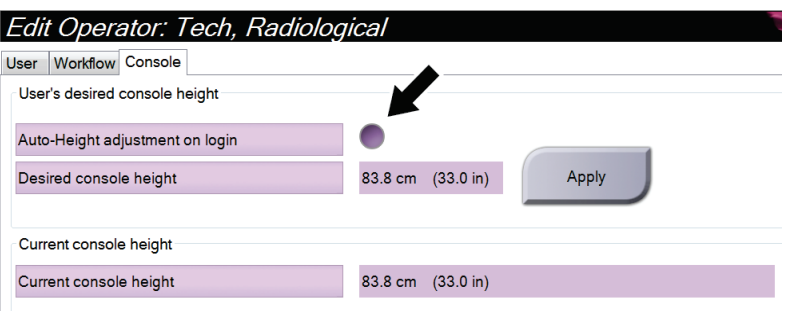

*Slika 81: Zavihek Console (Konzola) na zaslonu Edit Operator (Urejanje operaterja)*

4. Z gumboma ▲ GOR in ▼ DOL na nadzorni plošči za nastavitev višine nastavite želeno višino (glejte sliko spodaj).

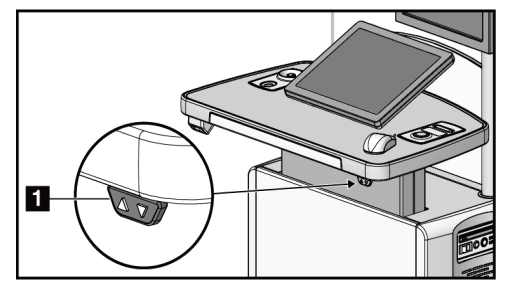

*Slika 82: Nadzorna plošča nastavitve višine*

5. Polje Desired console height (Želena višina konzole) prikazuje trenutno višino. Polje Current console height (Trenutna višina konzole) prikazuje nazadnje shranjeno višino. (Glejte sliko spodaj.) Za shranjevanje želene nastavitve višine izberite **Apply** (Uveljavi).

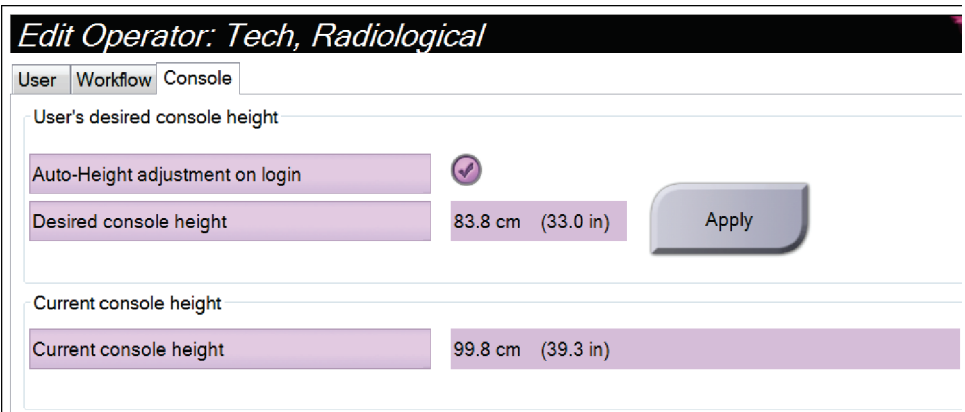

*Slika 83: Polji Desired console height (Želena višina konzole) in Current console height (Trenutna višina konzole)*

6. Izberite **Save (Shrani)**, nato izberite **OK** (V redu) v sporočilu *Update Successful* (Posodobitev uspešna).

## **10.7 Nastavi slike, ki se samodejno sprejmejo ali samodejno dajo na čakanje**

Uporabnik upravitelj lahko konfigurira sistem, tako da samodejno sprejme nove slike ali jih da samodejno na čakanje.

- 1. V skupini sistema na zaslonu *Admin* (Skrbnik) izberite **Preferences** (Prednostne nastavitve). Odpre se zaslon *System Preferences* (Prednostne nastavitve sistema).
- 2. Izberite zavihek **Image Auto Disposition** (Samodejna ureditev slik).
- 3. Uporabite spustne sezname, da izberete samodejno ureditev posamezne vrste slik.
	- Izberite **Manual** (Ročno) za ročno sprejemanje novo zajetih slik, njihovo zavračanje ali dajanje na čakanje.
	- Izberite **Accept** (Sprejmi) za samodejno sprejemanje novo zajetih slik.
	- Izberite **Pend** (Daj na čakanje) za samodejno dajanje novo zajetih slik na čakanje.

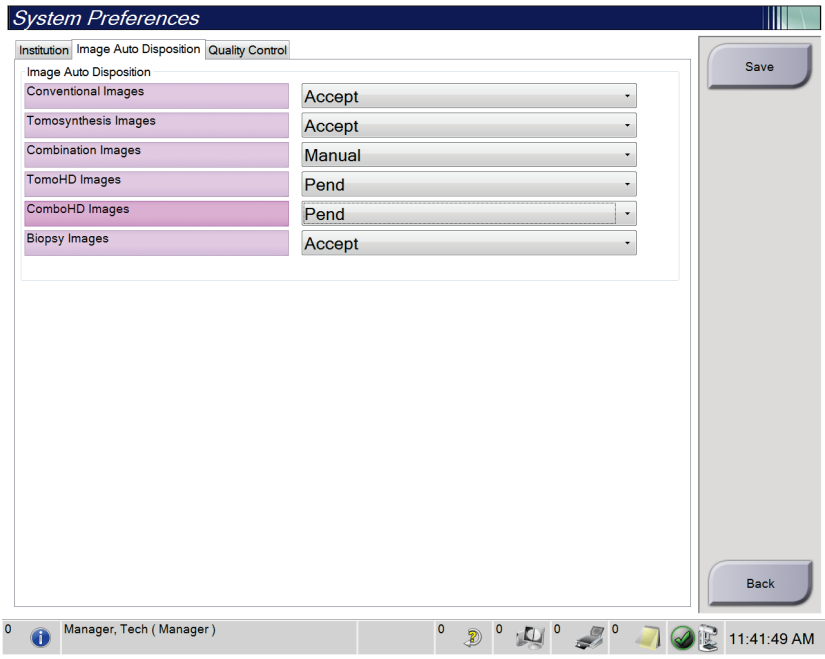

*Slika 84: Nastavitev samodejne ureditve slik*

4. Izberite **Save** (Shrani) in nato **OK** (V redu) v sporočilu *Split Successful* (Razdelitev uspešna).

## **10.8 Konfiguracija privzetih nastavitev za kontrastni postopek**

Uporabnik upravitelj lahko konfigurira privzeta obdobja časomera in podatke o privzetih kontrastnih postopkih.

#### **Nastavitev privzetih obdobij časomera**

1. V skupini postopkov na zaslonu *Admin* (Skrbnik) izberite gumb **Contrast** (Kontrast).

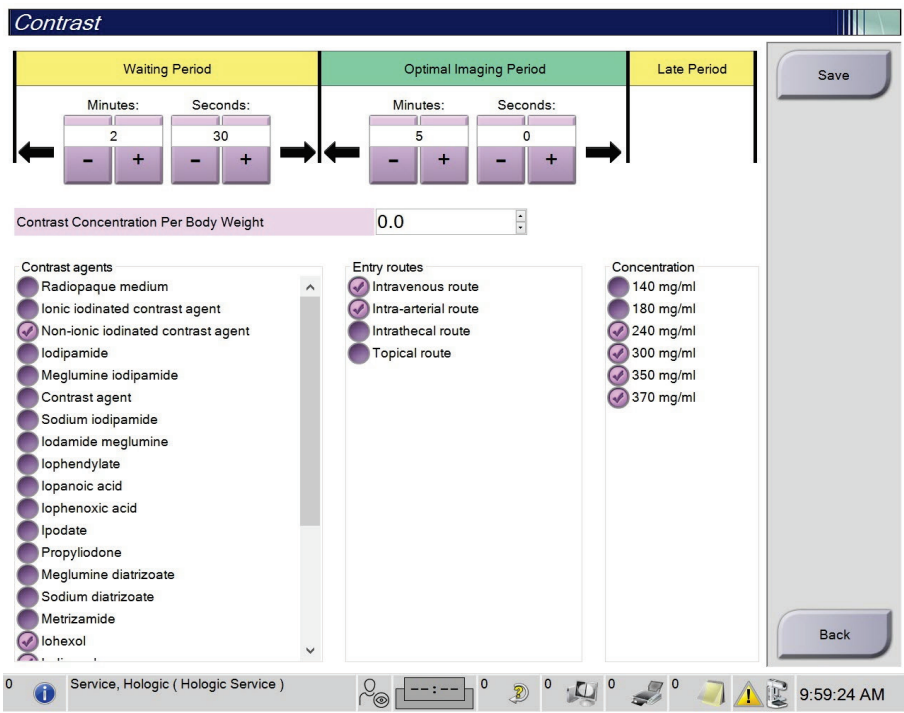

*Slika 85: Privzete nastavitve kontrastnega 2D-postopka I-View*

- 2. Izberite gumba za plus (+) ali minus (-), da spremenite minute in sekunde za čakalno obdobje **Waiting Period** in optimalno obdobje slikanja **Optimal Imaging Period**.
- 3. Izberite **Save** (Shrani).

Vaša izbira je na zavihku **Contrast** (Kontrast) prikazana kot privzeta nastavitev časomera.

#### **Nastavitev podatkov o privzetih kontrastnih postopkih**

- 1. V skupini postopkov na zaslonu *Admin* (Skrbnik) izberite gumb **Contrast** (Kontrast).
- 2. Izberite eno ali več možnosti **Contrast agents** (Kontrastna sredstva), **Entry routes** (Vstopne poti) in **Concentration** (Koncentracija). Glejte prejšnjo sliko.
- 3. Izberite **Save** (Shrani).

Vaše izbire se kot privzete možnosti prikažejo v pogovornem oknu s podatki o kontrastnem postopku.

## **10.9 Omogočanje in nastavljanje privzete višine**

Uporabnik vodja lahko nastavi, da se delovna postaja za zajem samodejno vrne na privzeto višino, ko se uporabnik odjavi. Za omogočanje in nastavljanje privzete višine:

1. V skupini sistema na zaslonu *Admin* (Skrbnik) izberite **Preferences** (Prednostne nastavitve).

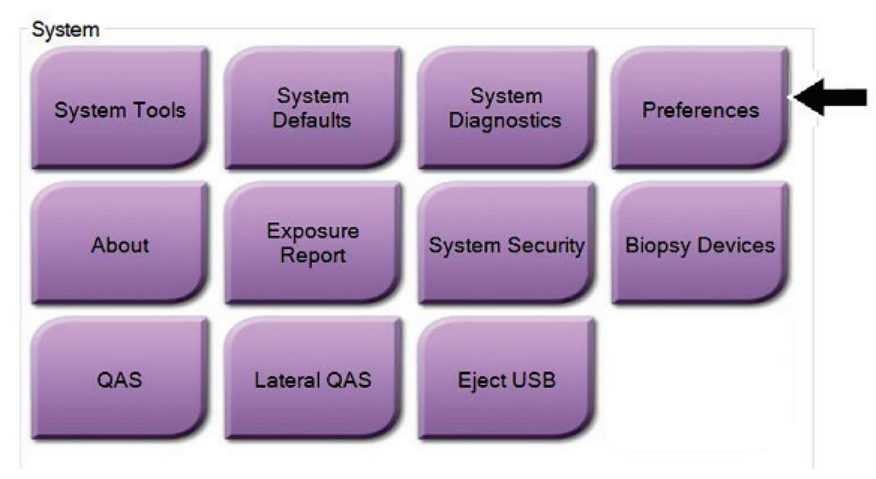

*Slika 86: Gumb Preferences (Nastavitve) na zaslonu Admin (Skrbnik)*

2. Na zaslonu *System Preferences* (Sistemske nastavitve) izberite zavihek **Console**  (Konzola).

3. Za omogočanje privzete višine izberite izbirni gumb desno od polja »Auto-Height adjustment on logout« (Samodejna nastavitev višine ob odjavi). Prikaže se potrditvena oznaka. (Za onemogočanje privzete višine počistite izbirni gumb.)

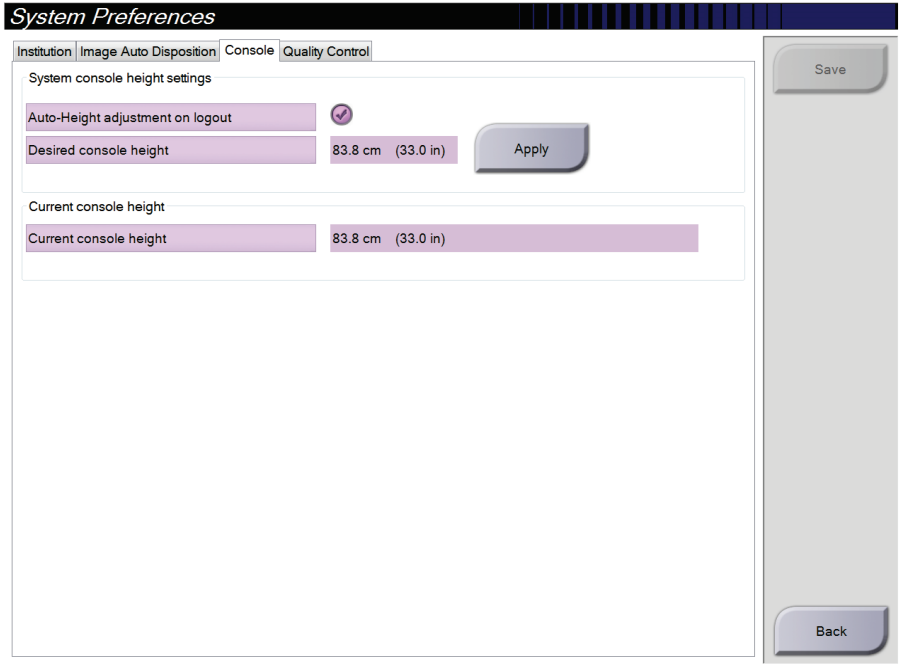

*Slika 87: Zavihek Console (Konzola) na zaslonu System Preferences (Sistemske nastavitve)*

4. Z gumboma ▲ GOR in ▼ DOL na nadzorni plošči za nastavitev višine nastavite želeno višino (glejte sliko spodaj).

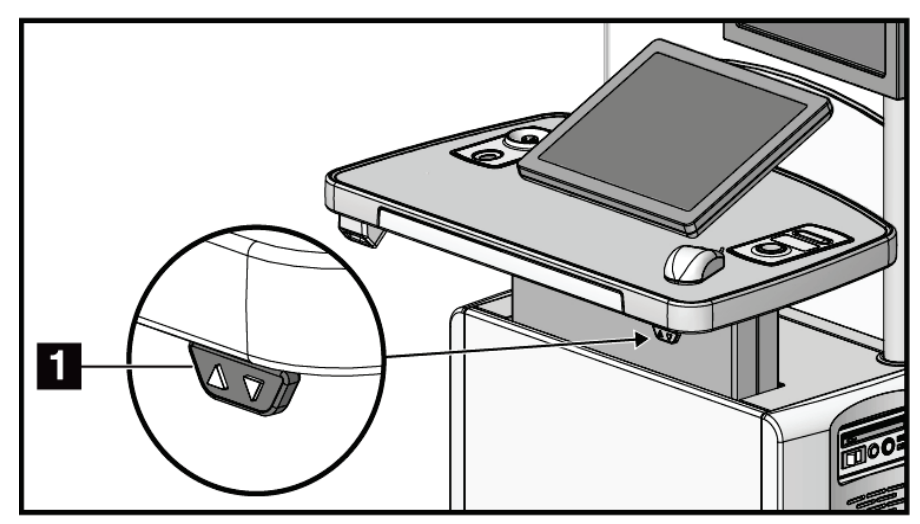

*Slika 88: Nadzorna plošča nastavitve višine*

5. Polje Desired console height (Želena višina konzole) prikazuje trenutno višino. Polje Current console height (Trenutna višina konzole) prikazuje nazadnje shranjeno višino. (Glejte sliko spodaj.) Za shranjevanje želene nastavitve višine izberite **Apply** (Uveljavi).

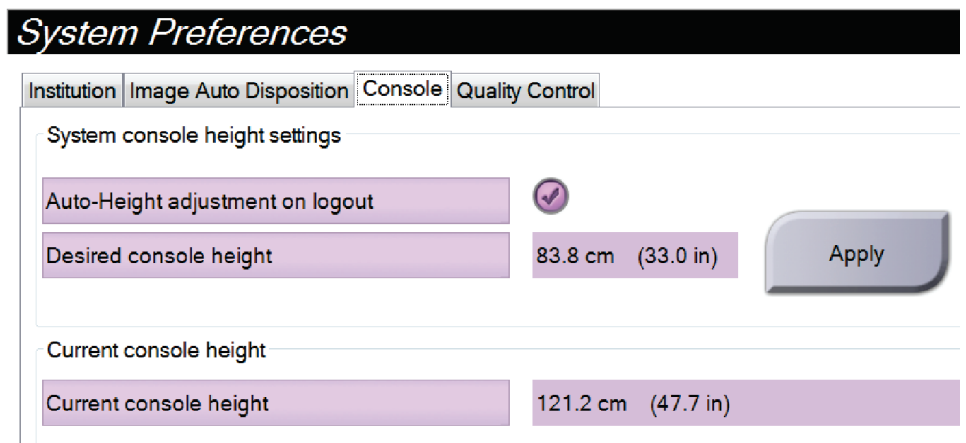

*Slika 89: Polji Desired console height (Želena višina konzole) in Current console height (Trenutna višina konzole)*

6. Izberite **Save** (Shrani) in nato **OK** (V redu) v sporočilu *Split Successful* (Razdelitev uspešna).

## **10.10 System Tools (Orodja sistema)**

Vodje radioloških tehnikov in uporabniki z dovoljenji Service (Servis) lahko dostopajo do orodja System Tools (Sistemska orodja). Orodje System Tools (Sistemska orodja) vsebuje konfiguracijske informacije o sistemu. Za dostop do orodja izberite **System Tools** (Sistemska orodja) v skupini System (Sistem) na zaslonu *Admin* (Skrbnik).

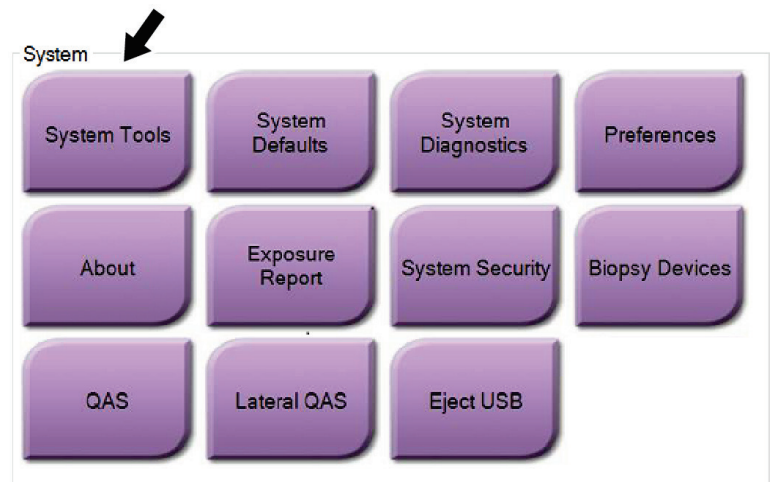

*Slika 90: Gumb System Tools (Sistemska orodja)*

### **10.10.1 Sistemska orodja za vodjo radioloških tehnikov**

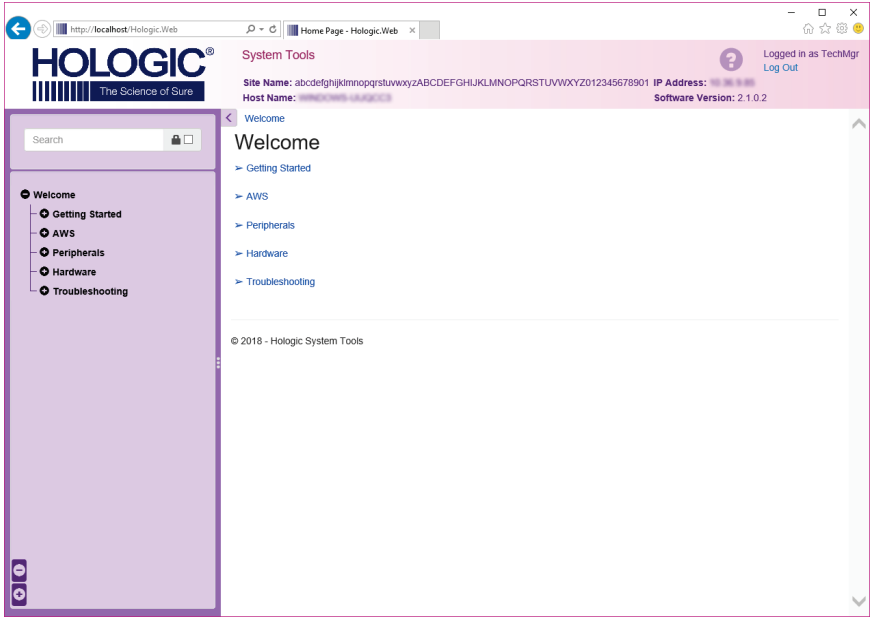

*Slika 91: Zaslon System Tools (Sistemska orodja)*

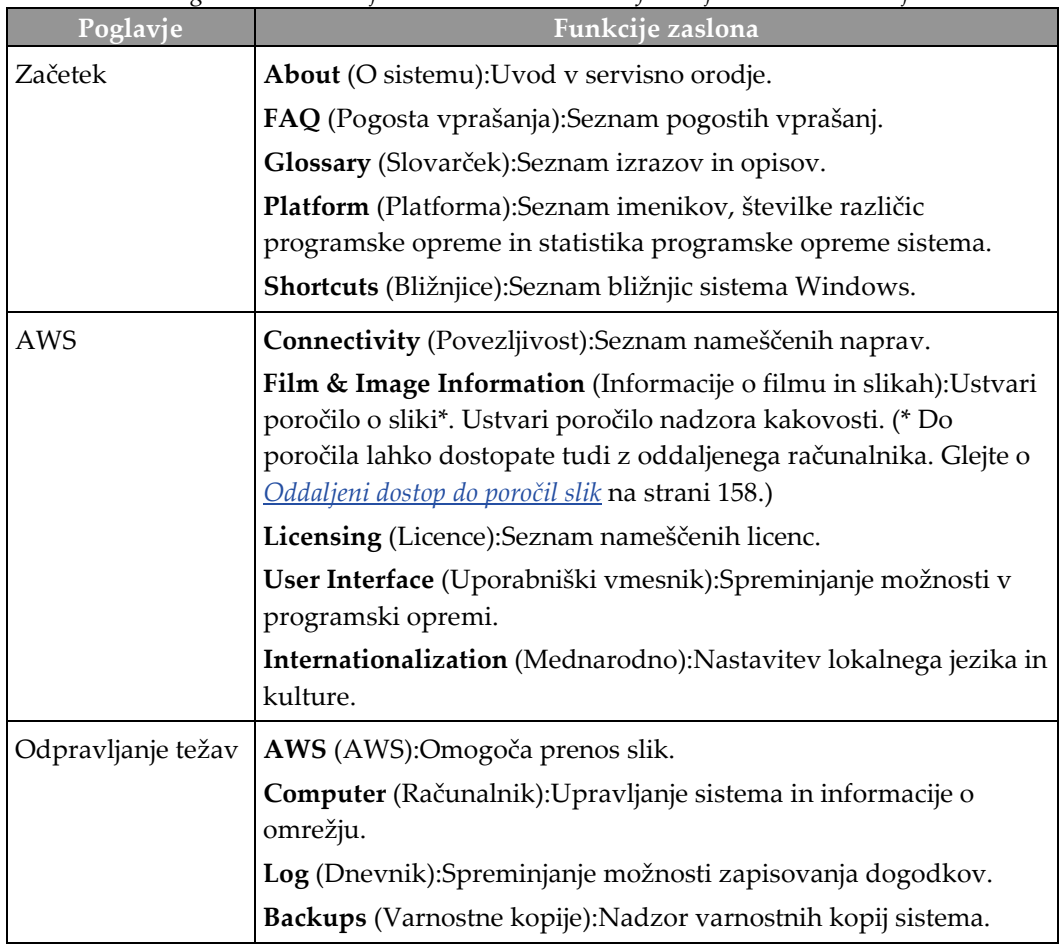

*Preglednica 24: Vodja radioloških tehnikov – funkcije sistemskih orodij*

### <span id="page-173-0"></span>**10.10.2 Oddaljeni dostop do poročil slik**

Dostop do poročil slik prek oddaljenega računalnika, ki ima omrežno povezavo do sistema. Ta funkcija je lahko uporabna za lokacije, ki ne dovoljujejo prenosov poročil na USB neposredno iz sistema.

Sledite tem korakom za dostop do poročil o slikah z oddaljenega računalnika. V System Tools (Sistemska orodja) se morate prijaviti kot uporabnik z dovoljenji vodje.

- 1. Pridobite naslov IP sistema, do katerega želite dostopati. Naslov IP dobite od skrbnika ali ga poiščite v sistemu. V sistemu pojdite na zaslon *About* (O sistemu) in izberite zavihek **System** (Sistem). Zapišite naslov IP.
- 2. S spletnim brskalnikom na oddaljenem računalniku pojdite na naslov http:// [naslov IP]/Hologic.web/MainPage.aspx**.** Uporabite naslov IP iz 1. koraka.
- 3. Odpre se zaslon *System Tools Login* (Prijava v sistemska orodja). Vnesite uporabniško ime in geslo ravni vodje, nato izberite gumb **Log In** (Prijava).

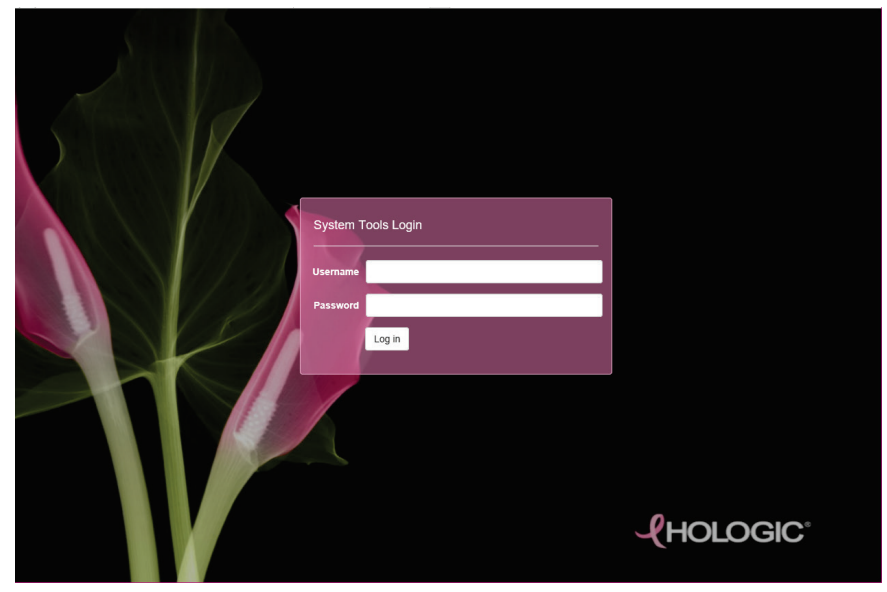

*Slika 92: Zaslon System Tools Login (Prijava v sistemska orodja)*

4. Odpre se zaslon *System Tools Welcome* (Pozdravni zaslon sistemskih orodij). Pojdite na **AWS (AWS) > Film & Image Information (Informacije o filmu in sliki) > Create Image Report (Ustvari poročilo o sliki).**

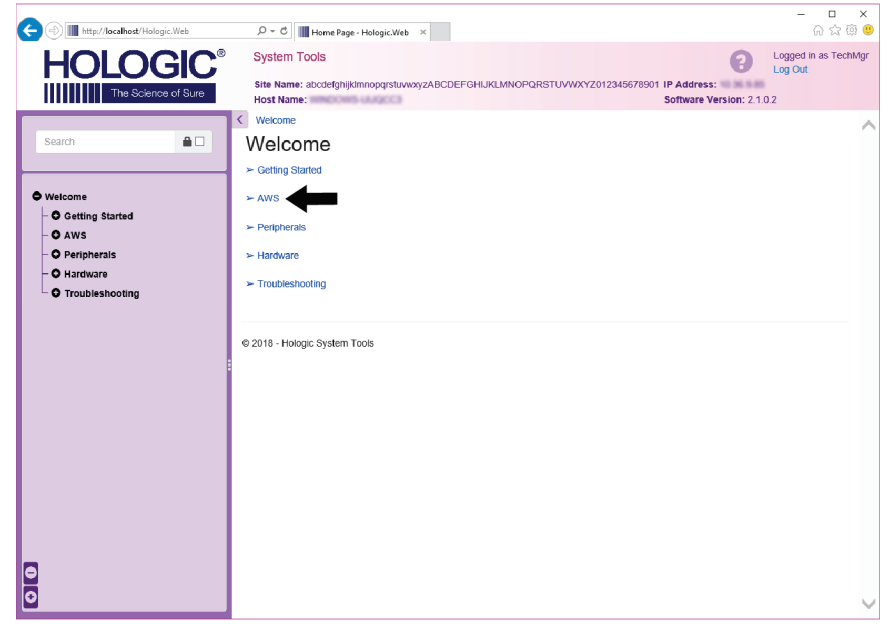

*Slika 93: Zaslon System Tools Welcome (Pozdravni zaslon sistemskih orodij)*

5. Izberite parametre za poročilo in kliknite **Generate** (Ustvari).

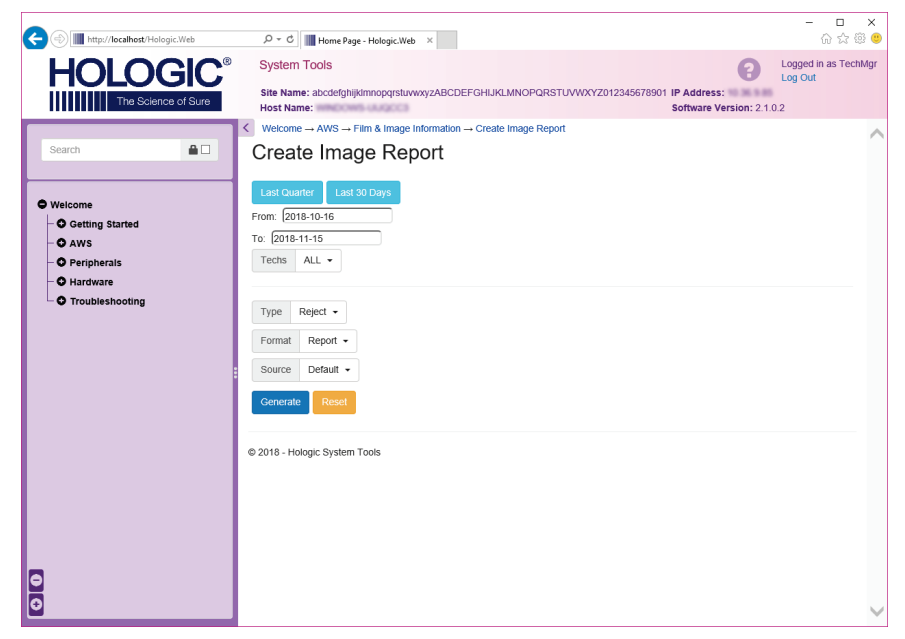

*Slika 94: Parametri ustvarjanja poročila slike*

6. Poročilo se prikaže na zaslonu. Pomaknite se na dno poročila in izberite **Download to (html)** (Prenesi kot HTML) ali **Download to (csv)** (Prenesi kot CSV), da določite vrsto prenosa. Kliknite **Save** (Shrani), ko ste pozvani.

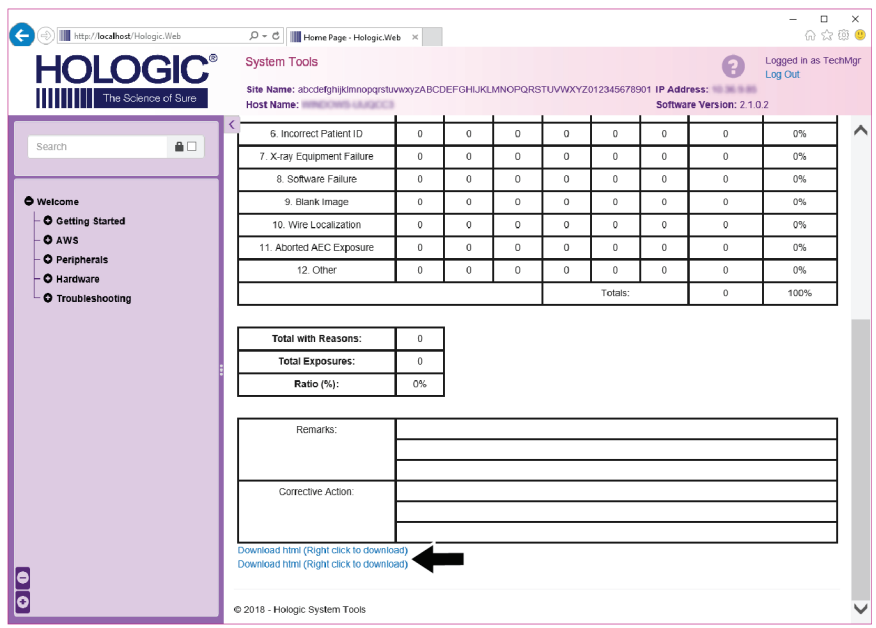

*Slika 95: Prenos poročila o sliki*

- 7. Izberite mapo na računalniku in kliknite **Save** (Shrani).
- 8. Izberite **Log Out** (Odjava), da se odjavite, ko končate.

### **10.11 Orodje za arhiviranje**

Funkcija arhiviranja na zaslonu *Admin* (Skrbnik) vam omogoča:

- Pošiljanje lokalnih študij v arhiv.
- Izvažanje študij na izmenljiv medij.

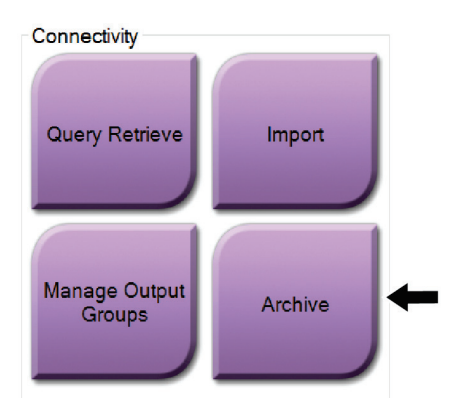

*Slika 96: Gumb Archive (Arhiviraj)*

- 1. V skupini povezljivosti na zaslonu *Admin* (Skrbnik) izberite gumb **Archive** (Arhiviraj). Odpre se zaslon *Multi Patient On Demand Archive* (Na zahtevo arhiviraj več bolnikov).
- 2. Za iskanje bolnika vnesite vsaj dva znaka na območje za parametre iskanja in izberite povečevalno steklo.

Prikaže se seznam bolnikov, ki ustrezajo merilom iskanja.

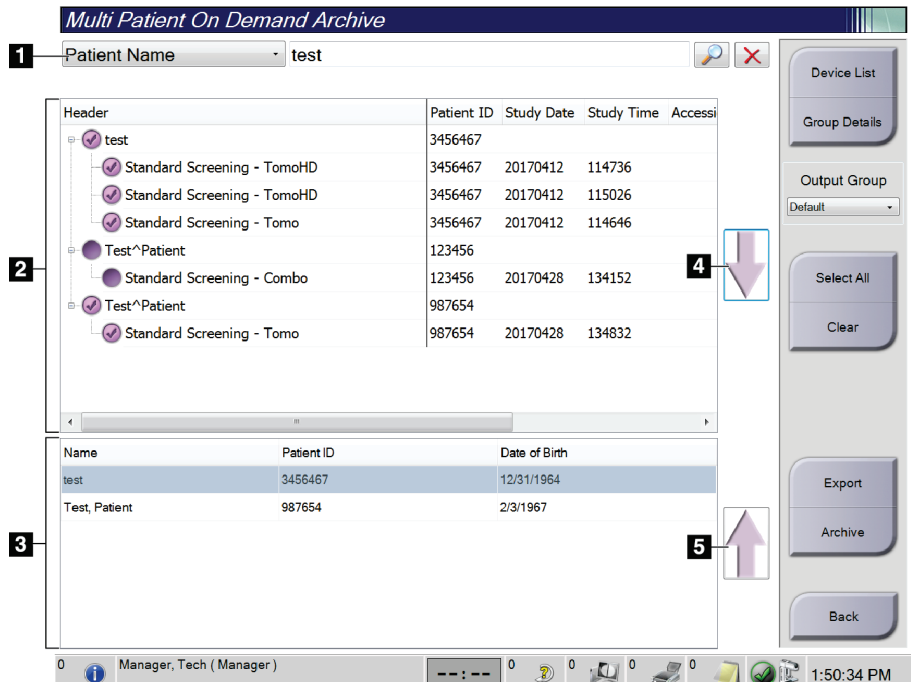

#### **Legenda za slike**

- 1. Parametri iskanja
- 2. Območje s seznamom bolnikov
- 3. Območje z bolniki, ki jih je treba arhivirati ali izvoziti
- 4. Dodaj izbiro na območju seznama bolnikov k območju z bolniki, ki jih je treba arhivirati ali izvoziti
- 5. Odstranite izbiro z območja z bolniki, ki jih je treba arhivirati ali izvoziti

*Slika 97: Zaslon Multi Patient On Demand Archive (Na zahtevo arhiviraj več bolnikov)*

#### **Za arhiviranje**:

- 1. Izberite bolnike in postopke, ki jih želite arhivirati.
	- Bolnike izberite s seznama bolnikov ali izvedite iskanje s parametri iskanja (element 1) in bolnike izberite iz rezultatov iskanja.

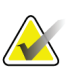

#### **Opomba**

Z gumbom **Select All** (Izberi vse) (na desni strani zaslona) izberete vse bolnike na območju seznama bolnikov. Z gumbom **Clear** (Počisti) (na desni strani zaslona) počistite izbire.

- Izberite postopke za vsakega bolnika.
- Izberite **puščico navzdol** (element 4) na zaslonu, da izbrane bolnike premaknete na območje z bolniki, ki jih je treba arhivirati (element 3).
- Izberite **puščico navzgor** (element 5) na zaslonu, da izbrane bolnike izbrišete z območja z bolniki, ki jih je treba arhivirati (element 3).
- 2. Izberite napravo za shranjevanje.
	- Izberite možnost s spustnega seznama Store Device (Naprava za shranjevanje). -ALI-
	- Izberite gumb **Group List** (Seznam skupine), potem pa izberite možnost.
- 3. Izberite gumb **Archive** (Arhiviraj). Seznam na območju z bolniki, ki jih je treba arhivirati, se kopira na izbrane naprave za arhiviranje.

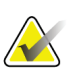

#### **Opomba**

Z orodjem Mange Queue (Upravljanje čakalne vrste) v opravilni vrstici preglejte stanje arhiva.

#### **Za izvoz**:

1. Izberite bolnike in postopke, ki jih želite izvoziti.

• Bolnike izberite s seznama bolnikov ali izvedite iskanje z enim od parametrov iskanja (element 1) in bolnike izberite iz rezultatov iskanja.

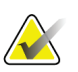

#### **Opomba**

Z gumbom **Select All** (Izberi vse) (na desni strani zaslona) izberete vse bolnike na območju seznama bolnikov. Z gumbom **Clear** (Počisti) (na desni strani zaslona) počistite izbire.

- Izberite postopke za vsakega bolnika.
- Izberite **puščico navzdol** (element 4) na zaslonu, da izbrane bolnike premaknete na območje z bolniki, ki jih je treba arhivirati (element 3).
- Izberite **puščico navzgor** (element 5) na zaslonu, da izbrane bolnike izbrišete z območja z bolniki, ki jih je treba arhivirati (element 3).
- 2. Izberite gumb **Export** (Izvozi).

3. V pogovornem oknu *Export* (Izvoz) izberite tarčo s spustnega seznama predstavnostnih naprav.

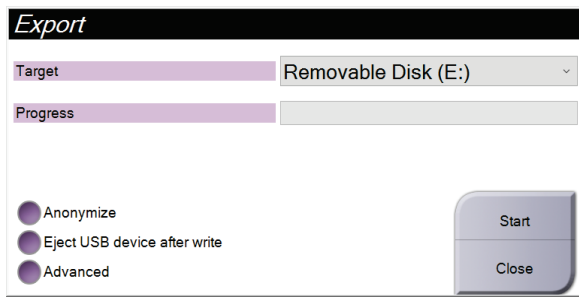

*Slika 98: Zaslon za izvoz*

- 4. Po potrebi izberite druge možnosti:
	- **Anonymize** (Anonimiziraj): za anonimizacijo bolnikovih podatkov.
	- **Eject USB device after write** (Izvrzi napravo USB po zapisovanju): za samodejen izmet izmenljive naprave za shranjevanje po končanem izvozu.
	- **Advanced** (Napredno): za izbiro mape na lokalnem sistemu za shranjevanje svoje izbire in izbiro vrste izvoza za slike.
- 5. Izberite gumb **Start** (Zaženi), da pošljete izbrane slike na izbrano napravo.
## **Tehnični podatki Priloga A**

### <span id="page-180-0"></span>**A.1 Mere izdelka**

### **A.1.1 Stojalo (nosilec s C-roko)**

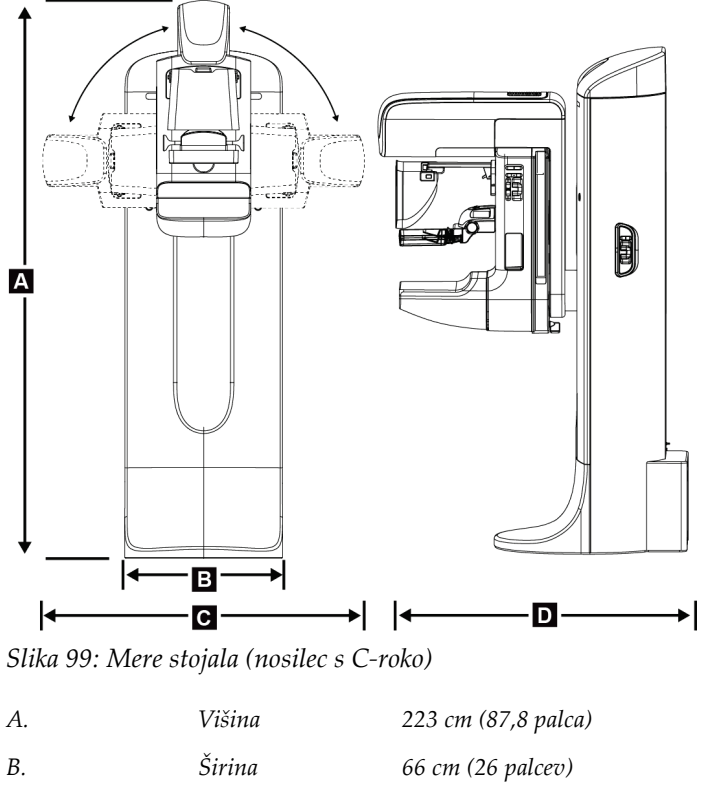

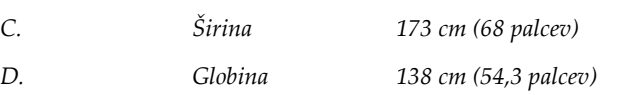

*Masa Največ 400 kg (882 funtov)*

### **A.1.2 Delovne postaje za zajem**

#### **Univerzalna delovna postaja za zajem**

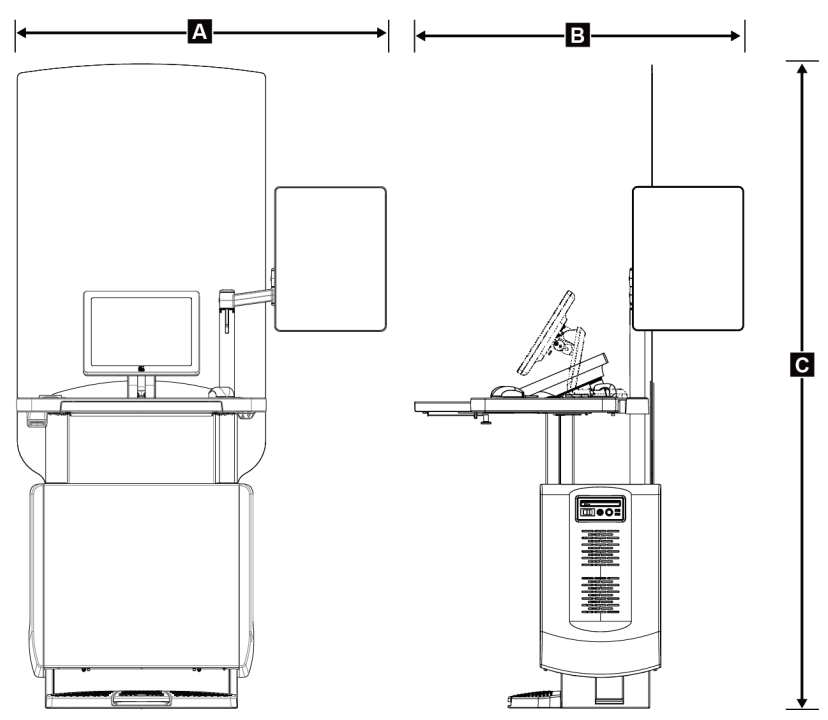

*Slika 100: Mere univerzalne delovne postaje za zajem*

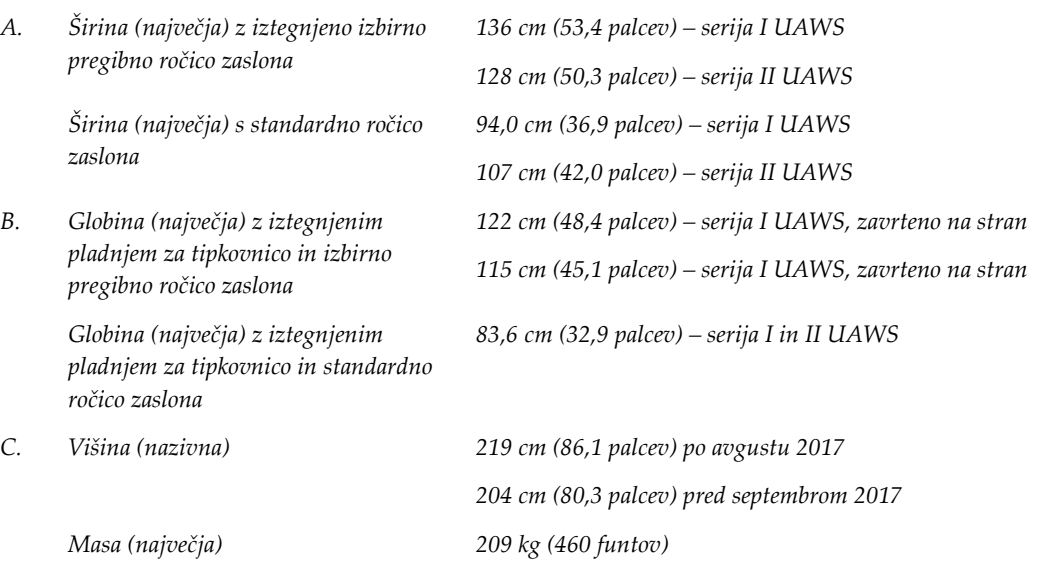

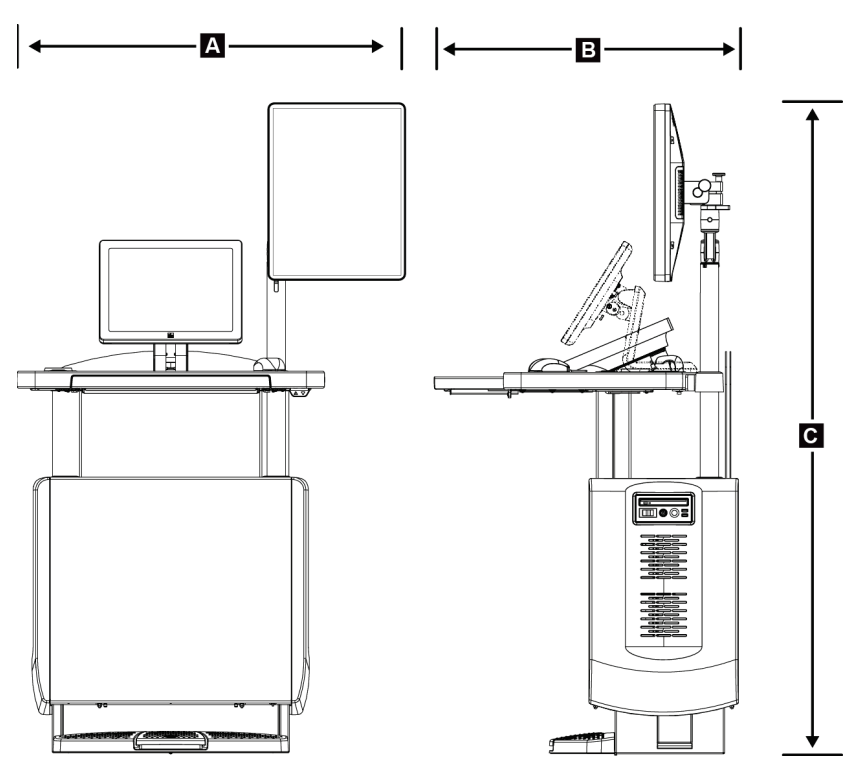

**Mobilna delovna postaja za zajem**

*Slika 101: Mere mobilne univerzalne delovne postaje za zajem*

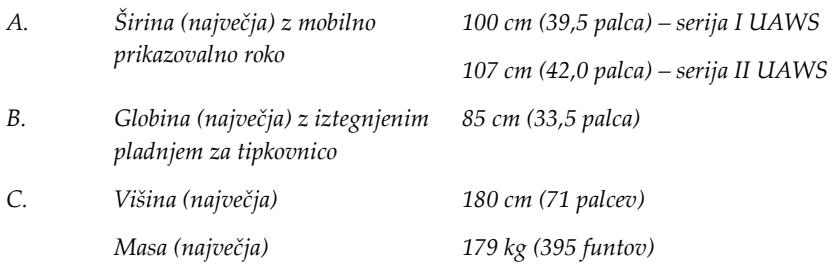

### **A.2 Obratovalno okolje in pogoji shranjevanja**

### **A.2.1 Splošni pogoji delovanja**

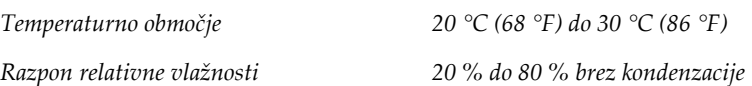

### **A.2.2 Pogoji shranjevanja**

#### **Nosilec**

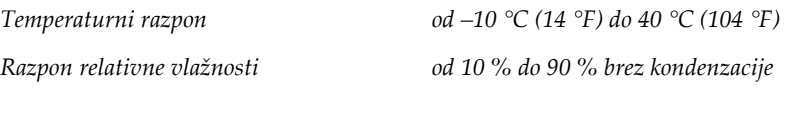

*(Dajte v pakiranje za shranjevanje v ustanovi.)*

#### **Detektor rentgenskih žarkov**

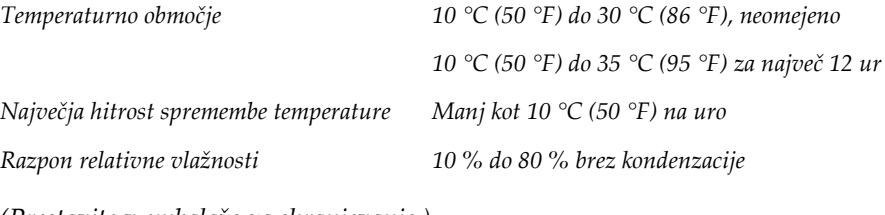

*(Prestavite v embalažo za shranjevanje.)*

#### **Delovna postaja za zajem**

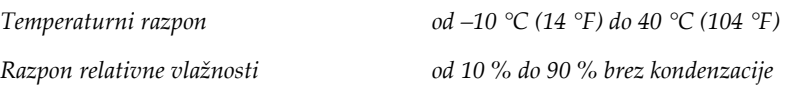

*(Dajte v pakiranje za shranjevanje v ustanovi.)*

### **A.3 Radiacijski ščit**

*Radiacijski ščit, ekvivalent svincu (Pb) 0,5 mm svinca za rentgensko energijo do 35 kV*

### **A.4 Električni priključek**

### **A.4.1 Stojalo cevi**

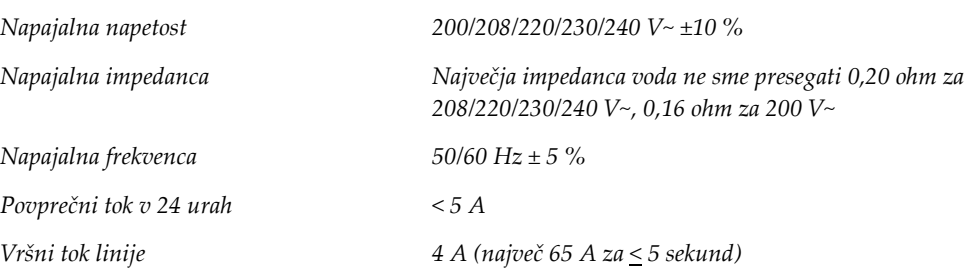

### **A.4.2 Delovna postaja za zajem**

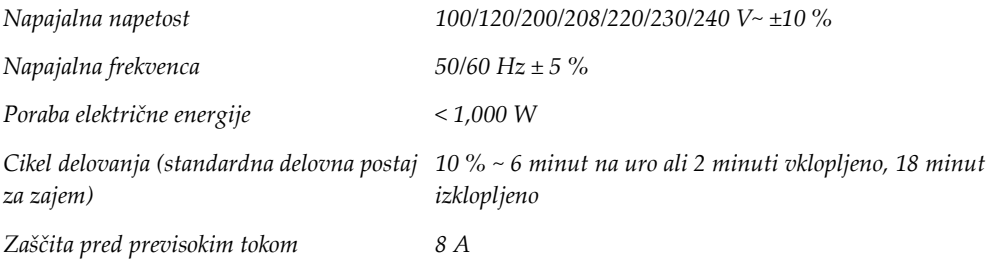

### **A.5 Tehnične informacije stojala cevi**

### **A.5.1 Ročica C**

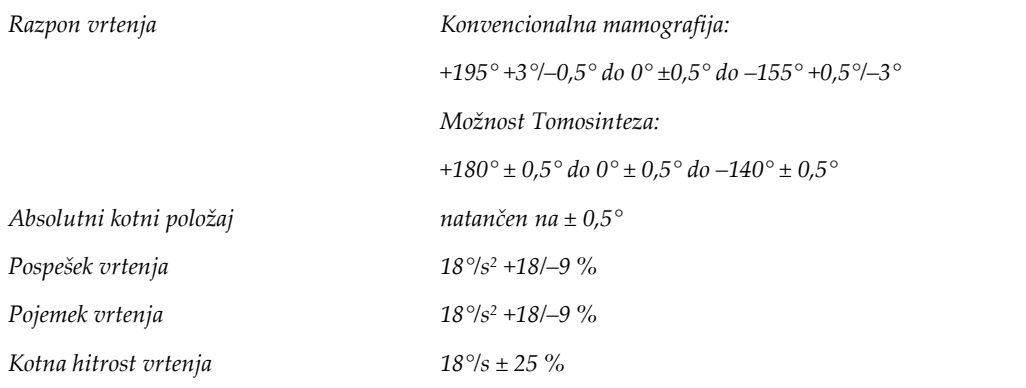

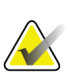

#### **Opomba**

Kotna hitrost je povprečje hitrosti ročice cevi, ki se vrti v desno med 0 in 90°, ali ki se vrti v levo med 90 in 0°. Kotna hitrost ne vključuje časa za pospeševanje od ničelne hitrosti in pojemanja na ničelno hitrost.

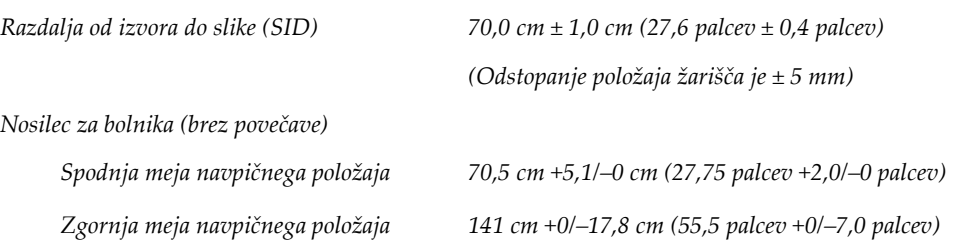

### **A.5.2 Kompresija**

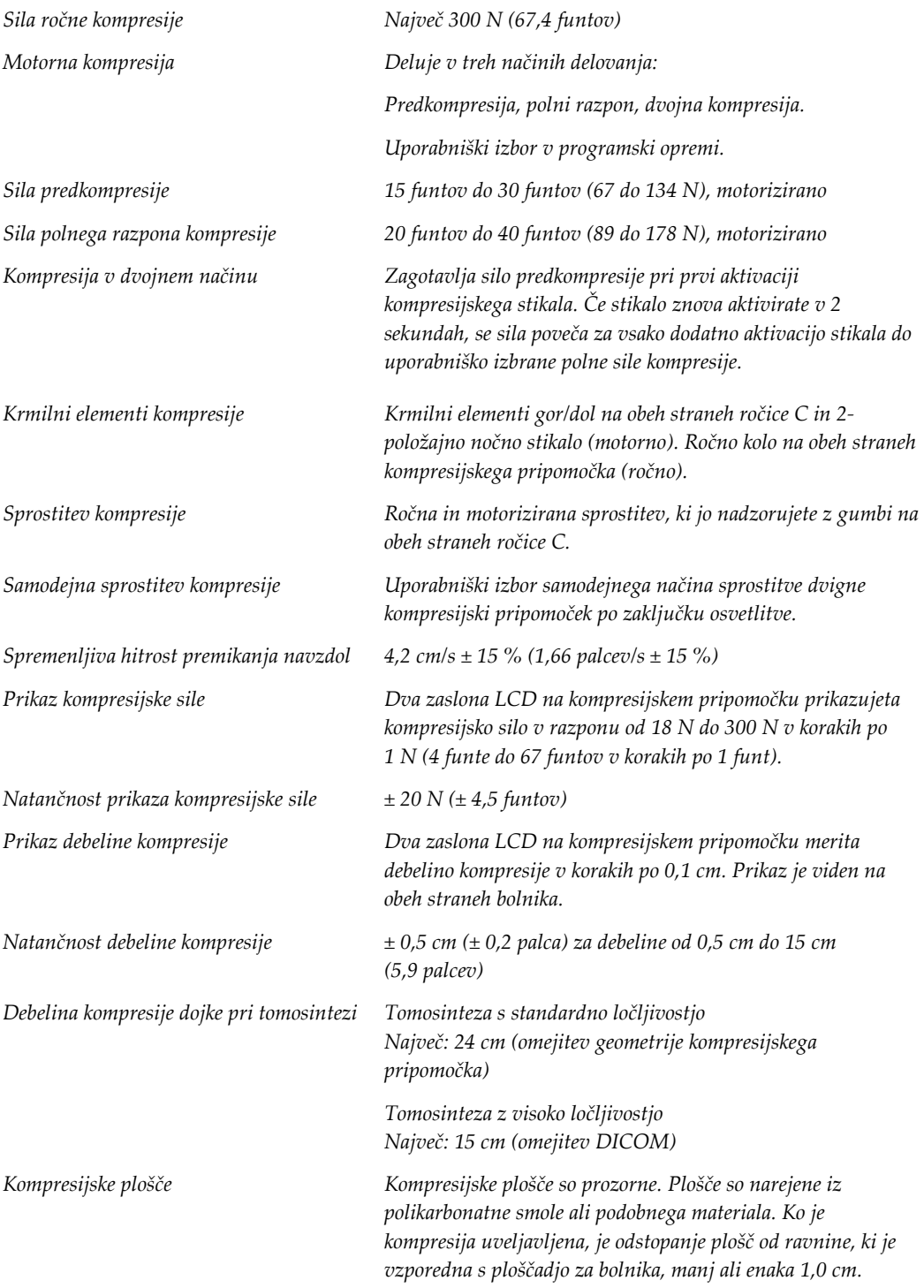

#### **A.5.3 Rentgenska cev**

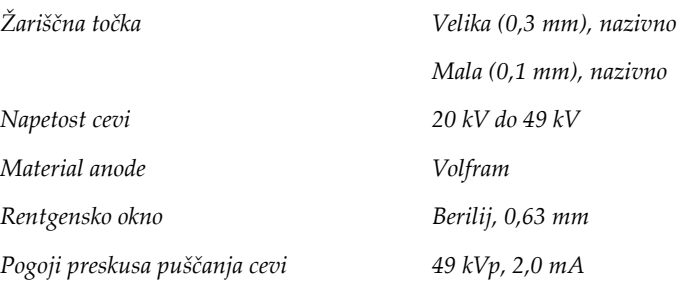

#### **A.5.4 Filtracija in izhodna moč rentgenskih žarkov**

*Filtracija Kolo filtra s petimi položaji: Položaj 1: rodij, 0,050 mm ± 10 % Položaj 2: Aluminij (0,70 mm), nazivno (možnost Tomosinteza) Položaj 3: Srebro, 0,050 mm ± 10 % Položaj 4: Baker, 0,3 mm Položaj 5: Svinec (za servis)*

#### **Razpon kV/mA**

*Preglednica 25: Najvišja nastavitev mA kot funkcija kV*

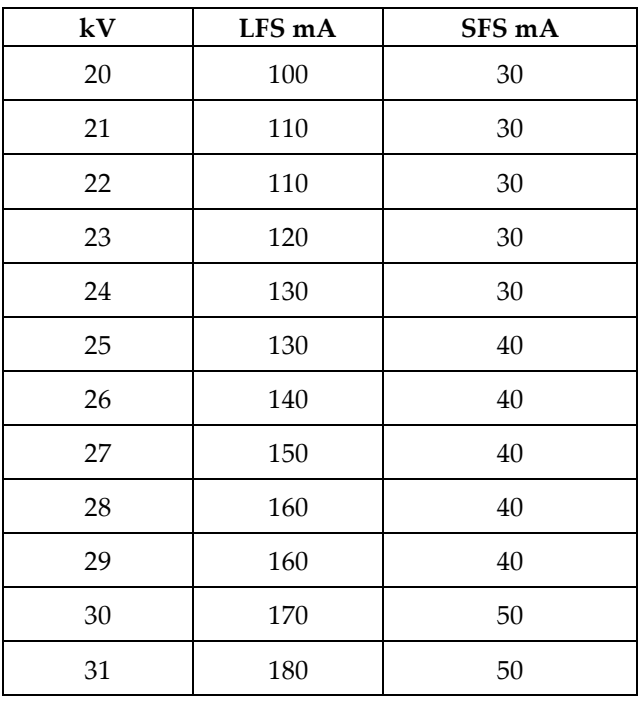

| ${\bf kV}$ | LFS mA | SFS mA |
|------------|--------|--------|
| 32         | 190    | 50     |
| 33         | 200    | 50     |
| 34         | 200    | 50     |
| 35         | 200    | 50     |
| 36         | 190    | 50     |
| 37         | 180    | 50     |
| 38         | 180    | 50     |
| 39         | 180    | 50     |
| 40         | 170    |        |
| 41         | 170    |        |
| 42         | 160    |        |
| 43         | 160    |        |
| 44         | 150    |        |
| 45         | 150    |        |
| 46         | 150    |        |
| 47         | 140    |        |
| 48         | 140    |        |
| 49         | 140    |        |

*Preglednica 25: Najvišja nastavitev mA kot funkcija kV*

*Koraki mAs (preglednica 1, privzeto) 4, 5, 6, 7, 8, 9, 10, 12, 14, 16, 18, 20, 22, 25, 30, 32,5, 35, 37,5, 40, 42,5, 45, 47,5, 50, 52,5, 55, 57,5, 60, 62,5, 65, 67,5, 70, 75, 80, 85, 90, 95, 100, 120, 140, 160, 180, 200, 220, 240, 260, 280, 300, 320, 340, 360, 380, 400, 420, 440, 460, 480, 500*

#### **Atenuacija ogljikovih vlaken**

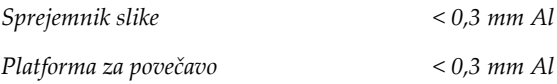

### **A.5.5 Kolimacija rentgenskih žarkov**

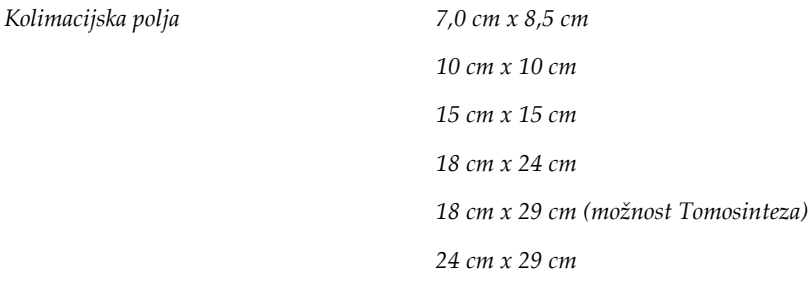

### **A.5.6 Kazalnik svetlobnega polja**

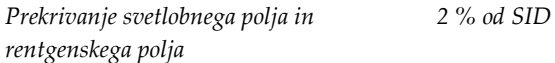

### **A.5.7 Generator rentgenskih žarkov**

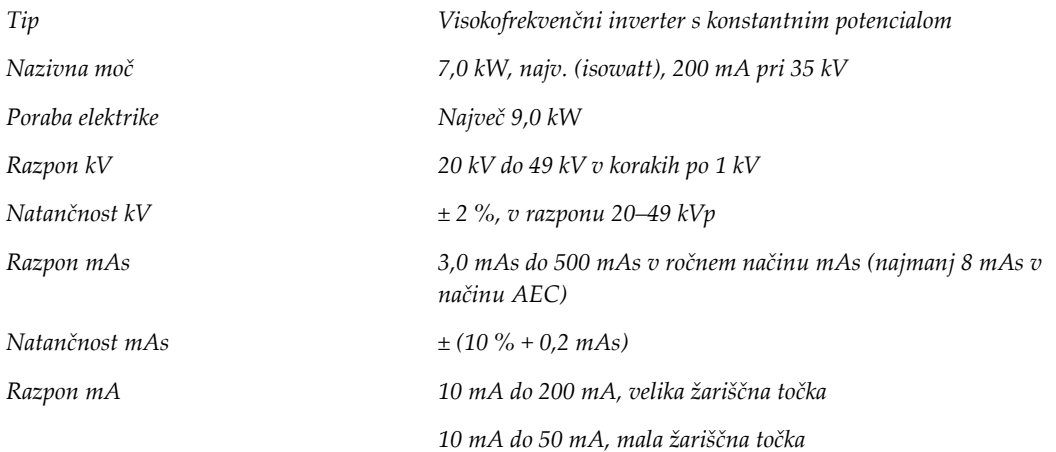

## **A.6 Tehnične informacije sistema za slikanje**

### **A.6.1 Sprejemnik slike**

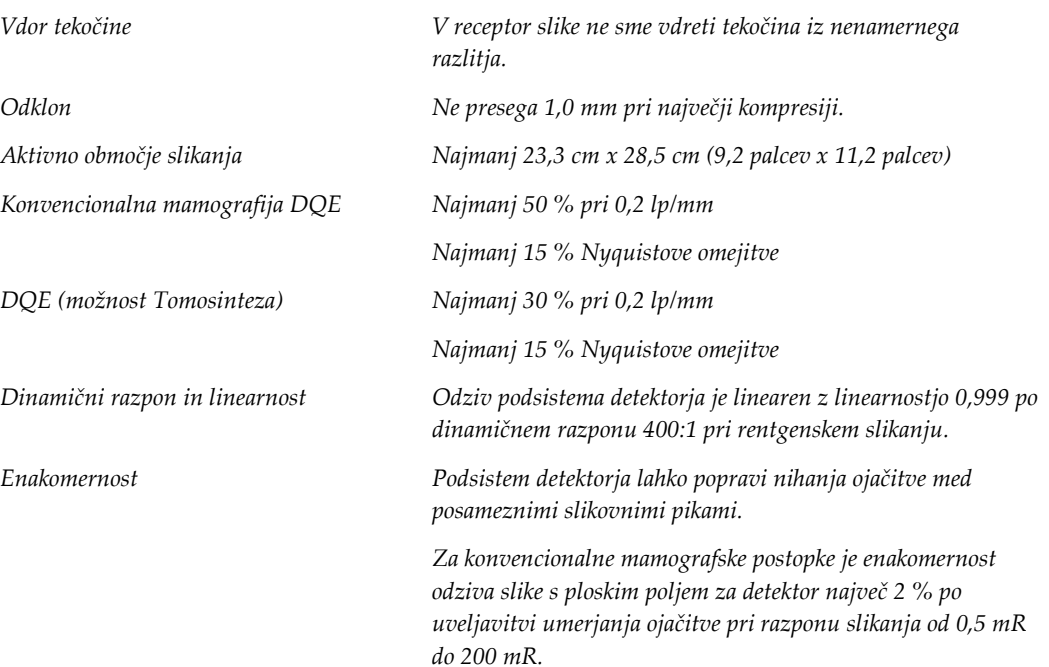

## **Sistemska sporočila in sporočila alarmov Priloga B**

### **B.1 Ukrepi pri težavah in odpravljanje težav**

Večina napak in sporočil o alarmih se počisti brez posledic za potek dela. Upoštevajte navodila na zaslonu, da popravite stanje, nato počistite stanje iz opravilne vrstice. Nekatera stanja zahtevajo vnovični zagon sistema ali kažejo, da so potrebni dodatni ukrepi (npr. klic tehnične pomoči podjetja Hologic). Ta priloga opisuje kategorije sporočil in ukrepe za vrnitev sistema v normalno delovanje. Če se napake ponavljajo, se obrnite na tehnično podporo podjetja Hologic.

### **B.2 Vrste sporočil**

#### **B.2.1 Ravni napak**

Vsako sporočilo ima določen nabor naslednjih značilnosti:

- Prekine osvetlitev, ki poteka (da/ne)
- Prepreči začetek osvetlitve (da/ne)
- Prikaže sporočilo uporabniku na delovni postaji za zajem (da/ne)
- Uporabnik ga lahko potrdi (da/ne)
- Sistem ga lahko samodejno ponastavi (da/ne)

#### **Prikazana sporočila**

Vsa prikazana sporočila so prikazana v uporabnikovem izbranem jeziku.

Sporočila, ki prekinejo osvetlitev ali preprečijo začetek osvetlitve, se vedno prikažejo in uporabniku naročijo ukrep, ki je potreben.

#### **Dodatne informacije o sporočilih**

Tehnične informacije o sporočilih so na voljo v dnevniški datoteki.

Nekatera sporočila se vedno prikažejo kot kritična napaka (potreben vnovični zagon). Ta sporočila so posledica stanja, ki preprečuje slikanje in ki ga uporabnik sistema ne more ponastaviti.

### **B.2.2 Sistemska sporočila**

Če se prikažejo naslednja sistemska sporočila, izvedite korak v stolpcu Ukrep uporabnika, da počistite sporočilo in omogočite nadaljevanje slikanja.

| Ikona | Sporočilo                                                                                                  | Ukrep uporabnika                                                                                                    |
|-------|----------------------------------------------------------------------------------------------------|----------------------------------------------------------------------------------------------------|
|       | Paddle is moving (Plošča se<br>premika)                                                                    | Ukrep ni potreben.                                                                                                    |
|       | Sending notice (Pošiljanje<br>obvestila)                                                                   | Ukrep ni potreben.                                                                                                    |
|       | Invalid use of Magnification<br>Stand (Neveljavna uporaba<br>stojala za povečavo)                          | Izbrali ste tomografski pogled z nameščenim stojalom za<br>povečavo. Izberite netomografski pogled. (možnost<br>Tomosinteza)  |
|       | Face shield is not secured<br>(Ščitnik za obraz ni pritrjen)                                               | Povsem iztegnite ali uvlecite ščitnik za obraz. (možnost<br>Tomosinteza)                                                      |
|       | Invalid use of compression<br>paddle (Neveljavna uporaba<br>kompresijske plošče)                           | Odstranite stojalo za povečavo ali namestite ploščo za<br>povečavo.                                                           |
|       | Paddle position does not<br>match selected view (Položaj<br>plošče ne ustreza izbranemu<br>položaju)       | Premaknite ploščo na pravi položaj za izbrani pogled.                                                                         |
|       | Compression is less than 4.5<br>cm during calibration (Med<br>umerjanjem je kompresija<br>manj kot 4,5 cm) | Premaknite kompresijsko ročico za več kot 4,5 cm navzgor,<br>da zaključite postopek umerjanja.                                |
|       | FAST compression is engaged<br>(Način kompresije FAST je<br>aktiviran)                                     | Deaktivirajte kompresijo FAST in namestite ploščo, ki je<br>zasnovana za ta način.                                            |
|       | License is missing (Ni licence)                                                                            | Ni licence, ki je potrebna za uporabo te funkcije. (To<br>sporočilo je samo informativne narave. Ni uporabniških<br>ukrepov.) |

*Preglednica 26: Sistemska sporočila*

| Ikona        | Sporočilo                                                                                                    | Ukrep uporabnika                                                                                                    |
|--------------|----------------------------------------------------------------------------------------------------|----------------------------------------------------------------------------------------------------|
|              | Invalid detector calibration<br>(Neveljavno umerjanje<br>detektorja)                                                          | Namestite stojalo za povečavo za umerjanje male žariščne<br>točke. Odstranite stojalo za povečavo za umerjanje velike<br>žariščne točke. |
|              | Invalid geometry calibration<br>(Neveljavno umerjanje<br>geometrije)                                                          | Ponovite umerjanje geometrije, preden poskusite slikati.<br>(možnost Tomosinteza)                                                        |
| $\mathbb{H}$ | Configuration file is missing<br>(Manjka konfiguracijska<br>datoteka)                                                         | Velja za servisno osebje.                                                                                                    |
|              | Waiting for Detector (Čakanje<br>detektorja)                                                                                  | Ukrep ni potreben.                                                                                                    |
|              | System in Test Mode (Sistem v<br>načinu preskušanja)                                                                          | Velja za servisno osebje.                                                                                                    |
|              | Tube needs to be manually<br>positioned (move to 0 degrees)<br>(Cev je treba ročno premakniti<br>(pomik na 0 stopinj))        | Zavrtite ročico C na 0 stopinj.                                                                                                    |
|              | Tube needs to be manually<br>positioned (move to -15<br>degrees) (Cev je treba ročno<br>premakniti (pomik na -15<br>stopinj)) | Zavrtite ročico C na -15 stopinj.                                                                                                    |
|              | Tube needs to be manually<br>positioned (move to 15<br>degrees) (Cev je treba ročno<br>premakniti (pomik na 15<br>stopinj))   | Zavrtite ročico C na +15 stopinj.                                                                                                    |
|              | The Emergency Stop switch<br>has been engaged. (Aktivirano<br>je stikalo za zasilni izklop)                                   | Obrnite stikala za zasilni izklop za četrt obrata, da jih<br>ponastavite.                                                                |

*Preglednica 26: Sistemska sporočila*

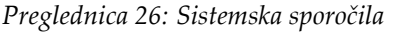

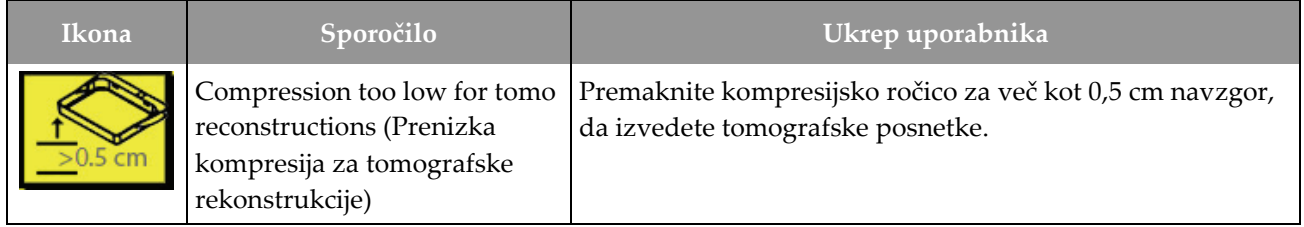

### **B.3 Sporočila UPS**

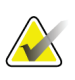

#### **Opomba**

Uporabniški vodič za UPS je priložen sistemu. Glejte *Uporabniški vodič* za UPS za celotna navodila.

LCD na UPS prikazuje stanje napajanja.

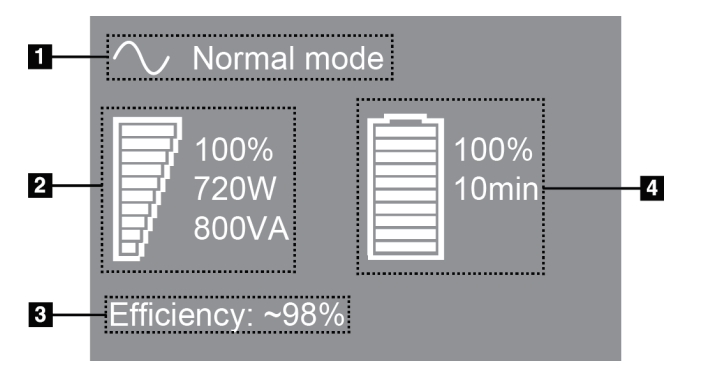

#### **Legenda slike**

- 1. Način UPS
- 2. Obremenitev UPS
- 3. Učinkovitost UPS
- 4. Raven akumulatorja UPS

*Slika 102: Prikazovalnik LCD na UPS*

Če življenjska doba baterije UPS poteče, se ikona načina spremeni, kot je prikazano. Obrnite se na serviserja za zamenjavo baterije.

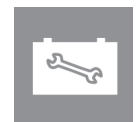

## **Uporaba mobilnega sistema Priloga C**

Ta priloga opisuje sistem v mobilnem okolju.

### **C.1 Pogoji za varnost in drugi previdnostni ukrepi**

Za zagotavljanje, da bo sistem deloval v skladu s tehničnimi podatki, je zahtevan sprejemljiv, stabilen in čist vir izmeničnega napajanja. Če je na voljo, priključek na omrežno napetost zagotavlja najboljše delovanje. Če uporabljate mobilni generator, mora ta vzdrževati zahteve za vhodno moč med vsemi obremenitvami.

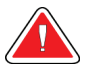

#### **Opozorilo:**

**Radiacijski ščit ni odobren za mobilno uporabo in ni priložen. Proizvajalec vozila mora zagotoviti ustrezno zaščito.**

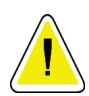

#### **Pozor:**

**Če priključek za omrežno napajanje ni na voljo, se omrežno napajanje lahko uporabijo mobilni viri napajanja z enako zmogljivostjo. (Glejte** *[Tehnični podatki za](#page-195-0)  [mobilno uporabo](#page-195-0)* **na strani [180.](#page-195-0)) Pravilno delovanje sistema lahko zagotovite samo z neprekinjenim sinusoidnim izmeničnim napajanjem po specifikacijah vhodne moči sistema in značilnostih obremenitve. Občasno mora vir napajanja dovesti 65 A pri 208 V za najmanj 5 sekund, in največji neprekinjen tok 4 A. Napajanje mora biti sposobno prenesti obremenitev vsakih 30 sekund. Če pride do prekinitve mobilnega ali omrežnega napajanja, mora UPS zagotavljati obratovalno moč, navedeno zgoraj, za najmanj 4 minute. Delovna postaja za zajem in ogrodje potrebujeta napajanje iz ločenih namenskih tokokrogov. Uporaba brezprekinitvenega napajanja z aktivnim regulatorjem napetosti je priporočena na vseh tokokrogih. Pomožno napajanje iz vozila je zato treba dovajati po drugih tokokrogih. Električna napeljava mora biti preverjena da ustreza specifikacijam vhodne moči sistema in varnostnim zahtevam IEC 60601-1 po začetni namestitvi in po vsaki premestitvi vozila.**

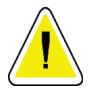

#### **Pozor:**

**Temperaturo in vlago v vozilu je treba ves čas vzdrževati. Ne dovolite, da pogoji okolice presežejo navedene specifikacije, ko enota ni v uporabi.**

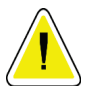

#### **Pozor:**

**Napetost se ne sme spremeniti za več kot ± 10 %, ko rentgenska enota ali druga oprema (npr. gretje ali klima) deluje.**

**Pozor**

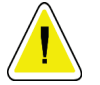

**Za preprečevanje artefaktov:**

- **Pazite, da vozila ne parkirate blizu virov moči (npr. visokonapetostni vodi in transformatorji na prostem).**
- **Pazite, da je mobilni generator, brezprekinitveno napajanje (UPS) ali stabilizator napetosti vsaj 3 m (10 čevljev) od najbližje točke premika detektorja slike.**

### <span id="page-195-0"></span>**C.2 Tehnični podatki za mobilno uporabo**

Naslednje specifikacije sistema veljajo samo za mobilno rabo. Za vse druge specifikacije si oglejte zavihek *[Tehnični podatki](#page-180-0)* na stran[i 165](#page-180-0) (Specifikacije).

#### **C.2.1 Omejitev udarcev in vibracij**

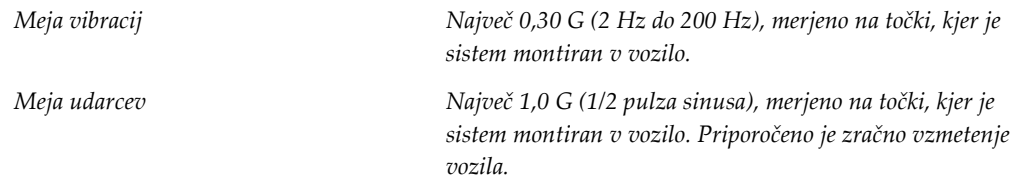

### **C.2.2 Okolje v vozilu**

#### **Obratovalno okolje**

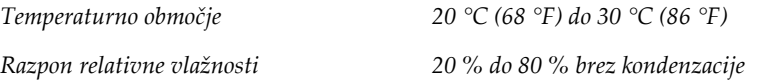

#### **Neobratovalno/transportno okolje**

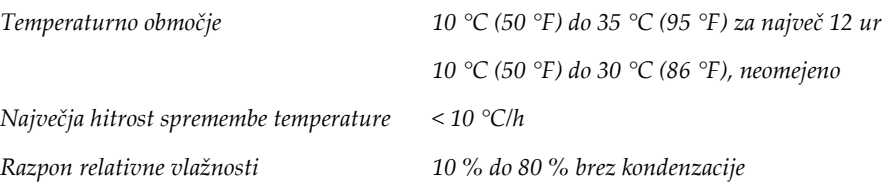

## **C.3 Električni priključek**

### **C.3.1 Ogrodje**

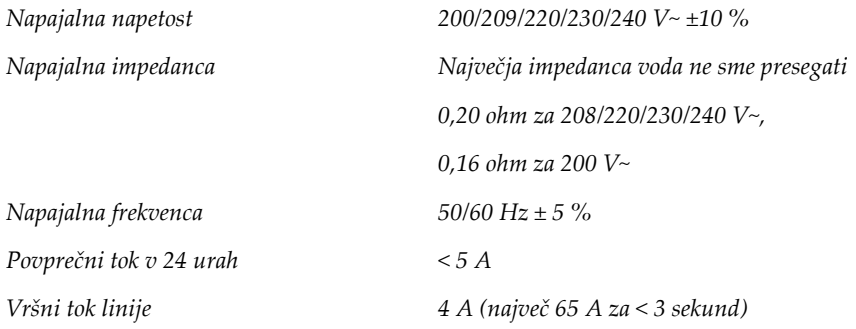

### **C.3.2 Delovna postaja za zajem**

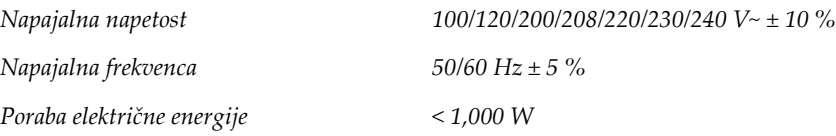

### **C.4 Priprava sistema za transport**

Pred transportom izvedite naslednje korake:

- 1. C-roko zavrtite na 0 stopinj (položaj CC).
- 2. C-roko spustite na najnižji položaj.
- 3. Izklopite sistem prek uporabniškega vmesnika.
- 4. Miško postavite na pladenj s tipkovnico.
- 5. Zaklenite pladenj s tipkovnico (glejte spodnje slike):
	- a. Zaprite pladenj.
	- b. Poiščite zaklopni gumb pod pladnjem.

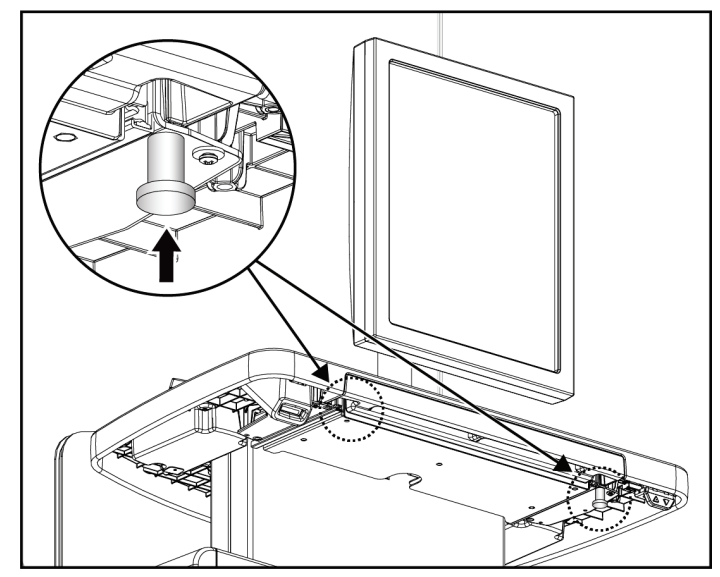

*Slika 103: Zaklepni gumb za pladenj s tipkovnico (desna ali leva stran)*

c. Zaklepni gumb obrnite za 90°, dokler se ne zaklene. Položaj A na spodnji sliki prikazuje zaklenjen položaj.

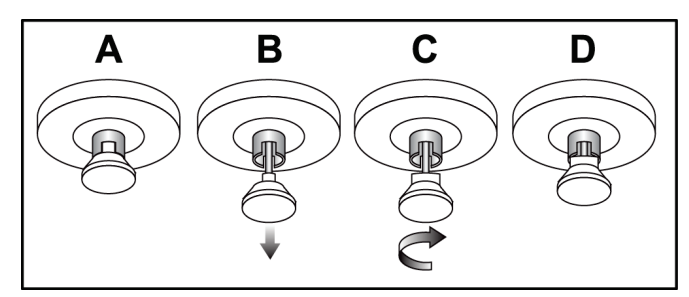

*Slika 104: Sprostitev zaklepa pladnja iz zaklenjenega (A) v odklenjeni (D) položaj*

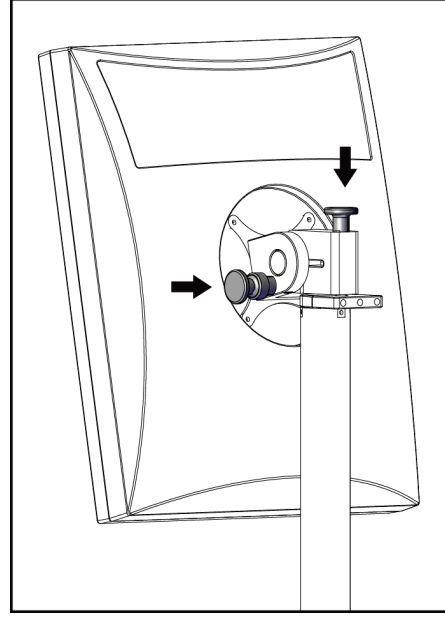

6. Zaklenite vrtljivi zaslon s pomočjo gumbov (glejte naslednje slike).

*Slika 105: Zaklepni gumbi vrtljivega monitorja na mobilni univerzalni delovni postaji za zajem (serije I)*

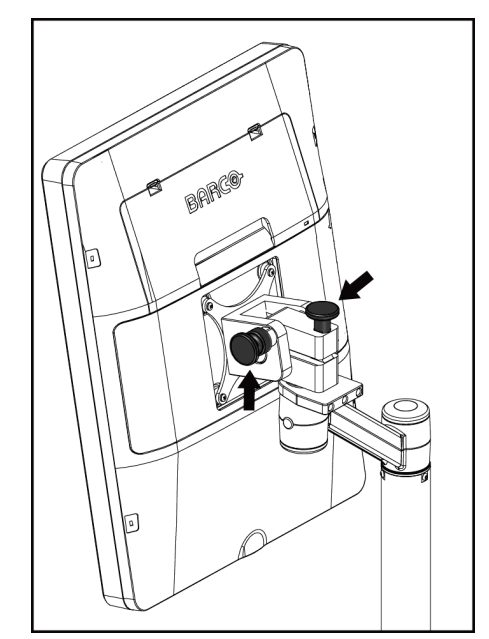

*Slika 106: Zaklepni gumbi vrtljivega monitorja na mobilni univerzalni delovni postaji za zajem (serije II)*

- 7. Delovno površino spustite na najmanjšo višino.
- 8. Odstranite vse dodatke sistema.
- 9. Vse dodatke shranite na varno.

### **C.5 Priprava sistema za uporabo**

- 1. Odklenite pladenj tipkovnice:
	- a. Poiščite zaklopni gumb pod pladnjem.
	- b. Povlecite gumb navzdol.
	- c. Gumb zavrtite za 90°. V tem položaju bo zapah odprt. Položaj D na naslednji sliki prikazuje odklenjeni položaj.

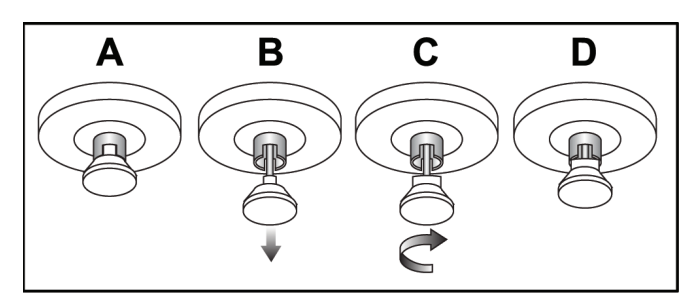

*Slika 107: Sprostitev zaklepa pladnja iz zaklenjenega (A) v odklenjeni (D) položaj*

- 2. Po potrebi izvlecite pladenj.
- 3. Če uporabljate mobilno delovno postajo za univerzalni zajem slike, odklenite vrtljivi zaslon (glejte naslednje slike).

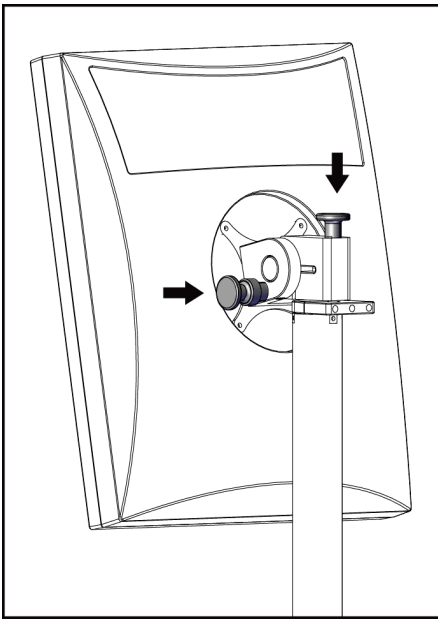

*Slika 108: Zaklepni gumbi vrtljivega monitorja na mobilni univerzalni delovni postaji za zajem (serije I)*

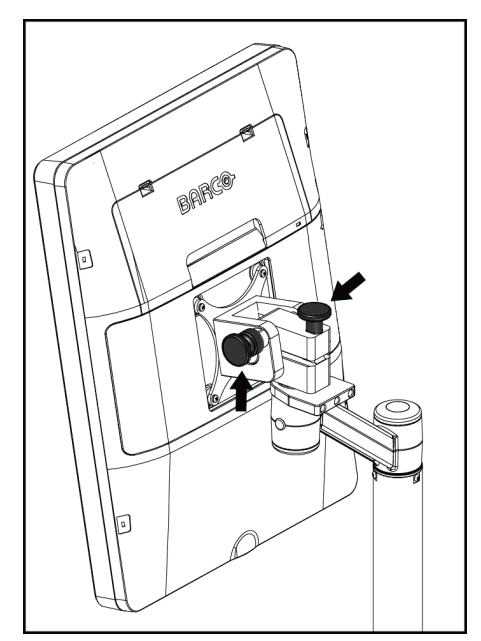

*Slika 109: Zaklepni gumbi vrtljivega monitorja na mobilni univerzalni delovni postaji za zajem (serije II)*

### **C.6 Preizkus sistema po transportu**

#### **C.6.1 Preskusi krmilnih elementov in delovanja mobilnega sistema**

Za preskus mehanske integritete mobilnega sistema izvedite preskuse krmilnih elementov in delovanja mobilnega sistema. Glejte *[Izvedba funkcionalnih testov](#page-53-0)* na strani [38.](#page-53-0)

- Kompresija gor/dol
- Sprostitev kompresije
- Vrtenje ročice C
- Ročica C gor/dol
- Preglasitev kolimatorja
- Luč za svetlobno polje
- Sistem premika plošč
- Stikala za zasilni izklop

Preskuse krmilnih elementov in delovanja mobilnega sistema izvedite pri vsaki premestitvi.

### **C.6.2 Nadzor kakovosti za mobilne sisteme**

Za preskus delovanja mobilnega sistema izvedite preskuse nadzora kakovosti:

- Ocena artefaktov
- Meritev SNR/CNR
- Meritev slike fantoma
- Debelina kompresije

Preskuse nadzora kakovosti mobilnega sistema izvedite pri vsaki premestitvi.

## **Informacije o odmerku Priloga D**

### **D.1 Preglednice odmerkov EUREF**

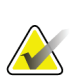

#### **Opombe**

Te informacije veljajo samo za Evropsko unijo. Naslednje vrednosti so za privzete preglednice odmerkov.

Naslednje preglednice prikazujejo tipične odmerke pri delu s sistemom v načinu 2D in BT. Vse vrednosti odmerkov imajo toleranco ± 30 %. Preglednice upoštevajo postopke iz dokumenta *Evropske smernice za zagotavljanje kakovosti presejanja in diagnostike raka dojk, četrta izdaja*: razdelek **2a.2.5.1 Dozimetrija**, in **Priloga 5:Postopek za določanje povprečnega glandularnega odmerka**.

| Fantom      | cm  | kV | Anoda | <b>Filter</b> | <b>Odmerek EUREF</b><br>(mGy) |
|-------------|-----|----|-------|---------------|-------------------------------|
| 2,0 cm PMMA | 2,1 | 25 | W     | $0.05$ mm Rh  | 0,55                          |
| 3,0 cm PMMA | 3,2 | 26 | W     | $0.05$ mm Rh  | 0,75                          |
| 4.0 cm PMMA | 4,5 | 28 | W     | $0.05$ mm Rh  | 1,05                          |
| 4.5 cm PMMA | 5,3 | 29 | W     | $0.05$ mm Rh  | 1,42                          |
| 5,0 cm PMMA | 6   | 31 | W     | $0.05$ mm Rh  | $\overline{2}$                |
| 6.0 cm PMMA | 7,5 | 31 | W     | $0.05$ mm Ag  | 2,7                           |
| 7,0 cm PMMA | 9   | 34 | W     | $0.05$ mm Ag  | 3,1                           |

*Preglednica 27: 2D-odmerek (EUREF)*

*Preglednica 28: BT-odmerek (EUREF)*

| Fantom      | cm  | kV | Anoda | <b>Filter</b> | <b>Odmerek EUREF</b><br>(mGy) |
|-------------|-----|----|-------|---------------|-------------------------------|
| 2.0 cm PMMA | 2,1 | 26 | W     | $0.7$ mm Al   | 1                             |
| 3.0 cm PMMA | 3,2 | 28 | W     | $0.7$ mm Al   | 1,15                          |
| 4,0 cm PMMA | 4,5 | 30 | W     | $0.7$ mm Al   | 1,5                           |
| 4,5 cm PMMA | 5,3 | 31 | W     | $0.7$ mm Al   | 2,00                          |
| 5,0 cm PMMA | 6   | 33 | W     | $0.7$ mm Al   | 2,5                           |
| 6,0 cm PMMA | 7,5 | 36 | W     | $0.7$ mm Al   | 3,9                           |
| 7,0 cm PMMA | 9   | 42 | W     | $0.7$ mm Al   | 5,15                          |

| Fantom                | cm  | kV    | Anoda | <b>Filter</b>       | <b>Odmerek EUREF</b><br>(mGy) |
|-----------------------|-----|-------|-------|---------------------|-------------------------------|
| 2,0 cm PMMA           | 2,1 | 26/45 | W     | $0.05/0.3$ mm Rh/Cu | 0,83                          |
| 3,0 cm PMMA           | 3,2 | 26/45 | W     | $0.05/0.3$ mm Rh/Cu | 1,1                           |
| 4,0 cm PMMA           | 4,5 | 28/45 | W     | $0.05/0.3$ mm Rh/Cu | 1,6                           |
| 4,5 cm PMMA           | 5,3 | 29/49 | W     | $0.05/0.3$ mm Rh/Cu | 2,1                           |
| 5,0 cm PMMA           | 6   | 31/49 | W     | $0.05/0.3$ mm Rh/Cu | 3,0                           |
| $6.0 \text{ cm}$ PMMA | 7,5 | 32/49 | W     | $0,05/0,3$ mm Ag/Cu | 4,1                           |
| 7,0 cm PMMA           | 9   | 33/49 | W     | $0,05/0,3$ mm Ag/Cu | 4,7                           |

*Preglednica 29: CEDM-odmerek (EUREF)*

### **D.2 preglednica EUREF CNR**

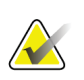

#### **Opombe**

Te informacije veljajo samo za Evropsko unijo. Naslednje vrednosti so za privzete preglednice odmerkov.

V naslednji preglednici so prikazane značilne vrednosti CNR ob uporabi sistema s programom Hologic Clarity HD™ ali v načinu slikanja s standardno ločljivostjo BT 15. Vse vrednosti CNR imajo toleranco ± 25 %. Podatki v preglednici so bili ustvarjeni s postopkom, opredeljenim v dokumentu *Evropski protokol za nadzor kakovosti fizikalnih in tehničnih vidikov sistemov za digitalno tomosintezo dojk*: razdelek **2.4 Delovanje AEC**.

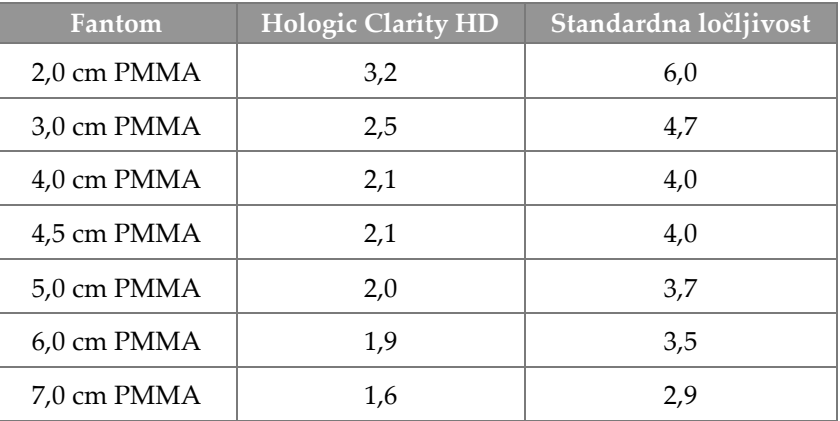

## **Slovarček**

### **ACR**

American College of Radiology (Ameriški kolegij za radiologijo)

### **AEC**

Samodejni nadzor osvetlitve

### **BT**

Tomosinteza dojk. Postopek slikanja, ki podaja informacije o dojkah v treh dimenzijah

### **CEDM**

Digitalna mamografija s kontrastom

#### **C-View**

Licenčna funkcija podjetja Hologic, pri katerem se digitalni mamogram (DM) ustvari iz podatkov, zajetih med slikanjem s tomosintezo dojke (BT)

#### **Čakanje**

Ukrep, s katerim tehnik označi sliko, če ni prepričan v kakovost slike (slike na čakanju morajo biti sprejete ali zavrnjene pred zaključkom postopka)

### **DBT**

Digitalna tomosinteza dojk

#### **DICOM**

Standard Digital Imaging and Communications in Medicine (digitalno slikanje in komunikacije v medicini)

### **DM**

Digitalna mamografija (2D)

#### **EMC**

Elektromagnetna združljivost

### **FDA**

Ameriški urad za hrano in zdravila, Food and Drug Administration

#### **Intelligent 2D**

Licenčna funkcija podjetja Hologic, pri katerem se visokoločljivi digitalni mamogram (DM) ustvari iz podatkov, zajetih med slikanjem s tomosintezo dojke (BT) v visoki ločljivosti.

#### **I-View**

Licenčna funkcija za 2D digitalno mamografijo s kontrastom

#### **Kolimator**

Naprava na koncu rentgenske cevi, ki nadzoruje območje slikanja z rentgenskim žarkom.

#### **Konvencionalna mamografija**

Rentgenske slike pogledov za presejanje in diagnostiko z eno projekcijo

#### **MPPS**

Izvedeni korak postopka v načinu

#### **MQSA**

Zakon o standardih kakovosti v mamografiji v ZDA, Mammography Quality Standards Act

#### **Mreža**

Element v digitalnem sprejemniku slike, ki zmanjša razpršitev sevanja med slikanjem.

#### **Obvestilo**

Opombe in komentarji na sliko se posredujejo med delovnimi postajami za diagnostični pregled, delovnimi postajami tehnikov in delovnimi postajami za zajem

#### **Opombe**

Grafične ali besedilne oznake na sliki označujejo območja interesa.

#### **PACS**

Sistem za arhiviranje in komunikacijo slik, Picture Archiving and Communications System. Računalniški in omrežni sistem, ki prenaša in arhivira digitalne medicinske slike.

#### **Plošča FAST**

Plošča s povsem samodejnim, samonastavljivim nagibom

#### **Projekcijska slika**

Ena od skupine tomosinteznih slik dojke, izvedenih pri različnih kotih projekcije, ki se uporabljajo za končno rekonstruirano sliko.

#### **Reklamacija**

Samodejno odstranjevanje slik bolnikov in povezanih informacij, ki omogoča shranjevanje novih slik bolnikov.

#### **RF**

Radiofrekvenčno

**ROI**

Preiskovano območje, Region of Interest

#### **SID**

Razdalja od izvora do slike

#### **Sprejemnik slike**

Sklop detektorja rentgenskih žarkov, mreže za zmanjšanje razpršitve in pokrova iz ogljikovih vlaken

#### **Tomosinteza**

Postopek slikanja, ki združuje več slik dojke, posnetih pri različnih kotih. Tomosintezne slike je mogoče rekonstruirati, da prikazujejo žariščne ravnine (rezine) v dojki.

#### **UDI**

Program ameriškega urada FDA za edinstvene identifikatorje naprav (UDI). Več informacij najdete na

*[http://www.fda.gov/MedicalDevices/DeviceRegulationa](http://www.fda.gov/MedicalDevices/DeviceRegulationandGuidance/UniqueDeviceIdentification/UDIBasics/default.htm) [ndGuidance/UniqueDeviceIdentification/UDIBasics/de](http://www.fda.gov/MedicalDevices/DeviceRegulationandGuidance/UniqueDeviceIdentification/UDIBasics/default.htm) [fault.htm](http://www.fda.gov/MedicalDevices/DeviceRegulationandGuidance/UniqueDeviceIdentification/UDIBasics/default.htm)*.

#### **UPS**

Brezprekinitveno napajanje

#### **USB**

Univerzalno zaporedno vodilo

## **Indeks**

### **A**

adicionar nov bolnik - 57 pogled - 72 postopek - 70 alarmi - 173 análise slike - 92 zavrnjene slike - 85 arhiv - 77

### **B**

braço em C krmilni elementi in kazalniki - 28, 30 reže za dodatno opremo - 107 samodejno vrtenje - 45, 47 vrtenje in premikanje - 40 zasloni - 29 brezprekinitveno napajanje - 176 brisanje bolnika - 61

### **C**

colimador preglasitev - 48 compressão krmilni elementi in zasloni - 29 Način kompresije FAST - 117 tehnični podatki - 168 compressores kompresija - 114 namestitev - 116 odstranjevanje - 116 premik - 29, 49, 66 premik na nov položaj - 66 Controlo de Exposição Automático gumbi - 29 Položaj senzorja - 29 controlos kazalniki - 27 kompresija - 31 luč za svetlobno polje - 48 nožna stikala, AWS - 31

preglasitev kolimatorja - 48 ročica C - 30, 31 ročna kolesa - 29 sistem - 27 Stojalo cevi ogrodja - 28 zavora kompresije - 39

### **D**

delovni seznam, poizvedba - 63 disjuntor Ogrodje - 27 dispositivo de mira de ampliação namestitev in odstranjevanje - 121 poravnava - 123 uporaba - 122 dispositivos de saída izhod po meri - 76 izhodne skupine - 96 dodatna oprema - 107 namestitev na ročico C - 107 pripomočki s križcem - 121 stojalo za povečavo - 119 ščitniki za obraz - 108

### **E**

ecrã čiščenje - 134 debelina - 29 izbor vrste slik - 95 raven okna - 93 sila kompresije - 29 slika predogleda - 81 ecrã administração gumb skrbnik - 63 zaslon o sistemu (delovna postaja za zajem) - 142 ecrãs dodaj novega bolnika - 57 dodaj pogled - 72 filtriraj bolnikove podatke - 61 poizvedba - 63 Select Function to Perform (Izberite funkcijo, ki jo želite izvesti) - 51 slika predogleda - 81 editar

informacije o bolniku - 58 pogled - 73 Estação de Trabalho de Aquisição vzdrževanje - 134 zaslon o sistemu (delovna postaja za zajem) - 142 exposição parametri - 82 tehnike, nabor - 82

### **F**

filtriraj, možnosti podatkov - 61 funkcija, izberite za izvedbo - 51

### **G**

gerir izhodne skupine - 75 glava cevi, prikazovalnik - 29 gumb Vsadek prisoten - 66 gumb za vklop računalnika - 27 gumb za vklop/izklop - 27 Gumb za vklop/izklop - 27 gumbi za premik plošč - 29

## **I**

images izhodne možnosti - 96 način zajema - 82 orodja za pregled - 75, 93 predogled - 81 pregled - 92 shranjevanje - 83, 149 sprejmi - 83, 85, 149 zavrni - 83 informacije o odmerku - 185 preglednice odmerkov EUREF - 185 instalar kompresijske plošče - 116 konvencionalni ščitnik za obraz - 110 pripomoček s povečevalnim križcem - 122 pripomoček z lokalizacijskim križcem - 121 Stojalo za povečavo - 119 uvlečni ščitnik za obraz - 108 Intelligent 2D - 5 I-View

Nastavitve I-View - 103 izguba podatkov - 15 izhod po meri - 76 izhodne skupine, izbira - 75 izhodne skupine, upravljanje - 96 izhodni podatki na zahtevo - 77 izhodni podatki, na zahtevo - 77 izjava o informacijski varnosti - 9 izjava, informacijska varnost - 9 izklop sistema - 50

### **K**

kalibracije, izvedi - 51 kazalniki - 27 klinični postopki - 125 kontaktne plošče - 114 kontrastni 2D-postopek nastavitve 2D-kontrasta - 103 konvencionalni ščitnik za obraz, namestitev - 110

### **L**

lâmpada do campo de luz uporaba - 127 laserski tiskalnik na film, zahteve za izolacijo - 15 lokacije oznak - 23 lokalizacija igle - 129 lokalizacijske plošče - 115

### **M**

manutenção splošno - 133 mednarodni simboli - 10

### **N**

Način kompresije FAST - 117 načini zajema - 82 napake - 173 nastavitve kontrasta - 103 nožna stikala, AWS - 31

### **O**

Odjava - 64 odprt postopek bolnika - 57 opozorila, previdnostni ukrepi in obvestila - 15

opredeljeno - 11 opravila za nadzor kakovosti, izvajanje - 51 orodja, pregled slike - 93

### **P**

paciente brisanje - 61 dodaj - 57 filtriraj - 61 odpiranje - 57 položaj - 127 ščitnik za obraz - 108 urejanje informacij - 58 plošče za povečavo - 114 pogledi za premaknjen vsadek - 72 poizvedba delovnega seznama - 63 pošiljanje slike na izhodne naprave - 96 potek dela, standardni - 125 predpogoji za uporabo sistema - 7 premik plošče - 49, 66 preskusi funkcionalnosti - 38 Stikalo za zasilni izklop - 19, 50 pripomoček s povečevalnim križcem, namestitev in odstranjevanje - 122 procedimentos dodaj - 70 protetor facial retrátil namestitev - 108 uporaba - 109

### **R**

raio x kolimirana polja - 48 raven okna - 93 remover kompresijske plošče - 116 konvencionalni ščitnik za obraz - 110 pogled - 72 pripomoček s povečevalnim križcem - 122 pripomoček z lokalizacijskim križcem - 121 Stojalo za povečavo - 119 uvlečni ščitnik za obraz - 108 requisitos nadzor kakovosti - 8 potrebna znanja - 7

usposabljanje - 8

### **S**

samodejno obešanje, samodejno povezovanje - 145 samodejno vrtenje - 45, 47 segurança izguba podatkov - 15 poškodba opreme - 15 sevanje - 15 splošne informacije - 15 selecionar izhodne skupine - 75 parametri slikanja - 82 separadores filter, stolpec - 62 sila kompresije, razpon - 29 Sistem premika plošč - 49, 66 sistema krmiljenje napajanja - 27 opis - 13 skrbništvo - 139 sporočila - 174 zmožnosti - 3 sistema móvel preskus po transportu - 183 priprava za uporabo - 182 tehnični podatki - 178 varnost - 177 slika na čakanju, sprejmite ali zavrnite - 85 sporočila in alarmi - 173 sprejmi slike - 83, 85, 149 sprejmi zavrnjene slike - 85 Stikalo za zasilni izklop - 19, 27, 28 preskus funkcionalnosti - 38 stojalo cevi, krmilni elementi in kazalniki - 28 Stojalo za povečavo - 119 namestitev in odstranjevanje - 119

## **Š**

ščitnik za obraz - 108

### **T**

tehnična podpora - 9 tehnična podpora Hologic - 133 tehnični podatki - 163

elektrika - 166 tiskanje - 79 točkovne kontaktne plošče - 114

### **U**

uporabniški profili - 7 uporabniški vmesnik - 51

### **V**

varnost pred sevanjem - 15 view dodaj - 72 urejanje - 73 Vrtenje MLO - 47

### **Z**

zahteve za nadzor kakovosti - 8 zahteve za usposabljanje - 8 zajem slik - 83 zaslon o sistemu (delovna postaja za zajem) - 142 zaslon postopek - 64 zaslon s predogledom slike - 81 zavihek film - 95 zavihek filter - 62 druge funkcije - 62 zavihek generator, nabor tehnik - 82 zavihek Obvestila - 95 zavihek opombe - 95 zavihek ROI (Preiskovano območje) - 95 zavihek stolpci - 63 zavrni slike - 83

# **HOLOGIC®**

#### Hologic, Inc.

600 Technology Drive Newark, DE 19702 USA 1.800.447.1856

Australia

#### Hologic (Australia) Pty Ltd.<br>Suite 402, Level 3<br>2 Lyon Park Road Macquarie Park NSW 2113 Australia 1.800.264.073

 $EC |REP|$ 

### Hologic, BV

Da Vincilaan 5 1930 Zaventem Belgium Tel: +32.2.711.46.80 Fax: +32.2.725.20.87